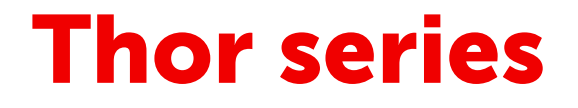

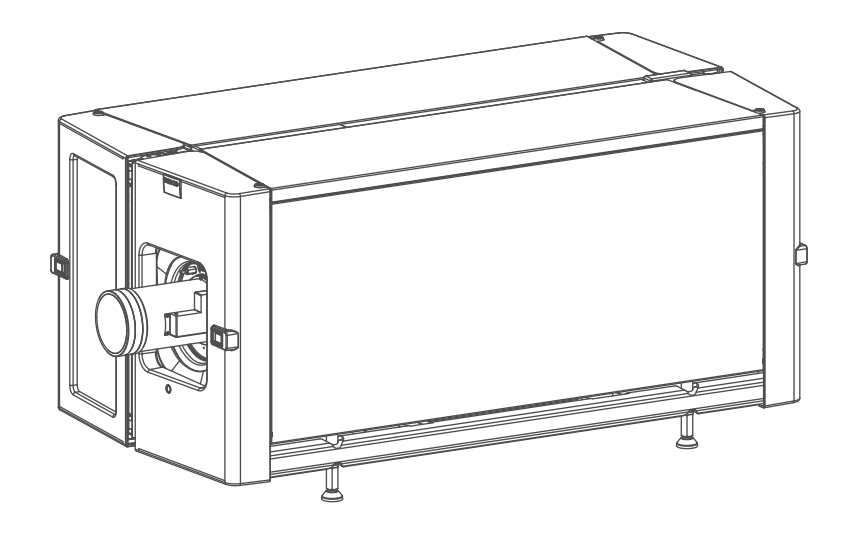

Installation manual

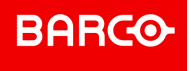

**Barco NV** President Kennedypark 35, 8500 Kortrijk, Belgium www.barco.com/en/support www.barco.com

### **Changes**

Barco provides this manual 'as is' without warranty of any kind, either expressed or implied, including but not limited to the implied warranties or merchantability and fitness for a particular purpose. Barco may make improvements and/or changes to the product(s) and/or the program(s) described in this publication at any time without notice.

This publication could contain technical inaccuracies or typographical errors. Changes are periodically made to the information in this publication; these changes are incorporated in new editions of this publication.

The latest edition of Barco manuals can be downloaded from the Barco web site *www.barco.com* or from the secured Barco web site *https://www.barco.com/en/signin*.

### **Copyright ©**

All rights reserved. No part of this document may be copied, reproduced or translated. It shall not otherwise be recorded, transmitted or stored in a retrieval system without the prior written consent of Barco.

#### **Federal Communications Commission (FCC Statement)**

This equipment has been tested and found to comply with the limits for a class A digital device, pursuant to Part 15 of the FCC rules. These limits are designed to provide reasonable protection against harmful interference when the equipment is operated in a commercial environment. This equipment generates, uses, and can radiate radio frequency energy and, if not installed and used in accordance with the instruction manual, may cause harmful interference to radio communications. Operation of this equipment in a residential area may cause harmful interference, in which case the user will be responsible for correcting any interference at his own expense

Changes or modifications not expressly approved by the party responsible for compliance could void the user's authority to operate the equipment

#### **EN55022/CISPR22 Class A ITE (Information Technology Equipment)**

Class A ITE is a category of all other ITE which satisfies the class A ITE limits but not the class B ITE limits. Such equipment should not be restricted in its sale but the following warning shall be included in the instructions for use:

**Warning :** This is a class A product. In a domestic environment this product may cause radio interference in which case the user may be required to take adequate measures. Contact the installer.

**Warning :** This equipment is compliant with Class A of CISPR 32. In a residential environment this equipment may cause radio interference.

#### **Product Security Incident Response**

As a global technology leader, Barco is committed to deliver secure solutions and services to our customers, while protecting Barco's intellectual property. When product security concerns are received, the product security incident response process will be triggered immediately. To address specific security concerns or to report security issues with Barco products, please inform us via contact details mentioned on

*https://www.barco.com/psirt*. To protect our customers, Barco does not publically disclose or confirm security vulnerabilities until Barco has conducted an analysis of the product and issued fixes and/or mitigations.

#### **Patent protection**

Please refer to *www.barco.com/about-barco/legal/patents*

#### **Guarantee and Compensation**

Barco provides a guarantee relating to perfect manufacturing as part of the legally stipulated terms of guarantee. On receipt, the purchaser must immediately inspect all delivered goods for damage incurred during transport, as well as for material and manufacturing faults Barco must be informed immediately in writing of any complaints.

The period of guarantee begins on the date of transfer of risks, in the case of special systems and software on the date of commissioning, at latest 30 days after the transfer of risks. In the event of justified notice of complaint, Barco can repair the fault or provide a replacement at its own discretion within an appropriate period. If this measure proves to be impossible or unsuccessful, the purchaser can demand a reduction in the purchase price or cancellation of the contract. All other claims, in particular those relating to compensation for

direct or indirect damage, and also damage attributed to the operation of software as well as to other services provided by Barco, being a component of the system or independent service, will be deemed invalid provided the damage is not proven to be attributed to the absence of properties guaranteed in writing or due to the intent or gross negligence or part of Barco.

If the purchaser or a third party carries out modifications or repairs on goods delivered by Barco, or if the goods are handled incorrectly, in particular if the systems are operated incorrectly or if, after the transfer of risks, the goods are subject to influences not agreed upon in the contract, all guarantee claims of the purchaser will be rendered invalid. Not included in the guarantee coverage are system failures which are attributed to programs or special electronic circuitry provided by the purchaser, e.g. interfaces. Normal wear as well as normal maintenance are not subject to the guarantee provided by Barco either.

The environmental conditions as well as the servicing and maintenance regulations specified in this manual must be complied with by the customer.

#### **Software License Agreement**

You should carefully read the following terms and conditions before using this software. Your use of this software indicates your acceptance of this license agreement and warranty.

#### **Terms and Conditions:**

- 1. No redistribution of the software is allowed.
- 2. Reverse-Engineering. You may not reverse engineer, decompile, disassemble or alter this software product.

#### **Disclaimer of Warranty:**

This software and the accompanying files are sold "as is" and without warranties as to performance or merchantability or any other warranties whether expressed or implied. In no event shall Barco be liable for damage of any kind, loss of data, loss of profits, business interruption or other pecuniary loss arising directly or indirectly. Any liability of the seller will be exclusively limited to replacement of the product or refund of purchase price.

#### **GNU-GPL code**

If you would like a copy of the GPL source code contained in this product shipped to you on CD, please contact Barco. The cost of preparing and mailing a CD will be charged.

#### **Trademarks**

Brand and product names mentioned in this manual may be trademarks, registered trademarks or copyrights of their respective holders. All brand and product names mentioned in this manual serve as comments or examples and are not to be understood as advertising for the products or their manufacturers.

## **Table of contents**

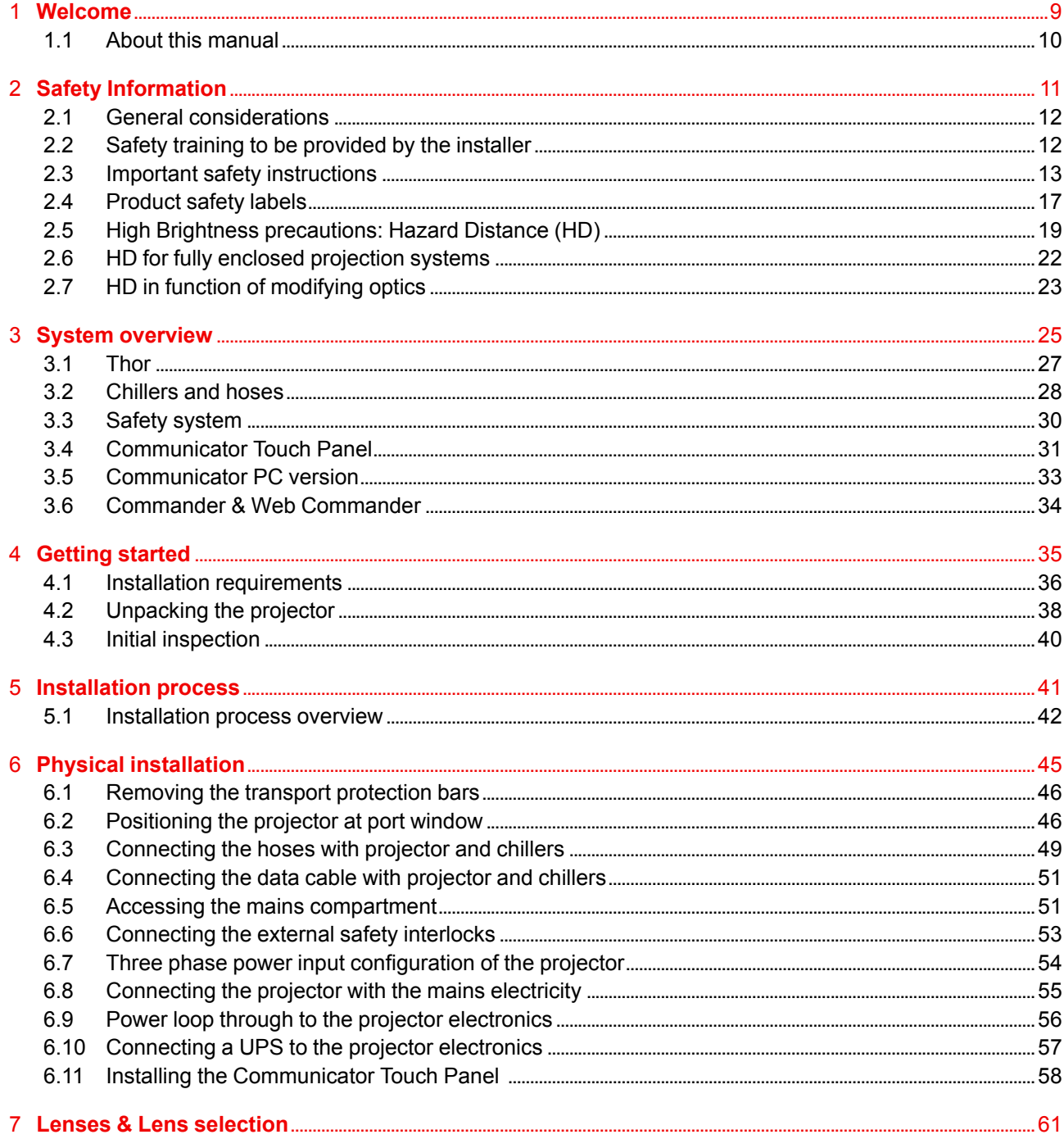

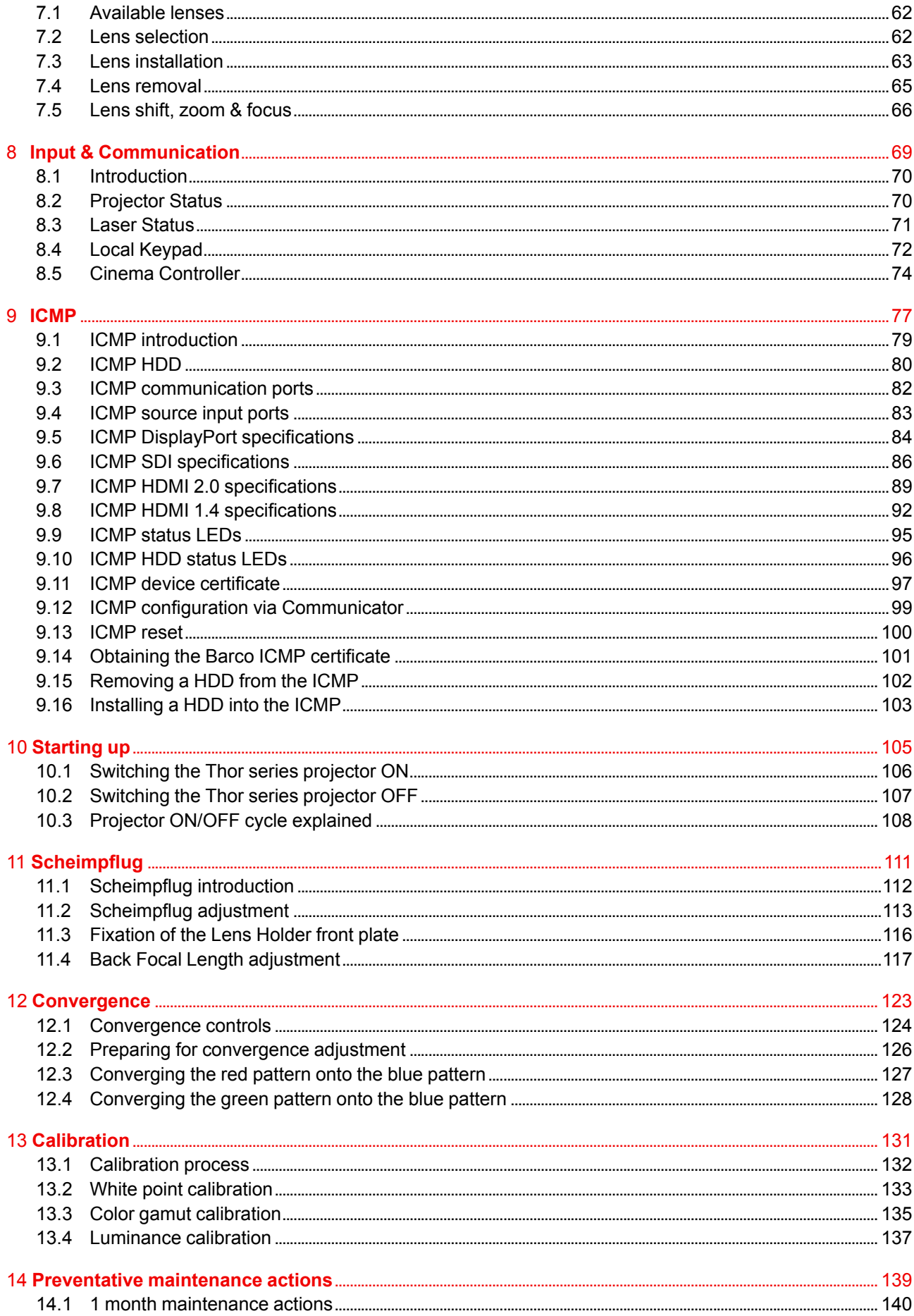

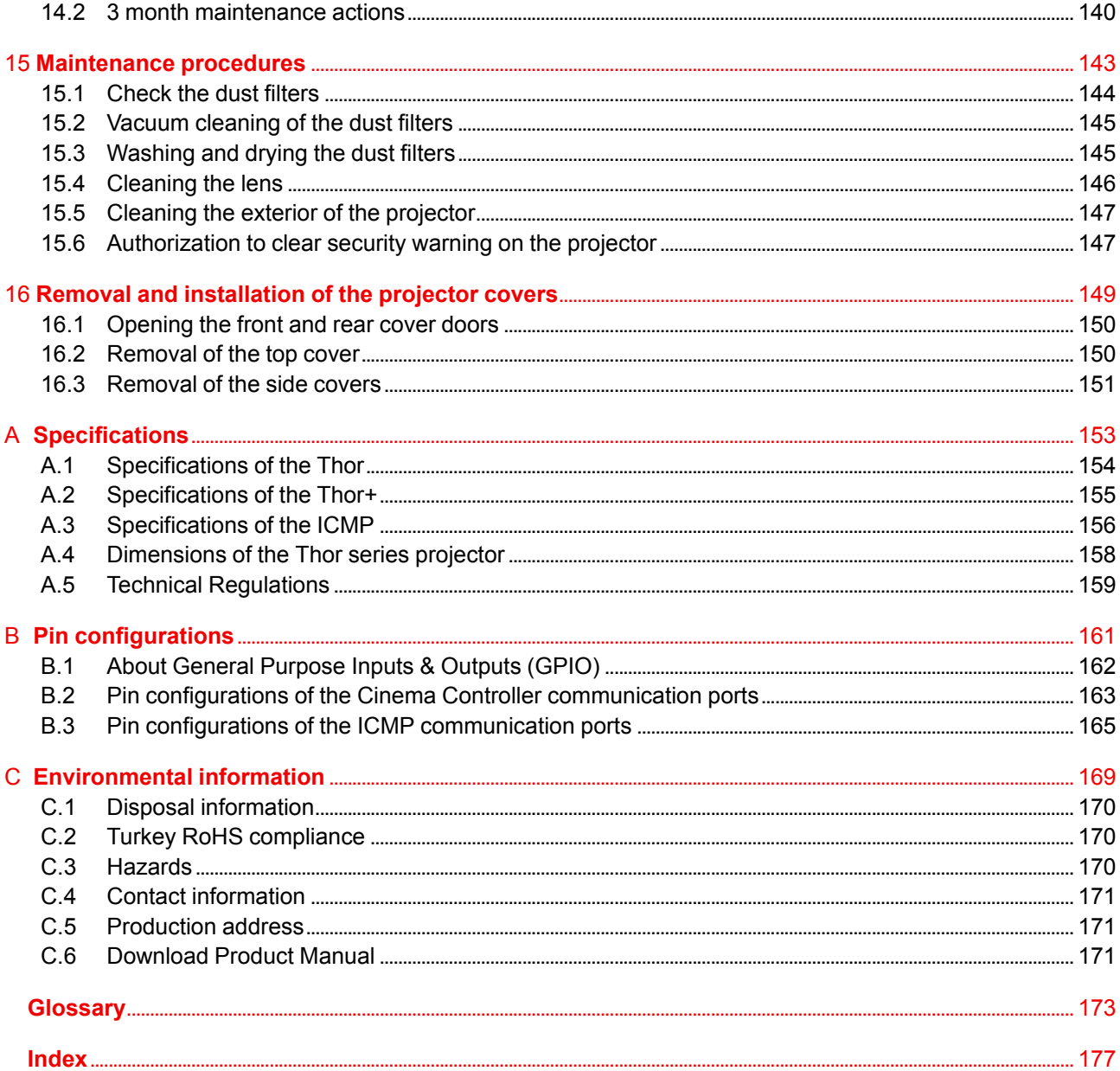

# **[Welcome](#page-8-0)**

#### <span id="page-8-0"></span>**Congratulations**

May we congratulate you on your purchase of a Barco Thor! It is our sincere wish that this digital projector meets up to your every expectation and that you thereby take a little time to page through this important manual. Familiarizing yourself with it's features, important safety instructions and necessary maintenance actions, will ensure you enjoy many years of reliable, trouble-free high quality performance.

#### **Overview**

• About this [manual](#page-9-0)

## <span id="page-9-0"></span>**1.1 About this manual**

#### **How to use this manual?**

We suggest that you read over this manual before you install and use your Thor. Inside it, you will find important information regarding safety, installation and maintenance. We urge even the experienced user to take the necessary time to page through this manual. We believe everyone will benefit from this manual. Not in the least our editors, who will sleep more comfortably knowing their efforts have had their effect.

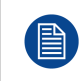

Some illustrations and descriptions in this document may be different than the product delivered. E. g. Illustrations with two chillers instead of one. For Thor series only one chiller has to be taken into account.

#### **What's expected from you?**

For your safety and in the interest of reliable, trouble-free, high quality performance, we urge the user/ operator/service technician, to follow all instructions precisely. Follow the maintenance recommendations and procedures in this manual step by step to keep your projector in excellent condition. Doing so will directly impact the lifetime of your Thor.

If, after having read over these instructions, you experience difficulties, please contact your Barco service partner! They will do their best to assist you and get you up and running as soon as possible.

"Treat your Thor as your own and it will reward you with many trouble-free years of exquisite digital **entertainment pleasure!**"

# **Safety [Information](#page-10-0)**

#### <span id="page-10-0"></span>**About this chapter**

Read this chapter attentively. It contains important information to prevent personal injury while installing and using your Thor series projector. Furthermore, it includes several cautions to prevent damage to your Thor series projector. Ensure that you understand and follow all safety guidelines, safety instructions and warnings mentioned in this chapter before installing and using the Thor series projector. After this chapter, additional "warnings" and "cautions" are given depending on the procedure. Read and follow these "warnings" and "cautions" as well.

#### **Clarification of the term** "**Thor series**" **used in this document**

When referring in this document to the term "Thor series" means that the content is applicable for following Barco products:

- **THOR**
- THOR+

#### **Model certification name**

- Thor : DP4K-20LHC
- Thor+: DP4K-40LHC

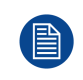

Barco provides a guarantee relating to perfect manufacturing as part of the legally stipulated terms of guarantee. Observing the specification mentioned in this chapter is critical for projector performance. Neglecting this can result in loss of warranty.

#### **Overview**

- General [considerations](#page-11-0)
- Safety training to be [provided](#page-11-1) by the installer
- Important safety [instructions](#page-12-0)
- [Product](#page-16-0) safety labels
- High Brightness [precautions:](#page-18-0) Hazard Distance (HD)
- HD for fully enclosed [projection](#page-21-0) systems
- HD in function of [modifying](#page-22-0) optics

## <span id="page-11-0"></span>**2.1 General considerations**

#### **General safety instructions**

- Before operating this equipment please read this manual thoroughly and retain it for future reference.
- Installation and preliminary adjustments should be performed by qualified Barco personnel or by authorized Barco service dealers.
- All warnings on the projector and in the documentation manuals should be adhered to.
- All instructions for operating and use of this equipment must be followed precisely.
- All local installation codes should be adhered to.

#### **Notice on safety**

This equipment is built in accordance with the requirements of the international safety standards IEC60950-1, EN60950-1, UL60950-1 and CAN/CSA C22.2 No.60950-1, which are the safety standards of information technology equipment including electrical business equipment. These safety standards impose important requirements on the use of safety critical components, materials and insulation, in order to protect the user or operator against risk of electric shock and energy hazard and having access to live parts. Safety standards also impose limits to the internal and external temperature rises, radiation levels, mechanical stability and strength, enclosure construction and protection against the risk of fire. Simulated single fault condition testing ensures the safety of the equipment to the user even when the equipment's normal operation fails.

#### **Notice on optical radiation**

This projector embeds extremely high brightness (radiance) lasers; this laser light is processed through the projectors optical path. Native laser light is not accessible by the end user in any use case. The light exiting the projection lens has been defused within the optical path, representing a larger source and lower radiance value than native laser light. Nevertheless the projected light represents a significant risk for the human eye when exposed directly within the beam. This risk is not specific related to the characteristics of laser light but solely to the high thermal induced energy of the light source; which is equivalent with lamp based systems.

Thermal retinal eye injury is possible when exposed within the Hazard Distance (HD). The HD is defined from the projection lens surface towards the position of the projected beam where the irradiance equals the maximum permissible exposure as described in the chapter "Hazard Distance".

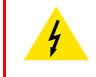

**WARNING:** No direct exposure to the beam within the hazard distance shall be permitted, RG3 IEC 62471-5:2015

**CAUTION:** Use of controls or adjustments or performance of procedures other than those specified herein may result in hazardous radiation exposure.

#### **Owner's record**

The part number and serial number are printed on a label which is stuck on the respective part. Record these numbers in the spaces provided below. Refer to them whenever you call upon your Barco dealer regarding this product.

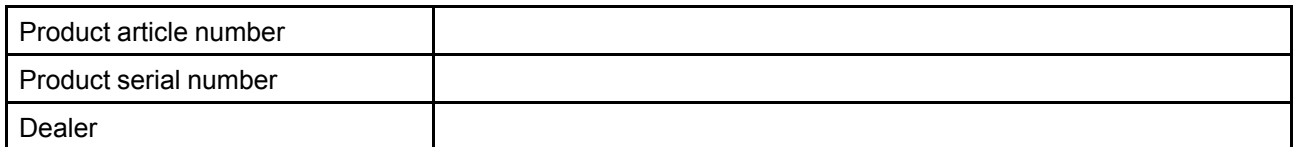

## <span id="page-11-1"></span>**2.2 Safety training to be provided by the installer**

**WARNING:** The installer is responsible that the user is instructed. The user will sign a document to confirm that the instructions have been received and understood.

#### **Users definition**

The Thor is intended for persons who have been instructed and trained by a skilled person (installer or service personnel) to identify energy sources that may cause injury and to take precautions to avoid unintentional contact with or exposure to those energy sources.

The skilled person must instruct the user about:

- High intensity light beam. The user must respect the exclusion zone, based on the light beam Hazard Distance (HD).
- Dangerous energy sources inside the projector. The user is not allowed to remove any cover from the projector.
- The installation, maintenance or service is for skilled persons only.
- The requirements for a **restricted access location**, an **exclusion zone** and a **restriction zone**.

#### **Restricted access location**

To protect untrained persons and children, the projector must be installed in a **restricted access location**. The definition of a **restricted access location** is a location for equipment where both of the following paragraphs apply:

- Access can only be gained by skilled persons (installer or service personnel) or persons who have been instructed and trained by a skilled person. The persons must have been instructed about the reasons for the restriction applied to the location and about the precautions that shall be taken.
- Access is only possible through the use of the tool or lock and key, or other means of security, and is controlled by the authority responsible for the location.

Why a restricted access location: This is a RG3 product. Based on international requirements, no person in allowed to enter the projected beam within the zone between the projection lens and the related Hazard Distance (HD). This shall be physically impossible by creating sufficient separation height or by placing optional barriers. Within the restricted area operator training is considered sufficient. The applicable separation heights are discussed in "High Brightness [precautions:](#page-18-0) Hazard Distance (HD)", [page](#page-18-0) 19.

#### **Exclusion zone**

The projector radiates heat on its external surfaces and from ventilation ducts during normal operation. Exposing flammable or combustible materials into close proximity of this projector could result in the spontaneous ignition of that material, resulting in a fire. For this reason, it is absolutely necessary to leave an exclusion zone around all external surfaces of the projector whereby no flammable or combustible materials are present:

The exclusion zone must not be less than 40 cm (16 in).

#### **Restriction zone**

To protect untrained users and children against high intensity light beams, the light beam Hazard Distance (HD) shall be taken into account.

## <span id="page-12-0"></span>**2.3 Important safety instructions**

#### **To prevent the risk of electrical shock**

- This product is equipped with a five-terminal barrier strip for the connection of a 3W+N+PE or 3W+PE three phase power system.
- This projector should be operated from an AC power source. Ensure that mains voltage and capacity matches the projector electrical ratings.
- **Electrical ratings for Star system (3W+N+PE):**
	- The cross-sectional area of the conductors in the power supply cord shall be 4mm<sup>2</sup> to 6mm<sup>2</sup>, 10AWG to 8AWG.
	- The electrical rating of the Thor+ projector is 200-240V/346-415V 3W+N+PE 16A 50-60Hz (Y connection) (Y connection).
	- The electrical rating of the Thor projector is 200-240V/346-415V 3W+N+PE 10A 50-60Hz (Y connection) (Y connection).
- The building installation has to be provided with a circuit breaker of range 25A to 40A to protect the complete unit.
- **Electrical ratings for Delta system (3W+PE):**
	- The cross-sectional area of the conductors in the power supply cord shall be 6mm<sup>2</sup>, 8AWG.
	- The electrical rating of the Thor+ projector is 200-240V 3W+PE 28A 50-60Hz (Δ connection) (Δ connection).
	- The electrical rating of the Thor projector is 200-240V 3W+PE 15A 50-60Hz ( $\Delta$  connection) ( $\Delta$ connection).
	- The building installation has to be provided with a circuit breaker of 40A to protect the complete unit.
- **REMARK for Thor+ projector:** In case of a Delta system (3W+PE) the circuit breakers rated lower than 40A can trip unwanted because of the internal laser power supply redundancy system. The projector remains working if one internal laser power supply module fails or is removed, but this results in a higher current in one mains power line. In case of very low line voltage (between 180V and 200V), and one failed or removed laser power supply, the line current can reach 35A.
- Installation according to the local electrical code and regulations by qualified technical personnel only. Do not defeat the purpose of the grounding.
- The cross-sectional area of the UPS inlet cord shall be not less than 0.75 mm² or AWG 18.
- The electronics of the projector (UPS INLET) must be powered either from a suitable UPS unit or from the power outlet socket (UPS OUTLET) provided on the projector. An adapted short power cord (2-pole 3-wire grounding) is added to the projector accessories to loop through the power from UPS OUTLET to UPS INLET.
- The provided power output socket (UPS OUTLET) on the projector may only be used to provide power to the projector electronics (UPS INLET). Never connect other devices to this power output socket.
- A readily accessible disconnect device must be incorporated externally to the equipment for removal of the power to the projector mains terminals.
- Disconnect the power to the projector mains terminals and unplug the power cord at UPS INLET for removal of all power from the projector.
- Warning: High leakage current. Earth connection essential before connecting supply.
- Do not allow anything to rest on the power cord. Do not locate this projector where persons will walk on the cord.
- Do not operate the projector with a damaged cord or if the projector has been dropped or damaged until it has been examined and approved for operation by a qualified service technician.
- Position the cord so that it will not be tripped over, pulled, or contact hot surfaces.
- If an extension cord is necessary, a cord with a current rating at least equal to that of the projector should be used. A cord rated for less amperage than the projector may overheat.
- Never push objects of any kind into this projector through cabinet slots as they may touch dangerous voltage points or short circuit parts that could result in a risk of fire or electrical shock.
- Do not expose this projector to rain or moisture.
- Do not immerse or expose this projector in water or other liquids.
- Do not spill liquid of any kind on this projector.
- Should any liquid or solid object fall into the cabinet, unplug the set and have it checked by qualified service personnel before resuming operations.
- Do not disassemble this projector, always take it to an trained service person when service or repair work is required.
- Do not use an accessory attachment which is not recommended by the manufacturer.
- Lightning For added protection for this video product during a lightning storm, or when it is left unattended and unused for long periods of time, remove all power from the projector. This will prevent damage to the projector due to lightning and AC power-line surges.

#### **To prevent fire hazard**

- Do not place flammable or combustible materials near the projector!
- Barco large screen projection products are designed and manufactured to meet the most stringent safety regulations. This projector radiates heat on its external surfaces and from ventilation ducts during normal operation, which is both normal and safe. Exposing flammable or combustible materials into close proximity of this projector could result in the spontaneous ignition of that material, resulting in a fire. For this reason, it is absolutely necessary to leave an "exclusion zone" around all external surfaces of the projector whereby no flammable or combustible materials are present. The exclusion zone must be not less than 40 cm (16") for all DLP Cinema projectors. The exclusion zone on the lens side must be at least 5 m. Do not

cover the projector or the lens with any material while the projector is in operation. Keep flammable and combustible materials away from the projector at all times. Mount the projector in a well ventilated area away from sources of ignition and out of direct sun light. Never expose the projector to rain or moisture. In the event of fire, use sand,  $CO<sub>2</sub>$  or dry powder fire extinguishers. Never use water on an electrical fire. Always have service performed on this projector by authorized Barco service personnel. Always insist on genuine Barco replacement parts. Never use non-Barco replacement parts as they may degrade the safety of this projector.

- Ensure no miss alignment can occur. Prolonged long time exposure of back wooden walls at close distance (< 20cm) can represent a fire risk. After alignment the projector shall be securely mounted to the pedestal.
- Slots and openings in this equipment are provided for ventilation. To ensure reliable operation of the projector and to protect it from overheating, these openings must not be blocked or covered. The openings should never be blocked by placing the projector too close to walls, or other similar surface. This projector should never be placed near or over a radiator or heat register. This projector should not be placed in a built-in installation or enclosure unless proper ventilation is provided.
- Projection rooms must be well ventilated or cooled in order to avoid build up of heat. It is necessary to vent hot exhaust air from projector and cooling system (chiller units) to the outside of the building.
- Let the projector cool completely before storing. Remove cord from the projector when storing.

#### **To prevent battery explosion**

- Danger of explosion if battery is incorrectly installed.
- Replace only with the same or equivalent type recommended by the manufacturer.
- For disposal of used batteries, always consult federal, state, local and provincial hazardous waste disposal rules and regulations to ensure proper disposal.

#### **To prevent personal injury**

- To prevent injury and physical damage, always read this manual and all labels on the system before powering the projector or adjusting the projector.
- Do not underestimate the weight of the projector. The projector weights ±240 kg (±529 lbs). To prevent personal injury a hoisting tool should be used to lift the projector.
- To prevent injury, ensure that the lens, cooling system and all cover plates are correctly installed. See installation procedures.
- Warning: high intensity light beam. NEVER look into the lens ! High luminance could result in damage to the eye.
- **Warning: extremely high brightness projector**: This projector embeds extremely high brightness (radiance) lasers; this laser light is processed through the projectors optical path. Native laser light is not accessible by the end user in any use case. The light exiting the projection lens has been defused within the optical path, representing a larger source and lower radiance value than native laser light. Nevertheless the projected light represents a significant risk for the human eye when exposed directly within the beam. This risk is not specific related to the characteristics of laser light but solely to the high thermal induced energy of the light source; which is comparable with lamp based systems. Thermal retinal eye injury is possible when exposed within the Hazard Distance. The Hazard Distance (HD) is defined from the projection lens surface towards the position of the projected beam where the irradiance equals the maximum permissible exposure as described in the chapter "High [Brightness](#page-18-0) [precautions:](#page-18-0) Hazard Distance (HD)", [page](#page-18-0) 19.
- Based on international requirements, no person in allowed to enter the projected beam within the zone between the projection lens and the related Hazard Distance (HD). This shall be physically impossible by creating sufficient separation height or by placing optional barriers. Within the restricted area operator training is considered sufficient. The applicable separation heights are discussed in "High [Brightness](#page-18-0) [precautions:](#page-18-0) Hazard Distance (HD)", [page](#page-18-0) 19.
- The projector shall be installed in a restricted access room equipped with a key or security lock preventing untrained persons entering the Class 4 use zone.
- Before attempting to remove any of the projector's covers, disconnect the projector power cable from the mains electricity for removal of all power from the projector.
- When required to remove all power from the projector (e.g. during service), always disconnect the power from the projector mains terminals and UPS INLET connector. Use the disconnect device in the building installation to disconnect the power to the projector mains terminals, and unplug the power cord at the UPS INLET connector if the UPS INLET is separately powered.
- Do not place this equipment on an unstable cart, stand, or table. The product may fall, causing serious damage to it and possible injury to the user.
- Lenses, shields or screens shall be changed if they have become visibly damaged to such an extent that their effectiveness is impaired. For example by cracks or deep scratches.
- The associated Laser Safety responsible of the unit must evaluate the setup before the unit may be started.
- Never point or allow light to be directed on people or reflective objects within the HD zone.
- If the unit is shut down, remove the key control from the system; avoiding unauthorized startup.
- All operators shall have received adequate training and be aware of the potential hazards.
- Strictly minimize the number of people who have access to the unit. The unit may never be operated without permission of the responsible for laser safety.
- When the projected light causes a dangerous situation the operator must hit the beam stop button which is located close to the control panel. The beam stop removes all power from the laser power supplies.
- Don't put your hand in front of the beam.
- Do not clean the port window when the projector is switched on.
- Position the hoses of the cooling system so that they will not be tripped over, pulled, or contact hot surfaces.

#### **On servicing**

- Do not attempt to service this product yourself, as opening or removing covers may expose you to dangerous voltage potentials and risk of electric shock.
- Refer all servicing to qualified service personnel.
- Attempts to alter the factory-set internal controls or to change other control settings not specially discussed in this manual can lead to permanent damage to the projector and cancellation of the warranty.
- Remove all power from the projector and refer servicing to qualified service technicians under the following conditions:
	- When the power cord or plug is damaged or frayed.
	- If liquid has been spilled into the equipment.
	- If the product has been exposed to rain or water.
	- If the product does not operate normally when the operating instructions are followed. Adjust only those controls that are covered by the operating instructions since improper adjustment of the other controls may result in damage and will often require extensive work by a qualified technician to restore the product to normal operation.
	- If the product has been dropped or the cabinet has been damaged.
	- If the product exhibits a distinct change in performance, indicating a need for service.
- Replacement parts: When replacement parts are required, be sure the service technician has used original Barco replacement parts or authorized replacement parts which have the same characteristics as the Barco original part. Unauthorized substitutions may result in degraded performance and reliability, fire, electric shock or other hazards. Unauthorized substitutions may void warranty.
- Safety check: Upon completion of any service or repairs to this projector, ask the service technician to perform safety checks to determine that the product is in proper operating condition.

#### **To prevent projector damage**

- The air filters of the projector must be cleaned or replaced on a regular basis. Cleaning the booth area would be monthly-minimum. Neglecting this could result in disrupting the air flow inside the projector, causing overheating. Overheating may lead to the projector shutting down during operation.
- The projector must always be installed in a manner which ensures free flow of air into its air inlets.
- If more than one projector is installed in a common projection booth, the exhaust air flow requirements are valid for EACH individual projector system. Note that inadequate air extraction or cooling will result in decreased life expectancy of the projector as a whole as well as causing premature failure of the lasers.
- In order to ensure that correct airflow is maintained, and that the projector complies with Electromagnetic Compatibility (EMC) and safety requirements, it should always be operated with all of it's covers in place.
- Slots and openings in the cabinet are provided for ventilation. To ensure reliable operation of the product and to protect it from overheating, these openings must not be blocked or covered. The openings should never be blocked by placing the product on a bed, sofa, rug, or other similar surface. This product should never be placed near or over a radiator or heat register. The device should not be placed in a built-in installation or enclosure unless proper ventilation is provided.
- Ensure that nothing can be spilled on, or dropped inside the projector. If this does happen, switch off and remove all power from the projector. Do not operate the projector again until it has been checked by qualified service personnel.
- Do not block the projector cooling fans or free air movement around the projector.
- Proper operation of the projector can only be guaranteed in table mounting. It is not permitted to use the projector in another position. See installation procedure for correct installation.
- **Special care for Laser Beams**: Special care should be used when DLP projectors are used in the same room as high power laser equipment. Direct or indirect hitting of a laser beam on to the lens can severely damage the Digital Mirror Devices™ in which case there is a loss of warranty.
- Never place the projector in direct sunlight. Sunlight on the lens can severely damage the Digital Mirror DevicesTM in which case there is a loss of warranty.
- Save the original shipping carton and packing material. They will come in handy if you ever have to ship your equipment. For maximum protection, repack your set as it was originally packed at the factory.
- Disconnect the power to the projectors mains terminals before cleaning. Do not use liquid cleaners or aerosol cleaners. Use a damp cloth for cleaning. Never use strong solvents, such as thinner or benzine or abrasive cleaners, since these will damage the cabinet. Stubborn stains may be removed with a cloth lightly dampened with mild detergent solution.
- To ensure the highest optical performance and resolution, the projection lenses are specially treated with an anti-reflective coating, therefore, avoid touching the lens. To remove dust on the lens, use a soft dry cloth. For lens cleaning follow the instructions precisely as stipulated in the projector manual.
- Rated maximum ambient temperature,  $t_a$ = 30°C (86°F).
- Rated humidity = 0% RH to 80% RH Non-condensed.
- An external frame must be used to stack projectors.
- For functionality and reliability, the projector requires accurate temperature control and cooling below ambient. Therefore a liquid cooling system is provided consisting of liquid circuits inside the projector which are connected via hoses to external chillers. Only chiller models and hoses exclusively developed for this application and approved by Barco are allowed to be used. Barco approved chillers models are listed on the Barco website.
- An adequate draining system must be coupled with the drain pipes at the bottom of the projector to collect and lead away the condensed water from the built-in air-dryers. The capacity of the draining system must meet the humidity conditions wherein the projector operates. The water drain must arrives into an 'open' water container!

#### **Safety Data Sheets for Hazardous Chemicals**

For safe handling information on chemical products, consult the Safety Data Sheet (SDS). SDSs are available upon request via safetydatasheets@barco.com.

## <span id="page-16-0"></span>**2.4 Product safety labels**

#### **Light beam related safety labels**

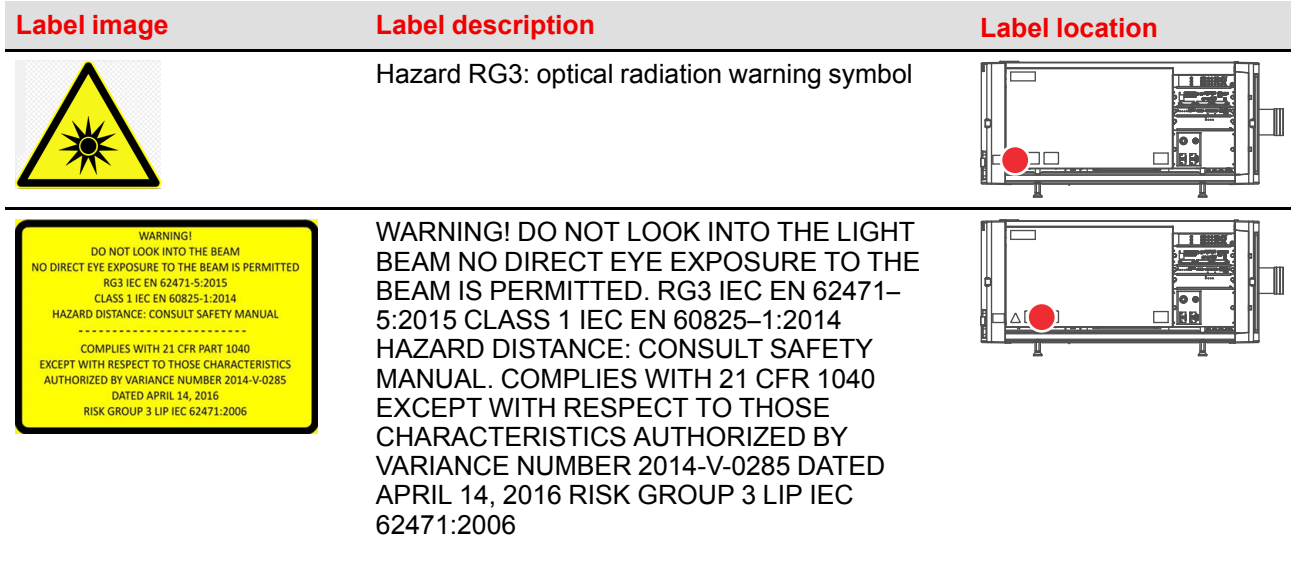

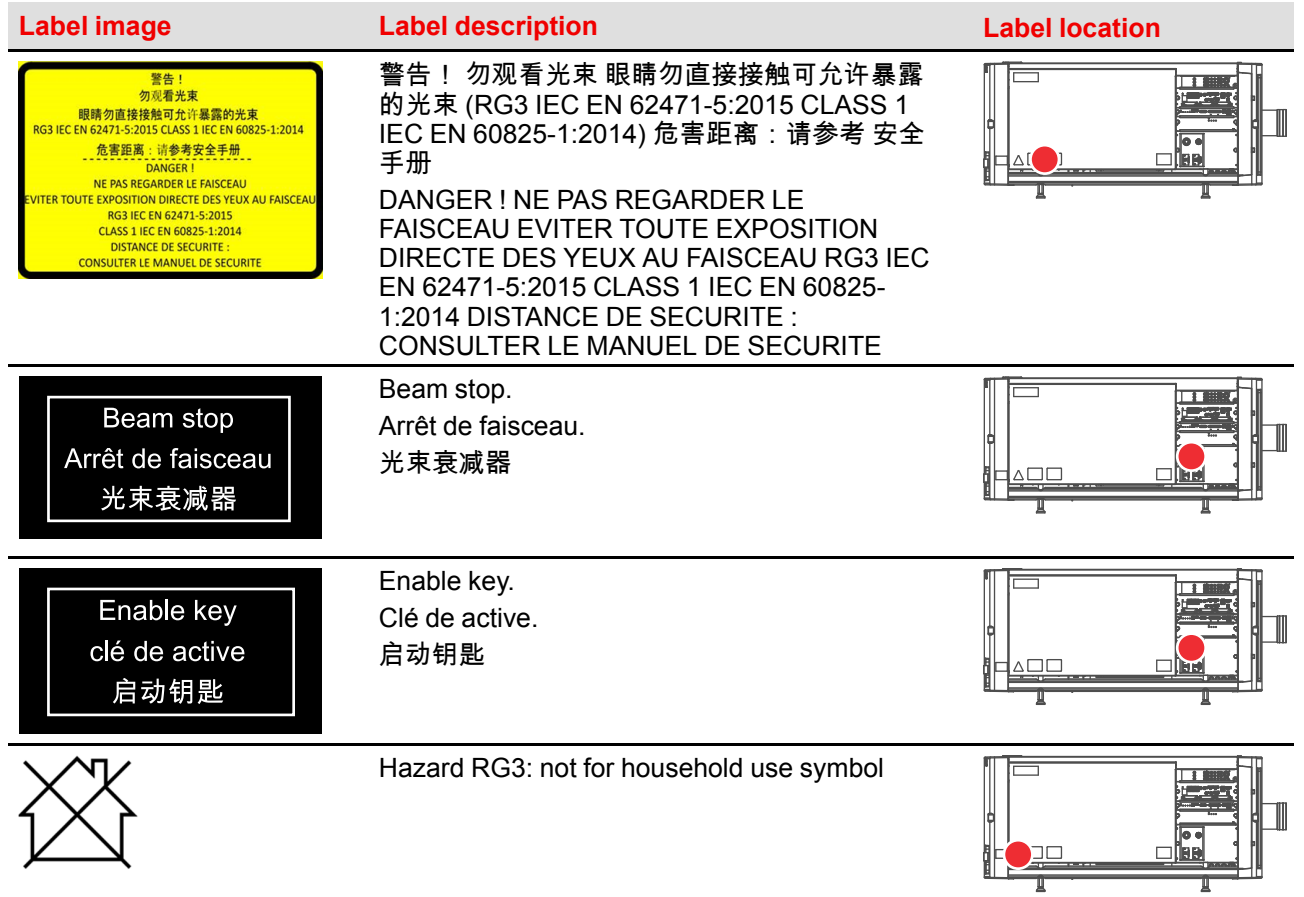

### **Electric related safety labels**

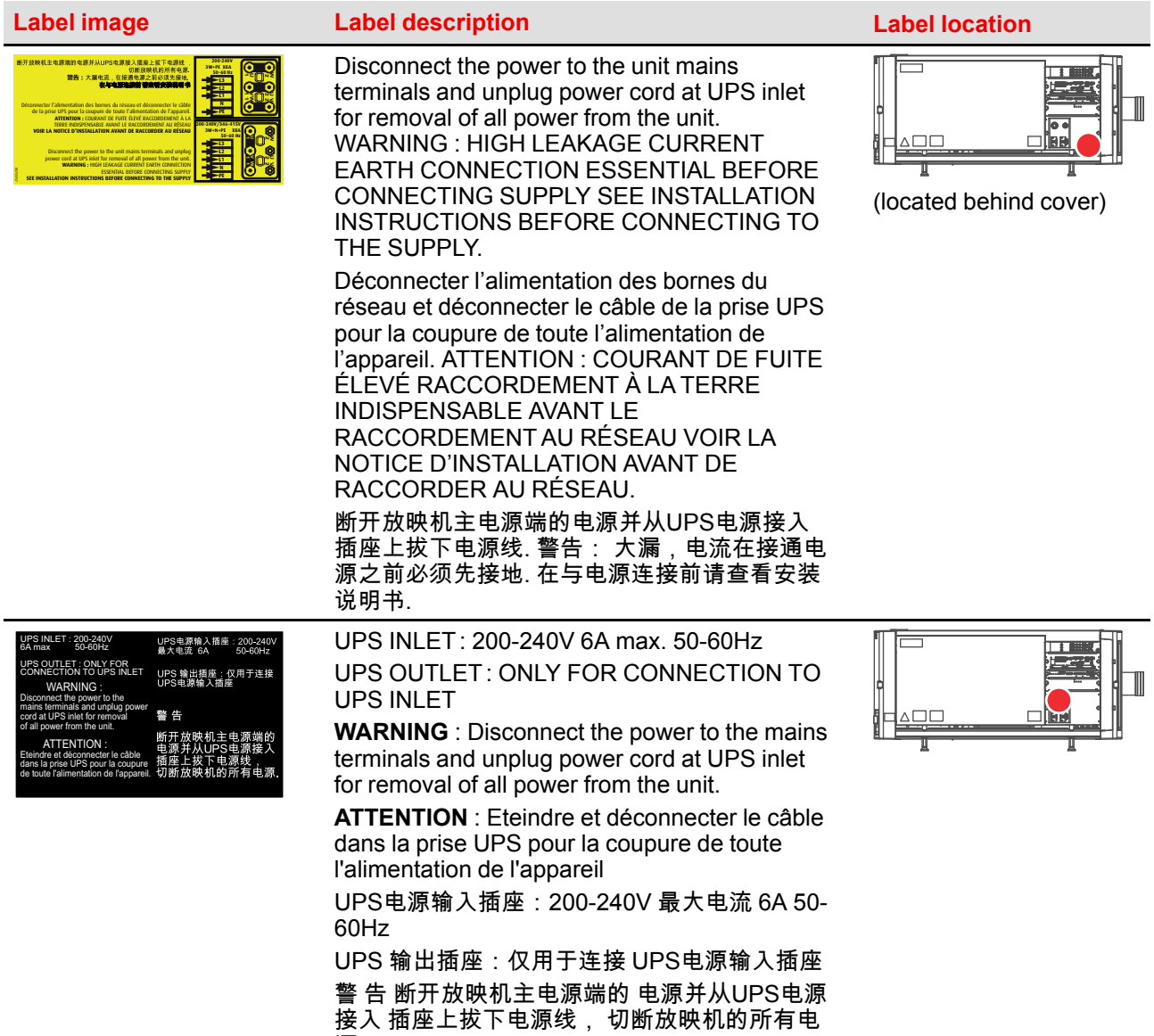

## <span id="page-18-0"></span>**2.5 High Brightness precautions: Hazard Distance (HD)**

#### **HD**

Hazard Distance (HD) is the distance measured from the projection lens at which the intensity or the energy per surface unit becomes lower than the applicable exposure limit on the cornea or on the skin. The light beam is considered (to be) unsafe for exposure if the distance from a person to the light source is less than the HD.

#### **Restriction Zone (RZ) based on the HD**

源.

The HD depends on the amount of lumens produced by the projector and the type of lens installed. See next chapter"HD in function of [modifying](#page-22-0) optics", [page](#page-22-0) 23.

To protect untrained end users (as cinema visitors, spectators) the installation shall comply with the following installation requirements: Operators shall control access to the beam within the hazard distance or install the product at the height that will prevent spectators' eyes from being in the hazard distance. Radiation levels in Safety [Information](#page-10-0)

excess of the limits will not be permitted at any point less than 2.0 meter (SH) above any surface upon which persons other than operators, performers, or employees are permitted to stand or less than 1.0 meter (SW) lateral separation from any place where such persons are permitted to be. In environments where unrestrained behavior is reasonably foreseeable, the minimum separation height should be greater than or equal to 3.0 meter to prevent potential exposure, for example by an individual sitting on another individual's shoulders, within the HD.

These values are minimum values and are based on the guidance provided in IEC 62471-5:2015 section 6.6.3.5.

The installer and user must understand the risk and apply protective measures based upon the hazard distance as indicated on the label and in the user information. Installation method, separation height, barriers, detection system or other applicable control measure shall prevent hazardous eye access to the radiation within the hazard distance.

For example, projectors that have a HD greater than 1 m and emit light into an uncontrolled area where persons may be present should be positioned in accordance with "the fixed projector installation" parameters, resulting in a HD that does not extend into the audience area unless the beam is at least 2.0 meter above the floor level. In environments where unrestrained behavior is reasonably foreseeable, the minimum separation height should be greater than or equal to 3.0 meter to prevent potential exposure, for example by an individual sitting on another individual's shoulders, within the HD. Sufficiently large separation height may be achieved by mounting the image projector on the ceiling or through the use of physical barriers.

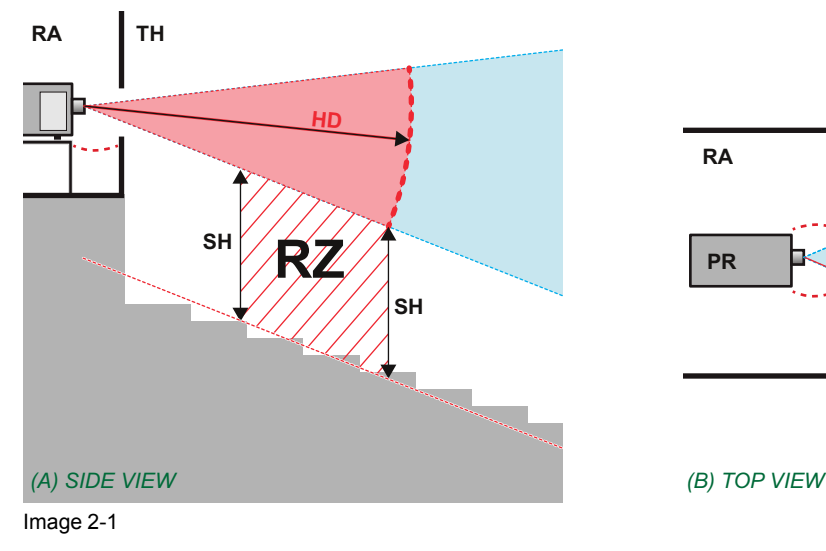

- **A** Side view.
- **B** Top view.
- **RA** Restricted Access location (boot area of projector).
- **PR** Projector.

**RA TH PR RZ HD SW** 1m **SW SW SW**

**TH** Theater. **RZ** Restriction Zone in the theater. **SH** Separation Height. **SW**Separation Width.

Based on national requirements, no person is allowed to enter the projected beam within the zone between the projection lens and the related hazard distance (HD). This shall be physically impossible by creating sufficient separation height or by placing barriers. The minimum separation height takes into account the surface upon which persons other than operator, performers or employees are permitted to stand.

On [Image](#page-20-0) 2-2 a typical setup is displayed. It must be verified if these minimum requirements are met. If required a restricted zone (RZ) in the theater must be established. This can be done by using physical barrier, like a red rope as illustrated in [Image](#page-20-0) 2-2.

The restricted area sticker can be replaced by a sticker with only the symbol.

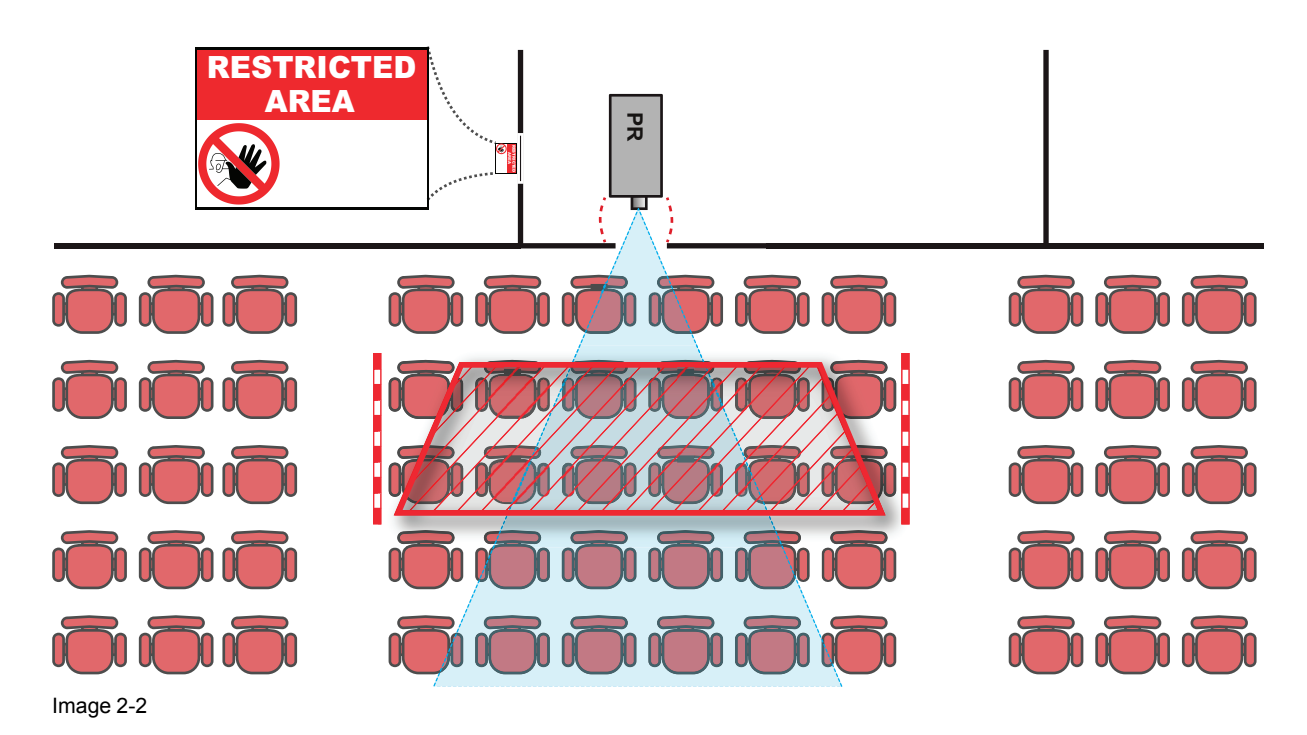

### <span id="page-20-0"></span>**USA market**

For LIPs (Laser Illuminated Projectors) installed in the USA market other restriction zone conditions apply.

LIPs for installation in restrained environment (cinema theaters) shall be installed at height vertically above the floor such that the bottom plane of the hazard distance zone shall be no lower than 2.5 meters above the floor. Horizontal clearance to the hazard distance zone shall be not less than 1 meter.

LIPs for installations in unrestrained environment (large venues,..) shall be installed at a height vertically above the floor such that the bottom plane of the Hazard distance Zone shall be no lower than 3 meters above the floor. Horizontal clearance to the hazard distance zone shall be not less than 2.5 meters. Any human access horizontally to the Hazard Zone, if applicable, shall be restricted by barriers. If human access is possible in an unsupervised environment, the horizontal or vertical clearances shall be increased to prevent exposure to the hazard distance zone.

In addition for temporary installations (e.g.: rental and staging, lease, events …) the following requirements apply:

- This product can only be installed by Barco or sold or leased only to valid laser light show variance holders. In other words our installers are required to have an approved laser light show variance. Such installers may currently hold a valid variance for production of Class IIIb and IV laser light shows and/or for incorporation of the RG3 LIPs into their shows. Dealers and distributors are also required to obtain a valid laser light show variance.
- This product shall be located in such a way that all propagating beam paths within the Restriction Zone, and the audience can be directly observed at all times.
- Effects other than front or rear screen projections shall not be performed.
- Communication shall be maintained with other personnel assisting in surveillance of the LIP projection.
- In the event of any unsafe condition, immediately terminates (or designate the termination) of LIP projection light.

Install one or more readily accessible controls to immediately terminate LIP projection light. The power input at the projector side is considered as a reliable disconnect device. When required to switch off the projector, disconnect the power cord at the projector side. In case the power input at the projector side is not accessible (e. g. truss mount), the socket outlet supplying the projector shall be installed nearby the projector and be easily accessible, or a readily accessible general disconnect device shall be incorporated in the fixed wiring.

Laser light shows can be requested via the FDA online eSubmitter portal or via FDA Form FDA Form 3147 referencing to Barco's variance approval 2016-V-0144.

The installation checklist for laser illuminated RG3 projectors must be fully completed after the installation and sent to pvg@barco.com. This checklist can be downloaded from the Barco website. Only when the installer is a valid laser light show variance holder the checklist should not be sent to Barco.

## <span id="page-21-0"></span>**2.6 HD for fully enclosed projection systems**

#### **HD**

ň

Hazard Distance (HD) is the distance measured from the projection lens at which the intensity or the energy per surface unit becomes lower than the applicable exposure limit on the cornea or on the skin. The light beam is considered (to be) unsafe for exposure if the distance from a person to the light source is less than the HD.

#### **Restriction Zone (RZ) based on the HD**

The projector is also suitable for rear projection applications; projecting a beam onto a defuse coated projection screen. As displayed in [Image](#page-21-1) 2-3 two areas should be considered: the restricted enclosed projection area (RA) and the observation area (TH).

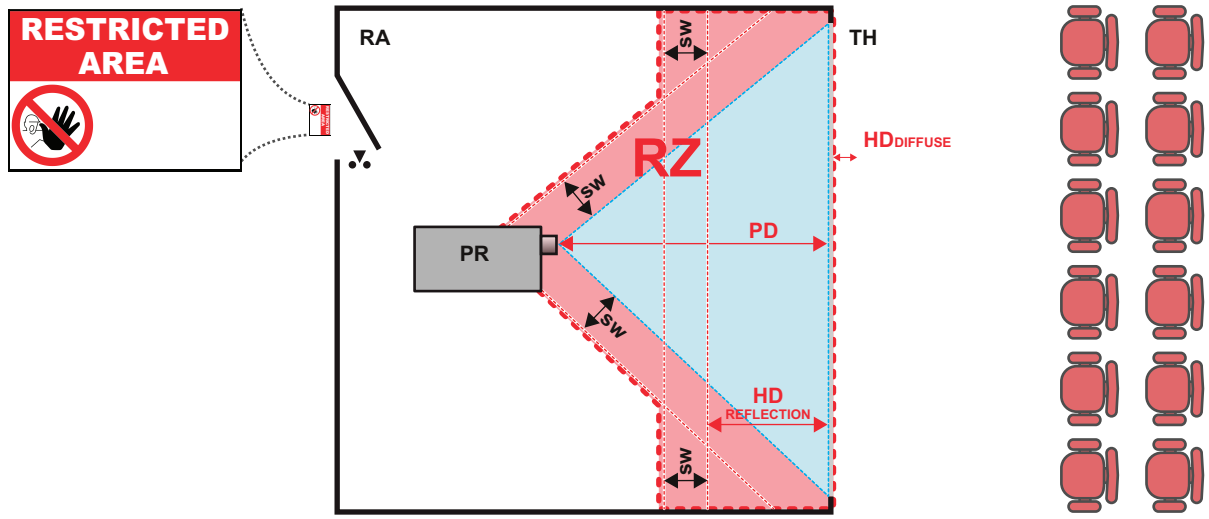

<span id="page-21-1"></span>Image 2-3

- **RA** Restricted Access location (enclosed projection
- area).
- **PR** Projector. **TH** Theater (observation area).

**RZ** Restriction Zone. **PD** Projection Distance.

- **SW**Separation Width. Must be minimum 1 meter.
- For this type of setup 3 different HD shall be considered:
- HD as discussed in "High Brightness [precautions:](#page-18-0) Hazard Distance (HD)", [page](#page-18-0) 19, relevant for intrabeam exposure.
- HD<sub>reflection</sub>: the distance that has to be kept restrictive related to the reflected light from the rear projection screen.
- HD<sub>diffuse</sub>: the relevant distance to be considered while observing the diffuse surface of the rear projection screen.

As described in "High Brightness [precautions:](#page-18-0) Hazard Distance (HD)", [page](#page-18-0) 19, it is mandatory to create a restricted zone within the beam areas closer than any HD. In the enclosed projection area the combination of two restricted zones are relevant: The restricted zone of the projected beam toward the screen; taking into account 1 meter Separation Width (SW) from the beam onward. Combined with the restricted zone related to the rear reflection from the screen (HD<sub>reflection</sub>); also taking into account a 1 meter lateral separation.

The HD<sub>reflection</sub> distance equals 25% of the difference between the determined HD distance and the projection distance to the rear projection screen. To determine the HD distance for the used lens and projector model see graphs in chapter "HD in function of [modifying](#page-22-0) optics", [page](#page-22-0) 23.

#### $HD<sub>reflection</sub> = 25% (HD - PD)$

The light emitted from the screen within the observation shall never exceed the RG2 exposure limit, determined at 10 cm. The HDdiffuse can be neglected if the measured light at the screen surface is below 5000 cd/m² or 15000 LUX.

## <span id="page-22-0"></span>**2.7 HD in function of modifying optics**

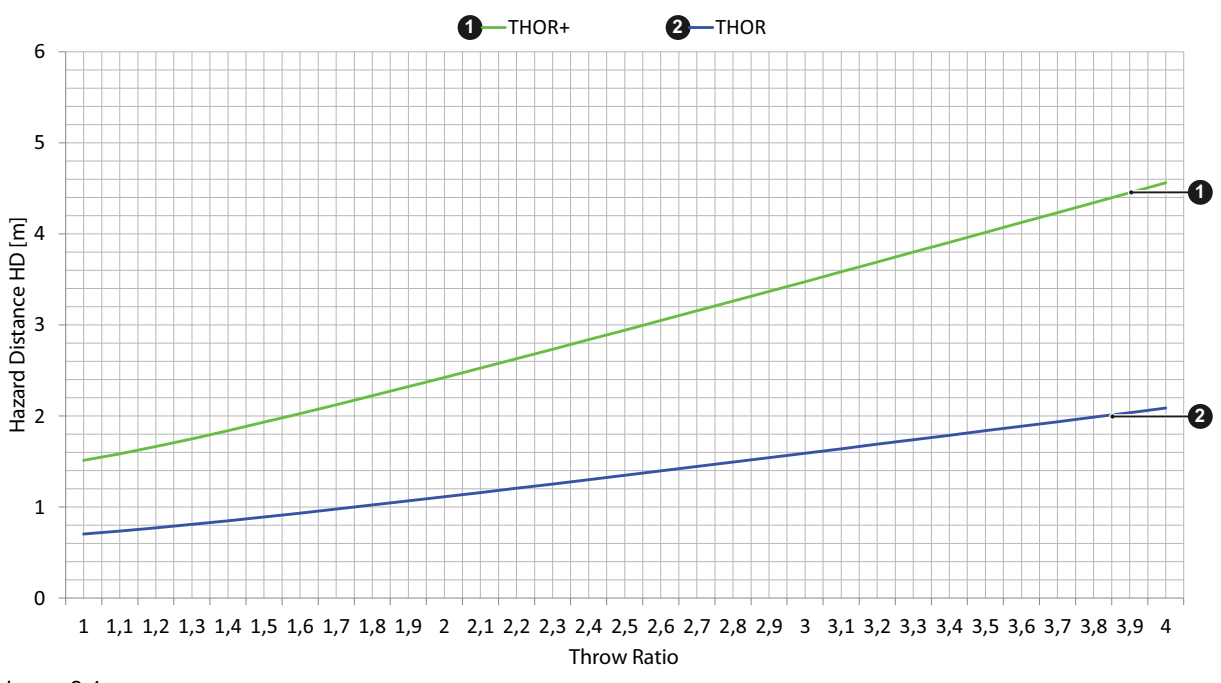

#### **Hazard Distance**

Image 2-4

Safety [Information](#page-10-0)

# **System [overview](#page-24-0) [3](#page-24-0)**

#### <span id="page-24-0"></span>**About this chapter**

This chapter briefly describes all different components of the complete projection system based on the Thor. For more detailed information related to the projector we refer to other chapters in this document. For the other components in the system we refer to its own documentation set of the component. Note that the latest version of this document and all other related documentation sets are available on the Barco website.

Different components of the projection system.

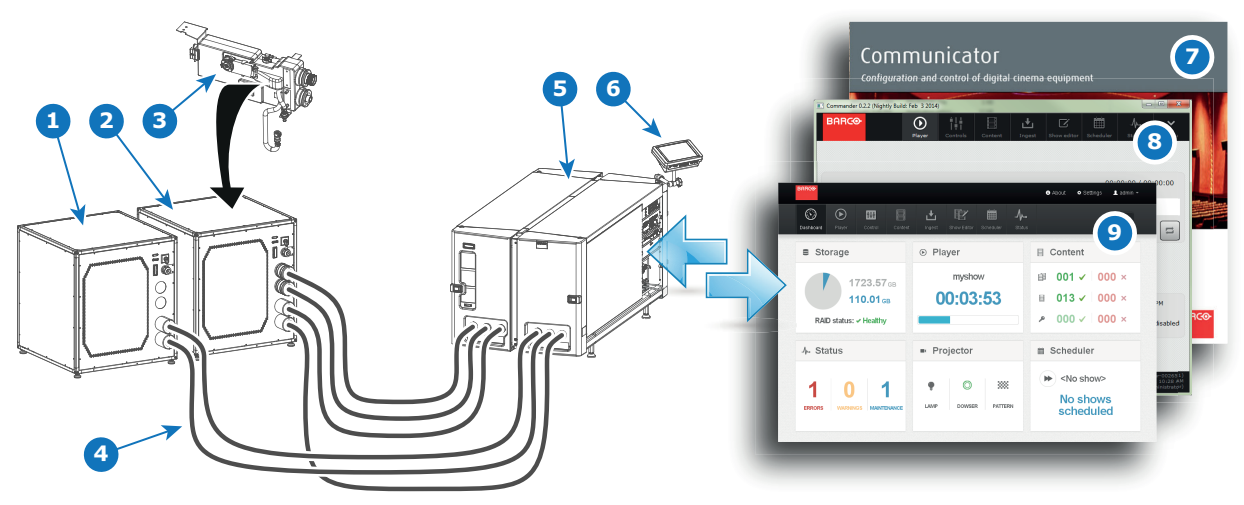

Image 3-1

- **1** Chiller unit without expansion for DMD cooling (not used for Thor).
- **2** Chiller unit equipped with expansion for DMD cooling.
- **3** Chiller cooling circuit expansion for DMD cooling.
- **4** Hoses.
- **5** Projector (with or without external safety interlocks).

#### **Overview**

- [Thor](#page-26-0)
- [Chillers](#page-27-0) and hoses
- Safety [system](#page-29-0)
- [Communicator](#page-30-0) Touch Panel
- [Communicator](#page-32-0) PC version
- **6** Touch Panel (optional).
- **7** Communicator (PC).
- **8** Commander (ICMP).
- **9** Web Commander (ICMP).

System [overview](#page-24-0)

• [Commander](#page-33-0) & Web Commander

## <span id="page-26-0"></span>**3.1 Thor**

#### **Introduction**

The Thor series projector is a RGB laser-illuminated projector. This high-brightness laser projector is capable of showing 4K content at 60 fps and 3D movies in full 4K resolution. The Thor series projector has an integrated color 3D system, with 6-Primary (6P) color laser modules. This Barco Laser3D system maximizes 3D efficiency from a single projector, delivering constant and uniform images in excellent contrast, without lamp flicker.

For functionality and reliability, the projector requires accurate temperature control and cooling below ambient. Therefore a liquid cooling system is provided consisting of liquid circuits inside the projector which are connected via hoses to external chillers. Only chiller models and hoses exclusively developed for this application and approved by Barco are allowed to be used. Barco approved chillers models are listed on the Barco website.

Depending on the projector model one or two chillers are required!

#### **Convention projector orientation**

This manual refers to the left side of the projector as the side at your left hand when standing behind the projector and looking at the projection screen in front of the projector.

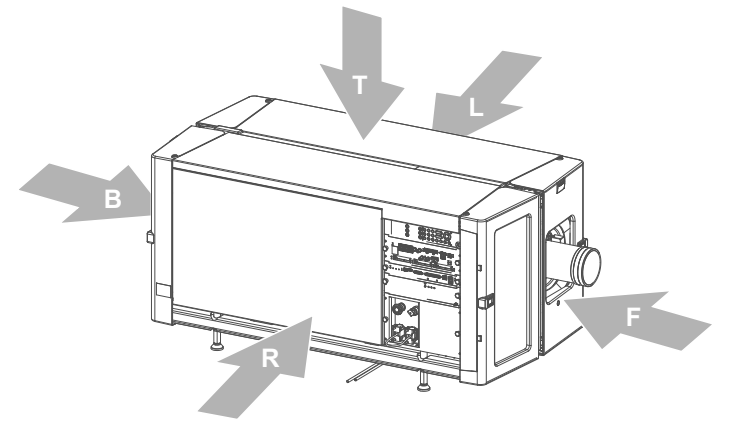

Image 3-2

- **T** Top of the projector.
- **L** Left side of the projector (Light Processor side).<br>**F** Front of the projector
- Front of the projector.
- **R** Right side of the projector (Input side).
- **B** Back side of the projector.

R5906788-03 Thor series **27**

### **Component location**

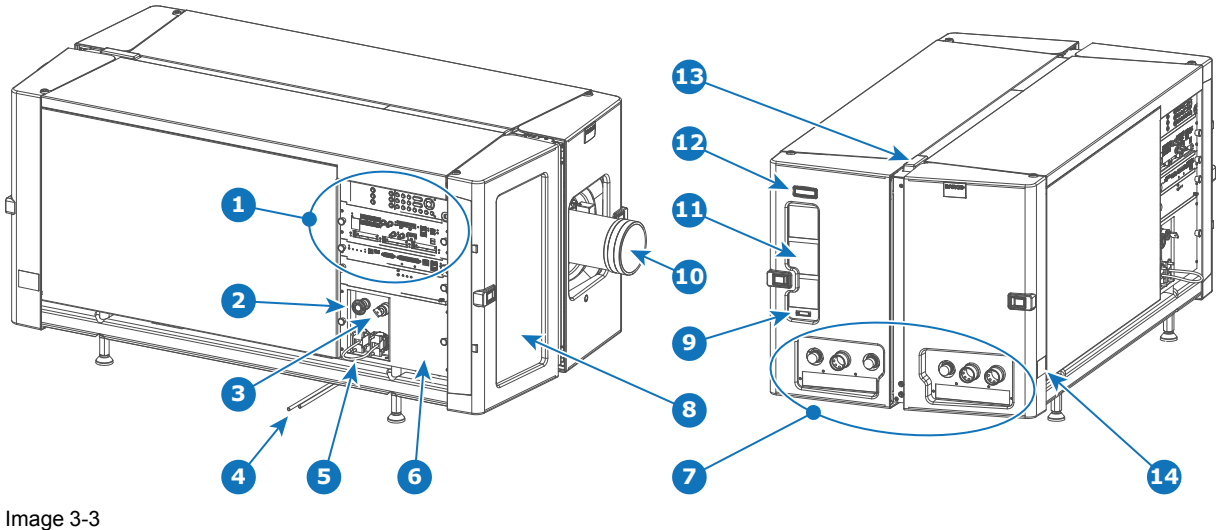

- Input & Communication interface.
- Beam stop button.
- Beam enable key.
- Condensed water drain tubes.
- UPS sockets.
- Cover mains compartment.
- Valve coupling to connect with external chiller(s).
- Air inlet filter.
- Communication port with chillers.
- Lens.
- Air outlet.
- Projector status light.
- Laser status light.
- Projector ID label.

#### **Air flow**

The Thor series projector has two air flow channels (reference A & B) to cool the projector electronics. The air intake is at the front side of the projector, the air outlet is at the back side.

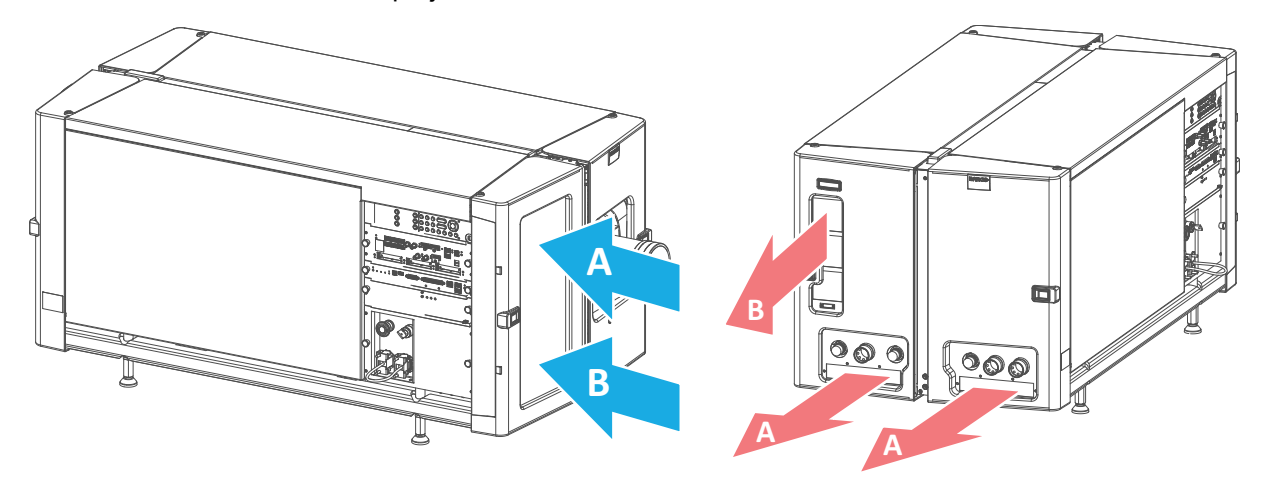

Image 3-4

## <span id="page-27-0"></span>**3.2 Chillers and hoses**

**DMD** A digital micromirror device, or DMD, is an optical semiconductor that is the core of DLP projection technology.

#### **Introduction**

The chillers are specially designed for the Thor series projector. The chillers are controlled by the projector and ensure that the ambient temperature of the lasers and DMDs is within specs. Without these chillers the projector will not operate.

Depending on the projector model one or two chillers are required! For the Thor series projector one chiller has to be installed. The Thor+ series needs two chillers.

One chiller must be equipped with a cooling circuit expansion unit to cool the DMDs. This chiller can be recognized by the extra coupling for the hoses at the front (reference 1 [Image](#page-28-0) 3-5). The expansion unit has to be installed on site.

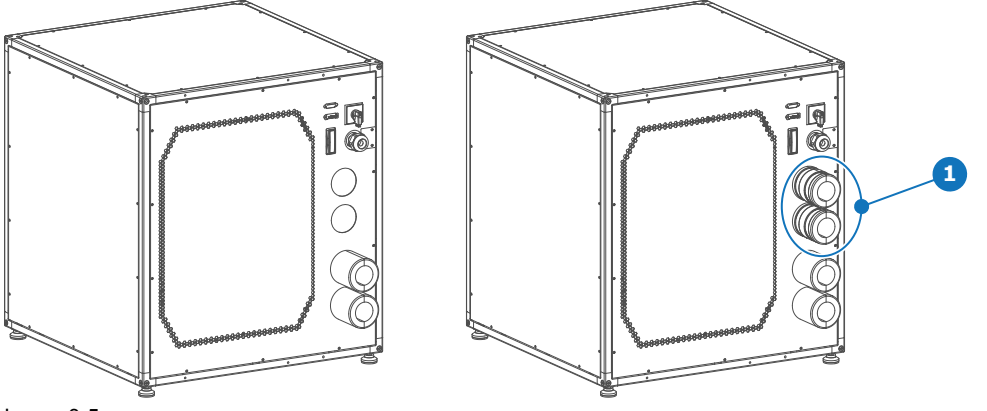

<span id="page-28-0"></span>Image 3-5

For installation instructions see documentation of the chiller. All latest documentation files are available on the Barco website. How to connect the chiller(s) with the projector is described in this document.

#### **Chiller cooling circuit expansion for DMD cooling**

The valve coupling of this expansion unit is of the same type and size as the standard installed coupling on the chiller. However, the hoses of the DMD cooling which have to be connect with the coupling of this expansion unit has a smaller diameter than the hoses for the Red, Green and Blue laser cooling. Note that the cooling circuit expansion unit for the DMD cooling has to be installed on site.

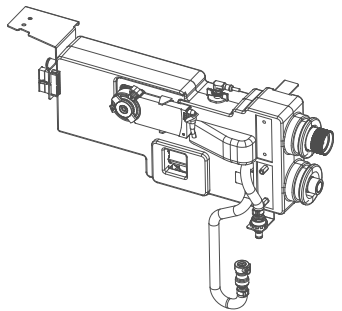

Image 3-6

The chiller cooling circuit expansion for DMD cooling may only be installed by trained technicians. Installation instructions are included in the service documentation of the chiller.

#### **Hoses**

Only hoses specified by Barco can be used to couple the cooling liquid of the chiller with the cooling circuit of the projector. The hoses specified are specially designed for this purpose. Using other hoses than those will have impact on the cooling capacity of the system and may make the system fail!

The hoses are available in different lengths up to 10 meter which is also the maximum distance allowed between chiller and projector. The chiller side of the hose has a straight coupling, the projector side has a 90 degree tube elbow with coupling. The flow direction at the coupling is always from female towards male. The hoses are isolated and reinforced for optimal performance.

The hoses for the RED, GREEN and BLUE laser cluster cooling have a larger diameter size than the hoses for the DMD cooling. However, take into account that the couplings are of the same type and size. So, ensure to connect the right hose with the right cooling channel.

See Barco website for available kits of hoses and corresponding ordering information.

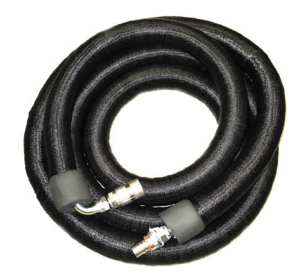

Image 3-7: Hose with 90° angle female coupling. In the state of the state of the state of the state of the state of the state of the state of the state of the state of the state of the state of the state of the state of th

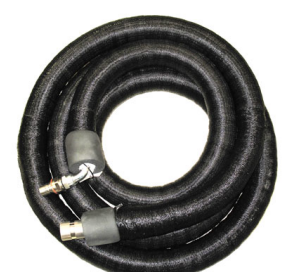

For chillers and hoses ordering information see Barco website.

## <span id="page-29-0"></span>**3.3 Safety system**

#### **Safety controller**

The projector is equipped with a safety controller which is located inside the mains compartment. This safety controller operates independent from the projector electronics and has its own power supply. The safety controller is connected with the beam stop button (reference 1 [Image](#page-30-1) 3-9) and the beam enable key (reference 2 [Image](#page-30-1) 3-9) of the projector. In case the beam stop button is pushed or the beam enable key is switched off the safety controller immediately triggers the relay to disconnect the power from all Power Supply Units (PSU) of the lasers.

#### **Beam enable key**

The beam enable key (reference 2 [Image](#page-30-1) 3-9) must be in the "on" position to be able to activate the lasers. In case the safety controller is triggered by an interlock event (internal or external) then, after restoring the interlock, the beam enable key must be switched off and on to reset the safety controller. Otherwise, the lasers can not be activated.

#### **External beam enable key**

The beam enable key is built-in but there is also a connection available for an additional, external switch which is connected in series with the internal beam enable key. This means that both keys must be switched on to power the PSUs of the lasers.

#### **Beam stop button**

The beam stop button (reference 1 [Image](#page-30-1) 3-9) is easy accessible by the operator. Pushing the beam stop button will result in disconnecting the power from all Power Supply Units (PSU) of the lasers. The beam stop button requires a quarter turn to restore its normal operating position. After restoring the beam stop button the beam enable key must be switched off and on to reset the safety controller.

#### **External safety interlocks**

Two external safety interlocks can be connected with the safety controller (e.g. to connect an infrared field scanning device for the restricted HD area). In case an external safety interlock switch opens the safety controller immediately opens relays to disconnect the power from all Power Supply Units (PSU) of the lasers.

The safety controller requires per interlock a double pole switch. It is not sufficient to break only one of the two interconnections. Both contacts should be opened and closed simultaneously. If only one contact is opened without the second one, the projector will not start up again after the contact is closed. To recover from such an error, open and close the external interlock with both contacts simultaneously, then turn the beam enable key off and on.

Both switch inputs should not be electrically interconnected in any way. An electrical connection between the switches will be seen as an interlock open situation.

The connector (reference 3 [Image](#page-30-1) 3-9) for the external interlocks can be found behind the mains input compartment door. It is in the form of a 10 pole screw type removable terminal block (reference 5 [Image](#page-30-1) 3-9). There are three cable glands (reference 4 [Image](#page-30-1) 3-9) at the base of the mains compartment for the cabling of the external interlock devices.

The projector is shipped with a connector of which the external beam enable key and the 2 external interlocks are bypassed. Before connecting an external interlock the appropriate shunt wires (reference 6 [Image](#page-30-1) 3-9) should be removed and replaced by the interlock wiring.

#### **Component location**

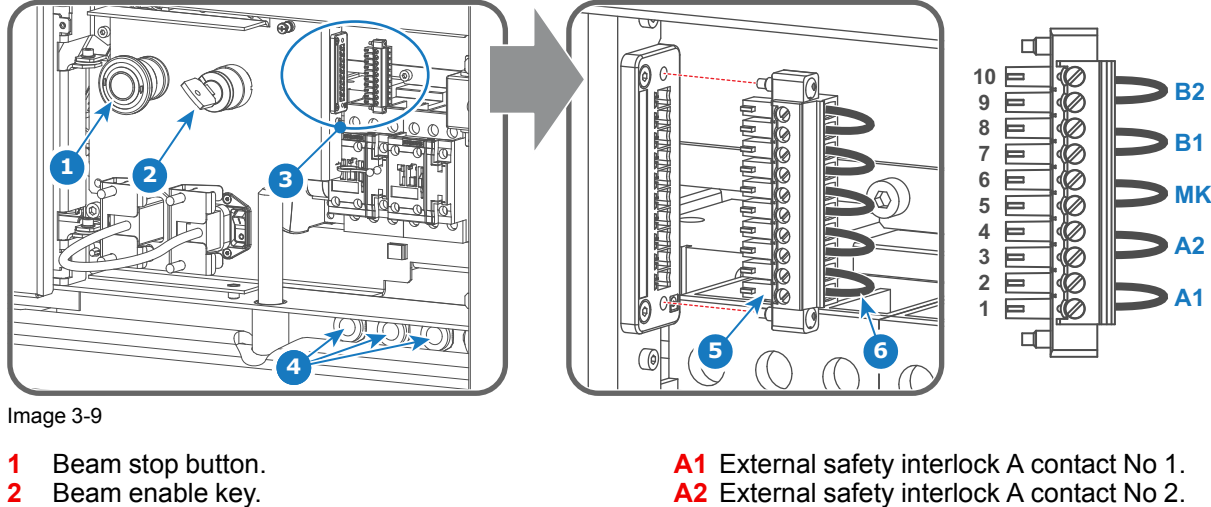

- <span id="page-30-1"></span>
- **2** Beam enable key.
- **3** Socket and connector for external safety interlocks.
- **4** Three cable glands (M20 D7–13).<br>**5** 10 pins connector.
- **5** 10 pins connector.
- **6** Shunt wire.

**CAUTION:** The need for installing external safety interlocks is the responsibility of the Safety Officer and depends on the installed application and local regulations.

**MK** External beam enable key.

**B1** External safety interlock B contact No 1. **B2** External safety interlock B contact No 2.

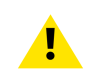

**WARNING:** The connector with shunt wires is delivered with the projector but not installed. The Safety Officer of the boot area must decide either if the connector with shunt wires can be installed or if external safety interlocks must be installed.

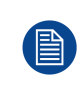

The external safety interlocks used must be of the type 'micro load' and must be approved interlocks for safety applications. In order to achieve the highest reliability level of safety; employ only SIL level 4 (according IEC 62061) dual normal open contact or performance level Ple (according IEC 13849- 1) dual normal open contact devices.

## <span id="page-30-0"></span>**3.4 Communicator Touch Panel**

#### **Communicator Touch Panel for digital cinema projectors**

The Communicator Touch Panel is designed for multi-user command and control. The Communicator enables users to learn quickly and operate efficiently - using an elegant and flexible Touch Panel interface. The interface's commonality means that operators can intuitively use any model in the product line, without restriction, and its user-friendly nature translates directly into a short and enjoyable learning curve.

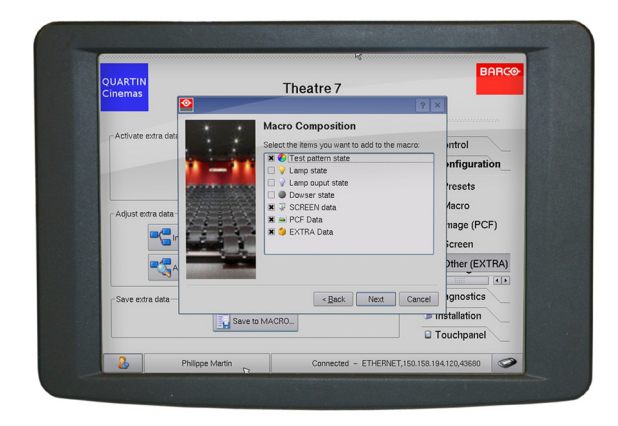

Image 3-10

#### **Flexible Touch Panel interface**

The Touch Panel interface can be mounted upon a swivel arm which easily fits on top of the Thor series. One central locking mechanism of the swivel arm allows instant fixation of the Touch Panel interface in any position.

The Touch Panel interface can also be installed further away from the Thor series. For this purpose an Ethernet cable up to 50 meter can be used to realize a direct data communication between the Thor series and the Communicator Touch Panel.

The Touch Panel interface can also be connected via a Local Area Network (LAN) in the same way as the Thor series. In this configuration both devices can communicate with each other as well.

The Touch Panel interface requires a voltage supply +12 VDC and 1,5 ampere. Note that the Thor series has a 12 VDC output which can be used to power up the Touch Panel interface. Nevertheless, the use of a separate +12 VDC adaptor (1,5 ampere minimum) is required in case the Touch Panel interface is installed more then a few meters away from the Thor series.

#### **Parts location of the Touch Panel interface**

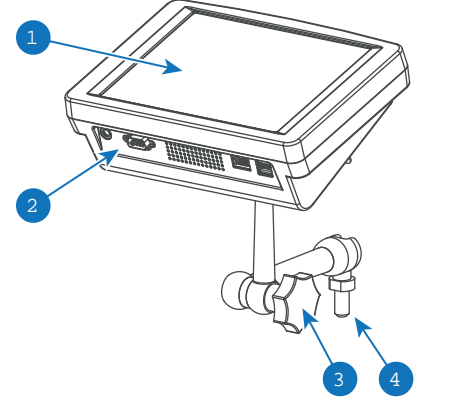

Image 3-11

- **1** Touch screen
- **2** Communication panel
- **3** Knob to operate central swivel clamp
- **4** Base of swivel arm

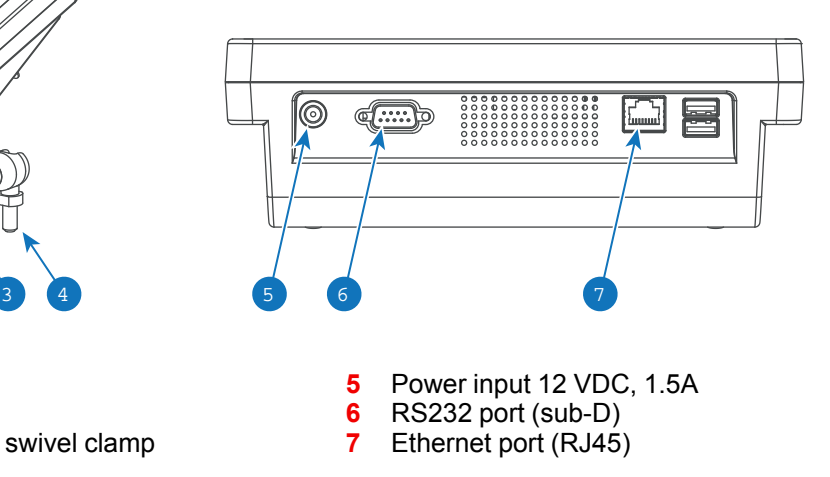

#### **Touch Panel power/data customized cable**

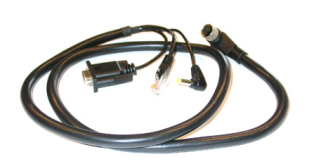

Image 3-12: Customized cable to connect Touch Panel interface with the Barco projector.

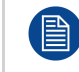

The Communicator Touch Panel has its own user guide which latest version is available on the Barco website.

## <span id="page-32-0"></span>**3.5 Communicator PC version**

#### **Configuration tool**

A uniquely powerful and easy to use configuration tool for the Barco cinema projector. This Communicator software for PC provides all the necessary tools and only those tool necessary for the connected projector to setup and control this projector. A comprehensive array of easy to access menu pages provide the projectors digital input, output and screen display via a combination of simple buttons and displays.

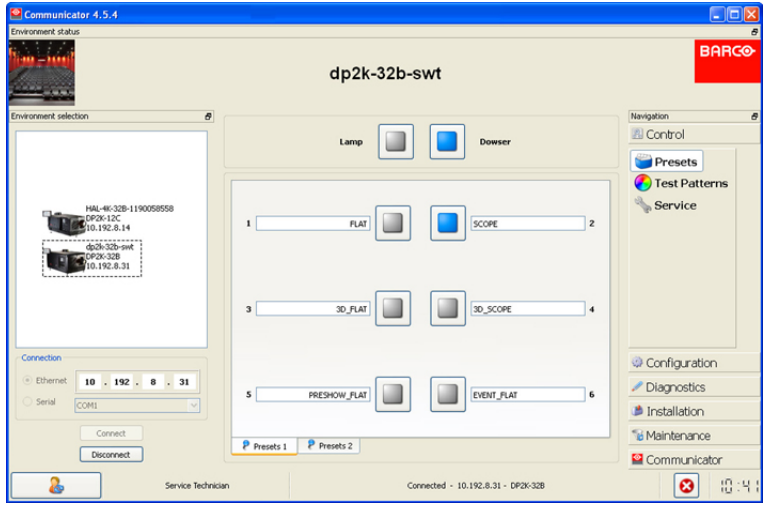

Image 3-13

#### **Quick and Easy configuration**

Clearly indicated tab pages allow the control of Projector connection, configuration, test, color calibration and configuration with an existing automation system. All actions can be activated by a simple click. Depending on the user level, functions are enabled or disabled in the software. The enabled functions are only accessible via a password entry and that prevents misalignment once everything is correctly aligned.

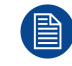

The Communicator PC version has its own user guide which latest version is available on the Barco website.

## <span id="page-33-0"></span>**3.6 Commander & Web Commander**

#### **Commander**

All Barco Alchemy projectors come with the 'Barco Commander' software that runs from a touch panel controller or PC.

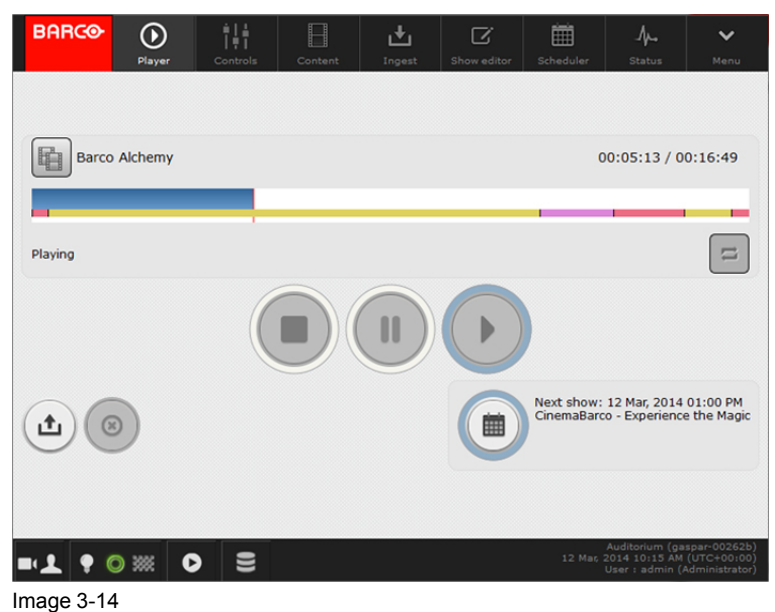

#### **Web Commander**

All Barco Alchemy projectors come with the 'Barco Web Commander' screen management system featuring an intuitive user interface for simple operation.

The Barco Alchemy projectors have been carefully designed to greatly increase the level of operational efficiency. Projectionists can now enjoy a streamlined and intuitive user interface that seamless blends projector control with a full-fledged screen management system. The 'Barco Web Commander' user interface is readily available on the projector without any additional software installation. It is accessed via a web browser and is also fully supported on iOS and Android tablets thanks to the free 'Barco CineMate' iOS and Android app.

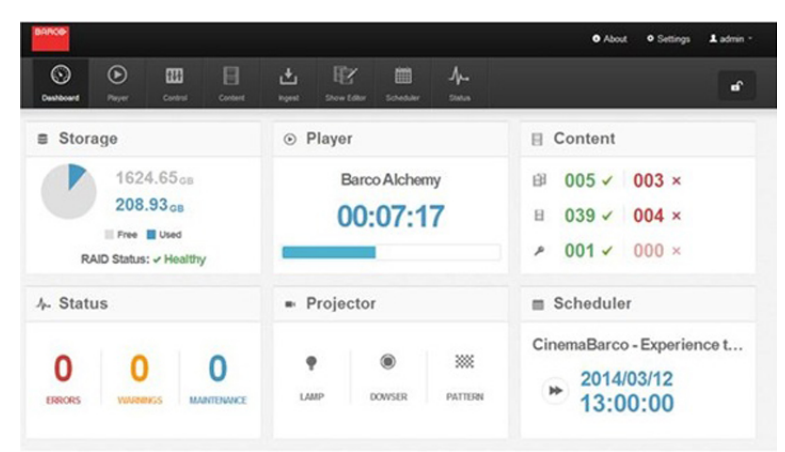

Image 3-15

冒

The Commander and Web Commander have their own user guide which latest version is available on the Barco website.

# **[Getting](#page-34-0) started [4](#page-34-0)**

#### <span id="page-34-0"></span>**About this chapter**

Read this chapter before installing your Thor series projector. It contains important information concerning installation requirements for the Thor series projector, such as minimum and maximum allowed ambient temperature, humidity conditions, required safety area around the installed projector, required power net, etc.

Furthermore, careful consideration of things such as image size, ambient light level, projector placement and type of screen to use are critical to the optimum use of the projection system.

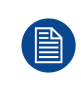

Barco provides a guarantee relating to perfect manufacturing as part of the legally stipulated terms of guarantee. Observing the specification mentioned in this chapter is critical for projector performance. Neglecting this can result in loss of warranty.

#### **Overview**

- Installation [requirements](#page-35-0)
- [Unpacking](#page-37-0) the projector
- Initial [inspection](#page-39-0)

## <span id="page-35-0"></span>**4.1 Installation requirements**

#### **Environment conditions**

Table below summarizes the physical environment in which the Thor series projector may be safely operated or stored.

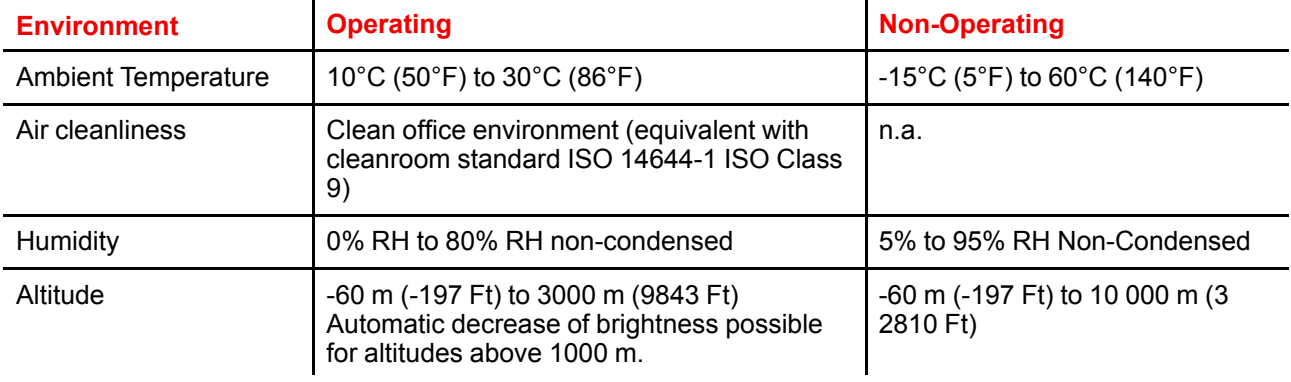

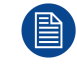

Let the projector acclimatize after unpacking. Neglecting this may result in a startup failure of the Light Processor Unit.

#### **Measures to resolve radio interference**

Operation of this equipment in a residential area may cause radio interference. Possible interference shall be solved by one of the following non limitative product installation measures:

- Create more separation distance between projector and interfered device.
- Change direction of the interfered device.
- Electromagnetic shielding of the projection booth.

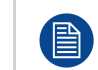

No interference to radio communication in neighbor buildings possible if a separation distance of 30 m (32.8 yards) is provided.

### **Cooling requirements**

For functionality and reliability, the projector requires accurate temperature control and cooling below ambient. Therefore a liquid cooling system is provided consisting of liquid circuits inside the projector which are connected via hoses to external chillers. Only chiller models and hoses exclusively developed for this application and approved by Barco are allowed to be used. Barco approved chillers models are listed on the Barco website.

The chiller must be installed in the same environmental conditions as the projector (ambient temperature and humidity must be the same on both projector and chiller locations). The chiller must be installed in upright position (not tilted) conform all the installation instructions of the chiller. Maximum 3 meter height differences is allowed between projector coupling and chiller coupling.

Sensors measure the temperature and relative humidity (RH) inside the sealed compartments of the projector. From these measured values the dew point is calculated and compared with the temperature of the liquid cooling in the chiller.

The dew point inside the sealed compartments of the projector must be lower than the temperature of the cooling liquid coming from the chiller. If not, the projector will fail to startup. This to prevent drops of moisture deposit on the electronic boards.

In case the projector fails to startup due to a dew point inside the projector that is too high, the projector and chiller need more time to acclimatize to the environment. For a first install the time needed to acclimatize depends on the environmental storage conditions of the projector and chiller. In extreme conditions the acclimatization time may take several hours.

Note that the lower the relative humidity of the boot area the shorter the acclimatization time needed for the projector and chiller.
The electronics of the projector are fan cooled. For that the projector must be installed with sufficient space around the projector, minimum 20 cm (8 inch) to ensure sufficient air flow. It should be used in an area where the ambient temperature, as measured at the projector air inlet, does not exceed 30°C (86°F).

Projection rooms must be well ventilated or cooled in order to avoid build up of heat. It is necessary to vent hot exhaust air from projector and cooling system (chiller unit) to the outside of the building. The minimum flow rate of the air extraction system depends on the ambient temperature:

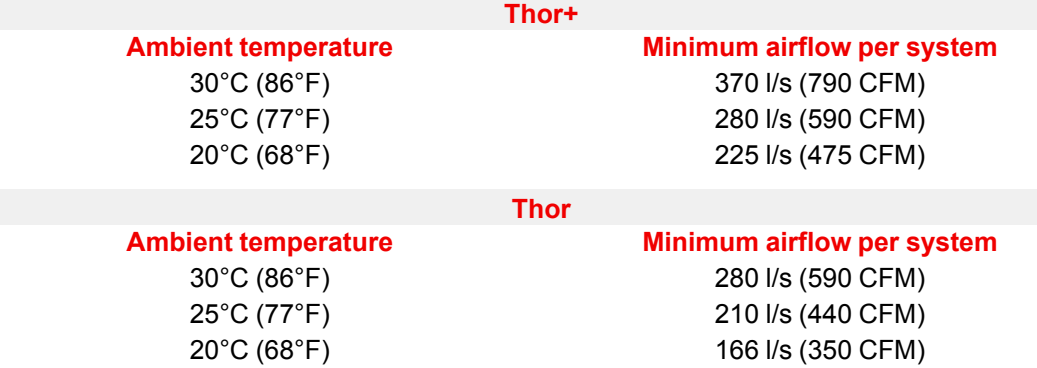

Where two projectors or more are installed close to each other, ensure that the projectors do not thermally affect each other.

#### **Dew point**

The dew point is the saturation temperature for water in air. The dew point is associated with relative humidity. A high relative humidity implies that the dew point is closer to the current air temperature. Relative humidity of 100% indicates the dew point is equal to the current temperature and that the air is maximally saturated with water. When the moisture content remains constant and temperature increases, relative humidity decreases.

#### **Condensed water drain requirements**

The projector is equipped with air dryers to remove moisture from the sealed compartments. The condensed water collected by the air dryers is removed from the projector through small drain tubes at the bottom of the projector. It's most efficient and recommended to guide the small drain tubes directly to a water drain.

- A vertical air gap fitting must be installed between the small drain tubes and the building drain! Note that the end of the small drain tubes must be in free air (not airtight taped off) to prevent back flow.
- The minimum downwards slope over the whole length of the small drain tubes is 15 cm per meter (1.8 inch per foot). It's recommended to guide the small drain tubes vertically for optimal flow. Clogging is often the result of improper slope (sloping uphill).
- The maximum allowed length of the small drain tubes (Ø8 mm) before ending into the water drain is 2.5 meter (8 feet).
- If no water drain is available then an 'open' water container can be installed to capture the condensed water coming out of the small drain tubes. The volume of the water container depends on the humidity level of the operation environment. In most applications a water container with a volume of 5 liter should be sufficient if emptied regularly.

#### **Main Power requirements**

The Thor series projector operates from a nominal 3W+N+PE or 3W+PE power net. The projector must be switched internally between a star connection to a delta connection or vice versa. See installation instructions.

- **Electrical ratings for Star system (3W+N+PE):**
	- The cross-sectional area of the conductors in the power supply cord shall be 4mm<sup>2</sup> to 6mm<sup>2</sup>, 10AWG to 8AWG.
	- The electrical rating of the Thor+ projector is 200-240V/346-415V 3W+N+PE 16A 50-60Hz (Y connection) (Y connection).
	- The electrical rating of the Thor projector is 200-240V/346-415V 3W+N+PE 10A 50-60Hz (Y connection) (Y connection).
	- The building installation has to be provided with a circuit breaker of range 25A to 40A to protect the complete unit.

#### • **Electrical ratings for Delta system (3W+PE):**

- The cross-sectional area of the conductors in the power supply cord shall be 6mm<sup>2</sup>, 8AWG.
- The electrical rating of the Thor+ projector is 200-240V 3W+PE 28A 50-60Hz ( $\Delta$  connection) ( $\Delta$ connection).
- The electrical rating of the Thor projector is 200-240V 3W+PE 15A 50-60Hz ( $\Delta$  connection) ( $\Delta$ connection).
- The building installation has to be provided with a circuit breaker of 40A to protect the complete unit.

The power cord required to connect the projector with the power net is not delivered with the projector. It is the responsibility of the customer to provide the correct type of power cord. Take into account that the cable gland allows a cable diameter from 11 to 21 mm.

To protect operating personnel, the National Electrical Manufacturers Association (NEMA) recommends that the instrument panel and cabinet be grounded. In no event shall this projector be operated without an adequate cabinet ground connection.

The AC supply must be installed by a qualified electrician in conformance to local codes. Hardware, wire sizes and conduit types must comply with local codes.

A readily accessible disconnect device shall be incorporated externally to the equipment for removal of the power to the equipment mains terminals.

**WARNING:** Disconnect the power to the unit mains terminals and unplug power cord at UPS inlet for removal of all power from the unit

#### **UPS requirements**

The Uninterruptible Power Supply (UPS), also known as a Continuous Power Supply (CPS), must have an output voltage of 200-240V at 50-60Hz and must be capable of delivering an output current of 5,5 amperes. This UPS provides only power for the electronics in the Card Cage.

The connection between the UPS unit and the UPS inlet of the projector must be done with a certified AC power supply cord of minimum 0,75 mm² or 18 AWG and minimum 300V.

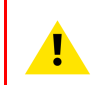

**CAUTION:** The 200–240V power outlet (UPS OUTLET) of the projector may not be used to provide the UPS unit with power! The UPS OUTLETof the projector may only be used for connection to the UPS INLETof the projector.

The Thor series projector does not have a built in UPS unit.

#### **Projection screen**

The Thor series projector performs best when the image is projected on white screen with minimum gain (between 1 and 1.8). Very high gain screens (e.g. silver screens with gain 2.4) are not recommended.

#### **Projector weight**

Do not underestimate the weight of the Thor series projector. The Thor + projector weight approximately ±240 kg (±529 lbs) without lens. The Thor projector weight approximately ±200 kg (±440 pounds) without lens. Ensure that the pedestal on which the projector is installed is capable of supporting the complete load of the system. To prevent personal injury a hoisting tool should be used to lift the projector.

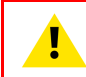

**CAUTION:** An external frame must be used to stack projectors.

## **4.2 Unpacking the projector**

#### **What you need to do?**

Upon delivery, your projector is packed into a carton box upon a wooden/plastic pallet and secured with banding and fastening clips. Furthermore, to provide protection during transportation, the projector is surrounded by foam. Once the projector has arrived at the installation site, it needs to be removed from its carton box and wooden/plastic pallet in a safe manner without damaging the projector.

#### **Required tools**

10 mm Allen wrench.

#### **How to unpack the projector?**

- 1. Loosen the banding (reference 1 [Image](#page-38-0) 4-1) by pulling the free end of the banding loop in the clip.
- 2. Take off the box cover (reference 2 [Image](#page-38-0) 4-1).
- 3. Remove the carton plate (reference 3 [Image](#page-38-0) 4-1) from the top of the projector.
- 4. Take out the small box between the outer and inner box. This box contains the product documentation (manuals etc.).

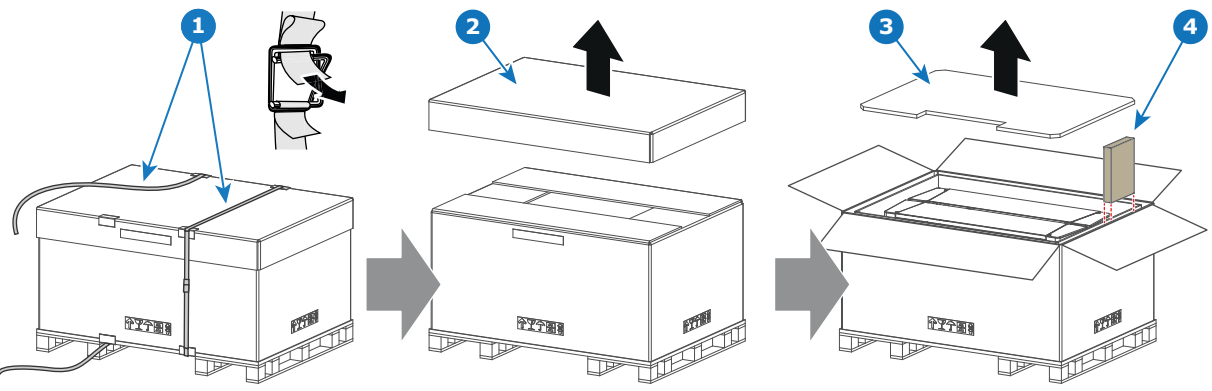

<span id="page-38-0"></span>Image 4-1

- 5. Lift up the outer carton box (reference 5 [Image](#page-39-0) 4-2) as a whole and remove it away from the projector package.
- 6. Lift up the inner carton box (reference 6 [Image](#page-39-0) 4-2) as a whole and remove it away from the projector package.
- 7. Remove the screw (reference 7 [Image](#page-39-0) 4-2) in the centre of both transport fixation bars (front and rear of the projector). Use a 10 mm Allen wrench.
- 8. Now the projector can be lifted up and put in place.

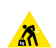

*Warning:* Do not underestimate the weight of the projector. The projector weights ±240 kg (±529 lbs). To prevent personal injury a hoisting tool should be used to lift the projector.

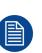

*Note:* The top side of the projector is foreseen with four threaded holes M10 (25 mm depth), one in each corner. These holes can be used to insert eyebolts to connect the shackles of the lifting equipment.

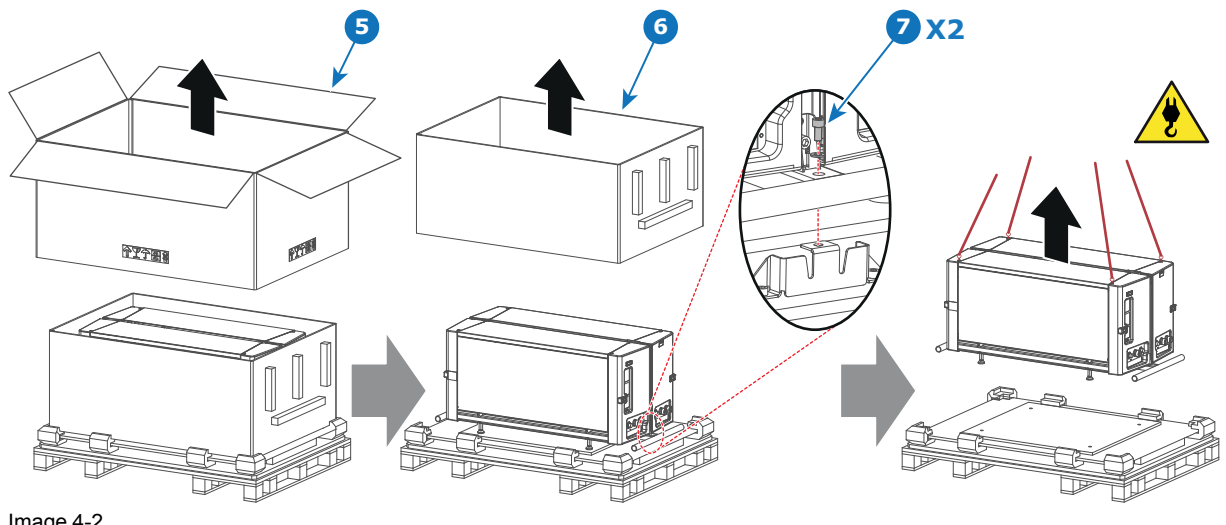

<span id="page-39-0"></span>Image 4-2

*Caution:* Ensure that the pedestal is capable to carry the weight of the projector.  $\blacksquare$ 

After unpacking, allow the projector to acclimatize to a room temperature ranging from  $10^{\circ}$ C (50 $^{\circ}$ F) to 30°C (86°F) MAX. Neglecting this may result in a start up failure of the Light Processor Unit.

## **4.3 Initial inspection**

#### **General**

Before shipment, the projector was inspected and found to be free of mechanical and electrical defects. As soon as the projector is unpacked, inspect for any damage that may have occurred in transit. Save all packing material until the inspection is completed. If damage is found, file claim with carrier immediately. The Barco Sales and Service office should be notified as soon as possible.

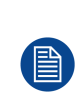

The packaging of the Thor series projector is provided with a **shock-watch** label. If this shockwatch label was triggered (red colored at arrival) during transport may indicate rough handling by the transport company. In this case, the instructions mentioned on the label, should be followed, which are: adding a note on the "bill of lading" and informing the transport company and the Barco sales and service office as soon as possible.

#### **Box content**

- Projector.
- User and installation manual (this document).
- Safety manual.

The projector lens is not included in the package of the projector.

#### **Mechanical check**

This check should confirm that there are no broken knobs or connectors, that the cabinet and panel surfaces are free of dents and scratches, and that the operating panel is not scratched or cracked. The Barco Sales and Service office should be notified as soon as possible if this is not the case.

# **[Installation](#page-40-0)** process

#### <span id="page-40-0"></span>**About this chapter**

After you have unpacked and checked the projector, you can start with the installation process of your Thor series projector. This chapter gives an overview of all the different stages in the installation process which you have to be followed to set your Thor series projector up and running. Each stage is briefly described and refers to more detailed step by step procedures in this manual.

#### Use this overview as a checklist to ensure that all stages have been followed in the setup process of **the Thor series projector.**

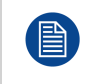

After unpacking, allow the projector and chiller(s) to acclimatize to a room temperature ranging from 10°C (50°F) to 30°C (86°F) MAX. Neglecting this may result in a start up failure of the Light Processor Unit.

#### **Overview**

• [Installation](#page-41-0) process overview

## <span id="page-41-0"></span>**5.1 Installation process overview**

#### **Installation process from A to Z**

1. **Check if all installation requirements are fulfilled** such as the environment conditions of the installation area, electrical facilities, etc. Note that a solid pedestal is required to support the projector. For more info see topic "Installation [requirements](#page-35-0)", [page](#page-35-0) 36.

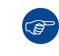

*Tip:* Barco offers a pedestal for the Thor series series projector. This pedestal allows for a solid and easy setup of the projector and chillers that fit underneath the pedestal.

2. **Physical installation of the chiller.** One chiller has to be installed. Follow precisely the installation instructions delivered with the chiller. Only by Barco approved chillers may be used. Ensure that the distance between the chiller and projector can be bridged with the hoses delivered with the system. Take into account that the height difference between chiller coupling and projector coupling should be less than 3 meter.

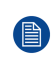

*Note:* The chiller must be equipped with the cooling circuit expansion unit for the projector DMD cooling. See chapter chapter "[Chillers](#page-27-0) and hoses", [page](#page-27-0) 28. This expansion unit has be installed on site. See installation instructions delivered with the chiller.

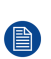

*Note:* Ensure to install the correct address plug for the chiller. The chiller which is equipped with the cooling circuit expansion unit has a different address plug installed. See installation instructions delivered with the chiller.

- 3. **Physical installation of the projector** upon its pedestal. Position the projector correctly on its pedestal and then remove the transport protection bars at the front and at the rear side of the projector. See chapter "Physical [installation](#page-44-0)", [page](#page-44-0) 45.
- 4. **Capture condensed water**. Guide the small drain tubes at the bottom of the projector directly to a water drain. If no water drain is available then an 'open' water container must be installed to capture the condensed water coming out of the small drain tubes. See chapter "Installation [requirements](#page-35-0)", [page](#page-35-0) 36.
- 5. **Installing the hoses and communication cables between chiller and projector.** Note that only by Barco approved hoses may be used. See chapter "[Connecting](#page-48-0) the hoses with projector and chillers", [page](#page-48-0) 49, and chapter "[Connecting](#page-50-0) the data cable with projector and chillers", [page](#page-50-0) 51.
- 6. **Installing the isolation shells** at both ends of the hoses. An accessory kit containing the isolation shells is delivered separately. For precise installation instructions see documentation included in the accessory kit.
- 7. **Installing the external safety interlocks** if needed. It's up to the Laser Safety Officer to investigate the need of external safety interlocks and to ensure a correct installation of the external safety interlocks when needed. For more info about external safety interlocks see chapter "Safety [system](#page-29-0)", [page](#page-29-0) 30. For installation instructions see chapter "[Connecting](#page-52-0) the external safety interlocks", [page](#page-52-0) 53.
- 8. **Power input set up and electrical connection with the mains electricity**. First check if the three phase configuration (Y-Δ) of the projector matches with the voltage of the mains electricity. To adapt the configuration see chapter "Three phase power input [configuration](#page-53-0) of the projector", [page](#page-53-0) 54. Then connect the projector with the mains electricity. See chapter "[Connecting](#page-54-0) the projector with the mains electricity", [page](#page-54-0) 55.
- 9. **Installation of a suitable UPS unit or bypass** the power in and outlet for the projector electronics. See chapters "[Connecting](#page-56-0) a UPS to the projector electronics", [page](#page-56-0) 57 or "Power loop through to the [projector](#page-55-0) [electronics](#page-55-0)", [page](#page-55-0) 56.
- 10. **Installation of the Communicator Touch Panel**. See chapter "Installing the [Communicator](#page-57-0) Touch Panel ", [page](#page-57-0) 58.
- 11. **Installation of the lens**. First select a lens with appropriate throw ratio covering the screen size and the projector - screen distance. Then install the lens in the lens holder of the projector. For more information about available lenses, lens selection and lens installation see chapter "Lenses & Lens [selection](#page-60-0)", [page](#page-60-0) 61.

*Caution:* The projector is delivered with a protective cover inside the Lens Holder. Remove the cover  $\blacktriangle$ prior to installing the lens.

- 12. **Installation of the ICMP or IMB**. (only in case no ICMP or IMB is factory installed).
- 13. **Installation of the HDDs.** In case the HDDs of the ICMP are delivered separated from the projector remove the protection tape from the HDD input slots and install all three HDDs as described in the procedure

"[Installing](#page-102-0) a HDD into the ICMP", [page](#page-102-0) 103. Make sure that all HDDs in the ICMP HDD set have the same storage capacity. See label on top of the HDD to know the storage capacity.

14. **Acclimatization of the complete system.** Let the projector, chillers and hoses acclimatize to the ambient conditions of the projection room. Ensure that all environmental requirements are fulfilled. See chapter "Installation [requirements](#page-35-0)", [page](#page-35-0) 36.

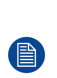

*Note:* For a first install the time needed to acclimatize depends on the environmental storage conditions of the projector and chillers. In extreme conditions the acclimatization time may take several hours. Note that the lower the relative humidity of the boot area the shorter the acclimatization time needed for the projector and chillers.

- 15. **Fence off the HD restriction zone if needed.** See chapter "High Brightness [precautions:](#page-18-0) Hazard Distance [\(HD\)](#page-18-0)", [page](#page-18-0) 19.
- 16. **Switch on the chiller.** See documentation of the chiller.
- 17. **Switch on the projector.** The projector can now be switched on. Place the **ON/OFF** switch of the projector in the "I" position. As a result the projector starts to initialize. The status lights of the projector lights up GREEN once the projector is initialized. In case the status lights up RED may indicate a tamper event during transport. If so, contact Barco customer service.
- 18. Note: The projector always boots up in the same mode (E.g. Standby or Operation) as it was switched off. In case the projector starts up in Standby mode, press the Standby button for three seconds to bring the projector in Operation mode. For detailed information about starting up the projector see chapter "[Starting](#page-104-0) up", [page](#page-104-0) 105.
- 19. **Select the corresponding lens parameters for the installed lens**. See user guide of the "*Communicator*" chapter *Installation* > *Advanced* > *Lens parameters*.
- 20. **Alignment of the projected image on the screen**. The image can be aligned with the screen size of the application. Follow the next steps to achieve that:
	- 1. Press the **LIGHT** button on the Local Keypad to activate the lasers.
	- 2. Press the **DOWSER** button on the Local Keypad to open the mechanical dowser of the projector. The dowser is open if the color of the DOWSER button is GREEN.
	- 3. Press the **TEST PATTERN** button on the Local Keypad to project one of the internal test patterns of the projector on the screen.
	- 4. Perform a "**Lens Homing**". See user guide of the Communicator.
	- 5. Use the lens **ZOOM**, **SHIFT** and **FOCUS** buttons on the Local Keypad to match the projected image with the screen. Tilt the projector in case you can not SHIFT the image completely upon the screen. See "[Positioning](#page-45-0) the projector at port window", [page](#page-45-0) 46 See chapter "Local [Keypad](#page-71-0)", [page](#page-71-0) 72, for detailed description of the Local Keypad buttons.
- 21. **Adjusting the light path**. Normally the convergence and Scheimpflug of the projector are perfectly adjusted at the factory. Nevertheless, some applications require a readjustment of the lens holder, convergence or both. See procedure "[Scheimpflug](#page-110-0)", [page](#page-110-0) 111 and "[Convergence](#page-122-0)", [page](#page-122-0) 123.
- 22. **Calibration** of luminance, white point and color gamut. See chapter "[Calibration](#page-130-0)", [page](#page-130-0) 131.
- 23. **SCC calibration**.

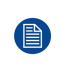

*Note:* A Spatial Color Calibration (SCC) has to be execute in case of a first install or in case a High Brightness lens is swapped with a High Contrast lens or vice versa. See user guide of the Communicator for detail SCC calibration instructions.

- 24. Creating screen files, lens files, light sensor calibration (LSC) files, and macro files for FLAT and for **SCOPE**. See user guide of the Communicator.
- 25. **Backup of all projector configuration files**. See user guide of the Communicator.
- 26. **Registration of the projector**. The Thor series projector is DCI compliant and should be registered.
- 27. **Projection of a digital cinema movie**.
	- In case the projector is equipped with an ICMP, download the ICMP device certificate, request KDM and DCP from the content supplier, ingest KDM and DCP, and play out the movie. for detailed instructions see chapter "[ICMP](#page-76-0)", [page](#page-76-0) 77, and user guide of the Communicator and/or (Web) Commander.
	- In case the projector is equipped with an Integrated Media Block (IMB) see user guide of the IMB.

[Installation](#page-40-0) process

# **Physical [installation](#page-44-0) [6](#page-44-0)**

#### <span id="page-44-0"></span>**About this chapter**

This chapter describes how the mechanical and electrical set up of your Thor series projector has to be done.

#### **Overview**

- [Removing](#page-45-1) the transport protection bars
- [Positioning](#page-45-0) the projector at port window
- [Connecting](#page-48-0) the hoses with projector and chillers
- [Connecting](#page-50-0) the data cable with projector and chillers
- Accessing the mains [compartment](#page-50-1)
- [Connecting](#page-52-0) the external safety interlocks
- Three phase power input [configuration](#page-53-0) of the projector
- [Connecting](#page-54-0) the projector with the mains electricity
- Power loop through to the projector [electronics](#page-55-0)
- [Connecting](#page-56-0) a UPS to the projector electronics
- Installing the [Communicator](#page-57-0) Touch Panel

## <span id="page-45-1"></span>**6.1 Removing the transport protection bars**

#### **What needs to be done?**

After the projector is unpacked and placed on its pedestal the transport protection bars at the front and at the rear of the projector have to be removed.

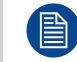

The transport protection bars need to be removed to connect the hoses of the cooling system with the projector and to have easy access to the dust filter at the front side.

#### **Required tools**

Allen wrench 10 mm

#### **How to remove the transport protection bars?**

1. Remove the two fixation screws (reference 1 [Image](#page-45-2) 6-1) in the center of the transport protection bar. Use a 10 mm Allen wrench.

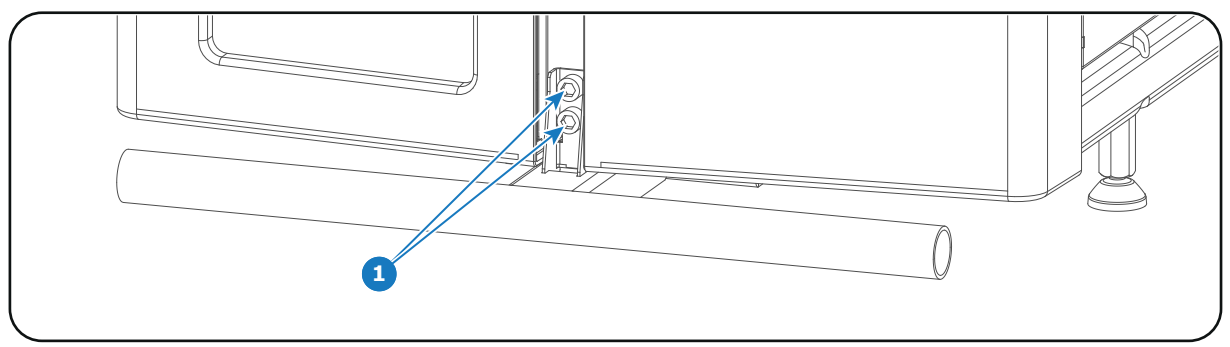

<span id="page-45-2"></span>Image 6-1

2. Pull the transport protection bar out of its slot.

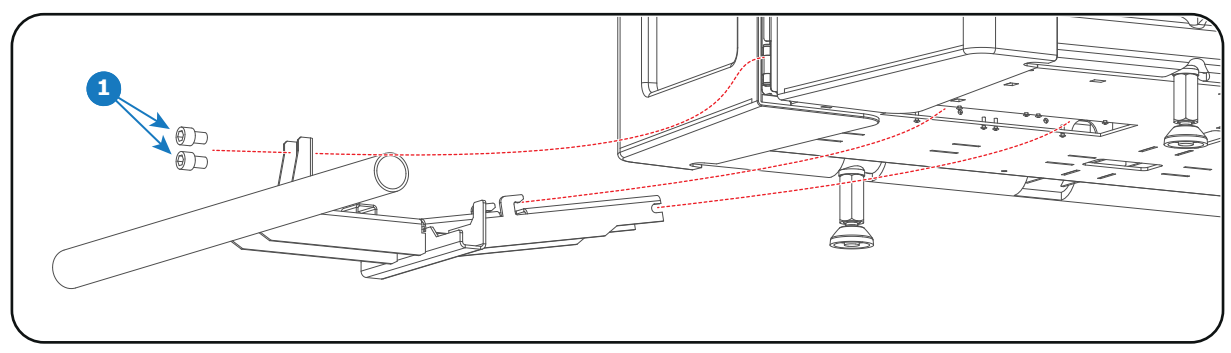

Image 6-2

3. Repeat these steps to remove the other transport protection bar as well.

## <span id="page-45-0"></span>**6.2 Positioning the projector at port window**

#### **General guidelines**

- Use a solid pedestal to mount the Thor series projector on to. Ensure that the pedestal can support the weight of the projector and that all feet of the projector are captured.
- The pedestal should be placed in front of the port window wall in a manner such that the projector lens is at a minimum distance of 20 centimeters from the port window.

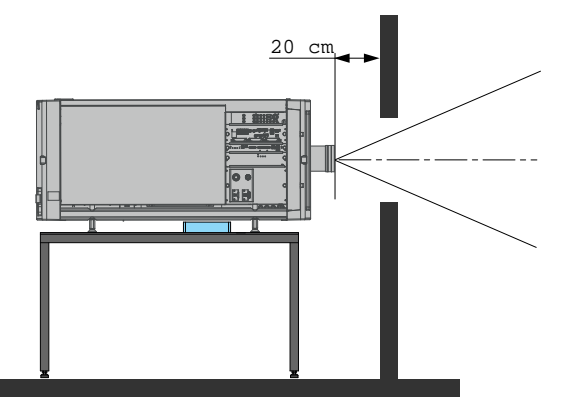

Image 6-3: Positioning at port window

**RE** 

Barco offers a pedestal for the Thor series series projector. This pedestal allows for a solid and easy setup of the projector and chillers that fit underneath the pedestal.

#### **Required tools**

- 17 mm open end wrench
- 24 mm open end wrench

#### **Projector centering**

- 1. If the projector is standalone in front of the port window, center the projector with the theatre screen (see reference A [Image](#page-47-0) 6-4).
- 2. If another film projector is already present (projector will be off-center), try to optimize aim (see reference B [Image](#page-47-0) 6-4).

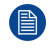

*Note:* Unlike analog film projectors, it is best to keep the projector lens surface as parallel as possible to the screen, even if it is significantly above the screen center.

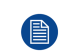

*Note:* All feet have an adjustment range of 10 cm. The minimum feet height is 8 cm below the bottom of the projector, the maximum feet height is 18 cm.

The off-center position slightly increases side keystone, but will minimize horizontal lens offset required.

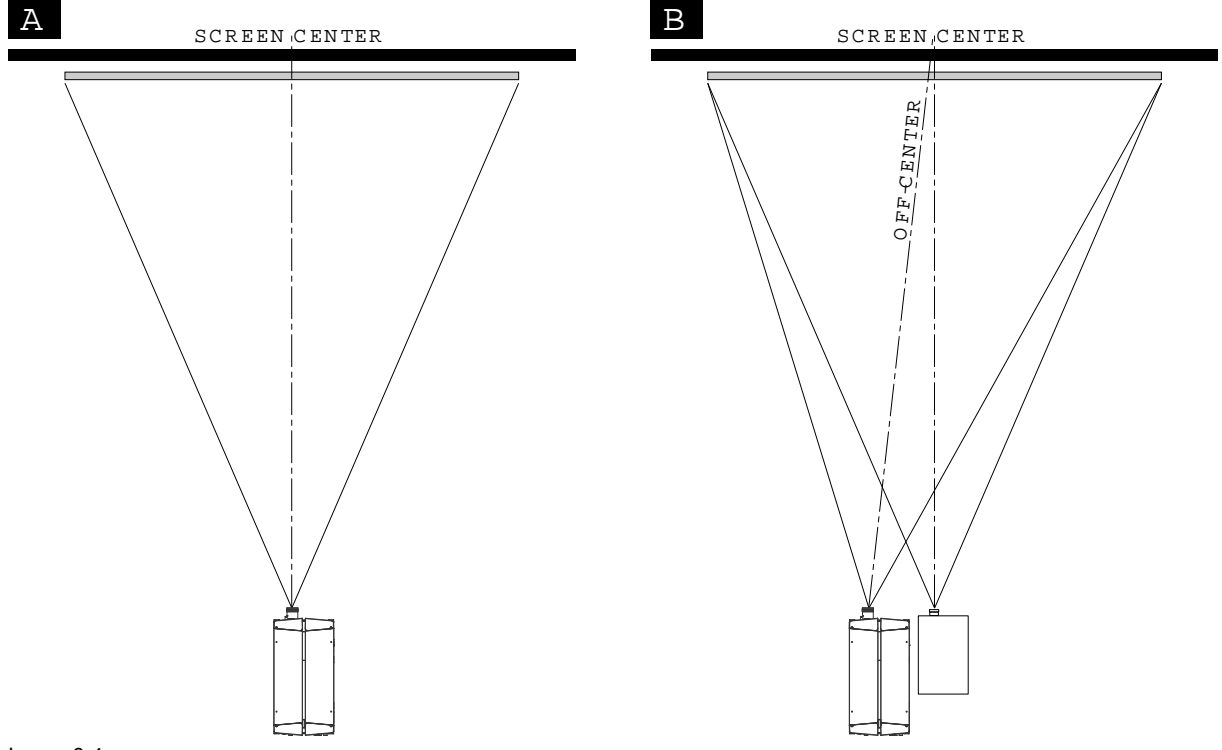

<span id="page-47-0"></span>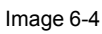

- 3. Proceed to level the projector by adjusting the feet of the projector as follows:
	- Loosen the long nut (reference 1 [Image](#page-47-1) 6-5) on the threaded rod of the four projector feet. Use a 24 mm open end wrench.
	- Adjust the height of the four legs to level the projector. Use a 17 mm open end wrench to adjust the height as illustrated (reference 2 [Image](#page-47-1) 6-5).
	- Secure the leg height by tightening the long nuts (reference 1 [Image](#page-47-1) 6-5) of each projector foot against the projector chassis.

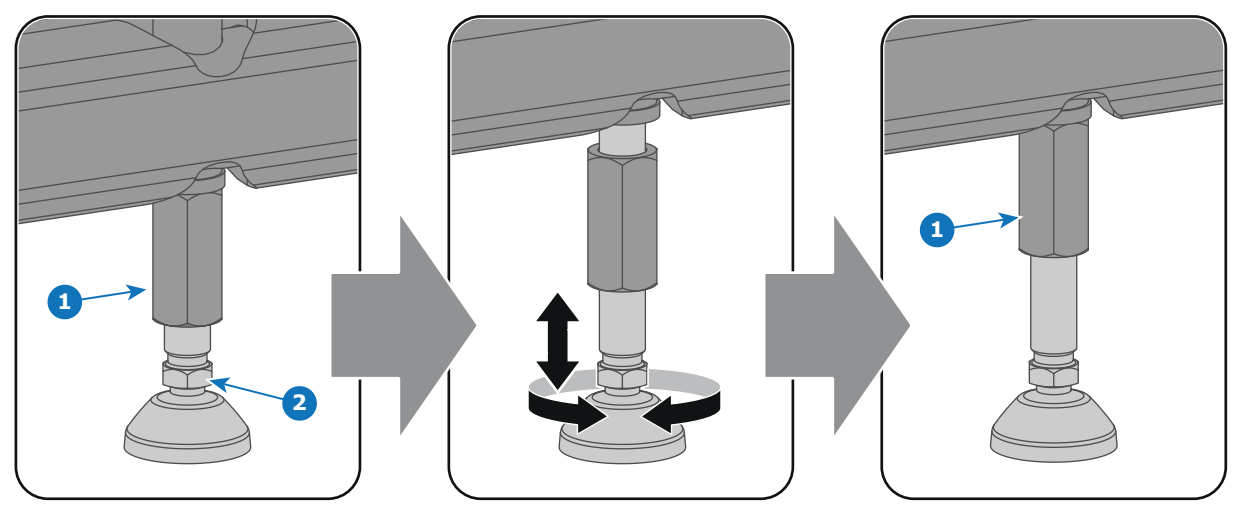

<span id="page-47-1"></span>Image 6-5

4. Later, when the projector is up-and-running, adjust precise image geometry and placement.

#### **Projector tilting**

In an ideal installation, the Thor series projector lens surface is **centered with** and **parallel to** the screen. This orientation helps to ensure optimized lens performance with minimal offset. If this position is not possible (such as when the projector is significantly higher than the center of the screen), it is better to rely on **offset** rather than extra **tilt**. In other words, use the SHIFT functionality of the Lens Holder prior to tilt the projector.

- 1. Before adjusting tilt, make sure the projector is as well-centered with the theatre screen as possible for the installation area.
- 2. Check the degree of screen tilt, or measure this incline with a protractor at the screen.
- 3. Tilt the projector to closely match this screen tilt angle as follows:
	- Loosen the nut (reference 1 [Image](#page-47-1) 6-5) on the threaded rod of the four projector feet. Use a 24 mm open end wrench.
	- Adjust the height of the four legs until the projected image matches the projection port window and the screen tilt. Use a 17 mm open wrench to adjust the height as illustrated (reference 2 [Image](#page-47-1) 6-5).
	- Secure the leg height by tightening the long nuts (reference 1 [Image](#page-47-1) 6-5) of each projector foot.

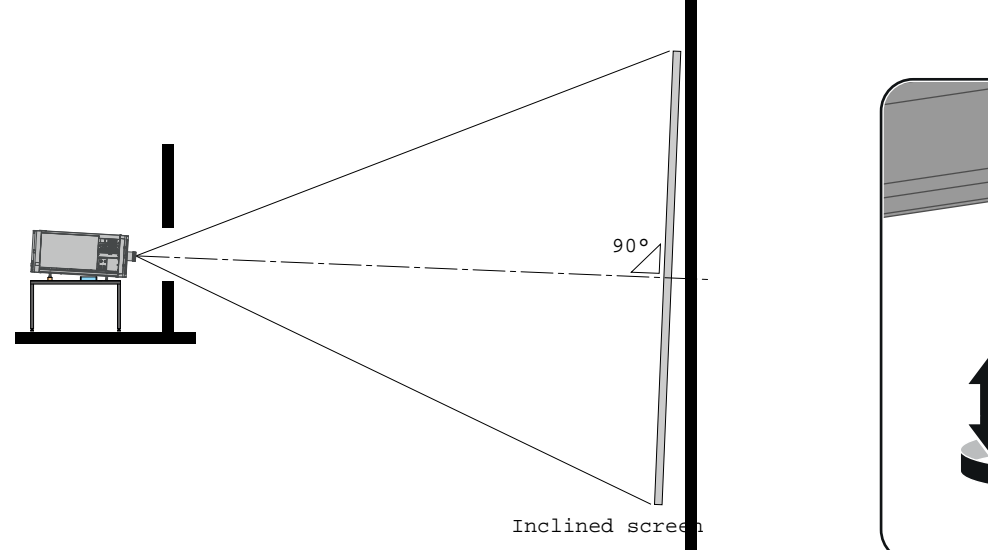

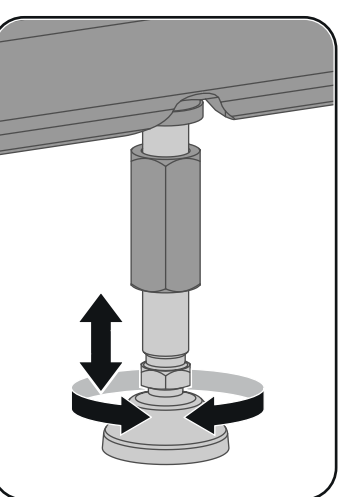

Image 6-6

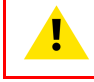

**CAUTION:** The Thor series may tilt maximum 20° forward and maximum 5° backwards. No tilt is allowed sideways.

All feet have an adjustment range of 10 cm. The minimum feet height is 8 cm below the bottom of the projector, the maximum feet height is 18 cm. This correspond with a forward tilt of 6.7° if the front feet are completely turned in and the back feet turned out.

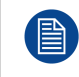

Barco offers a pedestal for the Thor series projector. This pedestal has height adjustment blocks which allows extra tilt of 3.3°/block (one block has a height of 5 cm). Maximum stack additional blocks four high.

## <span id="page-48-0"></span>**6.3 Connecting the hoses with projector and chillers**

#### **What has to be done?**

The cooling circuit of the chiller(s) has to be connected with the cooling circuit of the projector. For that hoses are needed. The length of the hoses depend on the position of the chillers in relation to the projector. The maximum length is 10 meter!

Depending on the projector model one or two chillers are required! For the Thor series projector one chiller has to be installed. The Thor+ series needs two chillers.

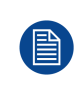

This procedure assumes that the chiller(s) and projector are already installed.

It is also advised to use the Thor series accessory kit and install the support frames before you connect the hoses and use the hose shells after connecting the hoses. See the Accessory kit installation manual for more details.

#### **Hoses IN/OUT connection scheme**

The labels on the projector and on the chiller indicating the three different cooling circuits: (**R/B**, **G** and **DMD**) and the direction of the liquid flow: **OUT** and **IN**. 'OUT' means liquid flows out of the chiller or projector, 'IN' means liquid flows into the chiller or projector. Both sides of all hoses are also labeled.

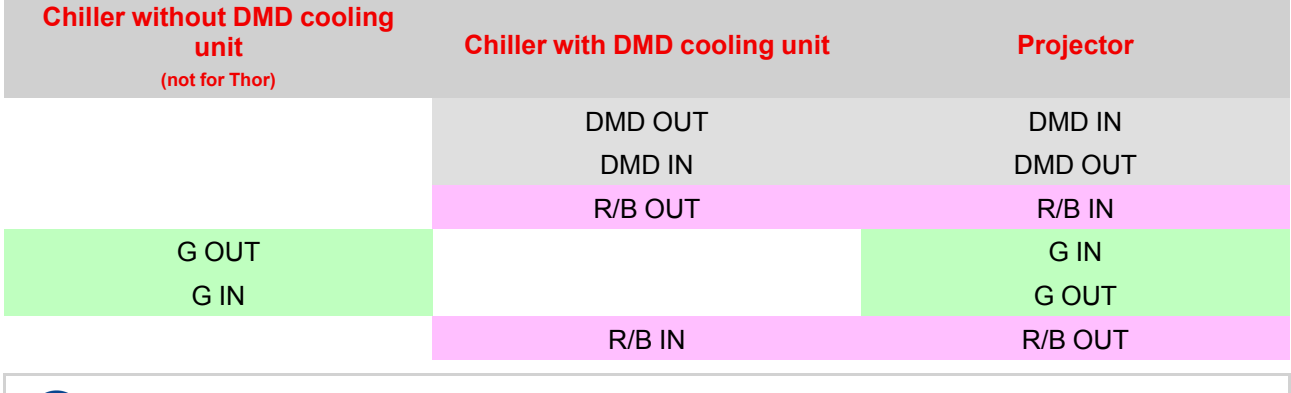

The Thor series projector requires only one chiller. The circuits G-IN and G-OUT are omitted.

#### **How to connect the hoses?**

- 1. Ensure that all connectors of the hoses, chillers and projector are clean. Wipe away any dust before attaching.
- 2. Connect the hoses one by one with the chiller and projector as illustrated below. (see also 'IN/OUT connection scheme' above)

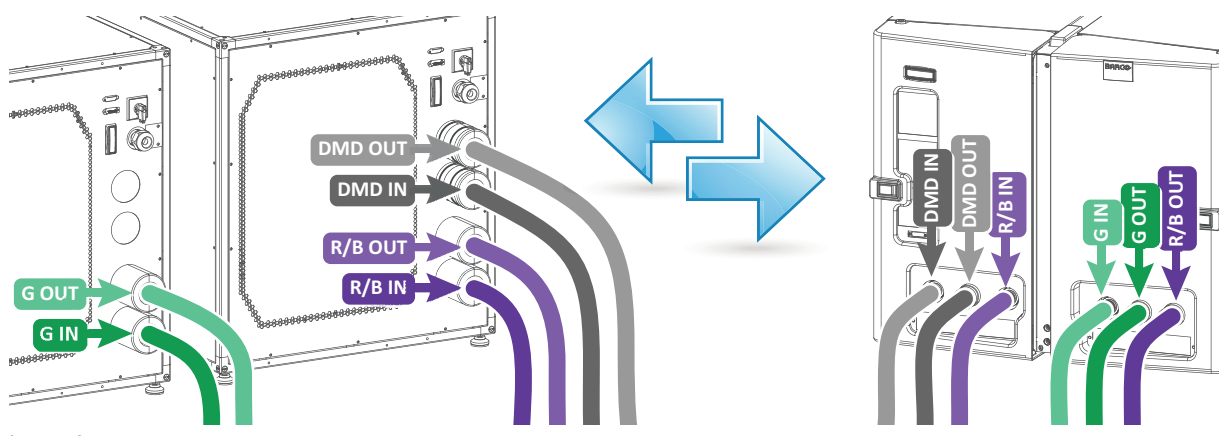

Image 6-7

嘗

*Note:* The circuit is pressurized which makes it sometimes difficult to insert the hoses.

*Tip:* First move the latch (reference 1 Image 6-8) away from the connection while coupling the hose. Then release the latch and push the hose further until the latch locks.

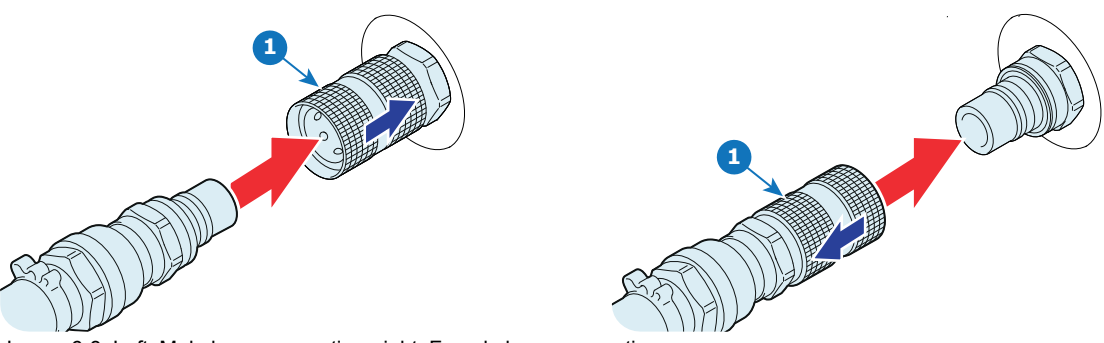

Image 6-8: Left: Male hose connection, right: Female hose connection

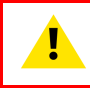

**CAUTION:** Do not interchange the different cooling circuits with each other! Otherwise the system will fail.

**CAUTION:** The minimum bend radius of the hoses is 30 centimeter.

## <span id="page-50-0"></span>**6.4 Connecting the data cable with projector and chillers**

#### **What has to be done?**

Next to connecting the hoses, the communication port of the chillers has to be connected with each other and with the projector.

Depending on the projector model one or two chillers are required! For the Thor series projector one chiller has to be installed. The Thor+ series needs two chillers.

#### **Required parts**

- One long (10 meter) communication cable with SUBD Male/Female 15 pins plugs.
- One short (5 meter) communication cable with SUBD Male/Female 15 pins plugs (only if two chillers are required).

#### **How to connect the communication ports of the chillers with the projector?**

1. Does the system contain two chillers?

► If yes, connect the output port of one chiller (reference 1 [Image](#page-50-2) 6-9) with the input port of the other chiller (reference 2 [Image](#page-50-2) 6-9). Use for this a short communication cable. ► If no, proceed with the next step.

2. Connect the output port of the chiller (reference 3 [Image](#page-50-2) 6-9) with the communication port of the projector (reference 4 [Image](#page-50-2) 6-9). Use for this a long communication cable.

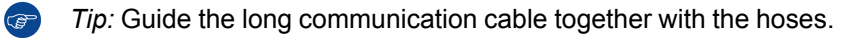

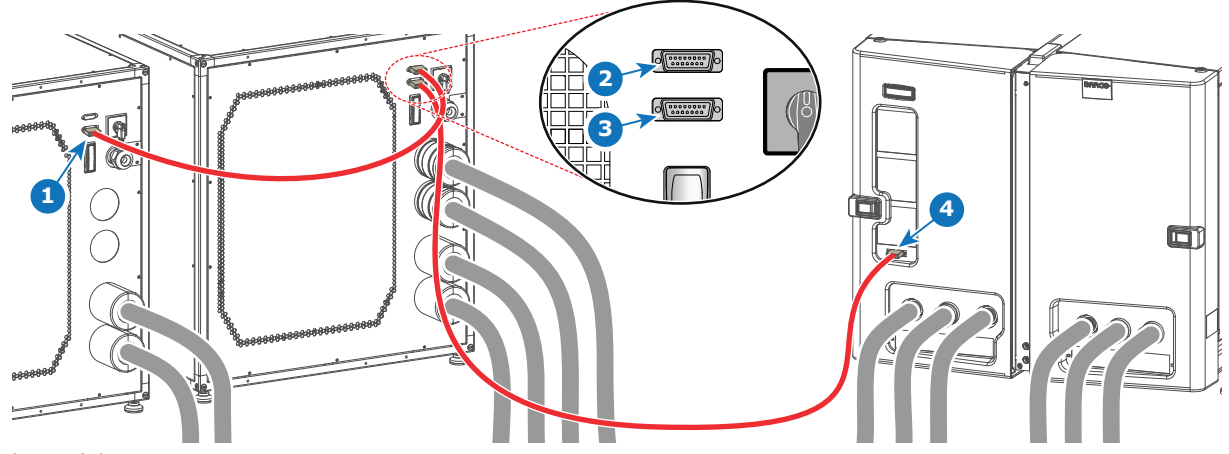

<span id="page-50-2"></span>Image 6-9

## <span id="page-50-1"></span>**6.5 Accessing the mains compartment**

#### **Required tools**

- Phillips screwdriver PH1
- Allen wrench 3 mm

Physical [installation](#page-44-0)

#### **How to access the mains compartment?**

- 1. Loosen the four retaining screws (reference 1 [Image](#page-51-0) 6-10) of the mains cover. Use a PH1 Phillips screwdriver.
- 2. Remove the mains cover.

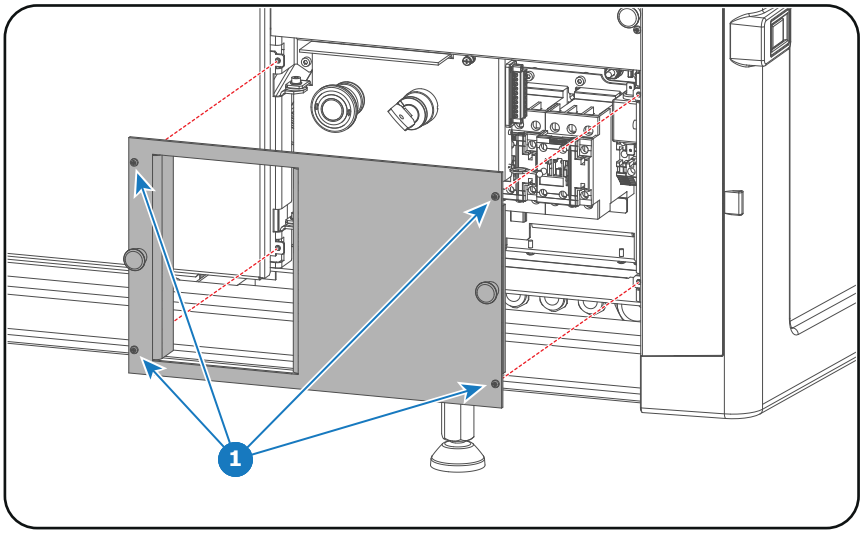

<span id="page-51-0"></span>Image 6-10

- 3. Unlatch and pivot the right front plastic cover door (door which contains the dust filters).
- 4. Loosen the retaining screw (reference 2 [Image](#page-51-1) 6-11) of the inner door. Use a PH1 Phillips screwdriver.
- 5. Pivot the inner door to access the mains compartment from the side.

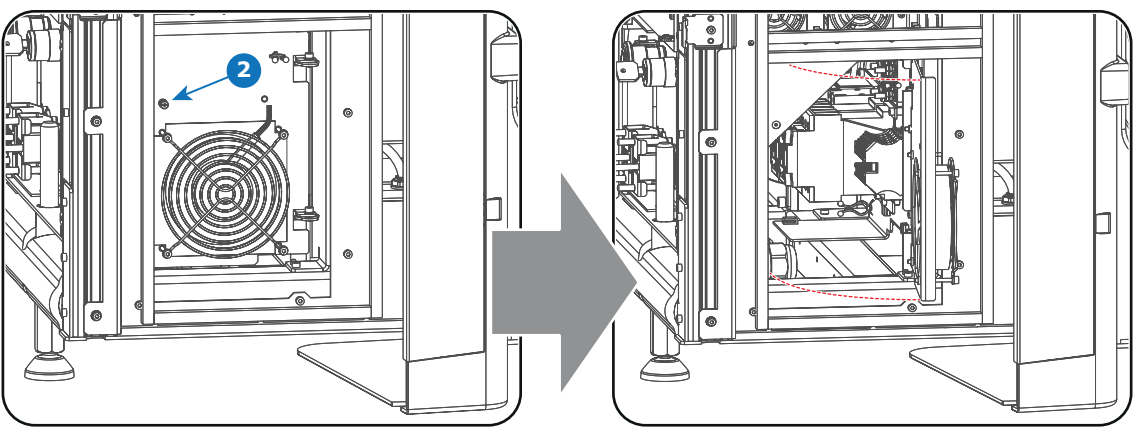

Image 6-11

- <span id="page-51-1"></span>6. Loosen the retaining screw (reference 3 [Image](#page-52-1) 6-12) of the inner front door (door with the Stop button). Use a 3 mm Allen wrench.
- 7. Pivot the inner front door to have full access the mains compartment parts.

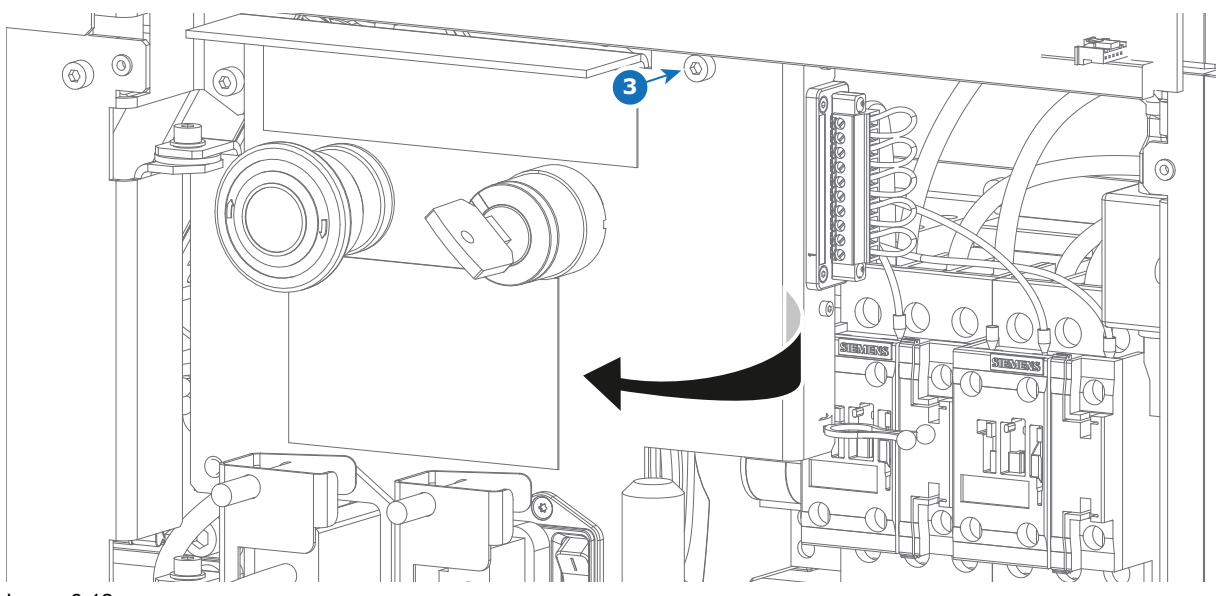

<span id="page-52-1"></span>Image 6-12

## <span id="page-52-0"></span>**6.6 Connecting the external safety interlocks**

The terminal for the external safety interlocks is located inside the mains compartment. This procedure assumes that the cover of the mains compartment is already removed. See chapter "Accessing the mains [compartment](#page-50-1)", [page](#page-50-1) 51.

#### **Required tools**

Flat screwdriver (small)

#### **How to connect the external safety interlocks with the projector?**

- 1. Remove the 10 pole terminal block from its socket (reference 3 [Image](#page-53-1) 6-13). Use a small screw driver.
- 2. Guide the cable(s) coming from the external interlock device(s) through the cable gland(s) located at the base of the mains compartment (reference 4 [Image](#page-53-1) 6-13).
- 3. Remove the shunt wire(s) from the 10 pole terminal block and connect the cable(s) according the schematic in [Image](#page-53-1) 6-13.

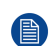

*Note:* Only remove the shunt wires from these pins which have to be connected with an external safety interlock device. All other shunt wires must remain in place.

*Note:* Maximum two external safety interlock devices can be connected. These interlock devices must have double pole normal open contacts. So, for normal operation of the projector the normal open contacts are pushed into the closed state to close the circuit and thus enabling the activation of the PSU of the lasers.

The internal master key can be extended with a single pole external master key (MK).

- 4. Insert the 10 pole terminal block back in its socket. Use a small screw driver to fixate the terminal block.
- 5. Insert the cable(s) in the cable tie located below the terminal block (reference 5 [Image](#page-53-1) 6-13).

Physical [installation](#page-44-0)

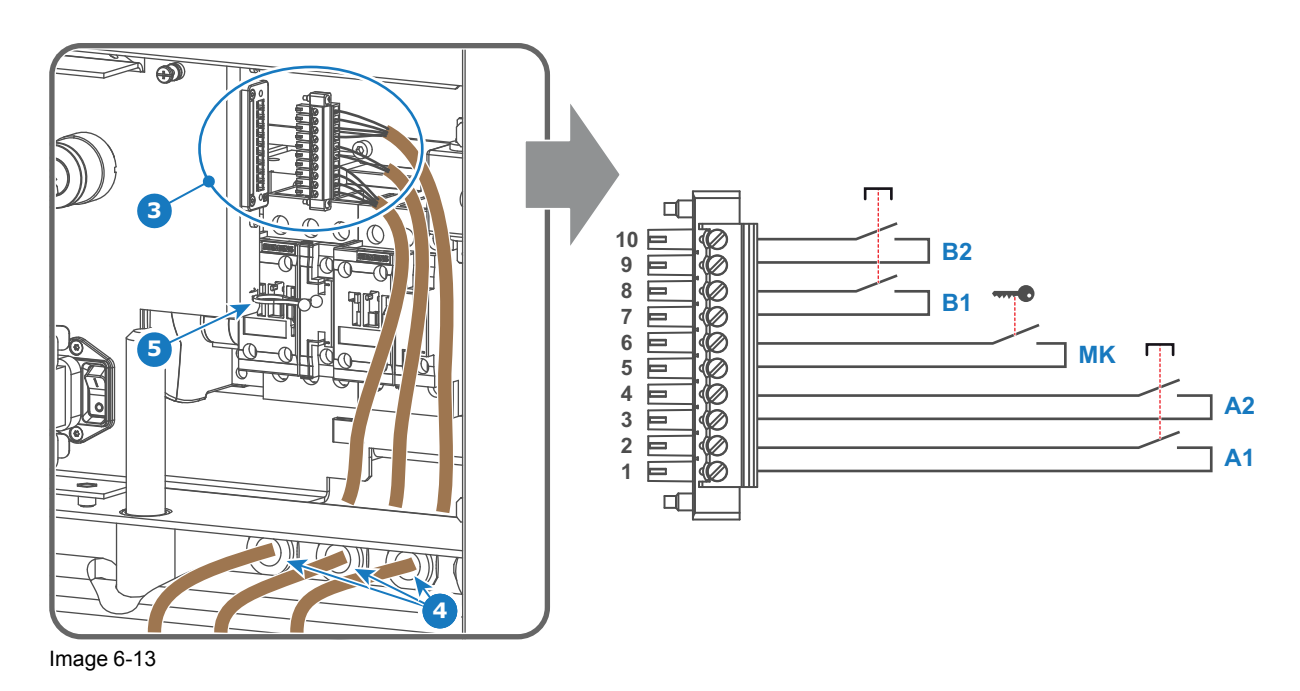

<span id="page-53-1"></span>6. Install the cover of the mains compartment.

## <span id="page-53-0"></span>**6.7 Three phase power input configuration of the projector**

#### **About the power input**

The projector power input can be configured for a power supply of 200-240V / 346-415V in a Y configuration (3W+N+PE) or for 200-240V in a Δ configuration (3W+PE). Before operating the projector, place the links in the correct position depending on the local power supply.

For a 3W+N+PE system, 346-415V is measured between the lines, 200-240V is measured between the lines and the neutral.

For a 3W+PE system, 200-240V is measured between the lines.

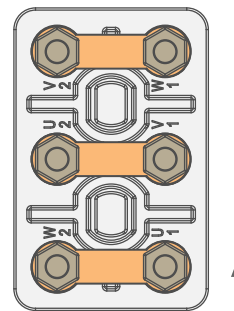

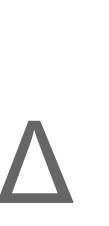

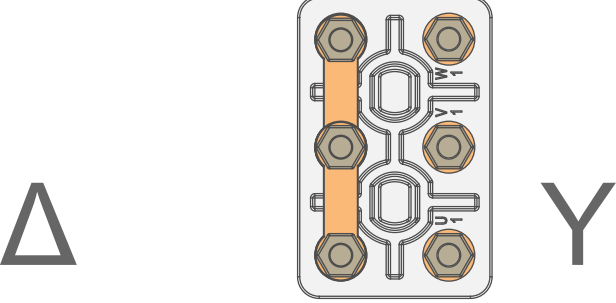

Image 6-14: Υ/Δ configuration block (left: delta, right: star)

**WARNING:** Ensure that the mains is disconnected from the projector prior to start with this procedure.

The Υ/Δ configuration block is located inside the mains compartment. This procedure assumes that the cover of the mains compartment is already removed. See chapter "[Accessing](#page-50-1) the mains [compartment](#page-50-1)", [page](#page-50-1) 51.

#### **Required tools**

• Nut driver 10 mm

• Torque wrench with 10 mm hexagon socket

#### **How to switch from a Υ-connection to Δ-connection**

1. Loosen the 6 top nuts on the Υ/Δ configuration block. (1 to 6)

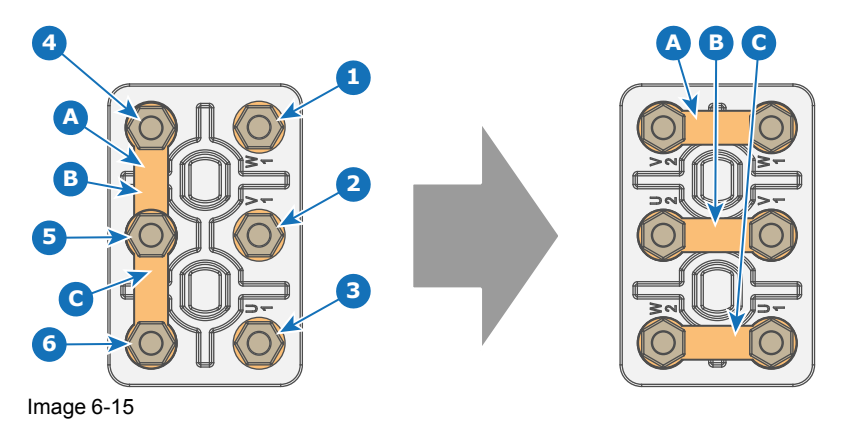

- 2. Take off the mounted links (A, B and C). Two links above each other or mounted between the upper and middle pin (A, B) and one link between the middle pin and lower pin (C).
- 3. Mount the links horizontally on the pins.
- 4. Turn a nut on each pin and secure with a torque wrench set to **7.5 Nm**.

#### **How to switch from a Δ-connection to Υ-connection**

1. Loosen the top nuts on the Υ/Δ configuration block (1 to 6).

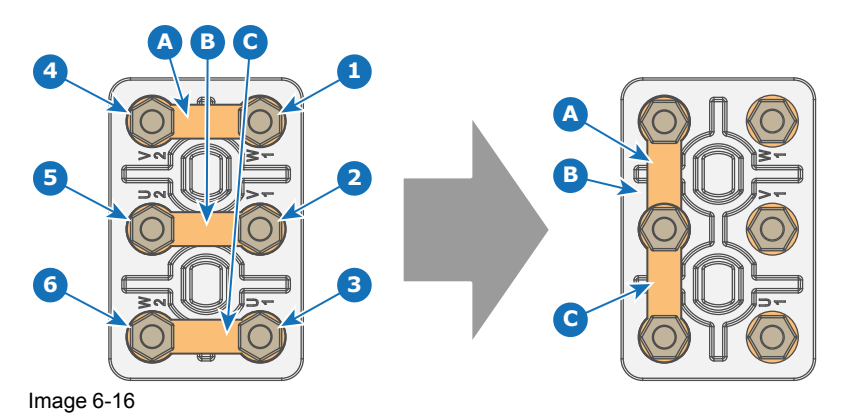

- 2. Take off the mounted links (A, B and C).
- 3. Connect the left pins together. Place 2 links between the upper pin and the middle pin (A, B) and 1 link between the middle pin and the lower pin (C).

### <span id="page-54-0"></span>**6.8 Connecting the projector with the mains electricity**

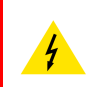

**WARNING:** The total electrical installation should be protected by an appropriate rated and readily accessible disconnect switch, circuit breakers and ground fault current interrupters. The installation shall be done according to the local electrical installation codes.

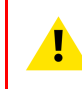

**CAUTION:** The cross-sectional area of the conductors in the AC power supply cord shall be not less than 4mm<sup>2</sup> to 6mm<sup>2</sup>, 10AWG to 8AWG in case of a star (Y) configuration and not less then 6mm2, 8AWG in case of a delta (Δ) configuration.

#### **Required tools**

- Flat screw driver 4 x 100 mm
- Torque wrench with flat-head socket (medium size)

#### **Required parts**

Certified AC power supply cord, min. 500V. Take into account that the cable gland of the projector allows a cable diameter from 11 to 21 mm.

#### **How to connect the projector with the mains electricity?**

- 1. Remove the cover of the mains compartment. See procedure "Accessing the mains [compartment](#page-50-1)", [page](#page-50-1) 51.
- 2. Push the stripped AC power supply cord through the cable gland (reference 2 [Image](#page-55-1) 6-17).
- 3. Connect the wires to the 5-terminal strip (reference 1 [Image](#page-55-1) 6-17) as illustrated. Use a torque screw driver to fasten the screws of the 5-terminal strip with a torque of **1.7Nm** (1.25 lbf\*ft).

Always connect the ground wire (PE) with the connector indicated with PE on the terminal barrier strip.

If a neutral conductor is available, connect always to the connector indicated with N on the terminal barrier strip.

*Warning:* Connect first the PE wire, then the other wires.

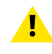

*Caution:* When using a flexible AC power supply cord, make sure that each conductor end is provided with an end sleeve.

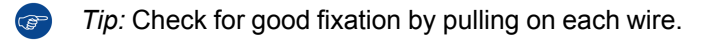

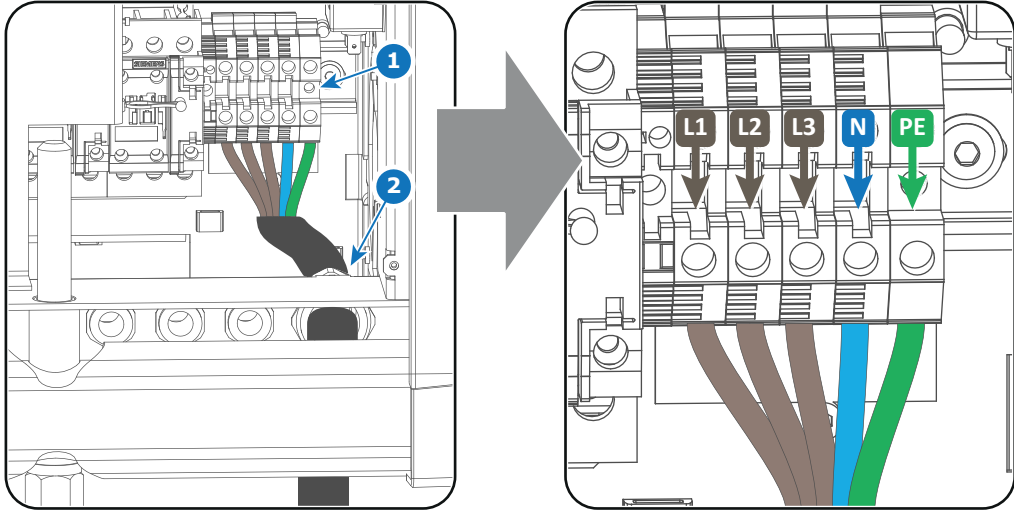

<span id="page-55-1"></span>Image 6-17

- 4. Secure the AC power supply cord by fastening the cable gland (reference 2 [Image](#page-55-1) 6-17).
- 5. Install the cover of the mains compartment.

## <span id="page-55-0"></span>**6.9 Power loop through to the projector electronics**

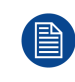

This procedure explains how to provide the projector electronics with power in case no UPS unit is used. Note that the projector is by default configured for use without UPS. So, the short power link cable is already installed.

#### **Required tools**

No tools required.

#### **Required parts**

Short power link cable with plug type C13/C14

#### **How to loop through the power?**

1. Plug in the short power cable (reference 1 [Image](#page-56-1) 6-18) which was delivered with the projector.

*Warning:* Always use the Barco short power cable which is delivered with the projector.

- 2. Secure both plugs of the short cable with a fixation spring (reference 2 [Image](#page-56-1) 6-18). Handle as follow:
	- Squeeze the fixation spring together.
	- Slide the fixation spring on the fixation pins (reference 3 [Image](#page-56-1) 6-18) while squeezing together and push it against the power plug.
	- Release the fixation spring.

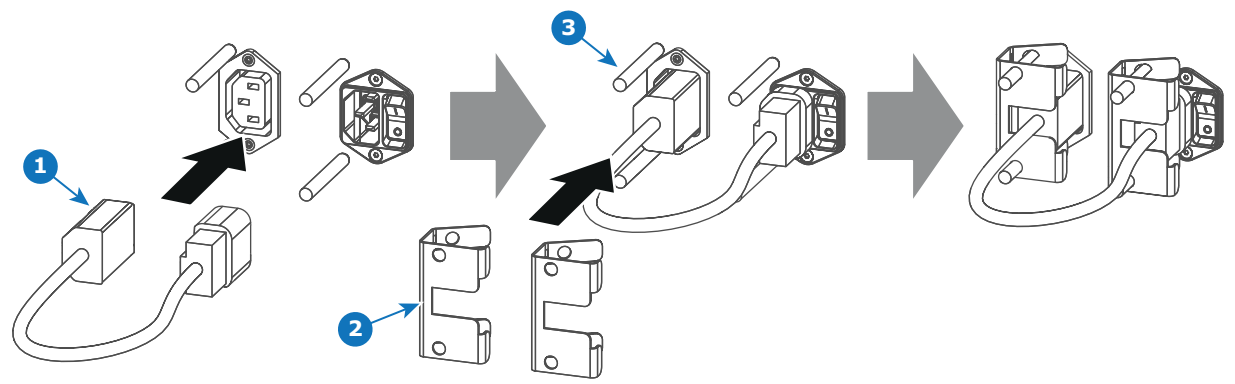

<span id="page-56-1"></span>Image 6-18

## <span id="page-56-0"></span>**6.10 Connecting a UPS to the projector electronics**

**WARNING:** Only use UPS units which are suitable for the Thor series series projector. See chapter "Installation requirements" for more information about the requirements of the UPS.

#### **Required tools**

No tools required.

#### **How to connect the UPS**

- 1. Install the UPS according to the instructions of the manufacturer and the local regulations.
- 2. Connect the power output cord from the UPS unit to the UPS inlet socket of the projector (right socket).

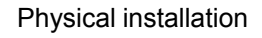

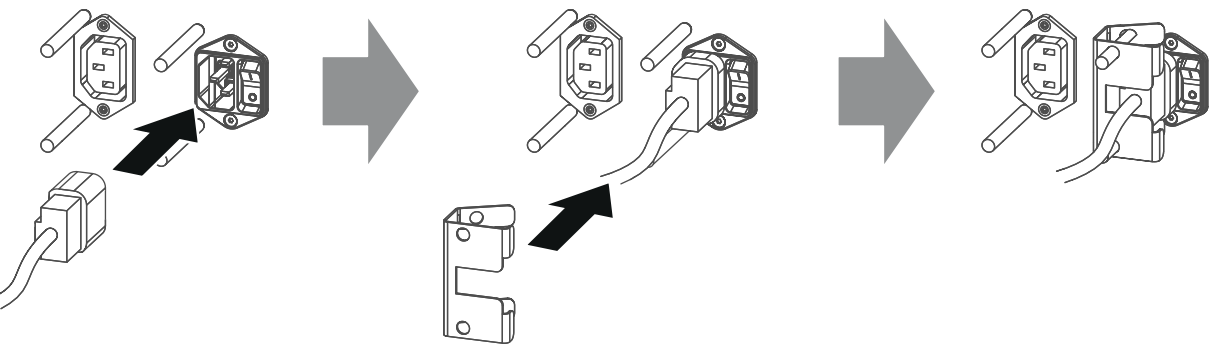

Image 6-19

- 3. Secure the UPS inlet socket with a fixation spring. Handle as follow:
	- Squeeze the fixation spring together.
	- Slide the fixation spring on the fixation pins while squeezing together and push it against the power plug.
	- Release the fixation spring.
- 4. Install on the power outlet the second fixation spring to prevent losing it.

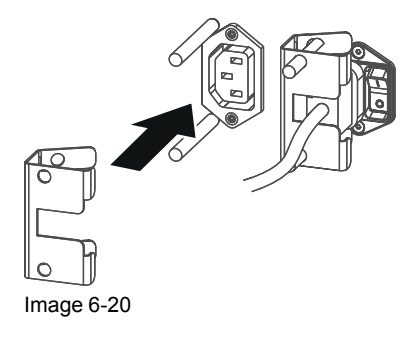

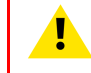

**CAUTION:** The electrical connection with the UPS INLETsocket of the projector must be done with a certified AC power supply cord (minimum 0,75 mm² or 18 AWG and minimum 300V)

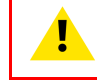

**CAUTION:** Do not use the power OUTLET socket of the projector to provide power to other equipment!

## <span id="page-57-0"></span>**6.11 Installing the Communicator Touch Panel**

#### **Required tools**

- 17mm open wrench.
- 10mm open wrench.

#### **How to install the Touch Panel interface onto the top of the projector?**

1. Assemble the mounting plate and the swivel arm together as illustrated. First place the nut (reference 1 [Image](#page-58-0) 6-21) upon the rod of the mounting plate, then add the lock washer (reference 2 [Image](#page-58-0) 6-21), then fasten the mounting plate and the swivel arm together. When the arm is mounted, turn the nut (reference 1 [Image](#page-58-0) 6-21) against the arm to secure the position.

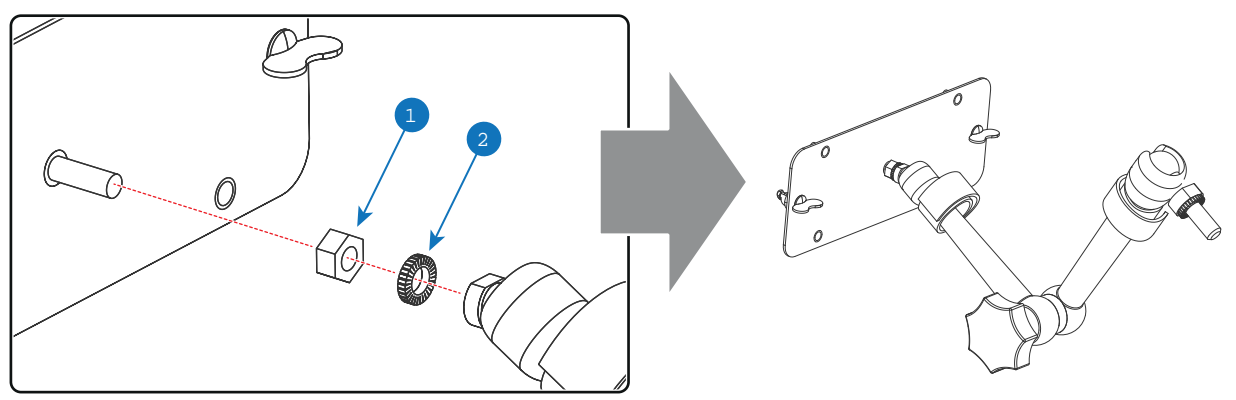

<span id="page-58-0"></span>Image 6-21

2. Slide a washer (reference 4 [Image](#page-58-1) 6-22) over the base of the swivel arm (reference 3 [Image](#page-58-1) 6-22) and insert the base of the swivel arm into one of the four possible mounting holes (reference 1 & 2 [Image](#page-58-1) 6-22) at the top of the projector.

*Note:* Which mounting hole to use depends on the operator preferences. In the illustration below the (骨) swivel arm is installed into the mounting hole nearest by the Local Keypad of the projector.

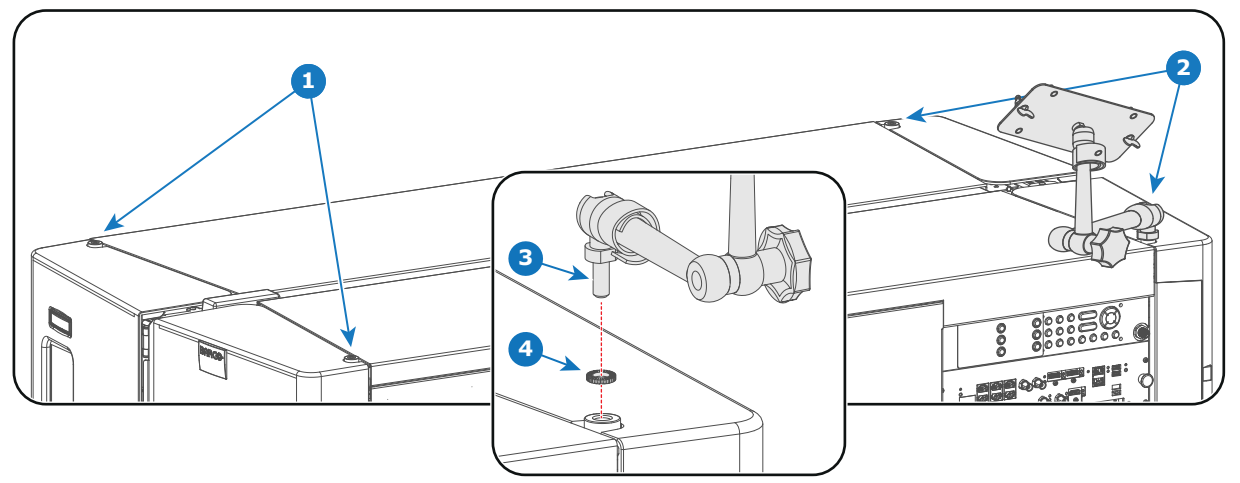

<span id="page-58-1"></span>Image 6-22

3. Place the Touch Panel interface upon the mounting plate of the swivel arm and fasten the two wing nuts (reference 5 [Image](#page-58-2) 6-23) as illustrated.

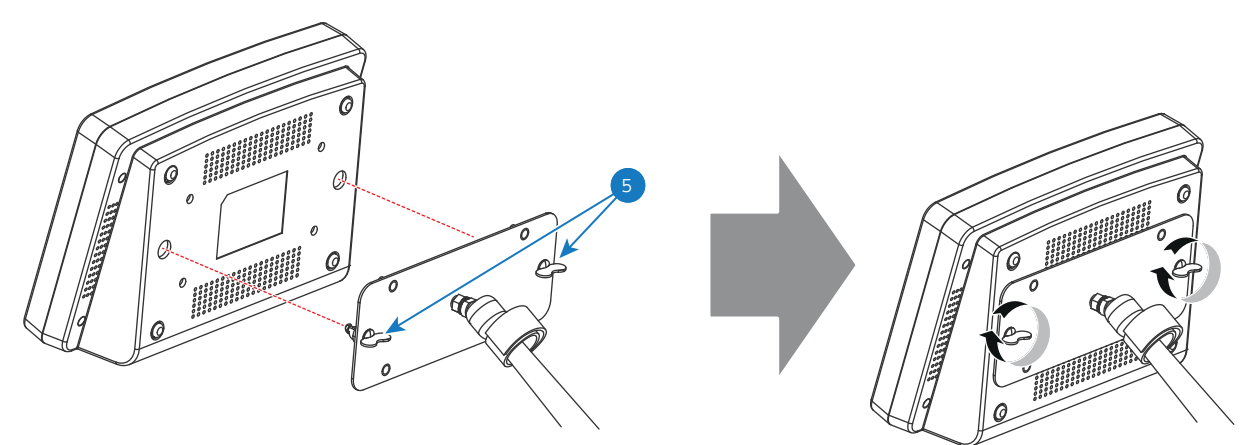

<span id="page-58-2"></span>Image 6-23

4. Connect the DC plug, the RJ45 Ethernet plug and the D-SUB plug of the customized cable into their respective sockets on the Touch Panel interface.

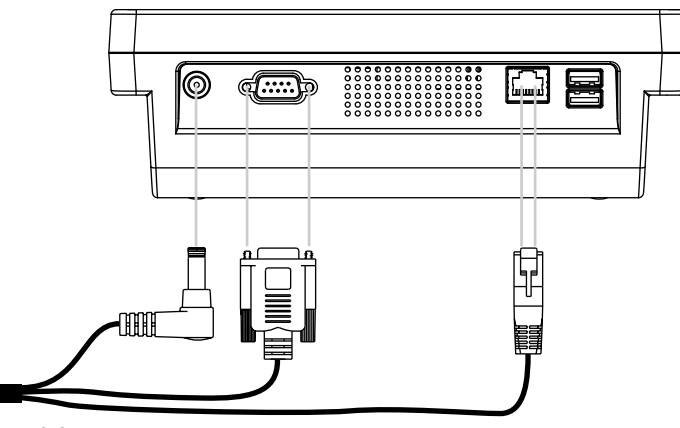

Image 6-24

5. Connect the circular plug of the customized cable with the circular socket (reference 6 [Image](#page-59-0) 6-25) at the right side of the Local Keypad of the projector.

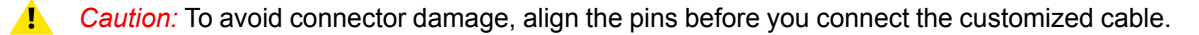

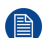

*Note:* Ensure to tighten the locking nut on the connector.

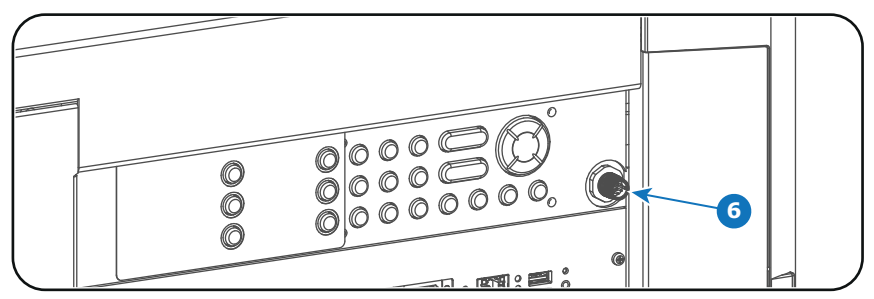

<span id="page-59-0"></span>Image 6-25

- 6. Attach the multi cable to the swivel arm using the two Velcro strips.
- 7. Position the Touch Panel interface in the desired location. Hold the Touch Panel interface with one hand, release the swivel lock (reference 7 [Image](#page-59-1) 6-26), reposition the Touch Panel interface in the desired location, and fasten the swivel lock.

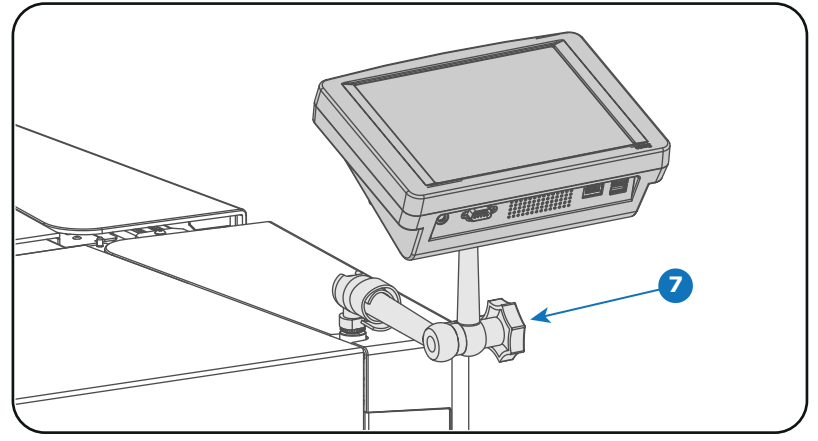

Image 6-26

<span id="page-59-1"></span>*Caution:* Never release the central swivel lock without supporting the Touch Panel interface.  $\blacktriangle$ 

## **[Lenses](#page-60-0) & Lens Lenses & Lens**<br>[selection](#page-60-0)

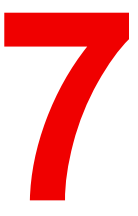

#### <span id="page-60-0"></span>**About this chapter**

This chapter gives an overview of available lenses for your Thor series and explains how to select the best suited lens for a specific situation using the lens calculator. Also, it is explained how to install and remove a lens from the projector Lens Holder and how to shift, zoom and focus the lens.

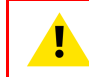

**CAUTION:** Never transport the projector with a Lens mounted in the Lens Holder. Always remove the Lens before transporting the projector. Neglecting this can damage the Lens Holder and Prism.

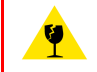

**CAUTION:** Caution when removing or installing the lens! Fragile parts at the inner side of the Lens Holder.

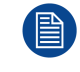

Each time a lens is manipulated (e.g. removed and installed in a projector), it needs to be homed and returned.

#### **Overview**

- [Available](#page-61-0) lenses
- Lens [selection](#page-61-1)
- Lens [installation](#page-62-0)
- Lens [removal](#page-64-0)
- Lens shift, [zoom](#page-65-0) & focus

## <span id="page-61-0"></span>**7.1 Available lenses**

#### **Which lenses are available for my projector?**

倡

The table below is subject to changes and was last updated on 22/12/2017. Consult Barco's web site for the most recent information about available lenses.

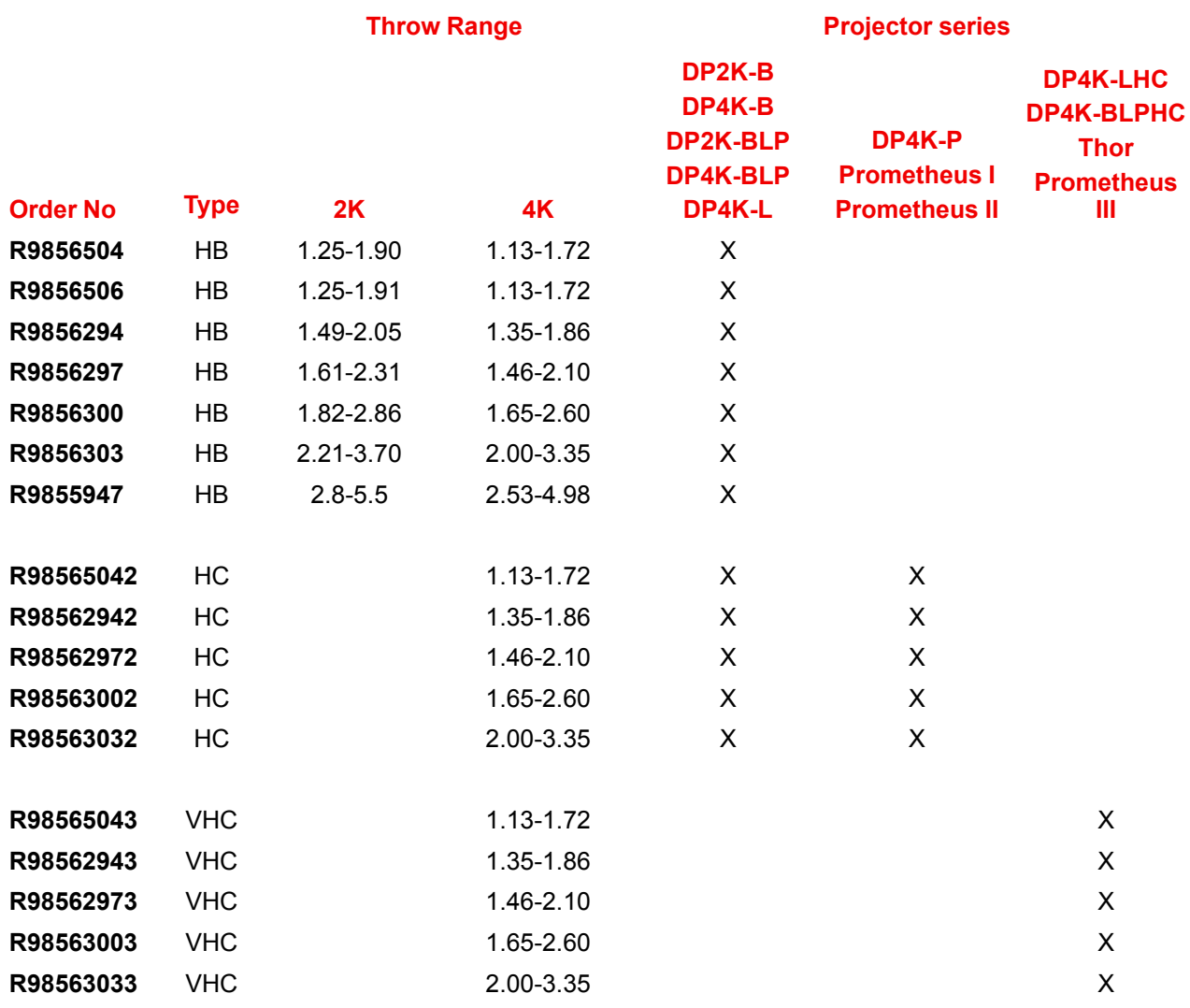

## <span id="page-61-1"></span>**7.2 Lens selection**

#### **Which lens do I need?**

- 1. Go to Barco's website on *www.barco.com* and click on myBarco
- 2. Login on.

If you are not yet registered create a login and password. With the created login and password, it is possible to enter myBarco.

When your login is correct, the start page is displayed.

3. Click the **Support** tab, then **Digital cinema calculator** (on the left of the screen) and select the appropriate lens calculator.

The lens calculator (see screenshot, [Image](#page-62-1) 7-1) will be displayed.

<span id="page-62-1"></span>The lens calculator allows you to have an overview of which lenses are suitable for your specific projector setup. Just make your selection of parameters and all possible configurations are displayed.

| Make your selection       |                                                                                                    |                                                                                                    |                                       | units: $\circledcirc$ m $\circledcirc$ ft<br>Legal Disclaimer |
|---------------------------|----------------------------------------------------------------------------------------------------|----------------------------------------------------------------------------------------------------|---------------------------------------|---------------------------------------------------------------|
|                           |                                                                                                    |                                                                                                    |                                       |                                                               |
| Resolution only 4k        | only 2k                                                                                                    |                                                                                                    |                                       | <b>Required lens ratios</b>                                   |
|                           | Projection $\qquad \bullet$ 2D projection $\qquad$ 3D projection                                            |                                                                                                    |                                       | scope: 2.32<br>flat: 3<br>flat 4K: 3.32                       |
|                           | Masking . Side Masking . Top Masking                                                                        |                                                                                                    |                                       | scope 4K: 2.57                                                |
|                           | Flat<br>Scope                                                                                               |                                                                                                    |                                       |                                                               |
| Screen Width              | 12.92                                                                                                    | Ε<br>$\overline{30}$                                                                                                    |                                       | 12.92 m                                                       |
| Screen Height             |                                                                                                    |                                                                                                    |                                       |                                                               |
|                           |                                                                                                    |                                                                                                    | Ε                                     |                                                               |
| <b>Projector Distance</b> | m                                                                                                    |                                                                                                    | 5.41                                  |                                                               |
| Screen gain               |                                                                                                    |                                                                                                    |                                       |                                                               |
| Optical losses            | 96                                                                                                    |                                                                                                    |                                       |                                                               |
| Lamp life <sup>1</sup>    | 96                                                                                                    |                                                                                                    |                                       |                                                               |
| Foot-Lambert              |                                                                                                    |                                                                                                    |                                       |                                                               |
|                           | fL                                                                                                    | <b>Available lenses</b><br>4k                                                                                                  | 1.5<br>$\overline{\mathbf{2}}$<br>2.5 | 5<br>5.5<br>4.5                                               |
|                           | <b>DP4K-32B</b><br>Ultra-bright Enhanced 4K<br>DLP Cinema® projector<br>Lamp<br>6,5kW High Performance Bulb | 1.38" DC4K (1.13-1.31)<br>1.38" DC4K (1.27-1.86)<br>1.38" DC4K (1.45-2.13)<br>1.38" DC4K (1.63-2.53)<br>1.38" DC4K (1.95-3.26) |                                       |                                                               |
|                           | more info                                                                                                   | 1.38" DC4K (2.53-4.98)                                                                                                    | <b>Required lens ratios:</b>          | Hat: 3<br>$  \text{scope}: 2.32$                              |
|                           |                                                                                                    |                                                                                                    | 1.5<br>2<br>$\overline{2}$            | 4.5<br>5                                                      |
|                           |                                                                                                    | <b>Available lenses</b><br>$2k$ 4 $k$                                                                                          |                                       | 5.5<br>3.5<br>$1 - 1 - 1 - 1 - 1$                             |
|                           | <b>DP2K-19B</b><br>Ultra-bright DLP Cinema®                                                                 | 1.2" DC2K (1.25-1.45)<br>1.2" DC2K (1.4-2.05)                                                                                  |                                       |                                                               |
|                           | projector for screens up to                                                                                 | 1.2" DC2K (1.6-2.35)                                                                                                    |                                       |                                                               |
|                           | 19m (62ft)<br>Lamp                                                                                          | 1.2" DC2K (1.8-2.8)                                                                                                    |                                       |                                                               |
|                           | 3kW Standard short-arc Bulb                                                                                 | 1.2" DC2K (2.15-3.6)                                                                                                    |                                       |                                                               |
| Possible configurations   |                                                                                                    | 1.2" DC2K (2.8-5.5)                                                                                                    |                                       |                                                               |

Image 7-1: Digital cinema lens calculator

Take into account that when the projector is **tilted** the **Screen Width** you have to fill in should be **larger** than the physical screen width due to the keystone distortion of the projected image. How much larger depends on the amount of tilt.

Due to production tolerances the real distances can differ by 2% from the calculated values. For critical situations (fixed installs that use the lens at one of its extreme zoom positions) this should be taken into account.

## <span id="page-62-0"></span>**7.3 Lens installation**

If no lens is installed the lasers of the Thor series series projector can not be powered. The Standby button en Light button will light up red. The Projector Toolset will also show the error message that there is no lens installed.

#### **How to install a lens into the Lens Holder?**

1. Remove the plastic cover in the opening of the Lens Holder if not removed yet. Place the Lens Holder in the "**unlocked**" position by moving the lens lock handle (reference 1 [Image](#page-63-0) 7-2) to the right. Then, take away the plastic cover.

Lenses & Lens [selection](#page-60-0)

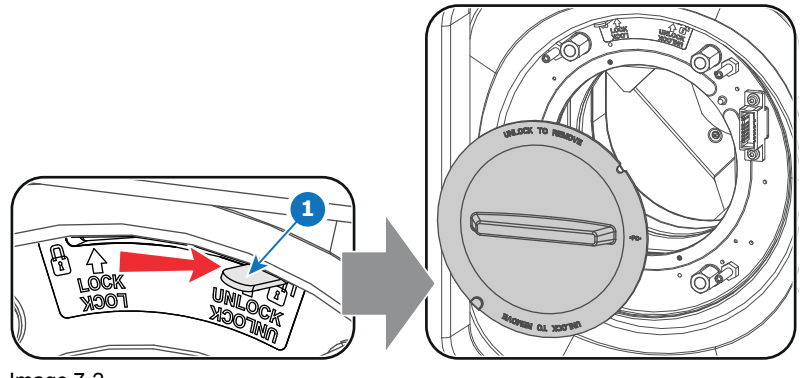

<span id="page-63-0"></span>Image 7-2

2. Take the lens assembly out of its packing material and remove the lens caps on both sides.

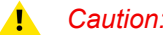

**A** Caution: Do not touch the glass of the lens!

- 3. Ensure that the Lens Holder stands in the On-Axis position (horizontal and vertical mid position). As best as possible.
- 4. Place the Lens Holder in the "**locked**" position by moving the lens lock handle (reference 1 [Image](#page-63-1) 7-3) to the left, away from the lens power supply socket (reference 2 [Image](#page-63-1) 7-3).
- 5. Gently insert the lens in such a way that the lens connector matches the socket. To prevent collision of the lens ensure you centre the lens and keep it on-axis while approaching.

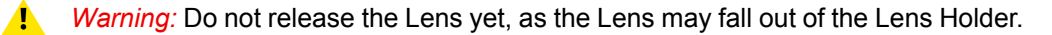

- 6. **Push** the lens completely against the Lens Holder front plate. An **audible click** should be noticed. Once seated, there may be no airgap between lens flange and Lens Holder front plate.
	- *Caution:* Ensure that the lock handle remains in the "locked" position.

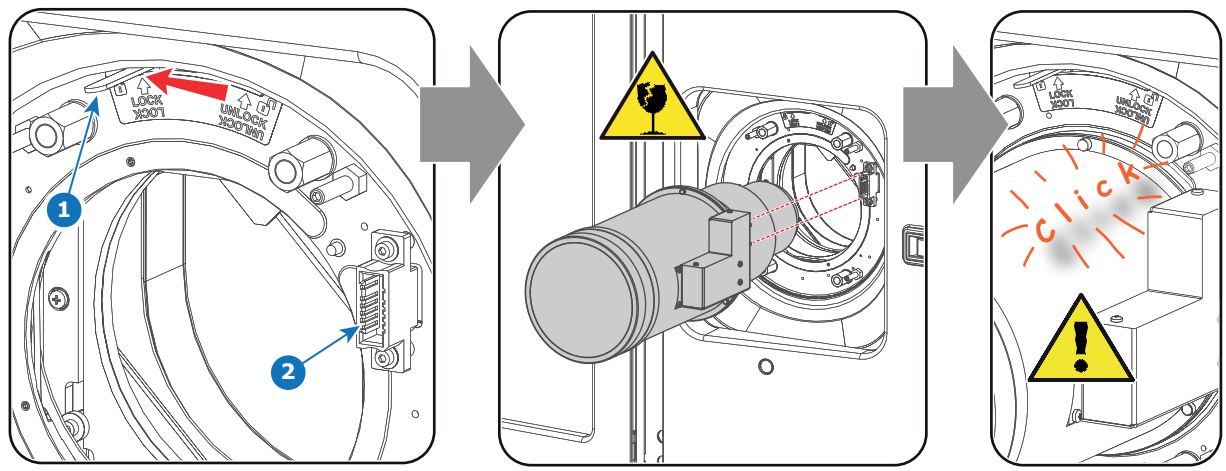

<span id="page-63-1"></span>Image 7-3

*Note:* For frequent installation and removal of the lens it is recommended to install the lens while the lock handle is in "open" position (to the right) and put the lock handle in "locked" position once the lens is inserted. Then check if the lens is properly installed by trying to pull the lens out of the Lens Holder. (骨) (this alternative procedure result in less wear of the Lens Holder and avoids the risk of moving and misaligning the projector while pushing the lens inwards).

- 7. Check if the lens is really secured by trying to pull the lens out of the Lens Holder.
- 8. Activate the corresponding lens parameters for the installed lens. (See user guide of the "*Projector Toolset*" chapter *Installation* > *Advanced* > *Lens parameters*)

**Caution:** Not using the correct lens parameters could result in lens damage.

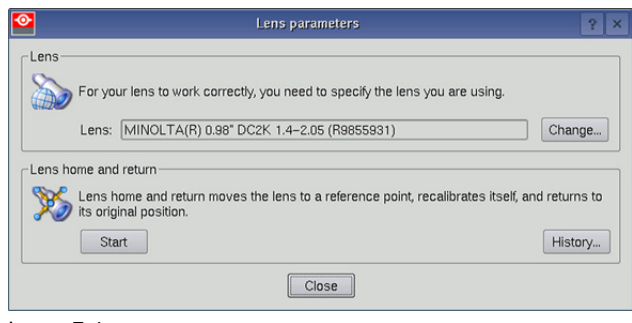

Image 7-4

9. Perform a lens **HOME & RETURN** operation. (See user guide of the "*Communicator*" chapter *Installation* > *Advanced* > *Lens parameters*)

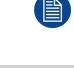

*Note:* The HOME & RETURN operation enables the projector to determine the reference positions of the motorized ZOOM and FOCUS barrels of the installed lens.

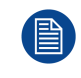

A Spatial Color Calibration (SCC) has to be execute in case of a first install or in case a High Brightness lens is swapped with a High Contrast lens or vice versa. See user guide of the Communicator for detail SCC calibration instructions.

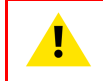

**CAUTION:** Never transport the projector with a Lens mounted in the Lens Holder. Always remove the Lens before transporting the projector. Neglecting this can damage the Lens Holder and Prism.

### <span id="page-64-0"></span>**7.4 Lens removal**

#### **How to remove a lens from the Lens Holder?**

- 1. Support the lens with one hand while you unlock the lens holder by sliding the lock handle (reference 1 [Image](#page-64-1) 7-5) towards the "unlocked" position as illustrated.
- 2. Gently pull the lens out of the lens holder, maintaining its coaxial direction.

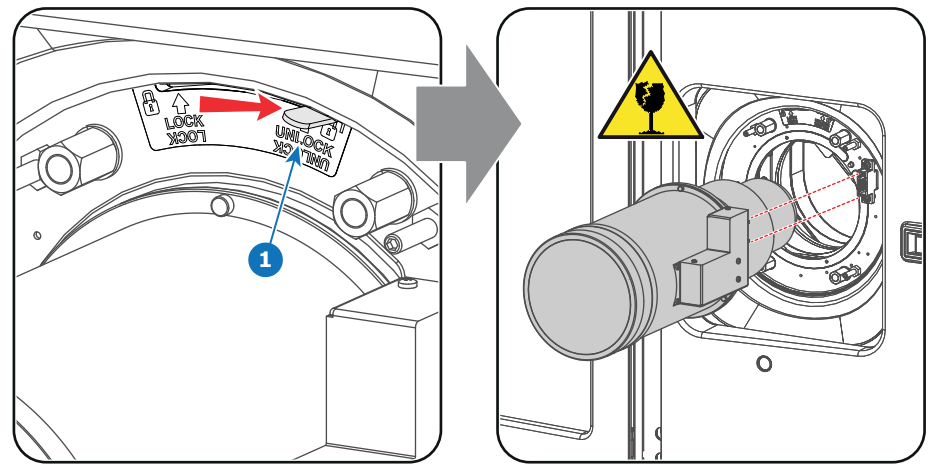

Image 7-5

<span id="page-64-1"></span>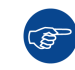

It's recommended to place the Lens caps of the original Lens packaging, back on both sides of the removed Lens to protect the optics of the Lens.

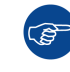

It's recommended to place the plastic cover of the original projector packaging, back into the lens opening to prevent intrusion of dust. This plastic cover prevents that dust is entering the projector.

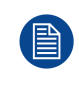

If no lens is installed the lasers of the Thor series series projector can not be powered. The Standby button en Light button will light up red. The Projector Toolset will also show the error message that there is no lens installed.

## <span id="page-65-0"></span>**7.5 Lens shift, zoom & focus**

#### **Motorized lens adjustment**

The Thor series is equipped with a motorized lens shift and zoom & focus functionality.

#### **Maximum shift range**

The lens can be shifted with respect to the internal optics of the projector (DMD) which results in a shifted image on the screen (Off-Axis). A 100% shift means that the centre point of the projected image is shifted by half the screen size. In other words, the centre point of the projected image falls together with the outline of the image in an On-Axis projection. Due to mechanical and optical limitations the shift range is limited as well.

All DC4K lenses have a shift range of 50% up, 50% down, 17% left, and 17% right. This range is valid for all throw ratios. Within these shift ranges the projector and lens perform excellently. Configuring the projector outside these shift ranges will result in a slight decline of image quality.

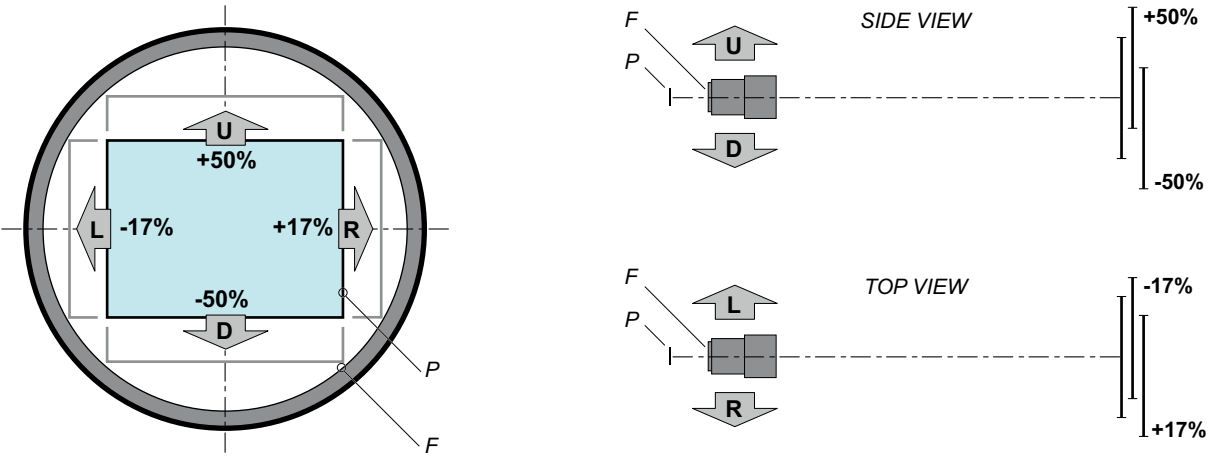

Image 7-6

**P** DMD. Field of view.

> It's mechanical possible to shift outside the recommended field of view, but this will result in a decline of image quality depending on the used lens and the zoom position of the used lens. Furthermore, shifting too much in both directions will result in a blurred image corner.

#### **How to shift the lens of the Thor series ?**

1. Use the **up and down** arrow buttons on the Local Keypad to shift the lens **vertically** and use the **left and right** arrow buttons on the Local Keypad to shift the lens **horizontally**.

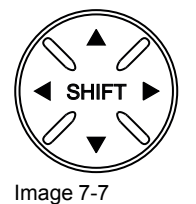

#### **How to zoom in or out?**

1. Use the "+" and "-" **zoom buttons** on the Local Keypad to zoom in or out.

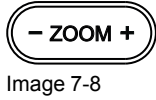

#### **How to focus?**

1. Use the "+" and "-" **focus buttons** on the Local Keypad to focus the image on the screen.

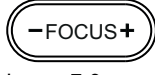

Image 7-9

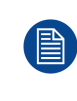

Take into account that the lens focus may slightly drift while the lens is warming up from cold to operation temperature. This is a typical phenomenon for projection lenses used with high brightness projectors. The operation temperature of the lens is reached after approximately 30 minutes projection of average video.

#### **Button backlight colors**

- **WHITE** : The default backlight color of the Shift, Zoom and Focus buttons is white which indicates that the button is enabled.
- **PURPLE** : When pushing the Shift, Zoom or Focus button the backlight color is purple of the part of the button that is pushed. This indicates that the requested action is ongoing.
- **RED** : The backlight color of the Shift, Zoom and Focus buttons is red in case of end of range.

Lenses & Lens [selection](#page-60-0)

## **[Input](#page-68-0) & [Communication](#page-68-0)**

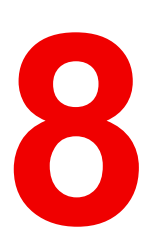

#### <span id="page-68-0"></span>**About this chapter**

This chapter describes the functionality of the Local Keypad, the projector Status Light (tail light) and the different input and communication ports of your Thor series projector.

Note that all information about the ICMP is gathered into one separated chapter: "[ICMP](#page-76-0)", [page](#page-76-0) 77.

#### **Overview**

- **[Introduction](#page-69-0)**
- **[Projector](#page-69-1) Status**
- Laser [Status](#page-70-0)
- Local [Keypad](#page-71-0)
- Cinema [Controller](#page-73-0)

## <span id="page-69-0"></span>**8.1 Introduction**

#### **General**

The Input & Communication side of the Thor series projector consists of a Local Keypad integrated into the projector housing and a card cage with three slots. The rear side of the projector is equipped with a tail light which reflects the status of the projector. The laser status light is located on the top side of the projector.

The projector card cage is equipped with an ICMP. See illustration below. Note that all information about the ICMP is gathered into one separated chapter: "[ICMP](#page-76-0)", [page](#page-76-0) 77.

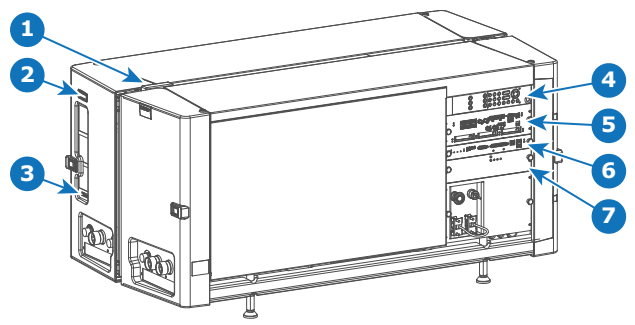

Image 8-1

- **1** Lasers status light.
- **2** Projector status light.
- **3** Communication port with Chillers.
- **4** Local keypad.
- **5** ICMP.
- **6** Barco Cinema Controller.
- **7** Switch Mode Power Supply (SMPS) for projector electronics (not lasers)

**CAUTION:** A unit may only be removed from the card cage by qualified service personnel. Removing one of the boards (except for the Cinema Controller or SMPS) will result in an authorization request upon starting.

## <span id="page-69-1"></span>**8.2 Projector Status**

#### **About the projector Status Light**

The projector Status Light is located at the rear side of the projector (reference 1 [Image](#page-69-2) 8-2). The projector Status Light is a real time indicator of the projector condition.

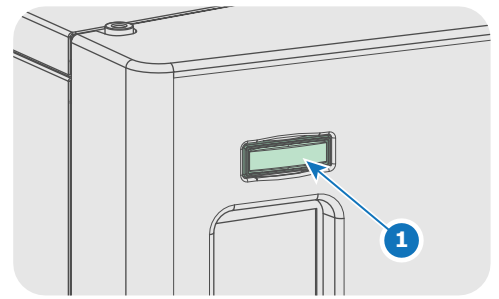

<span id="page-69-2"></span>Image 8-2

#### **Status overview**

Depending on the condition of the projector the status light may have 4 colors: Green, Yellow, Red or Blue. Each color represent a different state:

**Blinking Green** Projector is booting up.

**Green** Projector is running normally.

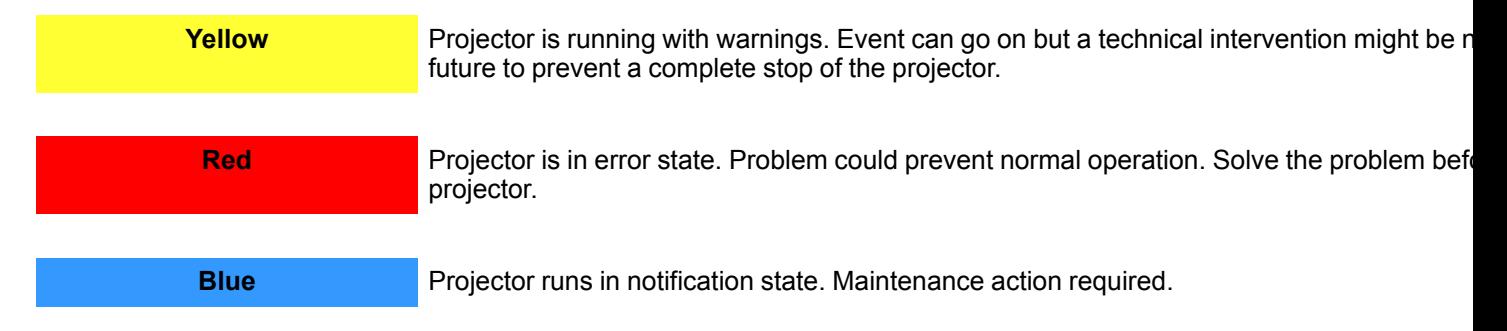

#### **Operational mode**

In Operational mode the lasers of the projector are switched OFF but all the electronics of the projector remain fully operational. The projector is ready to activate the lasers and project the image. The status light is not different between Operational mode and Light ON mode.

#### **Standby mode**

If the projector is in **Standby** mode then the **status light flashes** every ten seconds. The color of the flash depends on the state of the projector. In other words, the color of the flash will be green in normal state (no warnings, no errors, no notifications).

In Standby mode the total power consumption of the projector is less than 15W. All electronics are switched of (including PSUs for the lasers) except for Cinema Controller board and Local Keypad. Only the following functionalities of the projector remains active:

- Local Keypad
- Router LAN and WAN port fully functional
- USB IN port type "B" (Virtual comport RS232)
- USB OUT port type "A" (To power handheld devices [500mA MAX]. No other functionality supported)
- GPIO port on the Cinema Controller

Pressing the Standby button in Operational mode for 3 seconds puts the projector in Standby mode. After deconditioning then the projector goes in Standby mode.

Pressing the Standby button in Standby mode for 3 seconds will awake the projector towards operational mode. The status light will blink for a few seconds (booting up all inactive boards) and then lights up continuously.

Enter or leave Standby mode can also be done via two dedicated projector commands (USB/Ethernet), or via two predefined Macros (not editable) with GPIO of the Cinema Controller (not the GPIO of the ICMP), or via the Communicator.

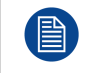

The projector always boots up in the same mode (E.g. Standby or Operational) as it was powered OFF.

## <span id="page-70-0"></span>**8.3 Laser Status**

#### **About the Laser Status Light**

The Laser Status Light is located at the rear top of the projector (reference 2 [Image](#page-71-1) 8-3). The Laser Status Light is a real time indicator of the laser condition.

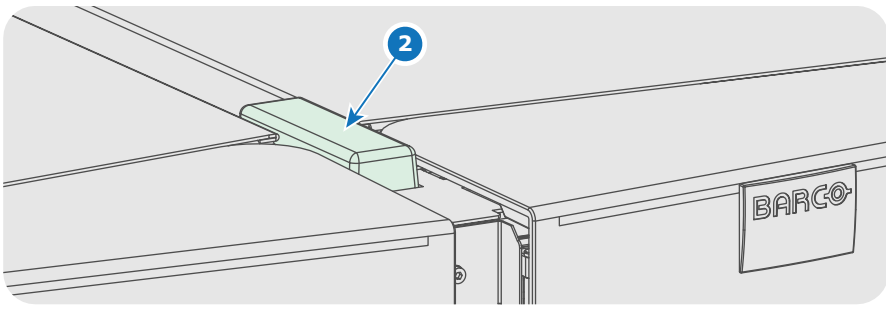

<span id="page-71-1"></span>Image 8-3

#### **Status overview**

The Laser Status light has only one color: white. The combination of the Laser Status light and the backlight of the Power On/Off button on the Local Keypad indicates a certain condition of the projector. See table below.

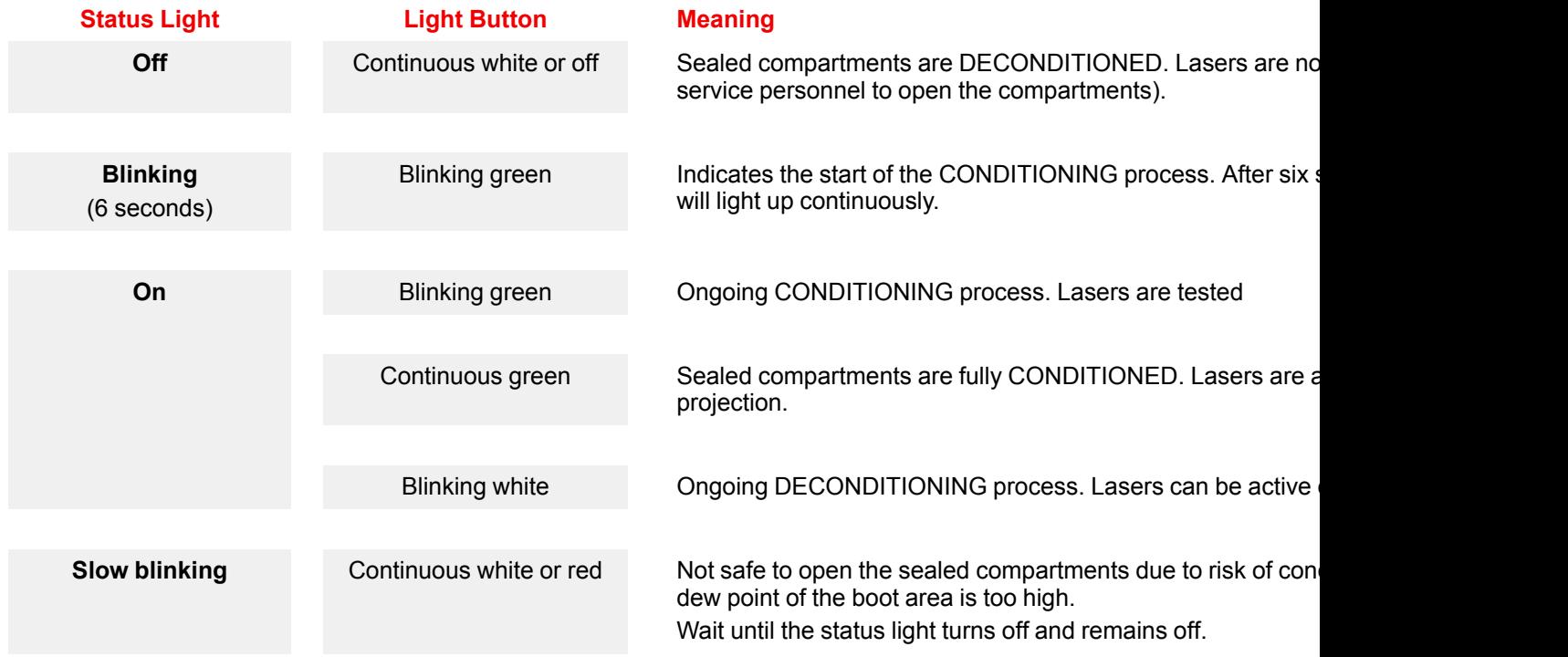

## <span id="page-71-0"></span>**8.4 Local Keypad**

#### **Identification of the buttons 1 2 3 4 5 6 7 8 9 10 11 12** ์ป  $\star$ -FOCUS+ 1 )) ((4  $\mathcal C$ **I** SHIFT **I** وړ  $\infty$ 2 )) ( 5 ZOOM **DOWSER** ๎«  $\blacksquare$  $\blacktriangleright$  $\mathbf{u}$  $\lambda$  $\blacksquare$ 3 )) (6  $\blacksquare$

Image 8-4
#### **Functionality of the buttons**

#### **1 Numeric buttons (No.1 - 6)**

Each Numeric button (reference **1** [Image](#page-71-0) 8-4) can be linked to a macro which allows you to setup the projector to your requirements with one push of a button. The backlight of the Numeric button is white if a macro is associated with the Numeric button. The backlight is green if the macro associated with the Numeric button is activated. The backlight is red in case one of the actions of the macro failed. Inactive Numeric buttons have no backlight.

When the authorization process is activated with the (security) Key button, the backlight of the Numeric buttons changes to yellow.

#### **2 Marker area**

Each Numeric button has a marker area (reference **2** [Image](#page-71-0) 8-4) where you can write down the name of the Macro.

#### **3 Standby button**

Pushing the Standby button (reference **3** [Image](#page-71-0) 8-4) for 3 seconds changes the projector mode from Standby mode (energy saving) to Operational mode or vice versa. The backlight of the Standby button is blinking white or green, depending on the requested mode. Once the requested mode is reached the backlight will be continuously lit up green in Operational mode or white in Standby mode.

Enter or leave Standby mode can also be done via a 2 dedicated projector command (USB/Ethernet), or via two predefined Macros (not editable) with GPIO, or via the Communicator.

During projector initialization the backlight of the Standby button is blinking blue.

In case the Light button and the Standby button continuous lights up red indicates that no lens is installed or that the ambient temperature inside the Light Processor compartment is exceeded or that the DMD FRONTor DMD BACK temperature is exceeded.

#### **4 Star button**

Star button (reference **4** [Image](#page-71-0) 8-4). Pressing the Star button a few seconds will activate the ICMP reset process.

#### **5 Light button**

Light button (reference **5** [Image](#page-71-0) 8-4) switches the lasers ON or OFF.

Pushing the Light button (reference 5 [Image](#page-71-0) 8-4) for 3 seconds will activate or deactivate the lasers of the projector. The backlight of the Light button is blinking white or green, depending on the requested mode. Once the requested mode is reached the backlight will be continuously lit up green when the lasers are activated or white when the lasers are deactivated.

In case the Light button and the Standby button continuous lights up red indicates that no lens is installed or that the ambient temperature inside the Light Processor compartment is exceeded or that the DMD FRONTor DMD BACK temperature is exceeded.

#### **6 Focus button**

The Focus button (reference **6** [Image](#page-71-0) 8-4) allows you to focus the projected image on the screen. The backlight of the Focus button is red in case the end of range is reached.

In case no lens (file) is selected the Focus button remains inactive. No backlight.

#### **7 Shift button**

The Shift button (reference **7** [Image](#page-71-0) 8-4) allows you to shift the lens up/down or left/right. The backlight of the Shift button is red in case the end of range is reached.

In case no lens (file) is selected the Shift button remains inactive. No backlight.

#### **8 Dowser button**

The Dowser button (reference **8** [Image](#page-71-0) 8-4) opens or closes the dowser. The backlight of the Dowser button is green when the dowser is requested to open and white when the dowser is closed. Red indicates an error.

#### **9 Test Pattern button**

The Test Pattern button (reference **9** [Image](#page-71-0) 8-4) gives direct access to a limited set of the internal test patterns of the projector. This is a toggle button. To exit the Test Pattern mode toggle through all test patterns. Note that the convergence test pattern is not included in this set. The backlight of the Test Pattern button is blinking green if one of the test patterns is activated and lit ups continuous green if none is activated. In case of failure the button lights up in red.

#### **10 Key button**

The (security) Key button (reference **10** [Image](#page-71-0) 8-4) is used for the authorization procedure to clear tamper errors etc. (service purposes, see procedure "[Authorization](#page-146-0) to clear security warning on the [projector](#page-146-0)", [page](#page-146-0) 147). Pin codes can be added/changed with the Communicator. The backlight of the Key button is normally green. If the DCI security is tampered then the backlight of the Key button is red.

#### **11 Zoom button**

The Zoom button (reference **11** [Image](#page-71-0) 8-4) allows you to zoom in or out the projected image on the screen. The backlight of the Zoom button is red in case the end of range is reached. In case no lens (file) is selected the Zoom button remains inactive. No backlight.

#### **12 Media control buttons**

Buttons (reference **12** [Image](#page-71-0) 8-4) allowing you to navigate through the content on the integrated media server. (this feature is not yet implemented in the software, future expansion).

## **8.5 Cinema Controller**

#### **Location of the communication ports**

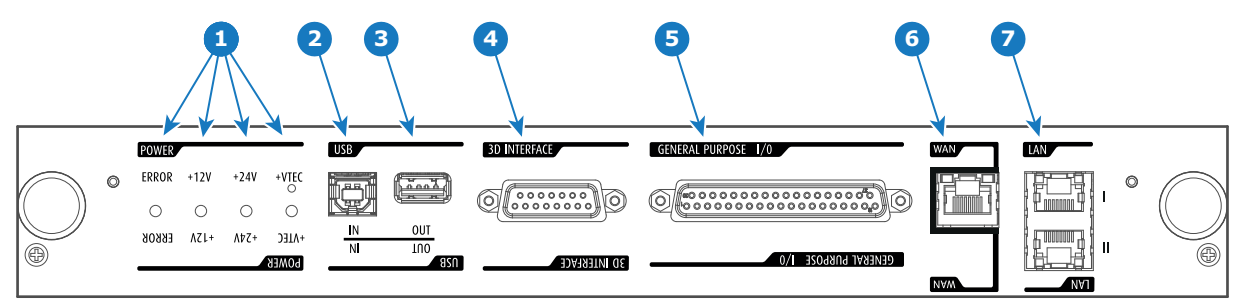

<span id="page-73-0"></span>Image 8-5

#### **Functionality**

#### **1 Diagnostic LEDs**

The front plate of the Cinema Controller contains 4 diagnostic LEDs to display the status of the power supply (reference **1** [Image](#page-73-0) 8-5):

- +VTEC supply.
- +24V supply.
- +12V supply.
- general power supply (ERROR).

#### **2 USB IN port**

The Cinema Controller is equipped with a USB port, type "B" connector, (reference **2** [Image](#page-73-0) 8-5) to connect upstream devices (E.g. PC). This USB port is used to communicate with the projector via RS232 commands (Virtual comport). The USB IN port remains operational in Standby mode.

#### **3 USB OUT port**

The Cinema Controller is equipped with a USB port, type "A" connector, (reference **3** [Image](#page-73-0) 8-5) which can be used to power handheld devices within USB spec (MAX 500mA/5V]. No other functionality supported (Future expansion). The USB OUT port remains operational in Standby mode.

#### **4 3D INTERFACE**

3D interface port (reference **4** [Image](#page-73-0) 8-5. Can be used to connect external 3D devices to the projector. All signals necessary for 3D projection can be provided via this connector. The 3D interface port is disabled if the projector is in Standby mode.

#### **5 GENERAL PURPOSE INPUT/OUTPUT (GPIO)**

This 37 pin connector (reference **5** [Image](#page-73-0) 8-5) can be used to send or receive trigger signals from other devices. These input/output pins can be programmed by macros created with the Communicator software. See user's guide of the Communicator, section Macro editor, for more information about this functionality. Note that the General Purpose Inputs accept 24 volt maximum. The GPIO remains operational when the projector is in Standby mode. So, if the factory predefined macro to wake up the projector is assigned to one of the free GPI input pins the projector can be awakened via GPIO. Enter or leave Standby mode can also be done with GPIO via two predefined Macros (not editable).

#### **6 Wide Area Network (WAN)**

Wide Area Network (WAN: 10/100/1000 base-T). Use this Ethernet port (reference **6** [Image](#page-73-0) 8-5) to connect the network which contains the DHCP server.

The Thor series can be connected to a WAN (Wide area network) (reference **6** [Image](#page-73-0) 8-5). Once connected to the WAN, users can access the projector from any location, inside or outside (if allowed) their company network using the Communicator software. This software locates the projector on the network if there is a DHCP server or the user can insert the correct IP-address to access the projector. Once accessed, it is possible to check and manipulate all the projector settings. Remote diagnostics, control and monitoring of the projector can then become a daily and very simple operation. The network connectivity allows detection of potential errors and consequently improves service time.

#### **7 Local Area Network (LAN: 10/100/1000 base-T)**

Local Area Network (LAN: 10/100/1000 base-T) with built-in Ethernet switch (port 1 and port 2). Use for projector control and automation. E.g. Touch Panel, content server, ... (not for content streaming!)

As there is a need to daisy chain projectors when they are on an Ethernet network, an Ethernet switch is built in. the incoming network is hereby available for the internal PC and for the next device in the chain. In this way a 'star' network interconnection can be avoided. The switch used is a stand alone 10/100/ 1000Mbit Ethernet switch. This assures no influence on the network speed. Furthermore, this Ethernet switch remains operational when the projector is in Standby mode.

The connectors used for these Ethernet ports are of the type RJ45, which is compatible with standard RJ45 cable connector. Straight (most common) as well as cross linked network cables can be used. The 2 ports are functionally identical. Both ports are connected via the projector switch (Auto sensing enabled).

#### **Cinema Controller functions:**

- **Ethernet Communication to ICMP.**
- Virtual COM port (RS232) to BARCO Controller on the USB-IN port.
- Standardized 3D interface on board.
- GPIO controls
- Lensholder motors (stepper motors)
- Stores lens files and lens type / Controls lens
- Lens motor drivers (DC motors)
- Controls lamp power supply
- Stores SNMP key
- Stores Barco IP address and host name
- Handles reporting of errors, version info & Barco logs to Communicator
- Controls and monitors keypad (Button module)
- Controls and monitors status lights
- Stores Macro files, Input files, Lens files, 3D files and Light Sensor Calibration file (LSC)

#### **Virtual comport (RS232 serial communication)**

The USB-IN port of the communication interface supports RS232 serial communication. You can use the RS232 input port to connect a local PC to your Thor series projector. This way you can configure and control your Thor series projector from your local PC via RS232 (serial) communication protocol.

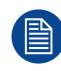

ň.

Do not forget to set the projector's baud rate (default = 115200) to match that of the computer.

Advantages of using RS232 serial communication:

- easy adjustment of the projector via PC (or MAC).
- wide range of control possibilities.
- copying data from the projector (backup).

#### **RS232**

An Electronic Industries Association (EIA) serial digital interface standard specifying the characteristics of the communication path between two devices using either D-SUB 9 pins or D-SUB 25 pins connectors. This standard is used for relatively short-range communications and does not specify balanced control lines. RS-232 is a serial control standard with a set number of conductors, data rate, word length and type of connector to be used. The standard specifies component connection standards with regard to computer interface. It is also called RS-232-C, which is the third version of the RS-232 standard, and is functionally identical to the CCITT V.24 standard. Logical '0' is > + 3V, Logical '1' is < - 3V. The range between -3V and +3V is the transition zone.

# **[9](#page-76-0)**

#### <span id="page-76-0"></span>**About this chapter**

This chapter describes the ICMP in general, the HDDs, the input ports and the communication ports. Furthermore, the status LEDs are described and the importance of the device certificate is illustrated.

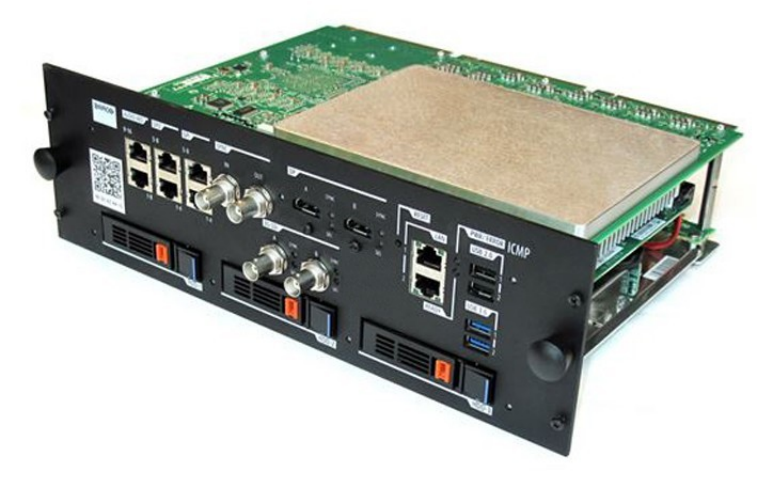

Image 9-1

#### **Overview**

- ICMP [introduction](#page-78-0)
- [ICMP](#page-79-0) HDD
- ICMP [communication](#page-81-0) ports
- ICMP [source](#page-82-0) input ports
- ICMP DisplayPort [specifications](#page-83-0)
- ICMP SDI [specifications](#page-85-0)
- ICMP HDMI 2.0 [specifications](#page-88-0)
- ICMP HDMI 1.4 [specifications](#page-91-0)
- ICMP [status](#page-94-0) LEDs
- ICMP HDD [status](#page-95-0) LEDs
- ICMP device [certificate](#page-96-0)
- ICMP configuration via [Communicator](#page-98-0)
- [ICMP](#page-99-0) reset
- [Obtaining](#page-100-0) the Barco ICMP certificate
- [Removing](#page-101-0) a HDD from the ICMP
- [ICMP](#page-76-0)
- [Installing](#page-102-0) a HDD into the ICMP

# <span id="page-78-0"></span>**9.1 ICMP introduction**

#### **About ICMP**

The ICMP is a removable electronic assembly situated in the Card Cage of the projector. The ICMP stores, decrypts and decodes DCI cinema content and delivers it to the projector in a usable format, all integrated into a single assembly placed directly in the projector. ICMP is a fully integrated assembly so expected by the operators to facilitate their daily business.

The standard Integrated Cinema Processor functionality from Texas Instruments® is fully integrated into the ICMP. So, the ICMP replaces the ICP board as well.

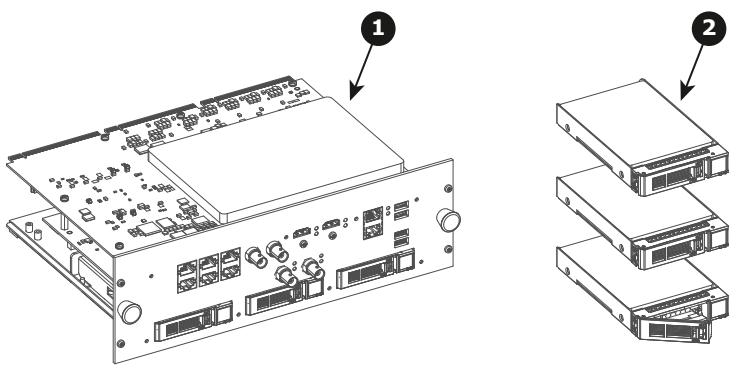

Image 9-2

- **1** ICMP
- **2** HDDs for ICMP

As an integrated component of the projector, installation and maintenance of the ICMP requires the same skills and the same precautions as an intervention on the projector itself.

For order info see *www.barco.com*.

#### **Front face of the ICMP**

The last produced model is equipped with two HDMI 2.0 as video source.

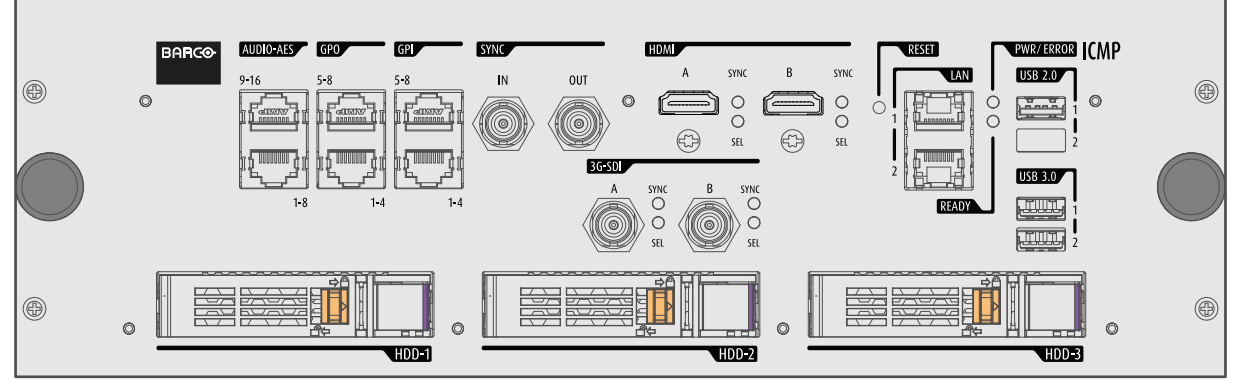

Image 9-3: Front face ICMP (with HDMI 2.0).

Some models with DisplayPorts and one HDMI 1.4 (mezzanine) are still present on the field.

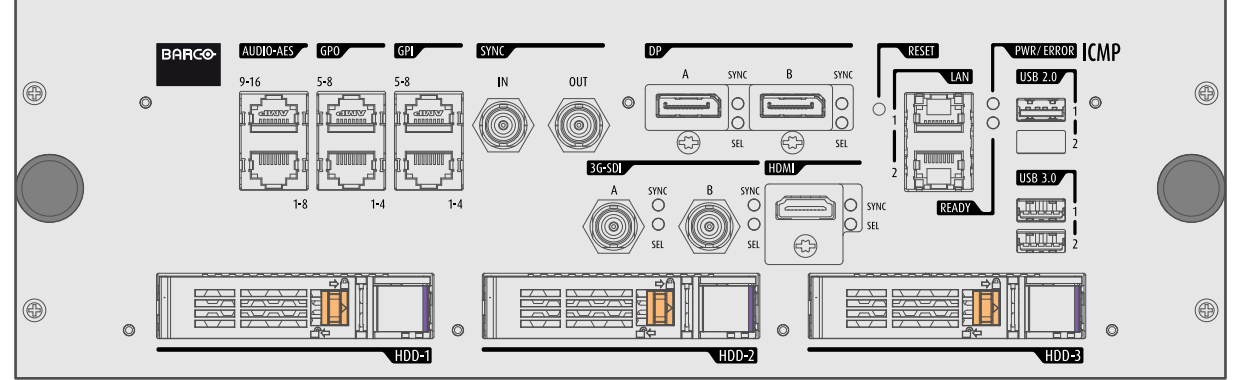

Image 9-4: Front face ICMP (with DisplayPort and HDMI 1.4).

#### **Card Cage slot location**

The Card Cage can be different depending the projector type but it always consists of a button module and several removable units. The ICMP (reference 1) is inserted into the former ICP slot and IMB slot above the Barco Cinema Controller (reference 2).

ICMP location in the Card Cage of a L-series projector.

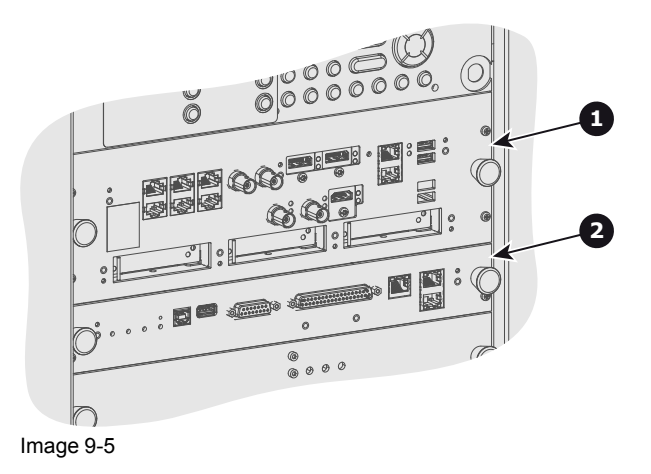

## <span id="page-79-0"></span>**9.2 ICMP HDD**

#### **About ICMP HDD**

The three HDDs (local storage) in the ICMP, are set up in a RAID 5 configuration. This storage technique, that combines multiple HDD components into a logical unit, manages enough redundancy information to continue to operate properly after the loss of one HDD.

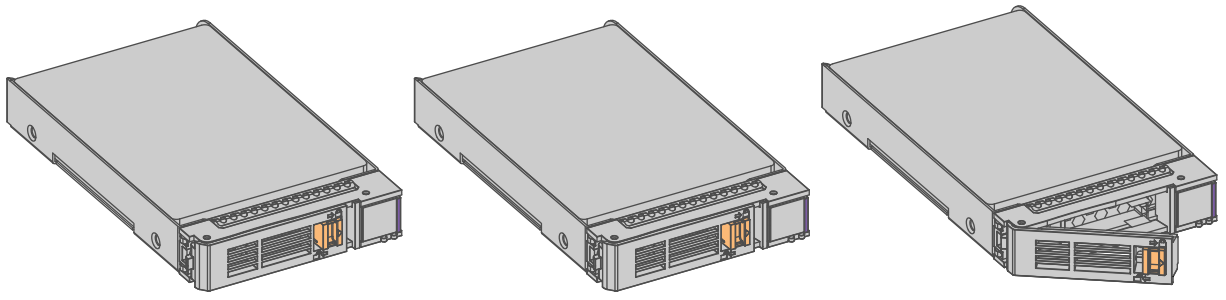

Image 9-6

**CAUTION:** A RAID 5 configuration with three HDDs allows a maximum loss of one disk. With the simultaneous loss of more than one HDDs, data is lost and the RAID must be completely initialized again after replacement of the defect HDDs with new HDDs!

#### **About degraded mode**

When a RAID array experiences the failure of one disk, it enters in degraded mode. Content storage and playback remains available on the ICMP.

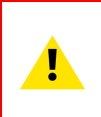

**CAUTION:** The loss of one disk causes no serious consequences on the ICMP. But action must be taken quickly because the loss of a second disk will make the RAID system broken. The main cause of the total loss of RAID is due in most cases to the loss of the second disk while the first has not been rebuilt!

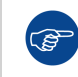

A failed drive should be replaced as soon as possible.

#### **About** "**RAID recovery**" **process**

The restoration from degraded to normal condition of the RAID 5 system is done automatically. When the RAID controller detects a new HDD to replace the failed disk the recovery procedure starts automatically.

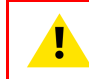

**CAUTION:** The automatic process does not work if more than one disk is lost. In that case the RAID must be completely initialized again!

#### **About RAID broken**

When more than one HDD is out of order, the RAID is considered as 'broken' and the content is lost. The failed HDDs must be changed and a new RAID must be created.

#### **Exchange or re-use of a disk set**

It's possible to have several sets of disks with one ICMP or to reuse a complete set of disks coming from another projector with ICMP. It is sufficient to insert the three HDDs, from a valid RAID array, and let the system explore the new RAID. The mounting order of the HDDs and the HDD slots do not matter. Of course, when using HDDs from another ICMP it is necessary to retrieve from the content distributor the KDMs corresponding to the content and the new ICMP.

#### **HDD storage capacity**

Make sure that all HDDs in the ICMP HDD set have the same storage capacity. See label on top of the HDD to know the storage capacity.

#### **HDD storage**

The maximum recommended storage period for the drive in a non-operational environment is 90 days. Drives should be stored in the original unopened shipping packaging whenever possible. Once the drive is removed from the original packaging the recommended maximum period between drive operation cycles is 30 days. During any storage period the drive non-operational temperature, humidity, wet bulb, atmospheric conditions, shock, vibration, magnetic and electrical field specifications should be followed.

#### **HDD models validated by Barco**

Only the original HDD spare parts provided by Barco or models validated by Barco (see list below) can be used in the ICMP. All deviations from this rule void warranty.

List of validated models:

- 1TB: HGST Western Digital (order code: HCC541010A9E630)
- 2TB: Seagate (order code : ST2000NX0253)

## <span id="page-81-0"></span>**9.3 ICMP communication ports**

#### **Location of the communication ports**

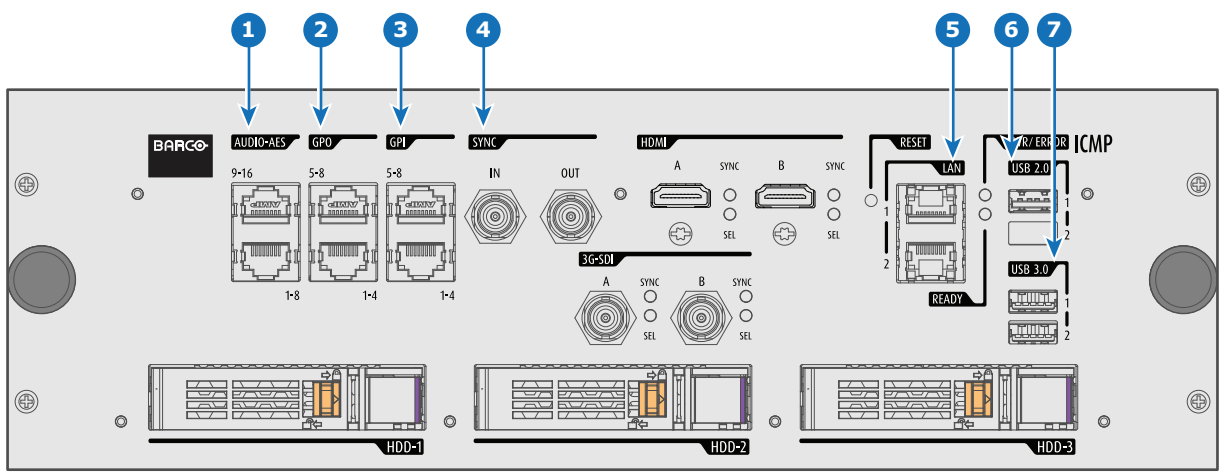

Image 9-7: ICMP (with HDMI 2.0).

#### **Functionality**

#### **1 AUDIO-AES 1-8 (9-16)**

ICMP outputs sixteen audio signals equitably distributed over these two RJ45 connectors, which can be configured independently. The mapping of audio channels (content) on each audio output (AES outputs of the ICMP) is performed by configuring the ICMP via the Communicator software. Please refer to the Communicator user guide for further information.

#### **2 GPO 1-4 (5-8)**

These RJ45 connectors can be used to send trigger signals to other devices. The mapping of user Cues (output Cues) on each General Purpose Output (GPO) is configured via the Communicator software. Please refer to the Communicator user guide for further information.

#### **3 GPI 1-4 (5-8)**

These RJ45 connectors can be used to receive trigger signals from other devices. The mapping of the General Purpose Input (GPI) on each input Cues is configured via the Communicator software. Please refer to the Communicator user guide for further information.

#### **4 SYNC IN / OUT**

Synchronization signal IN and OUT: Reserved for multiple-projector projection. Use a 50 Ohm coaxial cable to connect the sync signal from projector to projector.

#### **5 LAN 1 (2)**

The ICMP can be connected to a LAN (local area network) using one of the Ethernet ports. These LAN port are used for 'content' transfer.

**NOTE**: These ports are optionally used to connect to external content storage sources. Control of the ICMP is done via the same IP address as the projector.

#### **6 USB 2.0**

The ICMP can be connected to a USB 2.0 Media to load content. The USB port can be used to load content (DCP) or keys (KDM).

**NOTE**: It is recommended to use the USB 3.0 ports for faster ingest.

#### **7 USB 3.0**

Ť

The ICMP can be connected to a USB 3.0 Media to load content. The USB port can be used to load content (DCP), or keys (KDM), or software update.

**NOTE**: These ports are recommended for fast ingest when connected to an appropriate USB 3.0 source.

#### **USB**

Universal Serial Bus (USB) is an industry standard developed in the mid-1990s that defines the cables, connectors and communications protocols used in a bus for connection, communication, and power supply between computers and electronic devices. **USB 2.0** (also called "Hi-Speed"), adding higher maximum signaling rate of 480 Mbit/s (effective throughput up to 35 MB/s or 280 Mbit/s), in addition to the "USB 1.x Full Speed" signaling rate of 12 Mbit/s.[16] USB 2.0 connectors are usually colored black. **USB 3.0** defines a new SuperSpeed mode with a signaling speed of 5 Gbit/s and a usable data rate of up to 4 Gbit/s (500 MB/s). A USB 3.0 port is usually colored blue, and is backwards compatible with USB 2.0.

## <span id="page-82-0"></span>**9.4 ICMP source input ports**

#### **Location of the source input ports**

The last produced model is equipped with two HDMI 2.0 (Reference 8, Image 9-8) as video source.

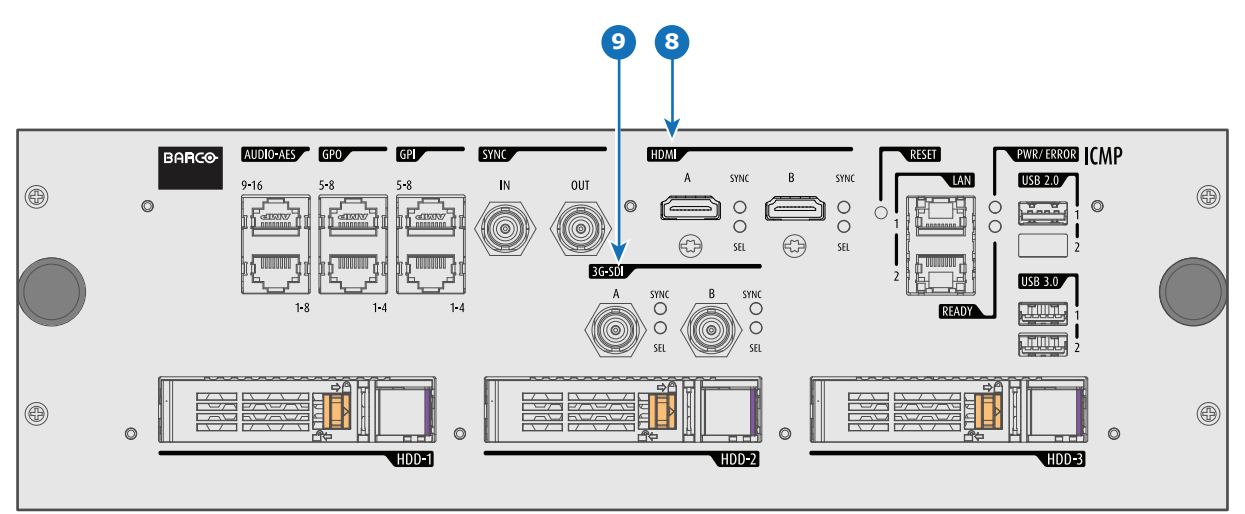

Image 9-8: ICMP (with HDMI 2.0).

Some models with DisplayPorts (Reference 11, Image 9-9) and HDMI 1.4 (Reference 10, Image 9-9) are still present on the field.

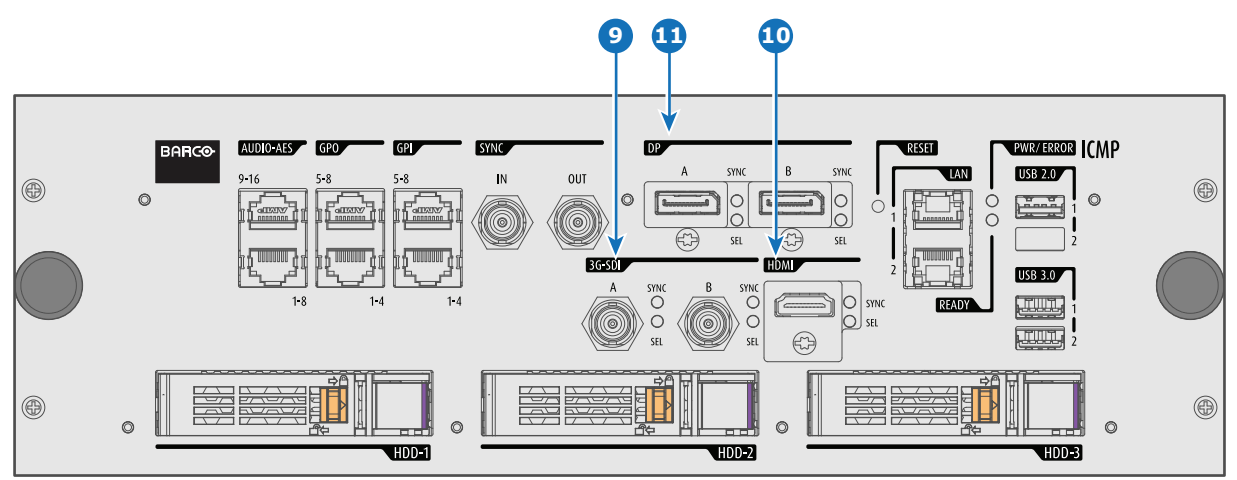

Image 9-9: ICMP (with DisplayPort and HDMI 1.4).

#### **Functionality**

#### **8 HDMI A (B)**

HDMI 2.0 connector to connect a video source. **NOTE**: It is recommended to use the HDMI 2.0 ports for faster transfer of video and audio data.

#### **9 3G-SDI A (B)**

SDI connector to connect a video source.

#### **10 HDMI**

HDMI 1.4 connector to connect a video source.

#### **11 DisplayPort A (B)**

DisplayPort connector to connect a video source.

## <span id="page-83-0"></span>**9.5 ICMP DisplayPort specifications**

#### **DisplayPort**

Digital display interface developed by the Video Electronics Standards Association (VESA). This royalty-free interface is primarily used to connect a video source to a display device such as a computer monitor, though it can also be used to transmit audio, USB, and other forms of data. VESA designed it to replace VGA, DVI, and FPD-Link. Backward compatibility to VGA and DVI by using active adapter dongles enables users to use DisplayPort fitted video sources without replacing existing display devices.

#### **HDCP**

High-bandwidth Digital Content Protection is a form of digital copy protection developed by Intel Corporation to prevent copying of digital audio and video content as it travels across DisplayPort, Digital Visual Interface (DVI), High-Definition Multimedia Interface (HDMI), Gigabit Video Interface (GVIF), or Unified Display Interface (UDI) connections, even if such copying would be permitted by fair use laws. The specification is proprietary, and implementing HDCP requires a license.

#### **DisplayPort specifications**

Supported Modes:

- DP1.1a, 4-lanes RBR/HBR
- Audio : yes

Ĥ

- Content Protection : HDCP1.4
- Color Depth : 8 bit/component and 10 bit/component.
- 3D-stereo mode : frame sequential (embedded stereosync on DP required from the source)

#### **DisplayPort A and DisplayPort B accept the following video-timings**:

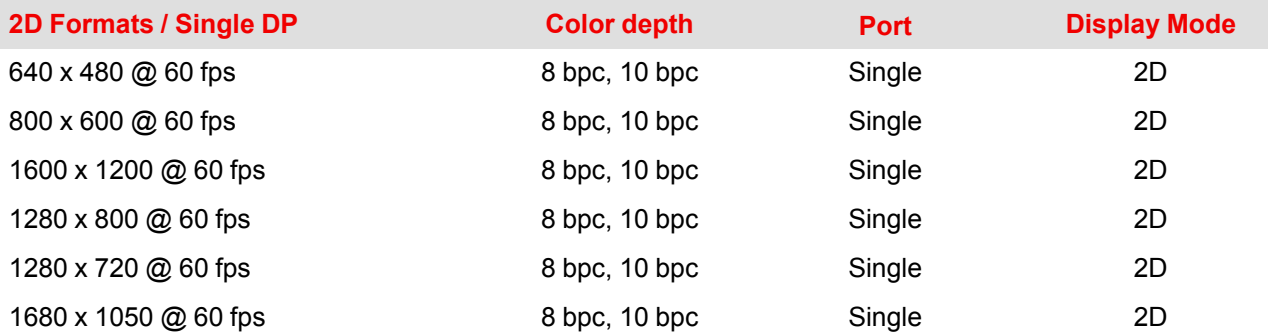

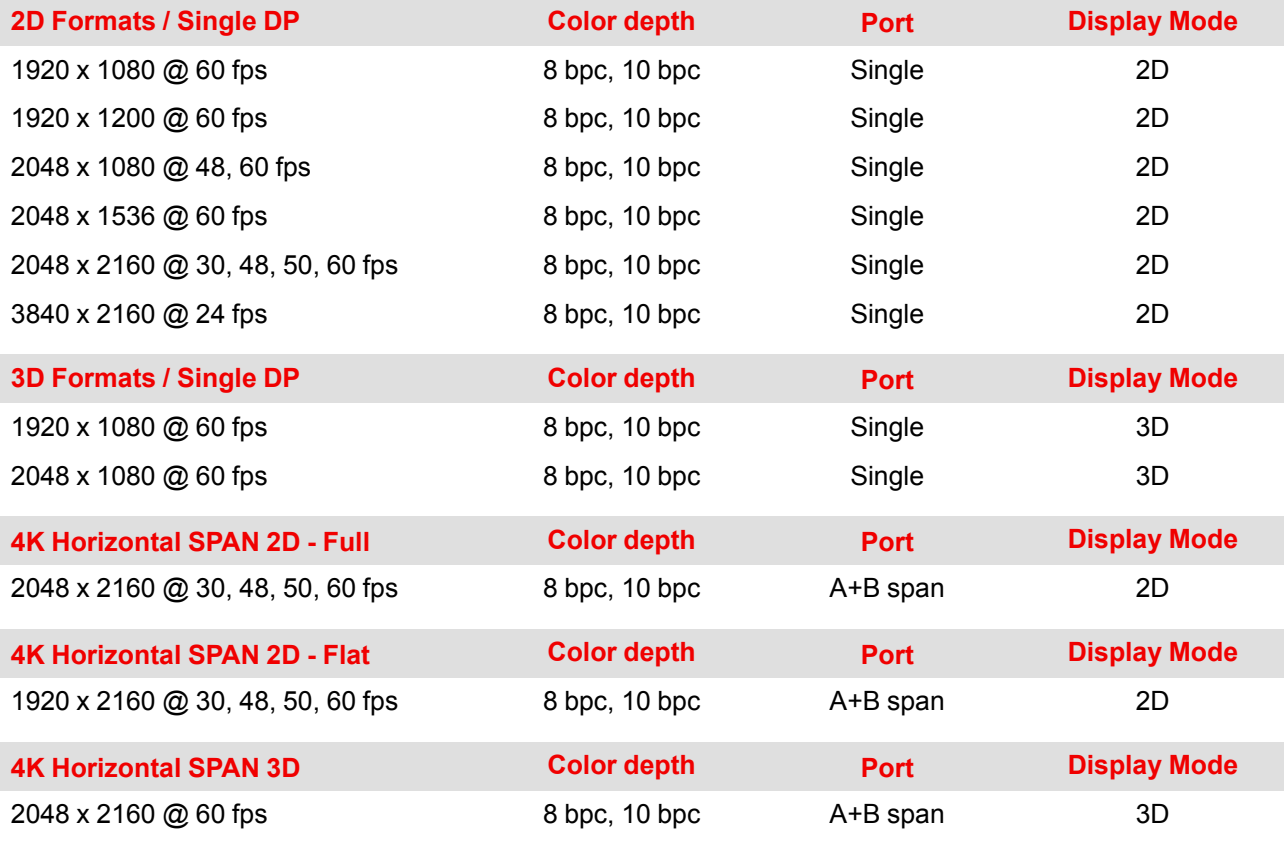

#### **Audio formats**

- 2 channels / LPCM / 16 bits / 32 kHz, 44.1 kHz, 48 kHz, 88.2 kHz, 96 kHz
- 5.1 format / LPCM / 24 bits / 48 kHz
- 7.1 format / LPCM / 20 bits / 48 kHz

#### **Notes:**

- DisplayMode = Single : is applicable to both DisplayPort A, and DisplayPort B input, separately.
- DisplayMode = A+B : inputs DisplayPort A and DisplayPort B are combined to 1 larger image; in this case the 2 DisplayPort links need to be genlocked ( = synchronous and in phase).
- In all cases :
	- Color Space Color Sampling:
		- YCbCr 4:4:4
		- YCbCr 4:2:2
		- RGB 4:4:4
	- Scan Type = progressive.
- Both Nvidia and AMD GPU's will not support color depths of 10 bits/color while in 3D-stereo mode.
- Some Graphical Cards may not permit 10 bits/color at all video timings, because of bandwidth restrictions.
- DisplayPort A and DisplayPort B automatically detect:
	- Active Pixels, and Active Lines
		- Vertical Refresh
		- 8 bits/color 10 bits/color
		- Frame locked
- All input resolutions are scaled towards the desired resolution specified in the screen presentation file.
- Fractional frame rates = (Hz\*1000)/1001

j.

## <span id="page-85-0"></span>**9.6 ICMP SDI specifications**

#### **3G-SDI**

Serial Digital Interface (SDI) is a serial link standardized by ITU-R BT.656 and the Society of Motion Picture and Television Engineers (SMPTE). SDI transmits uncompressed digital video over 75-ohm coaxial cable within studios, and is seen on most professional video infrastructure equipment. The first revision of the standard, SMPTE 259M, was defined to carry digital representation of analog video such as NTSC and PAL over a serial interface and is more popularly known as standarddefinition (SD) SDI. The data rate required to transmit SD SDI is 270 Mbps. With the advent of highdefinition (HD) video standards such as 1080i and 720p, the interface was scaled to handle higher data rates of 1.485 Gbps. The 1.485-Gbps serial interface is commonly called the HD SDI interface and is defined by SMPTE 292M, using the same 75-ohm coaxial cable. Studios and other video production facilities have invested heavily on the hardware infrastructure for coaxial cable and have a vested interest in extending the life of their infrastructure. Fortunately, SMPTE recently ratified a new standard called SMPTE 424M that doubles the SDI data rates to 2.97 Gbps using the same 75 ohm coaxial cable. This new standard, also called 3-Gbps (3G)-SDI, enables higher resolution of picture quality required for 1080p and digital cinema.

#### **SDI terminology**

#### **Standard HD-SDI signal**

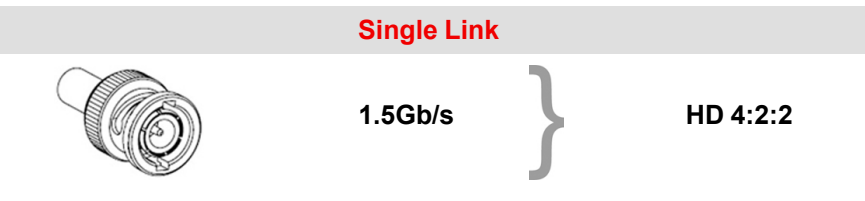

Standard HD-SDI allows for a single 4:2:2 image to be carried on one cable at 1.485 Gb/s. The image uses the Y Cb Cr colorspace and uses a bit depth of 10 bit per color component.

Due to the data rate limitations only 23.976, 24, 25, 29.970 and 30 fps streams are achievable.

#### **Dual-Link HD-SDI signal**

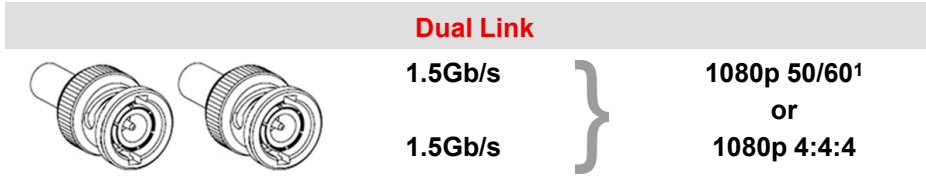

Dual-Link HD-SDI is mainly two standard HD-SDI signals carrying a single image stream split between the two cables. The main advantage is that color subsampling is no longer required, and the image can be transmitted in 4:4:4 quality, which then also allows the RGB (or XYZ) color space to be used.

The main link will contain a standard HD-SDI signal, the second (enhancement) link contains the missing Cb and Cr samples.

Depending on the implementation the enhancement link could also contain extra information to increase the bit depth.

#### **3G HD-SDI signal**

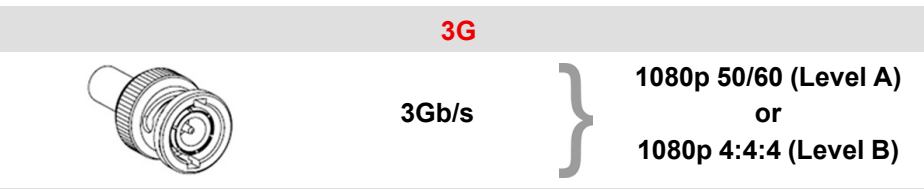

3G HD-SDI uses a higher data rate (2.97 Gb/s). This allows a single cable interface to achieve the same capabilities of a Dual-Link HD-SDI implementation.

<sup>1:</sup> Not supported in Alchemy

In direct mapping (level A) this is used to achieve higher frame rates. (50, 59.940 and 60 fps streams are supported).

#### **Dual Stream 3G HD-SDI signal**

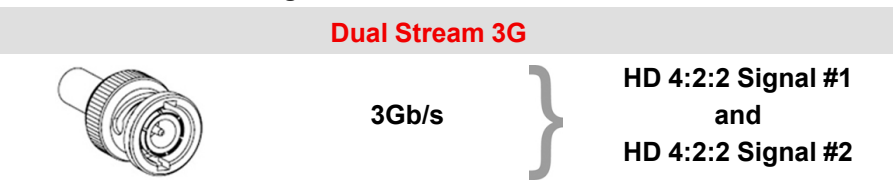

Dual Stream 3G is a specific variant of the 3G signal which combines two completely separate 4:2:2 image streams into a single 3G signal. This can be used to transmit stereoscopic streams by keeping the left and right eye signals together.

#### **SMPTE 292M STANDARD 1.485 Gb/s HD-SDI SIGNALS**

#### **Standard HD-SDI (SMPTE 292M) formats**

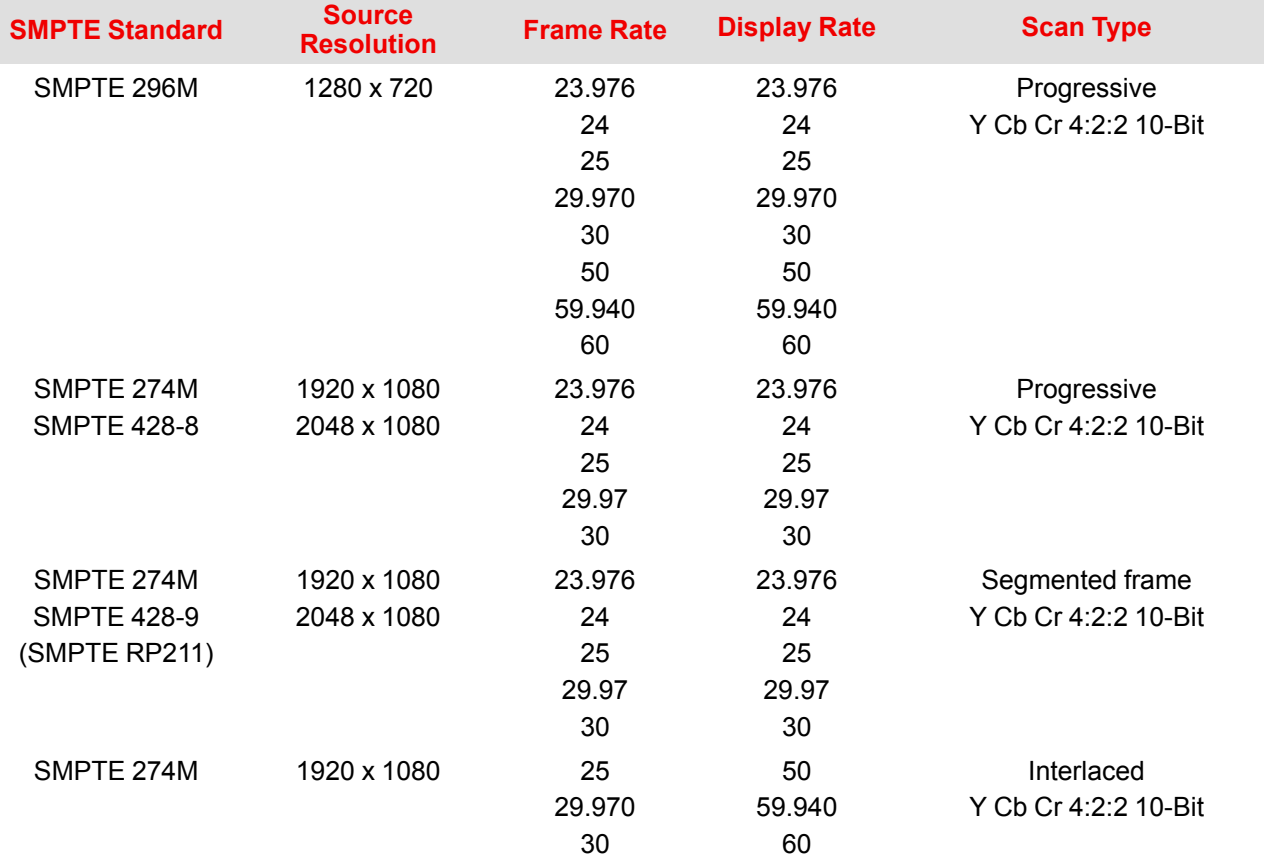

**Dual-Link HD-SDI (SMPTE 372M) formats**

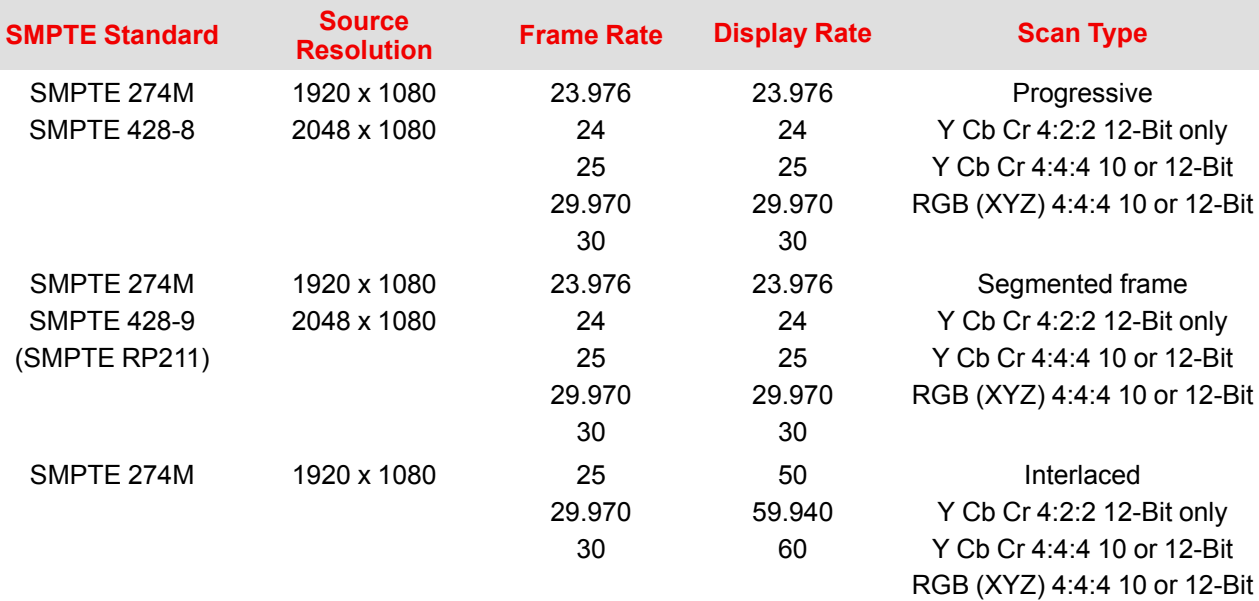

#### **Standard HD-SDI (2 × SMPTE 292M) formats2**

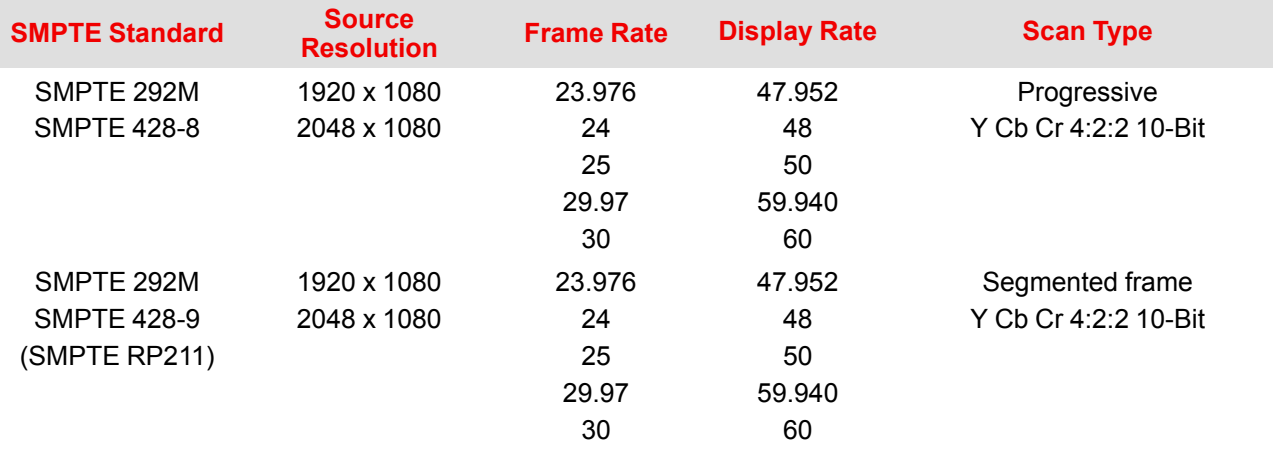

The standard HD-SDI interfaces support the Y Cb Cr colorspace (both legal and full range) using 4:2:2 color subsampling.

The Dual-Link HD-SDI interface can be used to carry a single 4:4:4 image, having a color depth of 10 or 12 bit per component. Both RGB (XYZ) and Y Cb Cr color spaces are supported.

#### **SMPTE 424M 3G HD-SDI 2.970 Gb/s SIGNALS**

**3G HD-SDI (SMPTE 425) formats**

<sup>2:</sup> mainly used to carry stereoscopic images.

#### [ICMP](#page-76-0)

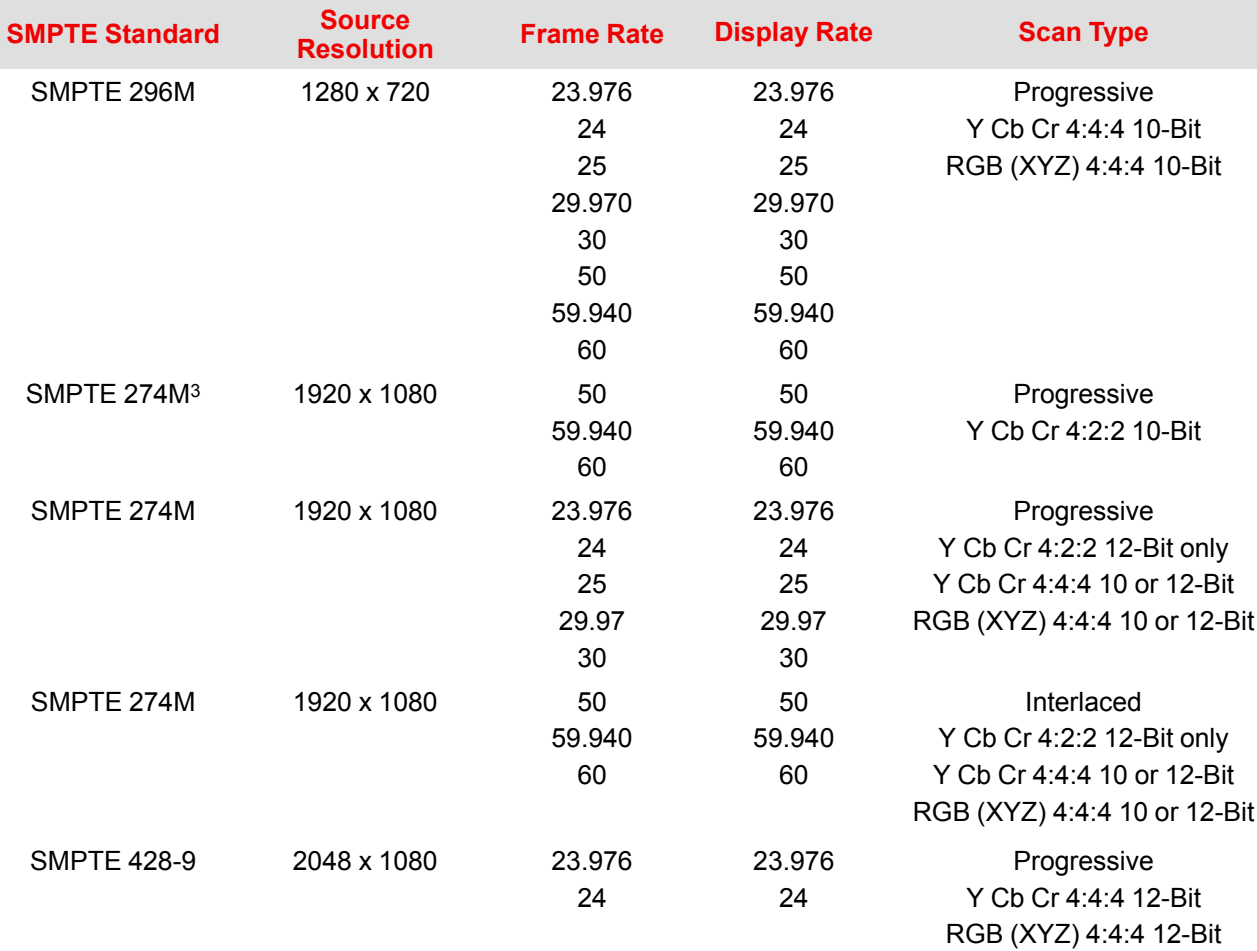

#### **Dual Stream 3G HD-SDI (SMPTE 425) formats**

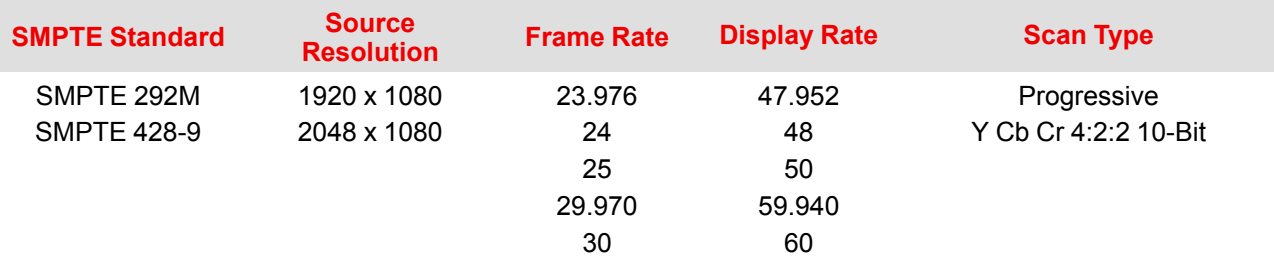

## <span id="page-88-0"></span>**9.7 ICMP HDMI 2.0 specifications**

#### **HDMI**

HDMI (High-Definition Multimedia Interface) is a compact audio/video interface for transferring uncompressed video data and compressed/uncompressed digital audio data from a HDMIcompliant device ("the source device") to a compatible computer monitor, video projector, digital television, or digital audio device. HDMI is a digital replacement for existing analog video standards.

#### **HDMI 2.0 specifications**

#### **HDMI**

Ť

Both HDMI 2.0 inputs are fully compliant with the HDMI 1.4, 1.4a, 1.4b, 2.0 and 2.0a revisions of the HDMI specification.

<sup>3:</sup> only supported in 3G level A mapping, others formats are supported in both level A and level B mapping.

Full Range and Limited Range Quantization are supported for all specified formats.

BT.709 and DCI-P3 are supported for all formats. For HDR content (UHD and 4K only) the BT.2020 color coding is supported.

All video streams should have a progressive scan order, with the exception of 1920x1080i 60 fps (interlaced scan).

#### **HDCP**

Both HDMI 2.0 inputs are HDCP 1.4 & HDCP 2.2 compliant.

#### **HDR (SMPTE ST 2084)**

HDR (High Dynamic Range) is supported on all UHD and 4K formats.

This includes SMPTE ST 2084 (static metadata) and BT.2020 color coding. Requires a license!

#### **HDMI 2.0 Cable requirements**

All HDMI cables should work with HDMI 2.0 receivers. There is no such thing as a "4K HDMI cable" even though this is sometimes sold this way. But of course there are quality differences. The "high-speed" cables would be preferred over the "standard-speed" cables. They usually work at higher cable lengths than the standard-speed ones.

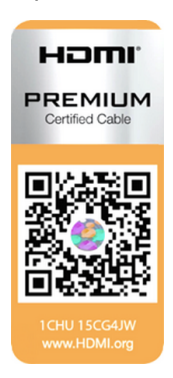

The "Premium Certified HDMI" cables are tested to work with high bandwidth as is the case with 4K HDR content. These can be more expensive though. When using active and/or optical cables you should verify if the integrated receiver and sender are HDMI certified to guarantee to work compliant with the HDMI protocol. You can request the HDMI certificate to the manufacturer of the cable.

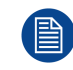

The ICMP is not supporting Ethernet-over-HDMI and such specific cables are thus not required.

#### **HDMI 2.0 Supported 2D Formats**

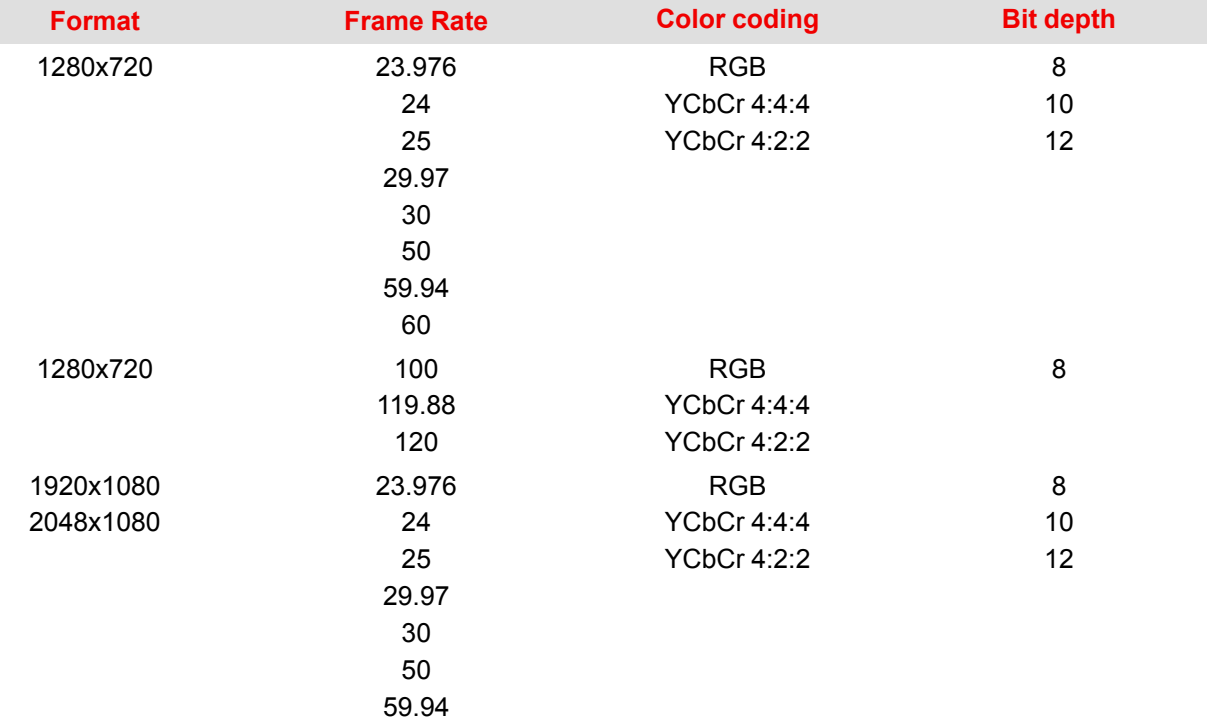

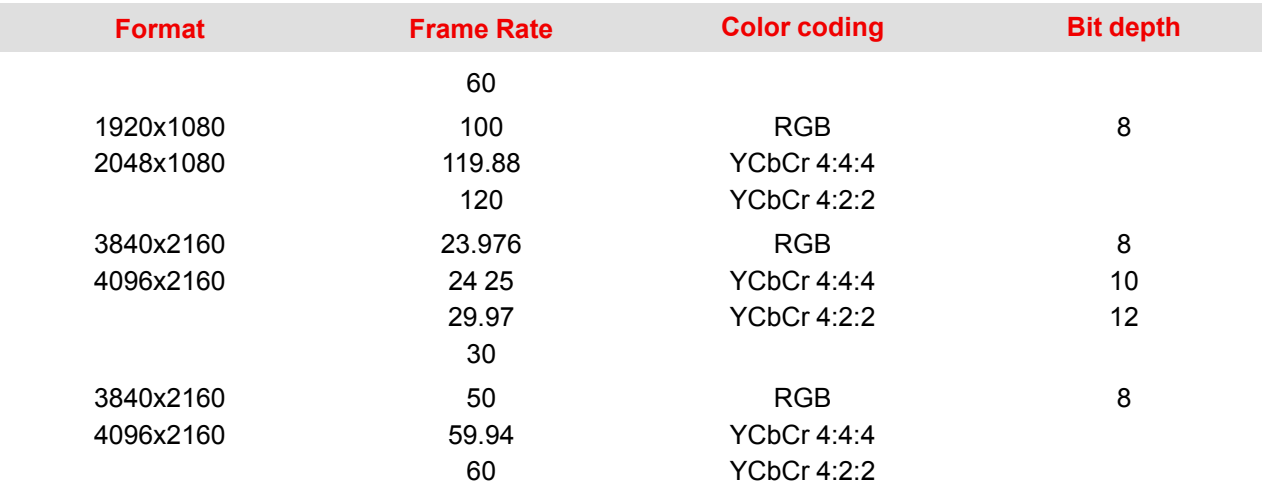

## **HDMI 2.0 Supported 3D (Frame Packing) Formats**

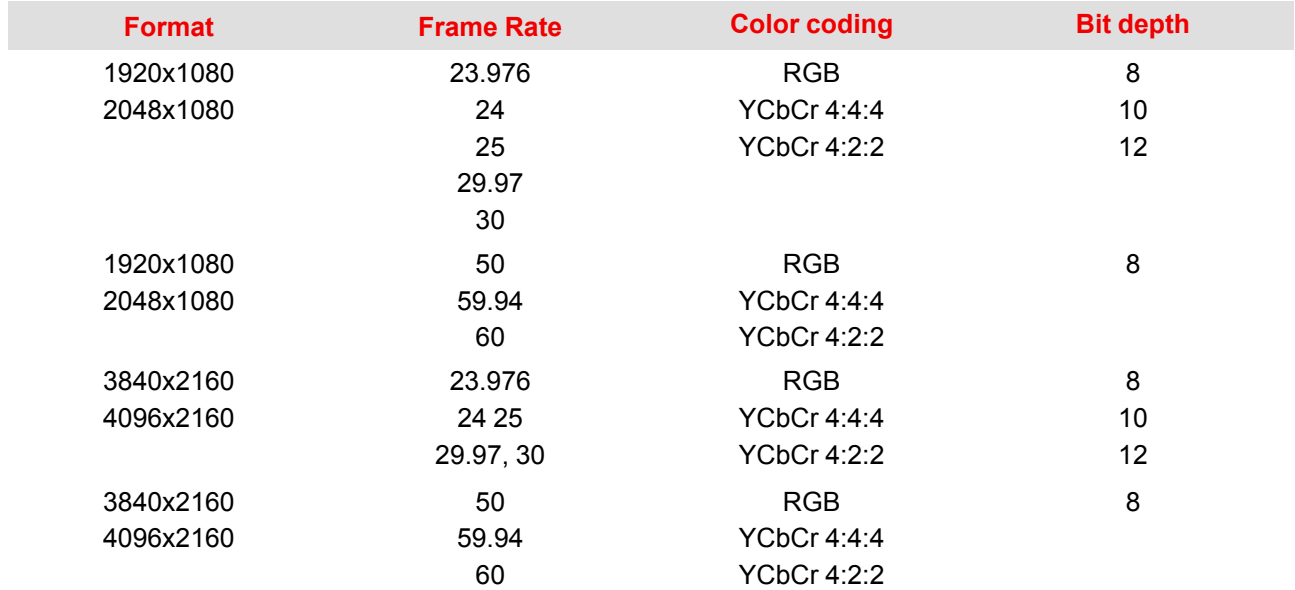

#### **HDMI 2.0 Supported Audio Formats**

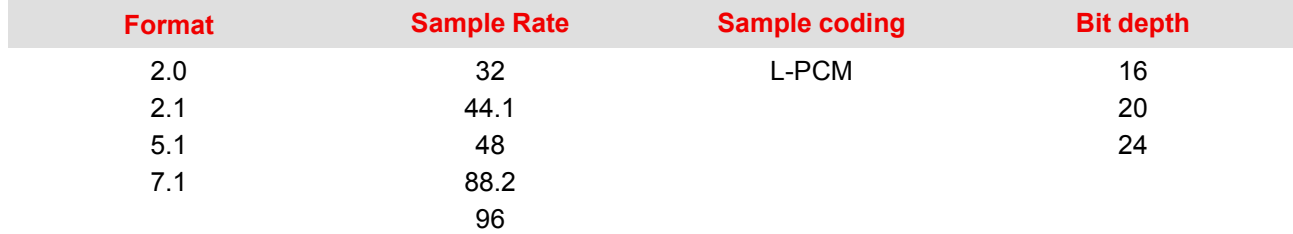

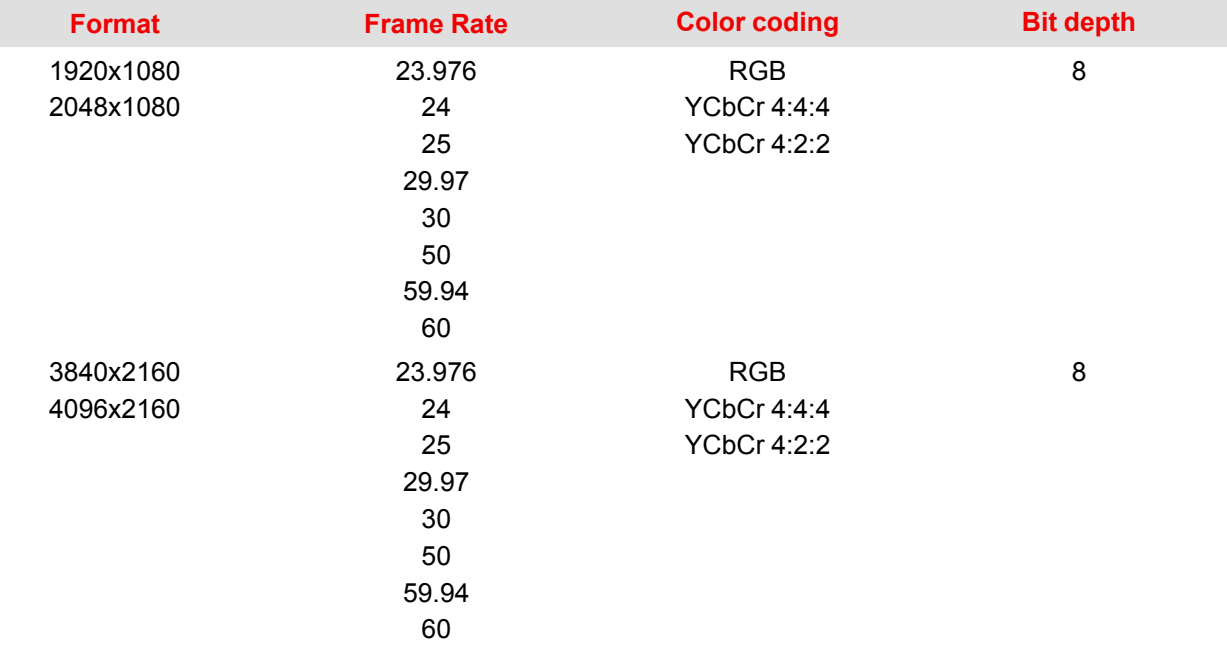

#### **HDMI 2.0 Supported Dual (Twin) Link Formats (2D formats only)**

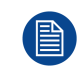

In Dual (Twin) Link both HDMI2 inputs (port A & port B) should have to same Format, Frame Rate and Color coding.

Port A should contain the 8 most significant bits of the pixel data, where port B should contain the 8 least significant bits of the pixel data. The pixel data will be reconstructed using the all 8 bits of port A and using the 4 most significant bits of port B.

#### **HDMI 2.0 Supported Passive 3D Formats (3D formats only)**

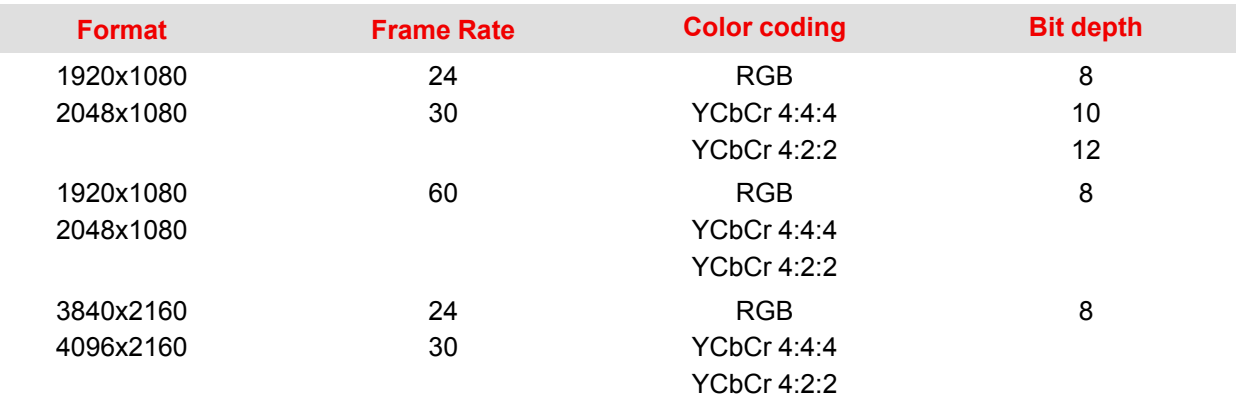

In Passive 3D HDMI2 input port A should contain the pixel data of Left Eye and HDMI2 input port B should contain the pixel data for Right Eye.

## <span id="page-91-0"></span>**9.8 ICMP HDMI 1.4 specifications**

#### **HDMI**

冒

Ť

HDMI (High-Definition Multimedia Interface) is a compact audio/video interface for transferring uncompressed video data and compressed/uncompressed digital audio data from a HDMIcompliant device ("the source device") to a compatible computer monitor, video projector, digital television, or digital audio device. HDMI is a digital replacement for existing analog video standards.

## **HDMI 1.4 specifications**

HDMI1.4a, including HDCP1.4

## **HDMI 1.4 Supported 2D Formats (progressive)**

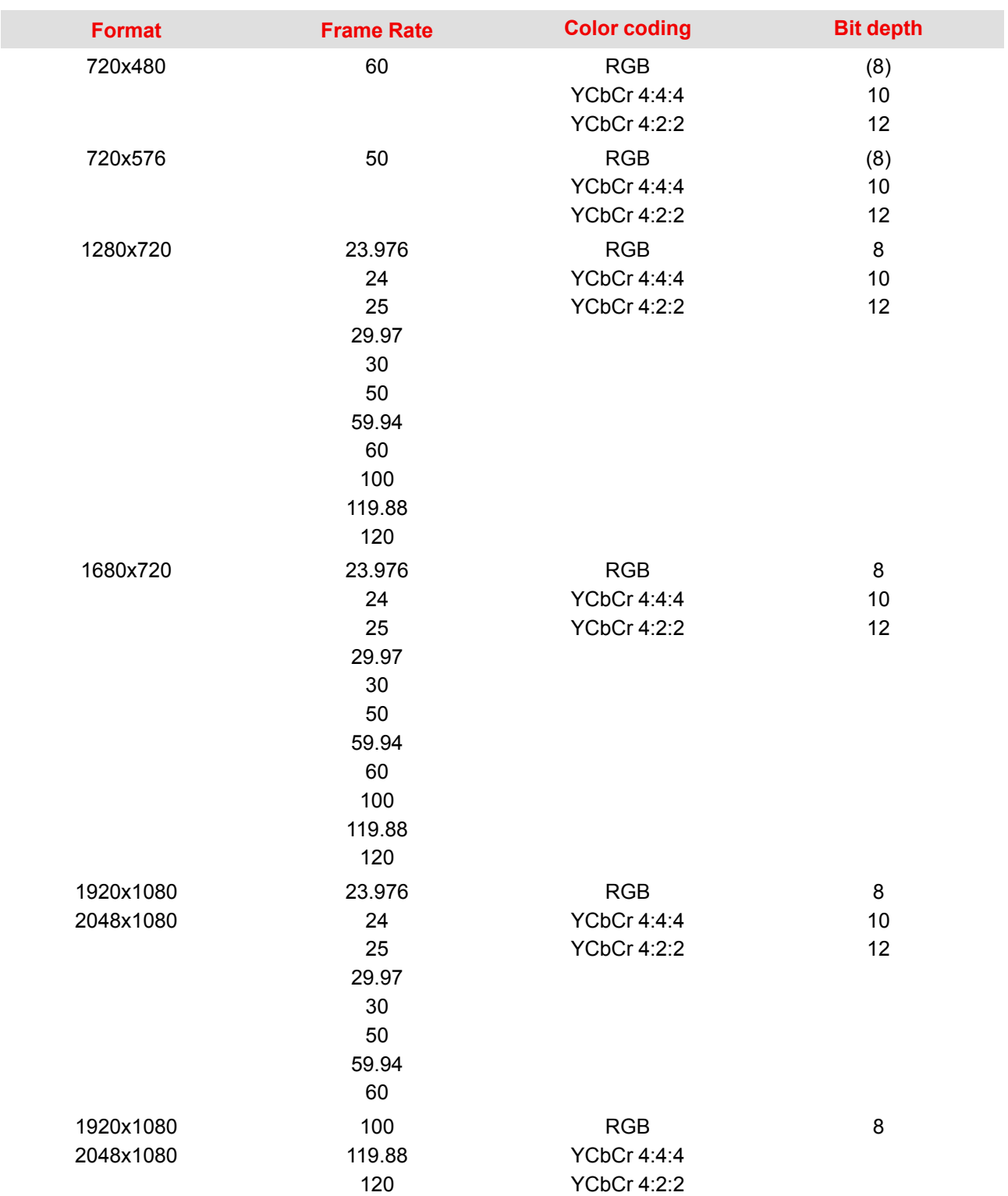

#### [ICMP](#page-76-0)

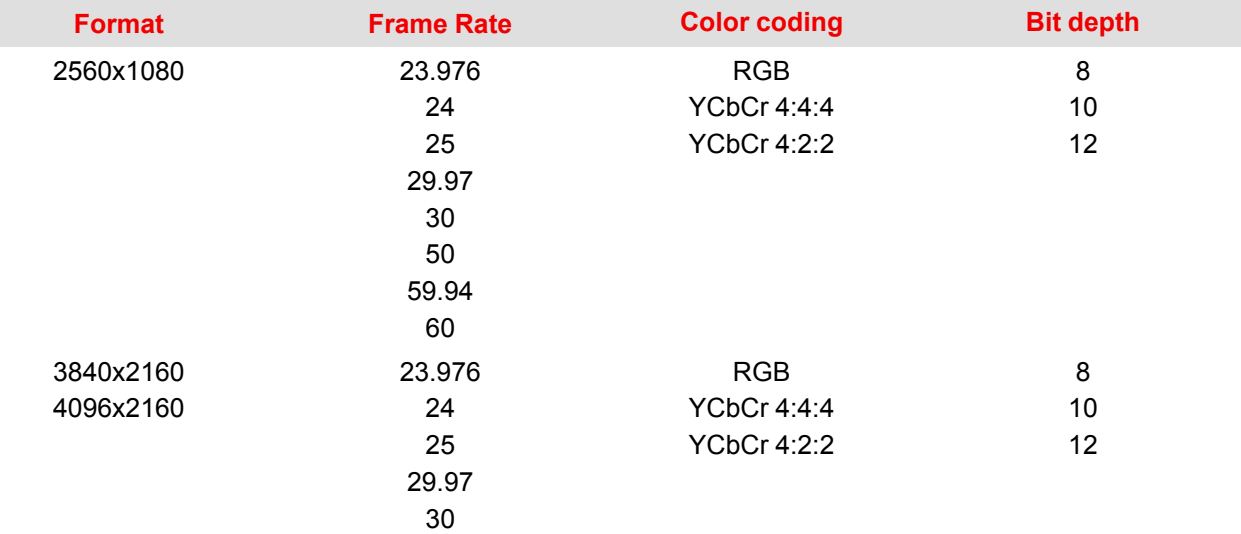

## **HDMI 1.4 Supported 2D (Interlaced) Formats**

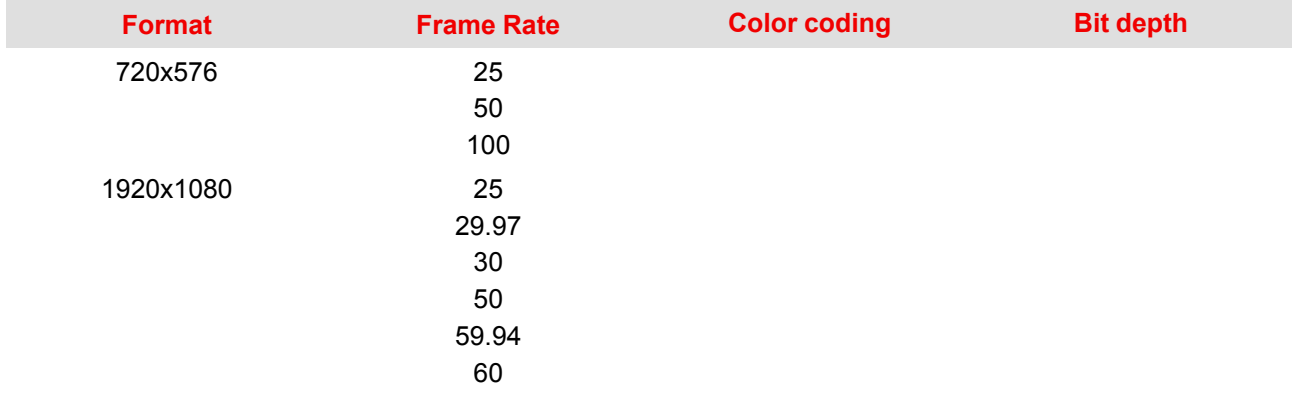

#### **HDMI 1.4 Supported 3D (Frame Packing) Formats**

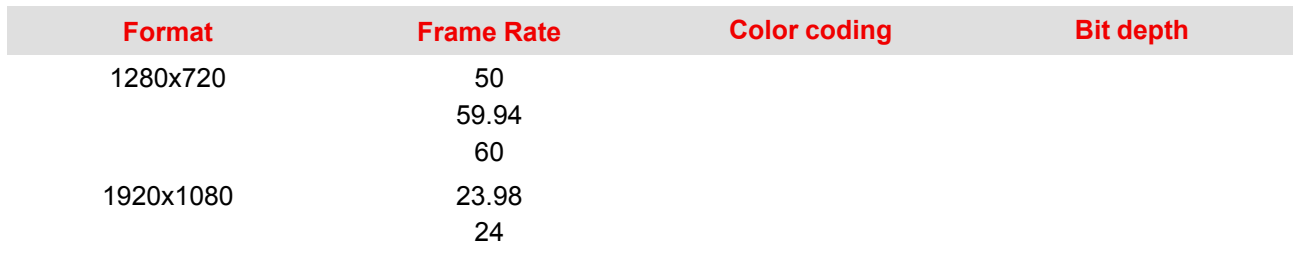

## **HDMI 1.4 Supported 3D (Top Bottom) Formats**

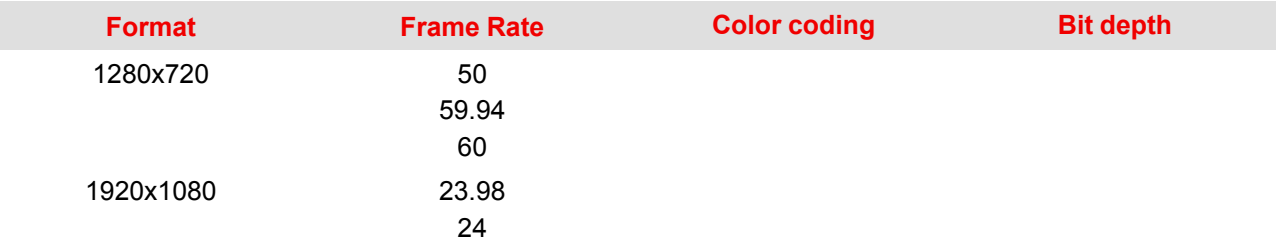

#### **HDMI 1.4 Supported Audio Formats**

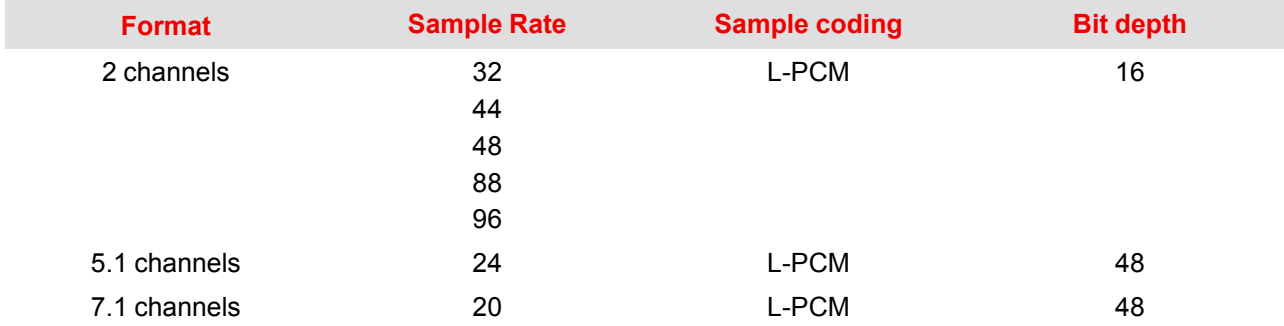

## <span id="page-94-0"></span>**9.9 ICMP status LEDs**

#### **ICMP status LEDs and Reset button**

LEDs on ICMP front panel give information on the status of the device.

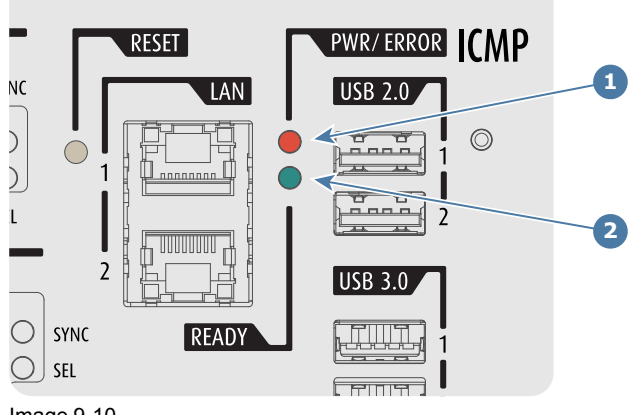

Image 9-10

Status overview PWR/ERROR and READY LEDs:

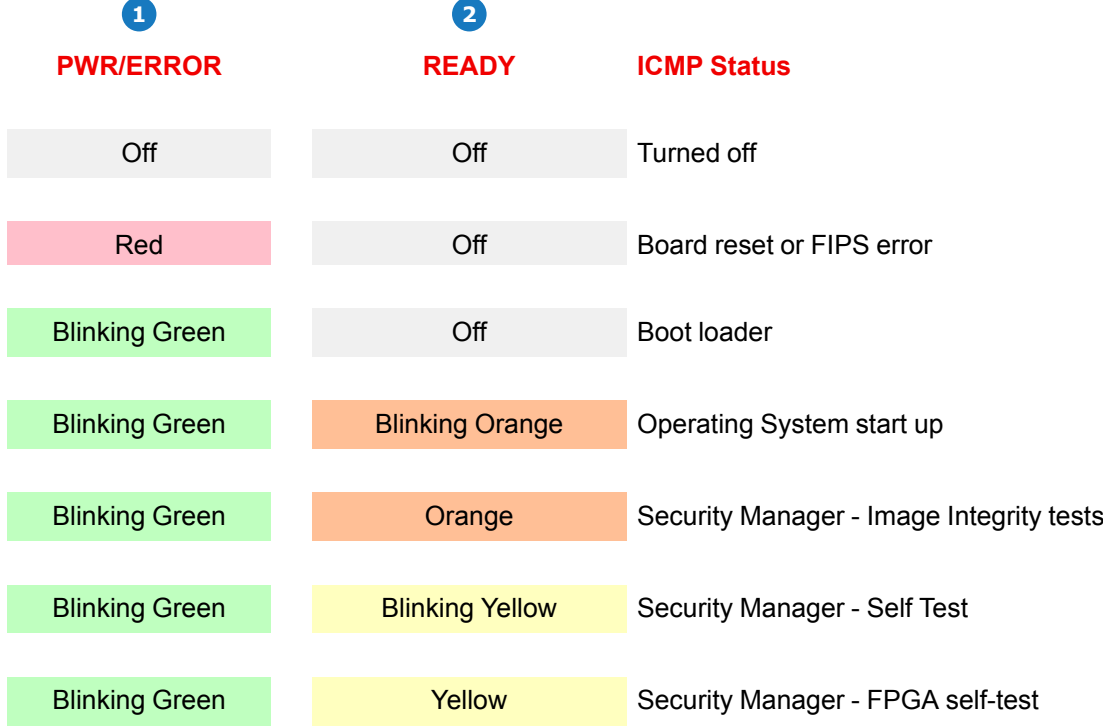

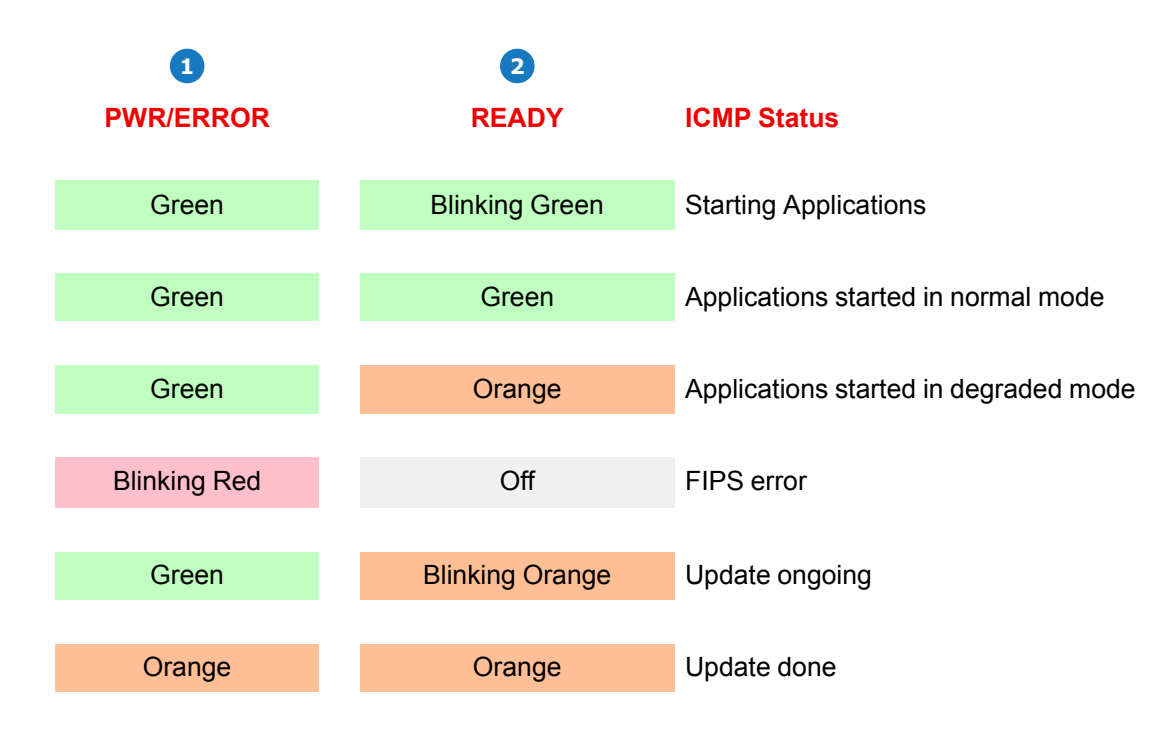

## <span id="page-95-0"></span>**9.10 ICMP HDD status LEDs**

# **ICMP HDD status LEDs 4 5**  $\circledcirc$  $HDD-3$

Image 9-11

Status overview PWR/ERROR and READY LEDs:

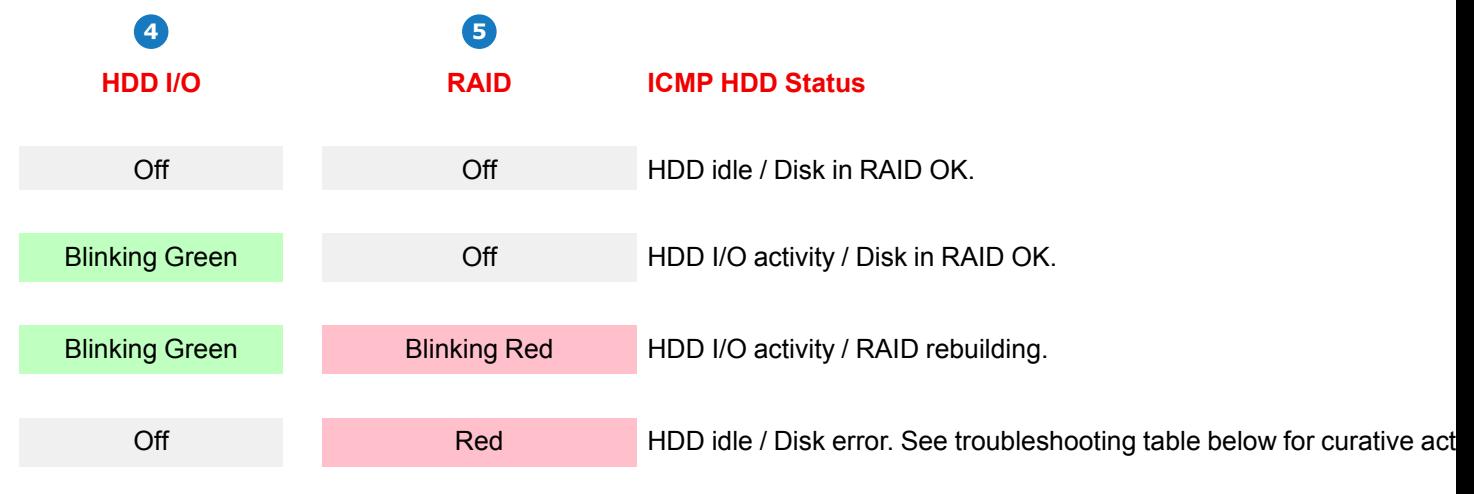

#### **Troubleshooting**

#### **Situation Solution**

One disk failed (red LED) + **RAID degraded**. The ongoing event is not interrupted.

**Note:** The disk status (RAID degraded) can be retrieved via the (Web) Commander. See user guide of the (Web) Commander.

One disk failed (red LED) + Error 10580 "**local storage not available**".

**Note:** The disk status (Error code) can be retrieved via the (Web) Commander. See user guide of the (Web) Commander.

Multiple disks failed (multiple red LEDs) + **RAID broken**.

**Note:** The disk status (RAID broken) can be retrieved via the (Web) Commander. See user guide of the (Web) Commander.

All HDD LEDs remain off + Error 10580 "**local storage not available**".

**Note:** The disk status (Error code) can be retrieved via the (Web) Commander. See user guide of the (Web) Commander.

- 1. Switch off the power.
- 2. Replace the defect HDD with approved model of the same storage capacity. See procedure "[Removing](#page-101-0) a HDD from the ICMP", [page](#page-101-0) 102, and "[Installing](#page-102-0) a HDD into the ICMP", [page](#page-102-0) 103. Ensure to insert the HDD firmly.
- 3. Switch on the power.

**Result:** As soon the new HDD is detected by the ICMP the rebuild of the RAID is started (Blinking red LED).

- 1. Switch off the power.
- 2. Replace the defect HDD with approved model of the same storage capacity. See procedure "[Removing](#page-101-0) a HDD from the ICMP", [page](#page-101-0) 102, and "[Installing](#page-102-0) a HDD into the ICMP", [page](#page-102-0) 103. Ensure to insert the HDD firmly.
- 3. Switch on the power.

**Result:** As soon the new HDD is detected by the ICMP the rebuild of the RAID is started (Blinking red LED).

- 1. Switch off the power.
- 2. Replace all defect HDDs with approved models of the same storage capacity. See procedure "[Removing](#page-101-0) a HDD from the ICMP", [page](#page-101-0) 102, and "[Installing](#page-102-0) a HDD into the ICMP", [page](#page-102-0) 103. Ensure to insert the HDDs firmly.
- 3. Switch on the power.
- 4. Start "RAID Initialize". See user guide of the Communicator.

**Result:** a new empty RAID is created.

- 1. Switch off the power.
- 2. Reseat all HDDs. See procedure "[Removing](#page-101-0) a HDD from the [ICMP](#page-101-0)", [page](#page-101-0) 102, and "[Installing](#page-102-0) a HDD into the [ICMP](#page-102-0)", [page](#page-102-0) 103. Ensure to insert the HDDs firmly.
- 3. If problem remains try "RAID Initialize". See user guide of the Communicator. Note that all content will be lost!
- 4. If problem remains contact Service for further instructions.

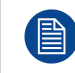

In case the ICMP has to be returned to factory (e.g. for repair) the non defective HDDs should be removed and kept.

## <span id="page-96-0"></span>**9.11 ICMP device certificate**

#### **Purpose of the Barco ICMP device certificate**

The device certificate (\*.pem) of the Barco ICMP is a digital certificate signed by Barco which is required when ordering the KDM to play a DCP that is ingested on the ICMP. The device certificate is stored inside the ICMP and on a web server.

The (WEB) Commander or Communicator can be used to retrieve the device certificate directly from the ICMP. To retrieve the device certificate from the website the QR (Quick Response) code can be used. See procedure "[Obtaining](#page-100-0) the Barco ICMP certificate", [page](#page-100-0) 101.

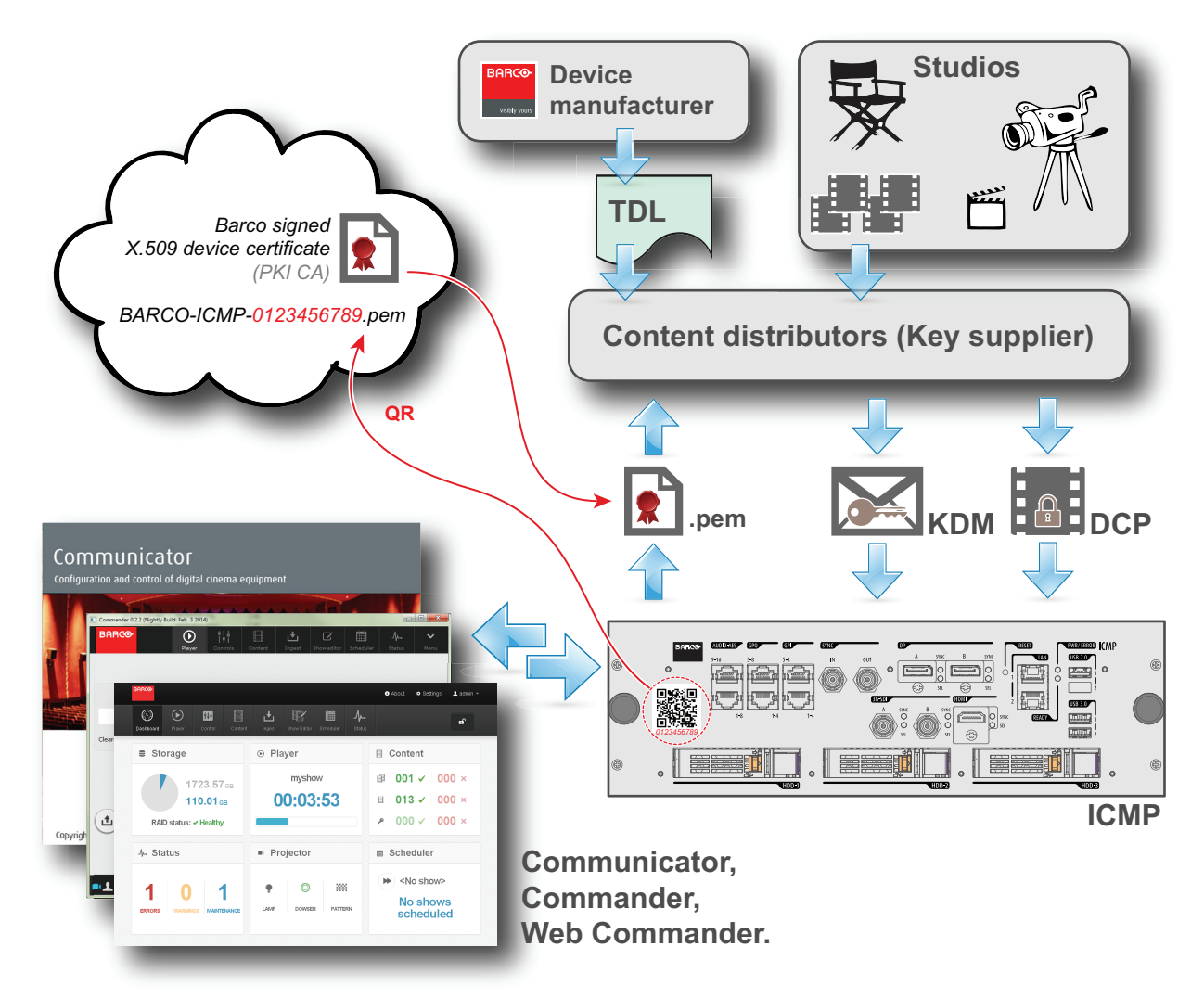

Image 9-12

#### **Trusted Device List (TDL)**

The Goal of the TDL is to maintain timely and accurate information on participating auditoriums so that participating subscribers can obtain information needed to issue KDMs. The TDL has several data sources: Device manufacturers, Exhibitors, Deployment Entities, Integrators, Service Providers (interacting with Exhibitors), regional authorities and Support.

#### **Public Key Infrastructure (PKI)**

PKI is a framework for creating a secure method for exchanging information based on public key cryptography. The foundation of a PKI is the certificate authority (**CA**), which issues digital certificates that authenticate the identity of organizations and individuals over a public system such as the Internet. The certificates are also used to sign messages, which ensures that messages have not been tampered with.

#### **\*.pem**

Ħ

Privacy-enhanced Electronic Mail. File format used to distribute digital signed certificates. Base64 encoded DER certificate, enclosed between "———BEGIN CERTIFICATE———" and "———END CERTIFICATE-

#### **Key Delivery Message (KDM)**

The security key for each movie is delivered in a unique KDM for each digital cinema server. The security key is encrypted within the KDM, which means that the delivery of a KDM to the wrong server or wrong location will not work, and thus such errors cannot compromise the security of the movie. The KDM is a small file, and is typically emailed to the exhibitor. To create the correct set of KDMs for a site requires knowledge of the digital certificate in the projection system´s media block.

#### **Digital Cinema Package (DCP)**

A Digital Cinema Package (DCP) is a collection of digital files used to store and convey Digital Cinema (DC) audio, image, and data streams. The term has been defined by Digital Cinema Initiatives (DCI). General practice adopts a file structure that is organized into a number of usually multi-gigabyte size Material eXchange Format (MXF) files, which are separately used to store audio and video streams, and auxiliary index files in XML format. The MXF files contain streams that are compressed, encoded, and encrypted, in order to reduce the huge amount of required storage and to protect from unauthorized use. The image part is JPEG 2000 compressed, whereas the audio part is linear PCM. The adopted (optional) encryption standard is AES 128 bit in CBC mode. The newer SMPTE standards are used to conform the recommendations among different tool vendors and producers. Interop, the legacy DCP standard, is still required to be supported by DCP players.

#### **Digital Cinema Initiatives (DCI)**

Ħ

f.

T.

DCI is a joint venture of Disney, Fox, Paramount, Sony Pictures Entertainment, Universal and Warner Bros. Studios. DCI's primary purpose is to establish and document voluntary specifications for an open architecture for digital cinema that ensures a uniform and high level of technical performance, reliability and quality control. Note that the DCI specification is not a standard. Standards for digital cinema are the domain of the Society of Motion Picture and Television Engineers (SMPTE). "DCI compliant" is a term used to describe products that conform to the DCI specification. Products that have been tested per the DCI Compliance Test Plan (CTP) are posted at the DCI compliance web site. Notably, DCI compliance does not require compliance to the full set of SMPTE DCP standards. A copy of the most recent DCI specification can be downloaded from the DCI website (*http://dcimovies.com*).

## <span id="page-98-0"></span>**9.12 ICMP configuration via Communicator**

#### **About ICMP configuration**

Following parameters are available to configure the ICMP:

- Global settings: allows defining name of the ICMP, host name (network identifier) and IP address which can be used for communication with external content devices.
- User settings: definition of all users allowed on the ICMP.
- Server settings: definition of access to servers and storage libraries of content (movies, KDM, etc.).
- Player settings: Audio delay and audio output frequency.
- Audio channel: allows defining the mapping of audio channels (content) on each audio output (AES outputs of the ICMP).
- Scheduler setting: Enable/Disable scheduler at startup, delays allowed in scheduler mode and length of schedule history.
- Devices: allows defining communication ports settings, to access external devices controlled by the automation.
- Automation Cues: event cues that are triggered from different sources and to which can be assigned actions to be executed by the automation engine.
- Verify internal clock of the ICMP.

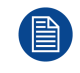

All installation and maintenance operations on the ICMP are performed via Communicator, the Barco configuration software. Please refer to the Communicator user guide for further information.

#### **About Default settings**

The restore of factory setting is a feature that allows removing all settings performed on the ICMP and replaces them with the default values set at the factory. Please refer to the Communicator user guide for further information.

#### **About the ICMP internal clock**

The crystal on the ICMP board that manages the clock shows a certain drift (all crystals do). With the Communicator the internal clock can be adjusted. This maintenance action should be repeated every 3 months. When neglected the system will locks up.

From ICMP software version 1.2.1 onwards it is possible to enable NTP (Network Time Protocol). You have to configure (at installation) an IP address where the ICMP can find a sync signal. From then on, and as long as the connection is active, the ICMP will automatically keep its clock correct. For detailed instructions see user guide of the Communicator.

## <span id="page-99-0"></span>**9.13 ICMP reset**

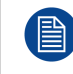

This procedure requires that ICMP version 1.2.4 or later is installed.

#### **ICMP reset possibilities**

- The Star button on the local keypad (Not for C- and B-series)
- The ICMP reset button in the GUI of the Communicator.
- The ICMP reset button in the GUI of the Commander.
- The ICMP reset button in the GUI of the Web Commander.
- The ICMP hardware reset button located on the front panel of the ICMP (Not recommended, use only when all other reset possibilities are exhausted!)

#### **How to reset the ICMP?**

1. Click on the ICMP **reset button** in the GUI of the **Web Commander**

or

Click on the ICMP **reset button** in the GUI of the **Commander**

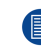

*Note:* It can be that the Commander or WEB-Commander is not able to send the reset command.

#### or

click on the ICMP **reset button** in the GUI of the **Communicator** (recommended)

#### or

#### press the **Star button** on the **local keypad** for a few seconds (Not for C- and B-series)

As a result the projector is safely prepared for the ICMP reboot. All ongoing events on the ICMP (e.g. ingest) are requested to end. After a few seconds the ICMP is requested to restart. The READY LED on the front panel of the ICMP starts to blink orange.

In case the ICMP is installed in DP4K-L series projector the lasers are switched off and the projector remains in the same mode (e.g. Conditioned). The Star button on the local keypad starts blinking green. After the reset of the ICMP the lasers are switched on again.

Once the READY LED lit continuous green the ICMP is up and running.

#### 2. Did the reset of the ICMP fail?

- ► If yes, perform a hardware reset as follows:
- 1. switch off the lasers of the projector or switch of the projector lamp.
- 2. press the ICMP **hardware reset button** a few seconds (reference 3 [Image](#page-100-1) 9-13) .

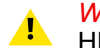

*Warning:* Resetting the ICMP with the hardware reset button may cause damage to the content on the HDDs. A re-configuration of the whole system may be required!

As a result the projector is safely prepared for the ICMP reboot. All ongoing events on the ICMP (e.g. ingest) are stopped immediately and the ICMP restarts.

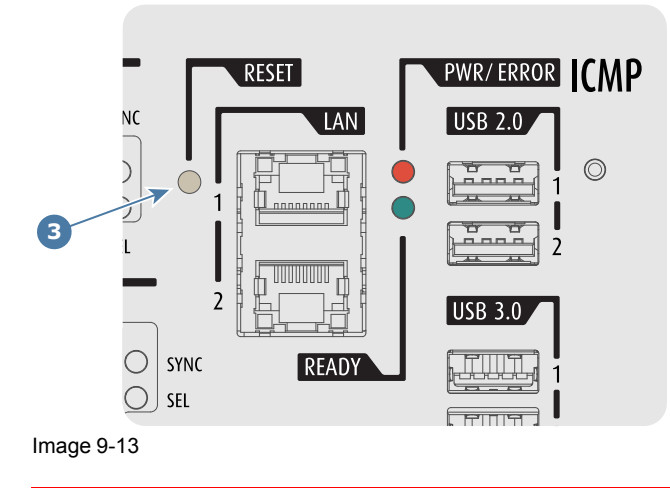

<span id="page-100-1"></span>**WARNING:** Resetting the ICMP with the hardware reset button may cause damage to the content on the HDDs. A re-configuration of the whole system may be required!

## <span id="page-100-0"></span>**9.14 Obtaining the Barco ICMP certificate**

#### **Required tools**

Smartphone (with auto-focus) or control software (e.g. Communicator, Commander or WEB Commander)

#### **Using the CertID label to download the ICMP certificate**

1. Scan the QR code (reference 1) on the front face of the ICMP with a smartphone. It's recommended to use a smartphone with auto-focus. The QR reader will automatically redirect to the ICMP certificate download page on the web server.

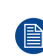

*Note:* Instead of downloading the ICMP certificate you can use the CertID number (reference 2), located below the QR code, in communication with your KDM supplier. Certified KDM suppliers can use this CertID number to retrieve the ICMP certificate directly.

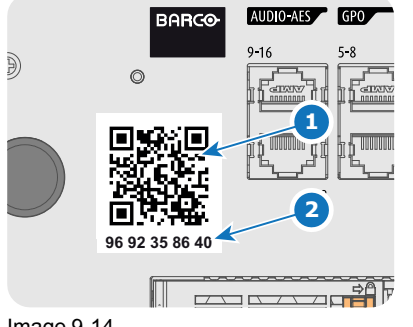

Image 9-14

#### **Using control software to obtain the ICMP certificate**

1. Use the **WEB Commander** to download the ICMP certificate from the ICMP main board. For detailed instructions see user guide of the WEB Commander.

or

use the **Commander** to download the ICMP certificate from the ICMP main board. For detailed instructions see user guide of the Commander.

or

use the **Communicator** to download the ICMP certificate from the ICMP main board. For detailed instructions see user guide of the Communicator.

## <span id="page-101-0"></span>**9.15 Removing a HDD from the ICMP**

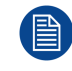

In case the ICMP has to be returned to factory (e.g. for repair) the non defective HDDs should be removed and kept.

#### **How to remove a HDD ?**

- 1. Switch off the projector.
- 2. Moving the latch towards the left.

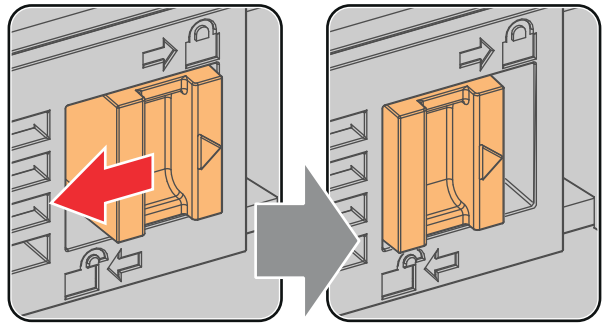

Image 9-15

3. Push the unlock button to open the handle.

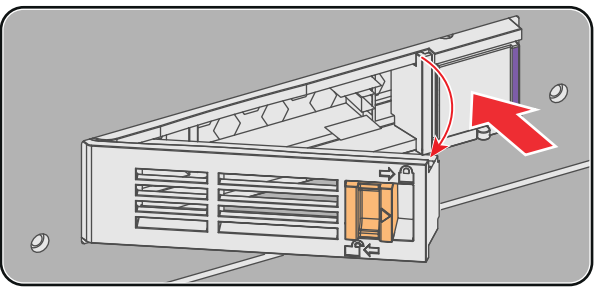

Image 9-16

4. Pull the HDD out of its slot.

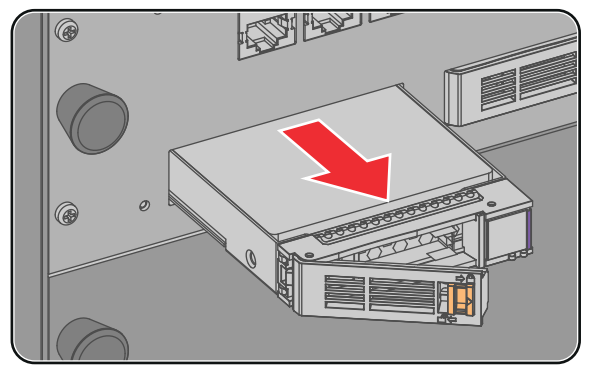

Image 9-17

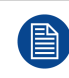

To install the HDD see procedure "[Installing](#page-102-0) a HDD into the ICMP", [page](#page-102-0) 103.

# <span id="page-102-0"></span>**9.16 Installing a HDD into the ICMP**

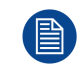

This procedure assumes that the HDD slot of the ICMP is empty. If not, see procedure "[Removing](#page-101-0) a HDD from the [ICMP](#page-101-0)", [page](#page-101-0) 102.

**CAUTION:** Always use a new empty spare part HDD approved by Barco to replace a malfunction HDD. Do not use a HDD from another ICMP HDD set.

**CAUTION:** Always make sure that all HDDs in the ICMP HDD set have the same storage capacity. See label on top of the HDD to know the storage capacity.

#### **How to install a HDD ?**

- 1. Ensure that the projector is switched off.
- 2. Prepare the HDD for insertion by moving the latch towards the left and push the unlock button to open the handle.

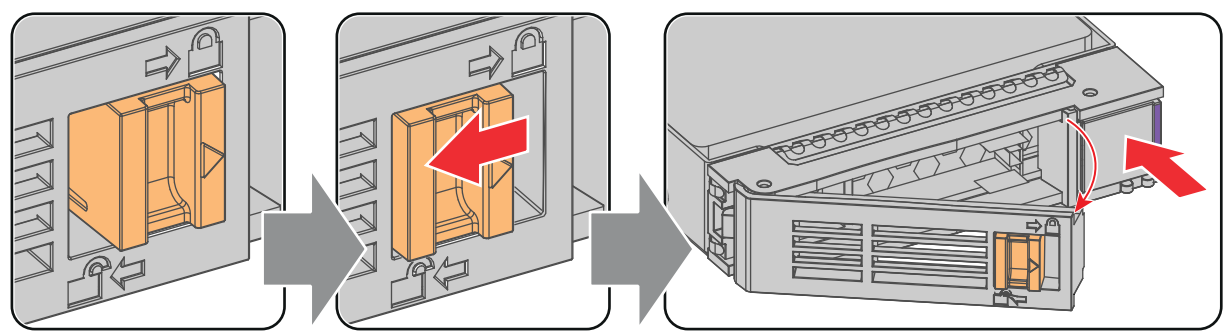

Image 9-18

3. Insert the HDD into the HDD slot. Ensure that the handle is sufficiently open so that the hook (reference 1) of the handle can pass the front plate of the ICMP.

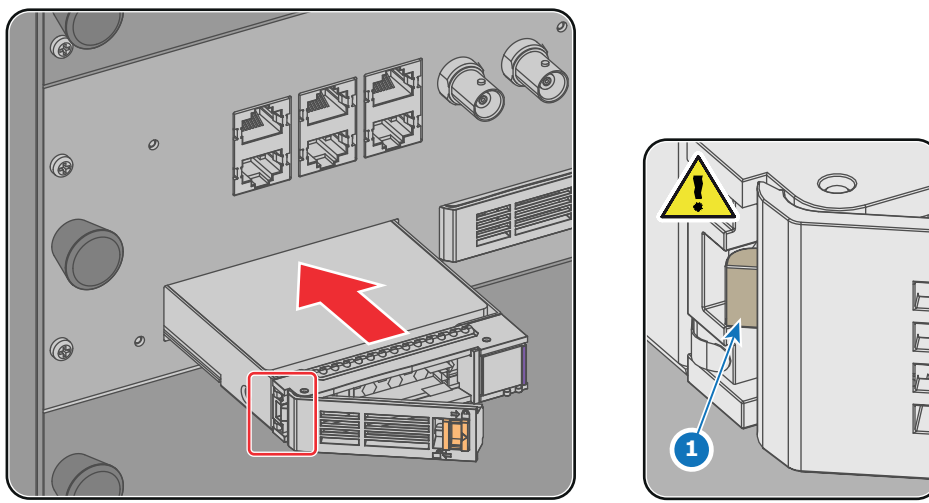

Image 9-19

4. Push the HDD completely and firmly inside its slot, close the handle, and move the latch towards the right.

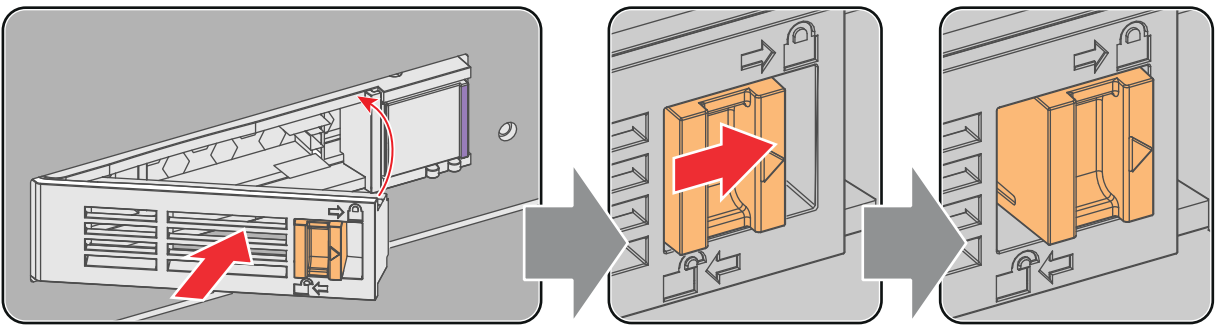

Image 9-20

#### 5. Switch on the projector.

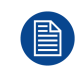

In case you replace one HDD (e.g. degraded mode) the ICMP automatically starts with the RAID recovery process. The red LED of the HDD which has to be rebuilt is blinking. This process takes about 200 GB per hour. Once the RAID is completed the red LED turns off.

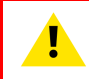

**CAUTION:** It's strongly recommended to complete the RAID recovery process prior to starting a show. This to ensure that the content integrity is preserved and that the show is not interrupted.

# **[Starting](#page-104-0) up [10](#page-104-0)**

#### <span id="page-104-0"></span>**About this chapter**

This chapter contains the switch ON and switch OFF procedures of your Thor series projector. These procedures highlight all important points to be checked prior to switching the projector ON. This is to ensure a safe startup of the projector.

#### **Overview**

- [Switching](#page-105-0) the Thor series projector ON
- [Switching](#page-106-0) the Thor series projector OFF
- Projector ON/OFF cycle [explained](#page-107-0)

# <span id="page-105-0"></span>**10.1 Switching the Thor series projector ON**

#### **About the start up process**

To start up the Thor series projector the sealed compartment of the Light Processor and the sealed compartment of the Laser Clusters must be brought into a 'condition' which is safe for the electronics to operate (avoid moisture due to extreme cooling). In other words, the temperature and humidity inside these compartments must be brought within specs prior to activating the lasers and Light Processor. The time needed to bring the projector from a **deconditioned** state into a **conditioned** state depends on the ambient conditions and can take several minutes. This process is called **conditioning**.

#### **Start up checklist**

- 1. Check if all chillers are correctly installed. See documentation set of the chillers.
- 2. Check if one chiller is equipped with the expansion unit for DMD cooling.
- 3. Check if the Thor series projector is installed onto a stable platform and all covers are installed. See chapter "[Positioning](#page-45-0) the projector at port window", [page](#page-45-0) 46.
- 4. Check if all hoses are properly connected with the chiller(s) and projector. See chapter "[Connecting](#page-48-0) the hoses with [projector](#page-48-0) and chillers", [page](#page-48-0) 49.
- 5. Check if the data cables between chiller(s) and projector are correctly installed. See chapter "[Connecting](#page-50-0) the data cable with [projector](#page-50-0) and chillers", [page](#page-50-0) 51..
- 6. Check if the projector is connected with the mains electricity. See chapter "[Connecting](#page-54-0) the projector with the mains [electricity](#page-54-0)", [page](#page-54-0) 55.
- 7. Check if the ambient temperature and humidity are within specifications. See chapter "[Installation](#page-35-0) [requirements](#page-35-0)", [page](#page-35-0) 36.
- 8. Check if the chiller(s), hoses and projector are completely acclimatized to the same ambient temperature.
- 9. Check if the correct lens is installed for the application and the lens cap is removed from the lens. See chapter "Lens [installation](#page-62-0)", [page](#page-62-0) 63.
- 10.Check if the small drain tubes at the bottom of the projector leads to a water drain or to an open reservoir to capture the condensed water. See chapter "Installation [requirements](#page-35-0)", [page](#page-35-0) 36.

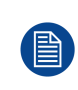

Keep in mind that it can take up to 10 minutes to start the lasers again after they were switched off. If there are only 30 to 45 minutes between the shows it's advisable to keep the lasers on with dowser closed. When the dowser is closed the lasers are automatically dimmed.

#### **Start up procedure**

- 1. Switch on the chiller(s). The status light of the chiller(s) should light up white. See documentation set of the chiller.
- 2. Press the **Power Switch** to switch the projector **ON**.

As a result the Controller of the projector starts up. All other electronics remain off. The booting process is indicated by the **blue blinking backlight** of the Standby button on the local keypad. Once the Controller is up and running the backlight of the Standby button is changed to continuous white. This is the projector Standby mode. The status light of the projector also flashes green.

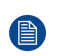

*Note:* The projector always boots up in the same mode (E.g. Standby or Operation) as it was switched off. This procedure assumes that the projector was switched off in Standby mode.

3. Press the **STANDBY** button on the Local Keypad for three seconds or use the Communicator to put the projector in **OPERATIONAL** mode.

As a result the backlight of the Standby button starts blinking green indicating the start up of all other projector electronics. Once this initializing process is done the backlight of the Standby button is changed to continuous green. This is the projector Operational mode. The status light of the projector also lights up green (not flashing).

4. Press the **LIGHT** button on the Local Keypad for three seconds or use the Communicator to activate the lasers.

As a result the backlight of the Light button starts blinking green indicating the projector is in CONDITIONING mode. The laser status light on the top of the projector flashes a few times and then lights up continuously white.

Once the projector is conditioned the backlight of the Standby button is changed to continuous green. Now the lasers are active and light can come out of the projector. The status light of the projector remains green and the status light of the lasers remains white.

5. Press the **DOWSER** button on the Local Keypad or use the Communicator to open the dowser.

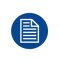

*Note:* The state of the dowser (open or closed) when starting up the projector will be the same as when the projector was switched off. This procedure assumes that the dowser was closed .

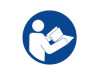

**CAUTION:** See user's guide of the Communicator Touch Panel to operate and control the Thor series.

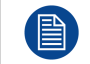

When for any reason a restart of the projector is required, the content server should be restarted also.

## <span id="page-106-0"></span>**10.2 Switching the Thor series projector OFF**

#### **About the switch off process**

To switch off the Thor series projector in a safe manner to protect the internal electronics (avoid moisture due to warming up) the temperature inside the sealed compartments has to be brought back to ambient in a controlled manner. This process is called **deconditioning**.

#### **How to switch the Thor series OFF?**

1. Press the Standby button for three seconds on the Local Keypad or use the Communicator Touch Panel to switch the projector from OPERATIONAL mode to STANDBY mode. As a result the lasers are deactivated (if activated) and the projector starts to deconditioning the sealed compartments.

*Caution:* Do not switch off the power from the projector until the laser status light is off. Also make sure  $\blacktriangle$ not to power off the chiller(s). The chiller(s) should remain on as long as the projector is powered on.

2. Switch the projector OFF with the power switch.

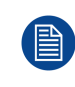

Keep in mind that it can take up to 10 minutes to start the lasers again after they were switched off. If there are only 30 to 45 minutes between the shows it's advisable to keep the lasers on with dowser closed. When the dowser is closed the lasers are automatically dimmed.

## <span id="page-107-0"></span>**10.3 Projector ON/OFF cycle explained**

#### **Projector ON/OFF cycle**

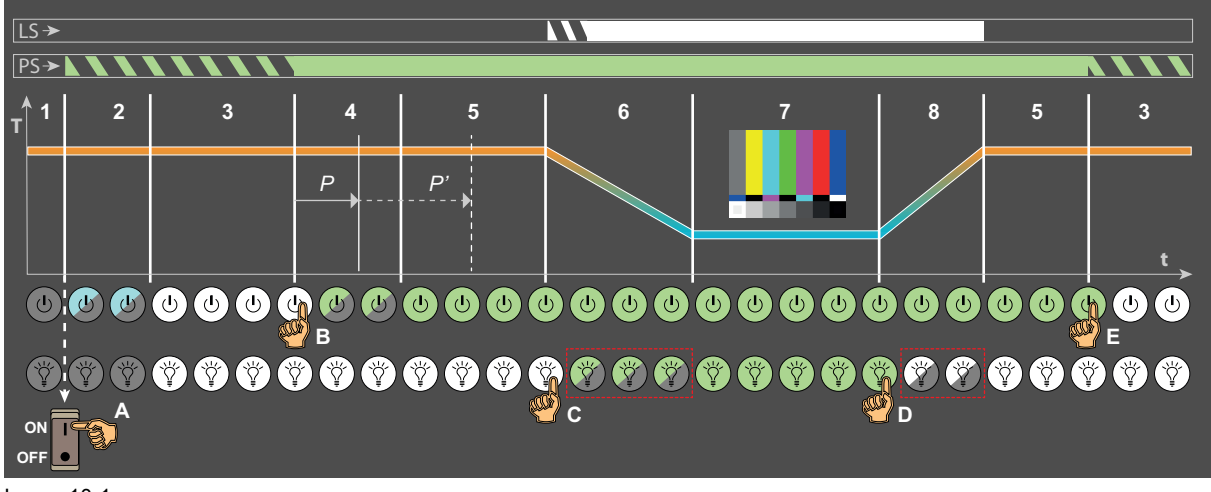

<span id="page-107-1"></span>Image 10-1

**LS** Laser Status light.

**PS** Projector Status light (tail light).

**T** Temperature inside sealed compartments.

**t** time. **A..** Operator manipulations. **E 1..8**Different process stages.

#### **Stage description:**

**Stage 1 :** Projector is **switched off**. Local Keypad is not active. The projector status light (PS) and the laser status light (LS) are off.

**Stage 2 :** Cinema Controller of the projector is **booting**. This process starts as soon as the power switch is switched on (reference A [Image](#page-107-1) 10-1). This process takes several seconds and during this process the backlight of the Standby button is blinking blue. The projector status light is blinking green (in normal condition, no errors and no warnings). The laser status light remains off.

**Stage 3 :** Projector is in **Standby** mode. The Cinema Controller is up and running. Only the Standby button and Light button on the Local Keypad are active: The backlight of both buttons is white. The projector status light is blinking green (in normal condition, no errors and no warnings). The laser status light remains off.

**Stage 4 : Initialization** and **PRECONDITIONING**. These two processes start simultaneous as soon as the Standby button is pressed for 3 seconds when the projector is in Standby mode (reference B [Image](#page-107-1) 10-1).

The initialization of all electronic boards takes approximately two minutes and during this process the backlight of the Standby button is blinking green. The projector status light remains blinking green (in normal condition, no errors and no warnings). The laser status light remains off. Note that the projector always boots up in the same mode (E.g. Standby or Operation) as it was switched off.

The PRECONDITIONING process verifies if it's safe to turn on the pump of the cooling circuit and to extract humidity from the sealed compartments without having the risk of condensation. The temperature inside the sealed compartments is kept on ambient level. Following sub-stages take place during PRECONDITIONING:

**Stage 4.1 :** Checking ambient and internal conditions.

**Stage 4.2 :** Turning pump on. Reaching liquid flow target.

**Stage 4.3 <b>:** Flow target reached. Conditioning humidity in the projector.

**Stage 4.4 :** Cooling started.

**Stage 4.5 :** Reaching liquid temperature target.

Depending on the environmental circumstances (temperature and humidity) the PRECONDITIONING process will reach its target before (reference P [Image](#page-107-1) 10-1) or after (reference P' [Image](#page-107-1) 10-1) the initialization process is completed. In optimal circumstances it will be before.

**Stage 5 :** Projector is **Operational** and **PRECONDITIONED**. All electronic boards are up and running. All buttons on the Local Keypad are active. The backlight of the Standby button is green while the backlight of the
Light button is white. The projector status light is continuous green (in normal condition, no errors and no warnings). The laser status light remains off.

In PRECONDITIONED mode the chillers are operational and the heat dissipation of the DMDs is under control. Heat dissipated by the active formatter boards is removed. Ingesting of content, creating playlist, etc. is already possible on the ICMP. Also the creation of macros etc. is possible if that is feasible without projecting an image (lasers are not active).

**Stage 6 :** Projector is **Operational** and in **CONDITIONING** mode. This process starts as soon as the Light button is pressed for 3 seconds (reference C [Image](#page-107-0) 10-1). The laser status light on the top of the projector flashes a few times and then lights up continuously white. The sealed compartments are cooling down from ambient to operating temperature and humidity is extracted. The conditioning process takes approximately 3 to 15 minutes (depends on the environmental conditions). Following sub-stages take place during CONDITIONING:

**Stage 6.1 :** Checking ambient and internal conditions.

**Stage 6.2 :** Turning pump on. Reaching liquid flow target.

**Stage 6.3 <b>:** Flow target reached. Conditioning humidity in the projector.

**Stage 6.4 :** Cooling started.

**Stage 6.5 :** Reaching liquid temperature target.

During CONDITIONING the backlight of the Light button is blinking green. The projector status light is continuous green (in normal condition, no errors and no warnings).

**Stage 7 :** Projector is **Operational** and **CONDITIONED**. Temperature and humidity inside the sealed compartments are within specifications and the lasers are activated. Image is projected on the screen in case the dowser is open and a source or test pattern is selected. The projector status light is continuous green (in normal condition, no errors and no warnings) and the laser status light on the top of the projector lights up continuously white.

**Stage 8 :** Projector is in **Operational** and in **DECONDITIONING** mode. This process starts as soon as the Standby button or Light button is pressed for 3 seconds (reference D [Image](#page-107-0) 10-1) while the projector is in conditioning or conditioned mode. The DECONDITIONING mode brings the system back to the PRECONDITIONED state. The laser status light on the top of the projector remains lighting up white. The sealed compartments are brought back to ambient temperature and humidity extraction is stopped. The deconditioning process takes a few minutes and during this process the backlight of the Light button is blinking white. The projector status light is continuous green (in normal condition, no errors and no warnings).

[Starting](#page-104-0) up

# [Scheimpflug](#page-110-0)<br> [11](#page-110-0)

#### <span id="page-110-0"></span>**About this chapter**

This chapter explains the Scheimpflug principle and when to apply Scheimpflug correction upon the projector. In addition to the procedure for Scheimpflug adjustment the procedure to adjust the Back Focal Length is also included in this chapter.

#### **Scheimpflug principle**

The "plane of sharp focus" can be changed so that any plane can be brought into sharp focus. When the DMD plane and lens plane are parallel, the plane of sharp focus will also be parallel to these two planes. If, however, the lens plane is tilted with respect to the DMD plane, the plane of sharp focus will also be tilted according to geometrical and optical properties. The DMD plane, the principal lens plane and the sharp focus plane will intersect in a line below the projector for downward lens tilt.

#### **Overview**

- [Scheimpflug](#page-111-0) introduction
- [Scheimpflug](#page-112-0) adjustment
- [Fixation](#page-115-0) of the Lens Holder front plate
- Back Focal Length [adjustment](#page-116-0)

## <span id="page-111-0"></span>**11.1 Scheimpflug introduction**

#### **What is Scheimpflug?**

The lens holder has to be adjusted so that the "sharp focus plane" of the projected image falls together with the plane of the screen (Fp1→Fp2). This is achieved by changing the distance between the DMD plane and the lens plane (Lp1→Lp2). The closer the lens plane comes to the DMD plane the further the sharp focus plane will be. It can occur that you won't be able to get a complete focused image on the screen due to a tilt (or swing) of the lens plane with respect to the DMD plane. This is also known as Scheimpflug's law. To solve this the lens plane must be placed parallel with the DMD plane. This can be achieved by turning the lens holder to remove the tilt (or swing) between lens plane and DMD plane (Lp3→Lp4).

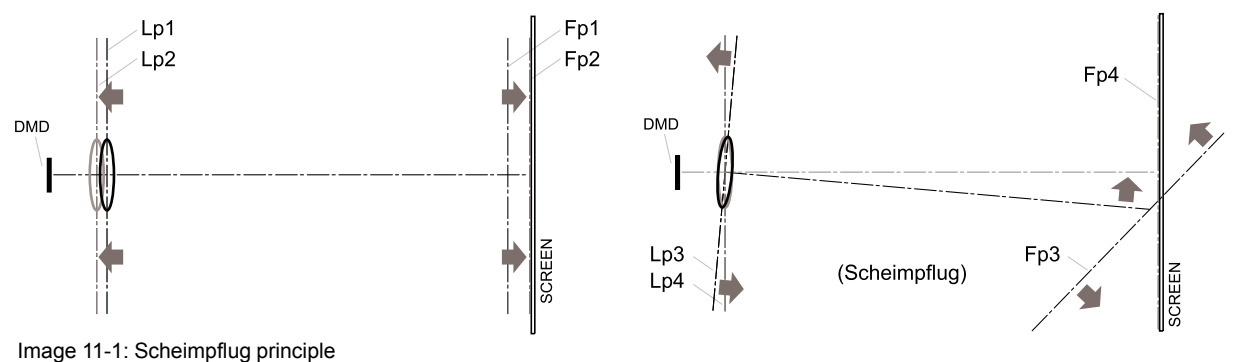

#### **Scheimpflug principle**

The "plane of sharp focus" can be changed so that any plane can be brought into sharp focus. When the DMD plane and lens plane are parallel, the plane of sharp focus will also be parallel to these two planes. If, however, the lens plane is tilted with respect to the DMD plane, the plane of sharp focus will also be tilted according to geometrical and optical properties. The DMD plane, the principal lens plane and the sharp focus plane will intersect in a line below the projector for downward lens tilt.

#### **Scheimpflug adjustment points**

The front plate of the Lens holder is equipped with four bronze (Scheimpflug) nuts and four set screws with lock nut. These screws and nuts are used for Scheimpflug adjustment.

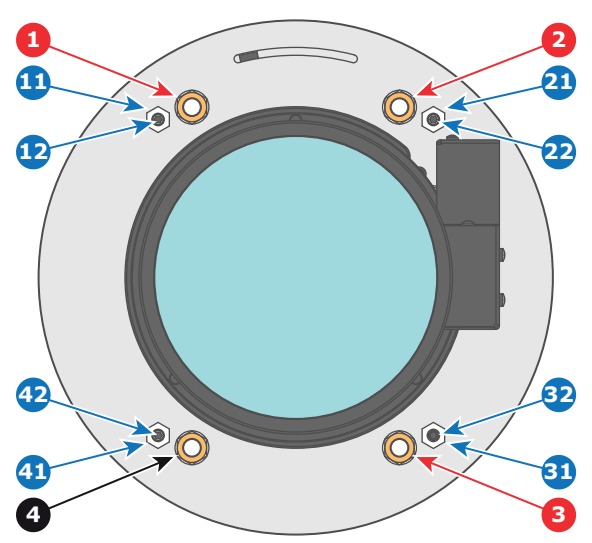

- **1** Scheimpflug adjustment nuts No1: Influences the sharp focus plane in the lower left corner of the projected image.
- **2** Scheimpflug adjustment nuts No2: Influences the sharp focus plane in the lower right corner of the projected image.
- **3** Scheimpflug adjustment nuts No3: Influences the sharp focus plane in the upper right corner of the projected image.
- **4** Scheimpflug nut No 4: without adjustment functionality.
- **11** Lock nut.
- **12** Set screw for nut No1.

**21** Lock nut.

- **22** Set screw for nut No2.
- **31** Lock nut. **32** Set screw for nut No3.
- **41** Lock nut.
- **42** Set screw for nut No4.

Reference 1, 2 and 3 are adjustment points. Reference 4 is a locking point and NOT used during Scheimpflug adjustment.

#### **When to apply Scheimpflug?**

Only apply a Scheimpflug correction in case the overall focus of the projected image is not equally sharp (can be caused if the projector is **NOT in parallel** with the screen or a previous misaligned Scheimpflug) . Take into account that the consequence of applying Scheimpflug correction upon a screen not in parallel with the projector is that the projected image differs from the rectangle shaped image. In other words "**distortion**" of the projected image occurs. **Masking** will be required to solve the distortion.

The disadvantage of Masking is loss of content. Therefore it is strongly **recommended** to place the projector **in parallel** with the projection screen and use the **SHIFT** functionality of the Lens Holder to match the projected image with the projection screen. In case the SHIFT range is not sufficient then the projector can be tilted and Scheimpflug can be applied.

## <span id="page-112-0"></span>**11.2 Scheimpflug adjustment**

#### **Required tools**

- Allen wrench 3 mm
- Nut driver 13 mm
- Nut driver 10 mm

#### **Preparation steps:**

1. Ensure that the throw ratio of the installed lens matches the requirements of the application (projection distance and screen size).

2. Ensure that the correct lens parameters are activated. (See user guide of the "*Communicator*" chapter *Installation* > *Advanced* > *Lens parameters*)

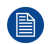

*Note:* Selecting the wrong lens parameters will result in an unexpected behavior of the lens when using macros for switching between FLATand SCOPE (change in picture size and focus).

- 3. Perform a lens **HOME & RETURN** operation. (See user guide of the "*Communicator*" chapter *Installation* > *Advanced* > *Lens parameters*)
- 4. Project the green focus test pattern.

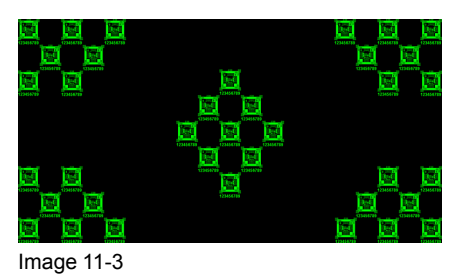

- 5. Zoom the lens for maximum image on the screen (**WIDE**).
- 6. Is it possible to focus the center of the projected image?
	- ► If yes, the Back Focal Length is OK. Proceed with the next step.
	- ► If no, the Back Focal Length needs realignment. Proceed with the procedure "Back Focal [Length](#page-116-0) [adjustment](#page-116-0)", [page](#page-116-0) 117.
- 7. Unlock and turn out the 4 set screws (reference 11 [Image](#page-113-0) 11-4) of the Lens Holder by 1 centimeter. Use a 10mm nut driver for the lock nuts (reference 21 [Image](#page-113-0) 11-4) and use a 3 mm Allen wrench for the set screws.

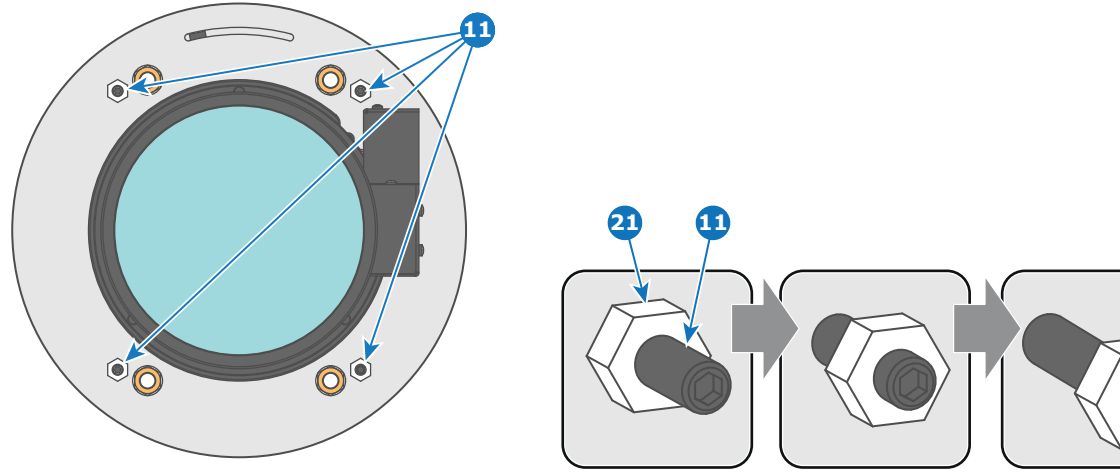

<span id="page-113-0"></span>Image 11-4

- 8. Fully loosen the Scheimpflug nut at the lower left of the Lens Holder (reference 4 "", [page](#page-114-0) 115). Use a 13 mm nut driver.
- 9. Optimize the focus of the projected image in the center of the screen (F) using the motorized focus control (Local Keypad).

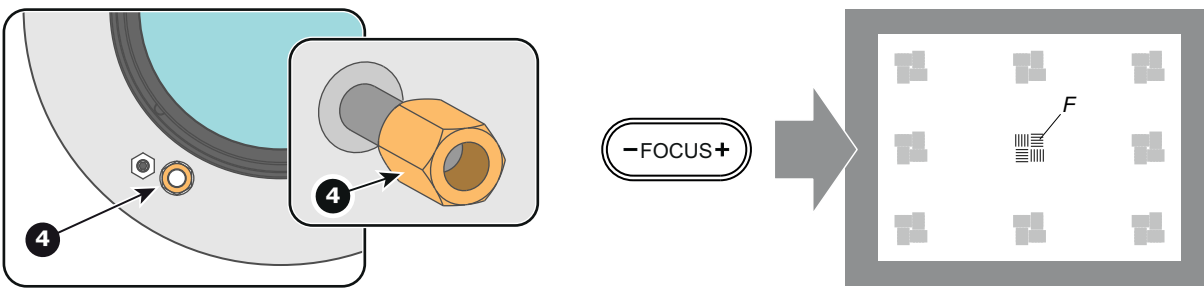

Image 11-5

 $\blacktriangle$ 

#### <span id="page-114-0"></span>**Scheimpflug adjustment steps:**

1. Sharpen the image at the bottom left corner of the screen by turning the upper left Scheimpflug adjustment nut (reference 1 [Image](#page-114-1) 11-6). As a result the focus in the center will fade a bit but that's normal.

> *Caution:* Do not remove any of the Scheimpflug adjustment nuts completely from the threaded rod. Otherwise the lens holder front plate with lens will fall off.

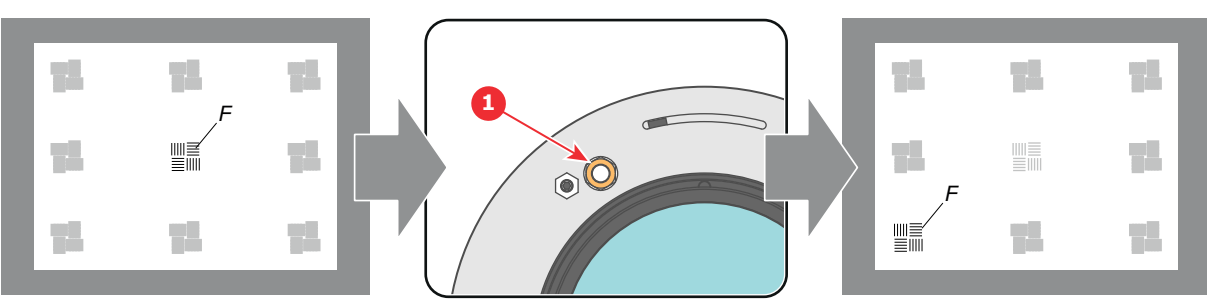

<span id="page-114-1"></span>Image 11-6

2. Sharpen the image at the top right corner of the screen by turning the lower right Scheimpflug adjustment nut (reference 3 [Image](#page-114-2) 11-7).

 $\overline{\mathbf{O}_{\mathbf{X}}^{\odot}}$ 

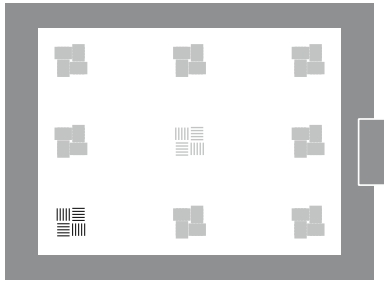

<span id="page-114-2"></span>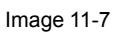

3. Sharpen the image at the bottom right corner of the screen by turning the upper right Scheimpflug adjustment nut (reference 2 [Image](#page-114-3) 11-8).

**3**

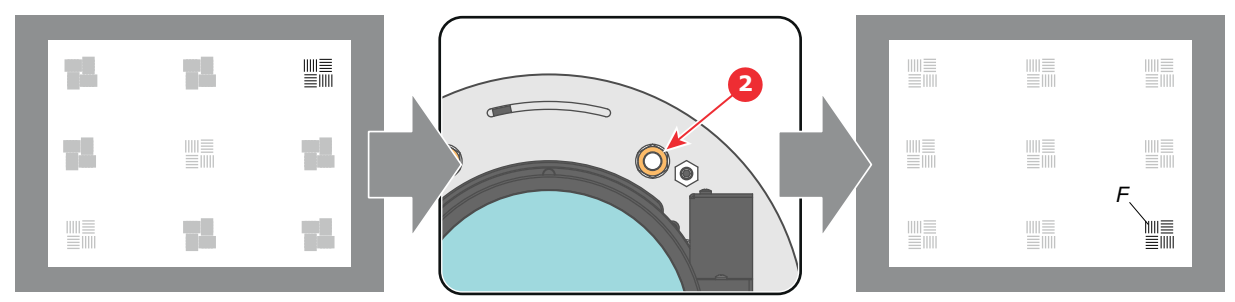

<span id="page-114-3"></span>Image 11-8

4. Optimize the focus of the projected image in the center of the screen using the motorized focus control (Local Keypad).

*F*

WWW.

۳.

WWW.

鼺

۳.

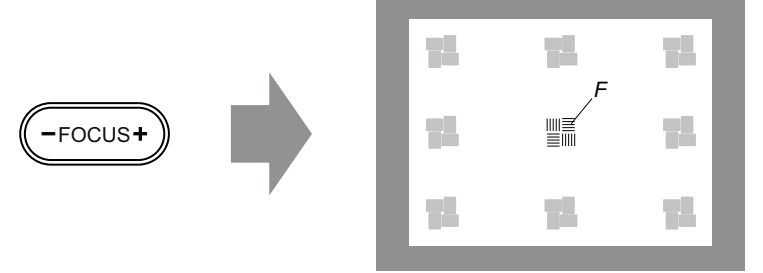

- 5. Repeat from step 1 until the projected focus pattern is as sharp as possible in the center, left, right, top and bottom of the screen.
- 6. Proceed with the procedure "[Fixation](#page-115-0) of the Lens Holder front plate", [page](#page-115-0) 116.

## <span id="page-115-0"></span>**11.3 Fixation of the Lens Holder front plate**

#### **When fixing the Lens Holder front plate**

After performing the procedure for Scheimpflug adjustment or Back Focal Length adjustment the Lens Holder front plate must be secured in such a way that it doesn't disturb the result of the adjustment.

#### **Required tools**

- Allen wrench 3 mm
- Nut driver 10 mm
- Nut driver 13 mm

#### **How to fix the Lens Holder front plate?**

Start the fixation as follows (steps must be followed strictly) :

- 1. Project the **Outline** / **Aspect** test pattern (depending on projector type).
- 2. Zoom the projected image until the edges of the projected test pattern matches with the edges of the projection screen.

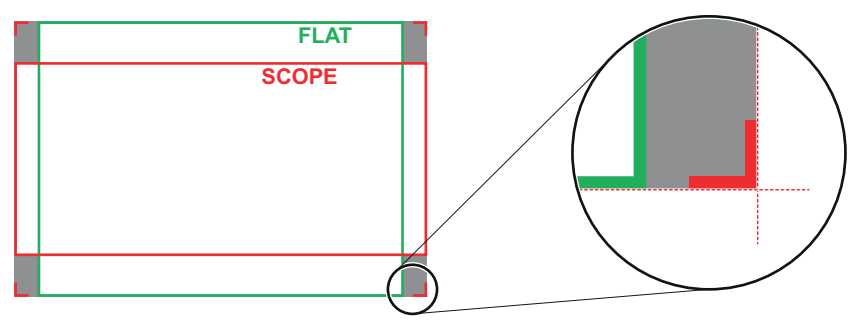

Image 11-10

3. Turn in the three set screws indicated with reference 11 [Image](#page-116-1) 11-11 without disturbing the projected image. Tighten lightly . Do not turn in the set screw at the lower left of the Lens Holder!

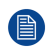

*Note:* Ensure that the edges of the projected test pattern remain in place on the screen. Any movement of the image will affect the Scheimpflug adjustment.

4. Fasten the lock nut (reference 21 [Image](#page-116-1) 11-11) of the three set screws. Use a 10 mm nut driver. Ensure the image doesn't move.

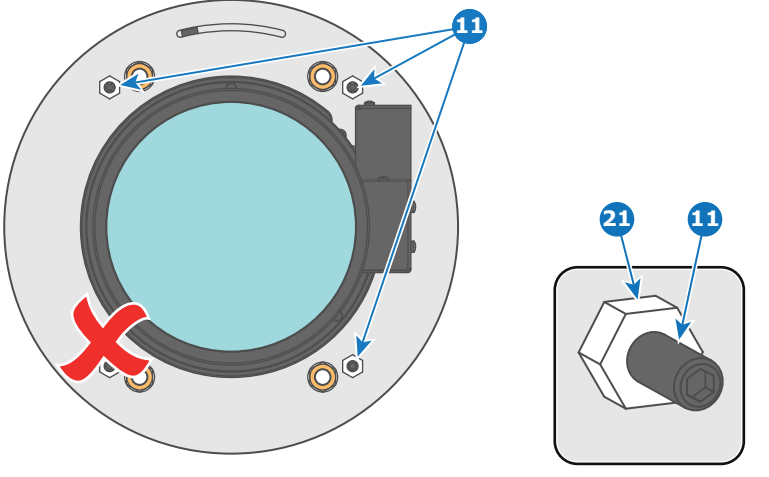

- <span id="page-116-1"></span>5. Gently turn (by hand) the Scheimpflug adjustment nut at the lower left of the Lens Holder (reference 4 [Image](#page-116-2) 11-12) against the Lens Holder front plate without disturbing the projected image.
- 6. Turn in the set screw at the lower left of the Lens Holder (reference 14 [Image](#page-116-2) 11-12) without disturbing the projected image. Use a 3 mm Allen wrench.

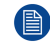

*Note:* Ensure that the edges of the projected test pattern remain in place on the screen. Any movement of the image will affect the Scheimpflug adjustment.

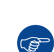

*Tip:* Fasten the set screw and the Scheimpflug nut alternately, without disturbing the projected image, until the Scheimpflug nut and set screw are completely tightened.

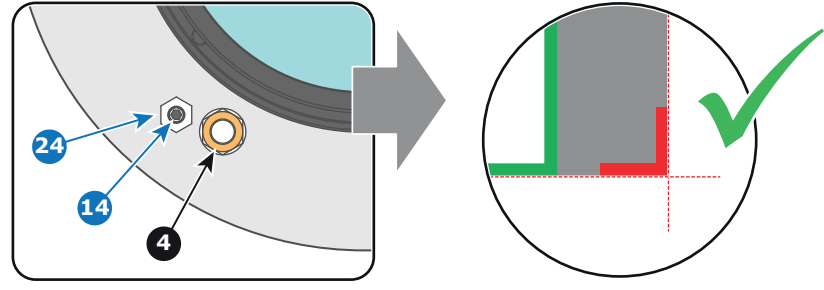

<span id="page-116-2"></span>Image 11-12

7. Fasten the lock nut at the lower left of the Lens Holder. Use a 10 mm nut driver.

## <span id="page-116-0"></span>**11.4 Back Focal Length adjustment**

#### **When to adjust the Back Focal Length?**

If a lens is used with a throw ratio suited for the application, (lens selection depends on projection distance and screen size) typically one would NEVER need to adjust the Back Focal Length of the projector.

A Back Focal Length adjustment is only required in case the Focus range of the installed lens does not capture the projection screen either for FLAT and/or for SCOPE. In other words, when it is impossible to focus the image on the screen for FLAT and/or for SCOPE. Note that the lenses for the Thor series series projector are varifocal. So, switching between FLATand SCOPE (zoom action) requires a readjustment of the focus.

#### **What is Back Focal Length adjustment?**

Back Focal Length adjustment means moving the lens plane (Lp), thus the Lens Holder front plate, closer to or further from the DMD plane. The closer the lens plane to the DMD plane the further the focus range (Fr) of the lens will be.

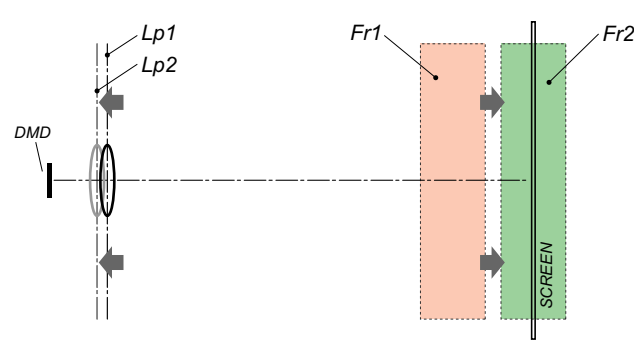

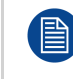

Do not abuse the Back Focal Length adjustment of the Lens Holder. Neglecting this will result in loss of image quality because of the lens design. Cases requiring Back Focal Length adjustment normally indicate incorrect lens choice (throw ratio).

#### **Required tools**

- 10mm nut driver.
- 3mm Allen wrench.
- 13mm nut driver.

#### **How to check the Back Focal Length?**

- 1. Ensure that the throw ratio of the installed lens matches with the requirements of the application (projection distance and screen size).
- 2. Ensure that the correct lens parameters are activated. (See user guide of the "*Communicator*" chapter *Installation* > *Advanced* > *Lens parameters*)

*Caution:* Not using the correct lens parameters could result in lens damage.

- 3. Perform a lens **HOME & RETURN** operation. (See user guide of the "*Communicator*" chapter *Installation* > *Advanced* > *Lens parameters*)
- 4. Project the green focus test pattern. (screen file "no masking" or "no "crop")

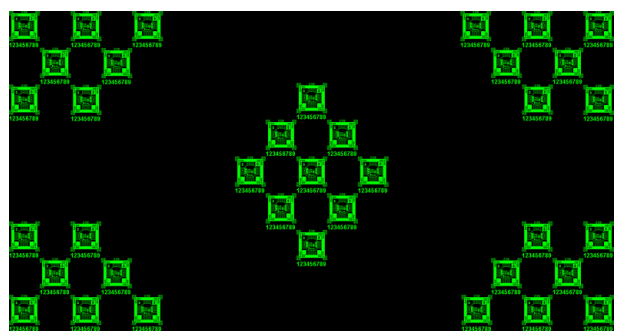

Image 11-14

- 5. Zoom the lens for maximum image on the screen (**WIDE**).
- 6. Is it possible to focus the center of the projected image?
	- ► If yes, the Back Focal Length is OK.
	- ► If no, the Back Focal Length needs realignment. Proceed with the next procedure.

#### **How to adjust the Back Focal Length?**

1. Unlock and loosen the 4 set screws (reference 11 [Image](#page-118-0) 11-15) of the Lens Holder by 1 centimeter. Use a 10mm nut driver for the lock nuts (reference 21 [Image](#page-118-0) 11-15) and use a 3mm Allen wrench for the set screws.

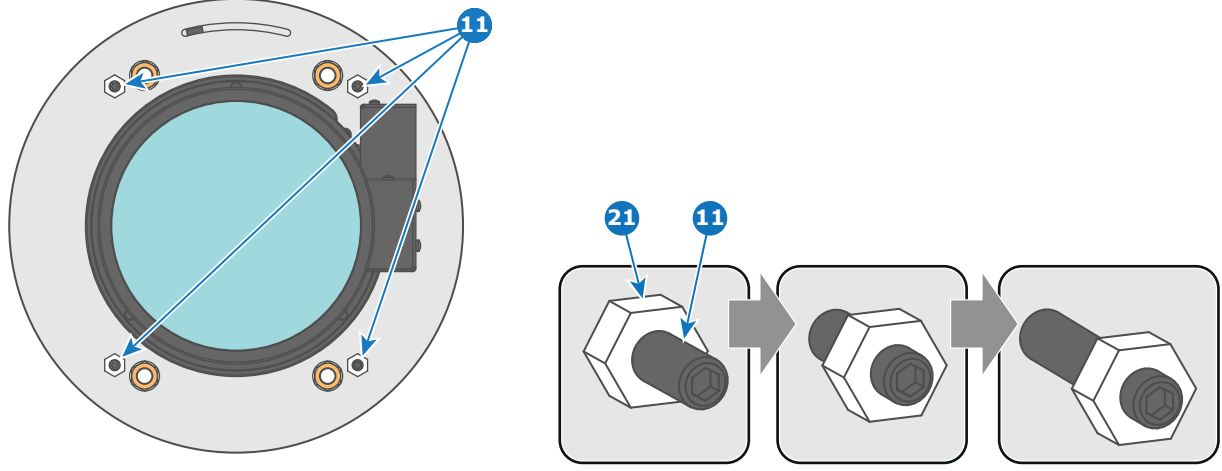

<span id="page-118-0"></span>2. Fully loosen the Scheimpflug nut at the lower left of the Lens Holder (reference 4 [Image](#page-118-1) 11-16). Use a 13mm nut driver.

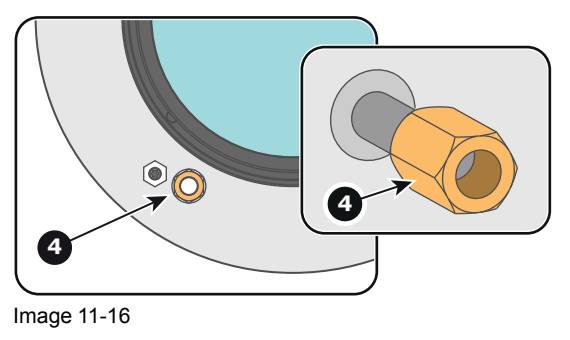

<span id="page-118-1"></span>3. Turn the three Scheimpflug adjustment nuts, reference 1, 2 and 3 [Image](#page-118-2) 11-17, until the front of the nut (reference 5 [Image](#page-118-2) 11-17) is equally aligned with the front of the threaded rod (reference 6 [Image](#page-118-2) 11-17). Use a 13mm nut driver.

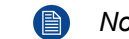

*Note:* This is the nominal position of the Lens Holder.

*Caution:* Do not remove any of the Scheimpflug adjustment nuts completely from the threaded rod.  $\blacktriangle$ Otherwise the lens holder front plate with lens will fall off.

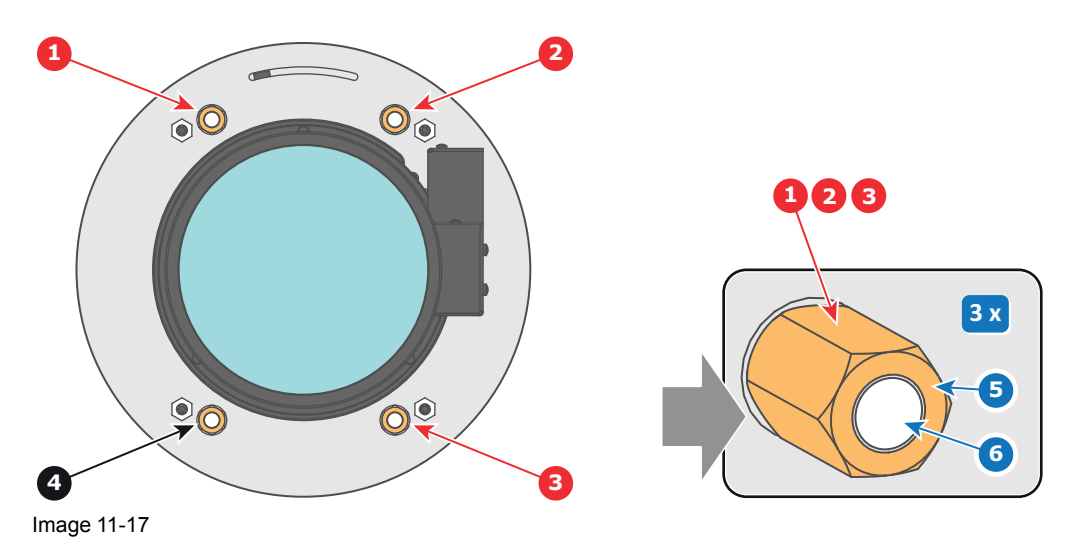

<span id="page-118-2"></span>4. Zoom the lens for maximum image on the screen (**WIDE**) and focus the center of the projected image using the motorized focus control (Local Keypad).

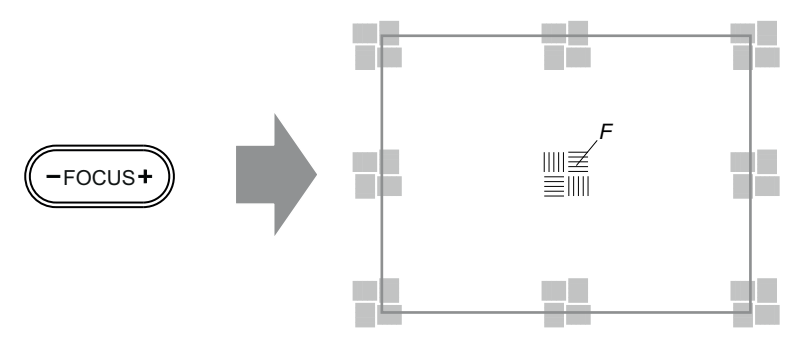

5. Is it possible to focus the center of the projected image using the motorized focus control (Local Keypad) ? Ensure that the lens is zoomed for maximum image on the screen (**WIDE**).

► If yes, nominal position is good for sharp focus in the middle of the projected image. Proceed with step 6. ► If no, obtain the best possible focus in the center of the projected image using the motorized focus control and then turn the three Scheimpflug adjustment nuts, reference 1, 2 and 3 [Image](#page-119-0) 11-19, equally in or out until the center of the projected image is sharp. **Attention:** Keep in mind the turning direction of the Scheimpflug adjustment nuts for further adjustment instructions in this procedure.

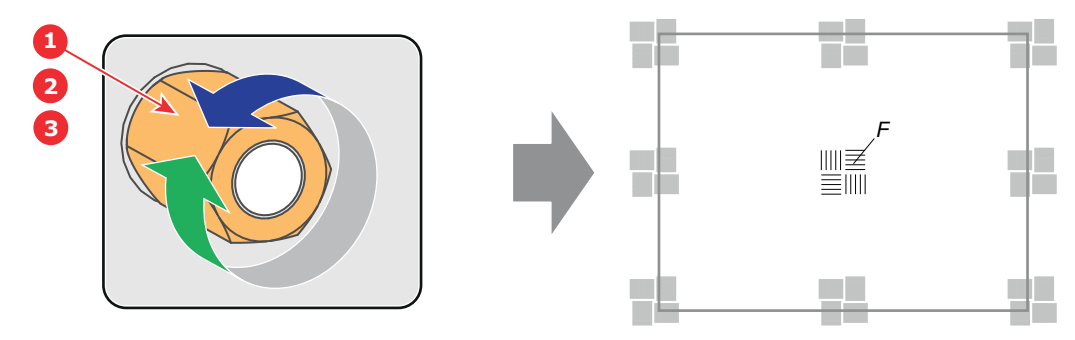

<span id="page-119-0"></span>Image 11-19

6. Zoom the lens for minimum image on the screen (**TELE**) and focus the center of the projected image using the motorized focus control (Local Keypad).

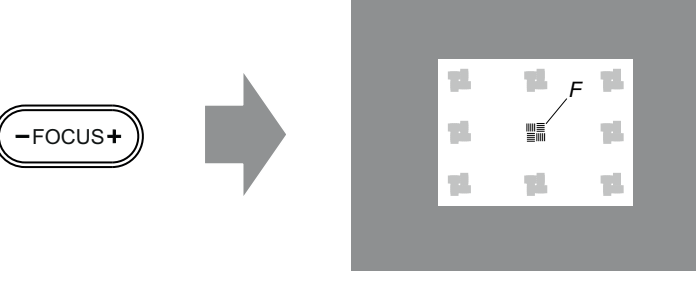

Image 11-20

- 7. Is it possible to focus the center of the projected image using the motorized focus control (Local Keypad) ? Ensure that the lens is zoomed for minimum image on the screen (**TELE**).
	- ► If yes, no further adjustment actions required. Proceed with step 8.

► If no, obtain the best possible focus in the center of the projected image using the motorized focus control and then turn the three Scheimpflug adjustment nuts, reference 1, 2 and 3 [Image](#page-120-0) 11-21, equally in or out until the center of the projected image is sharp. **Note**: the same turning direction as in step 4 is applicable.

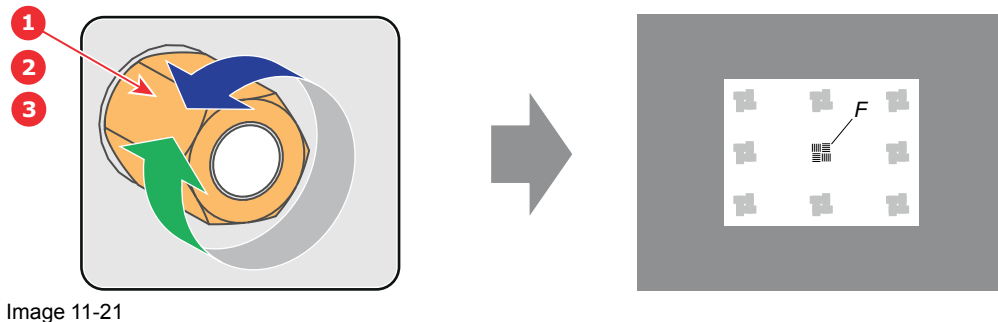

<span id="page-120-0"></span>

- 8. Check if it is possible to focus the center of the projected image using the motorized focus control (Local Keypad) for **WIDE** and for **TELE**.
	- ► If yes, the Back Focal Length is correctly adjusted.
	- ► If no, repeat with step 4.
- 9. Is the projected image in the corners as sharp as in the middle?
	- ► If yes, proceed with the procedure "[Fixation](#page-115-0) of the Lens Holder front plate", [page](#page-115-0) 116.

► If no, Scheimpflug adjustment is required. See procedure "[Scheimpflug](#page-112-0) adjustment", [page](#page-112-0) 113, prior to fixate the Lens Holder front plate. **CAUTION**: Skip the action, in the Scheimpflug adjustment procedure, to turn the three Scheimpflug adjustment nuts until the front of the nut is equally aligned with the front of the threaded rod! [Scheimpflug](#page-110-0)

# **[Convergence](#page-122-0) [12](#page-122-0)**

#### <span id="page-122-0"></span>**About this chapter**

This chapter describes how to prepare the projector for convergence adjustment and how to adjust the convergence.

#### **Overview**

- [Convergence](#page-123-0) controls
- Preparing for [convergence](#page-125-0) adjustment
- [Converging](#page-126-0) the red pattern onto the blue pattern
- [Converging](#page-127-0) the green pattern onto the blue pattern

## <span id="page-123-0"></span>**12.1 Convergence controls**

#### **Extended control knobs**

As the DMD of the blue channel is not accessible in the projector, it remains fixed. Therefor the image of this DMD will be taken as reference. Red and green may be aligned onto blue when a small convergence drift is recognized. The red and green channels have pivot plates equipped with three extended control knobs for convergence adjustment. The control knobs are numbered from 1 to 6 and have the same color as the channel which they affect.

To access the control knobs the left side cover of the projector and a small cover plate in front of the control knobs have to be removed.

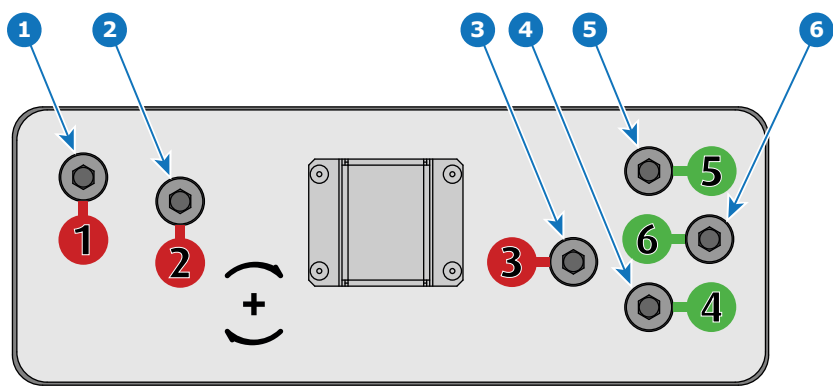

Image 12-1

- **1** Red channel, control knob number 1.
- **2** Red channel, control knob number 2.
- **3** Red channel, control knob number 3.
- **4** Green channel, control knob number 4.
- **5** Green channel, control knob number 5.
- **6** Green channel, control knob number 6.

#### **Convergence test pattern**

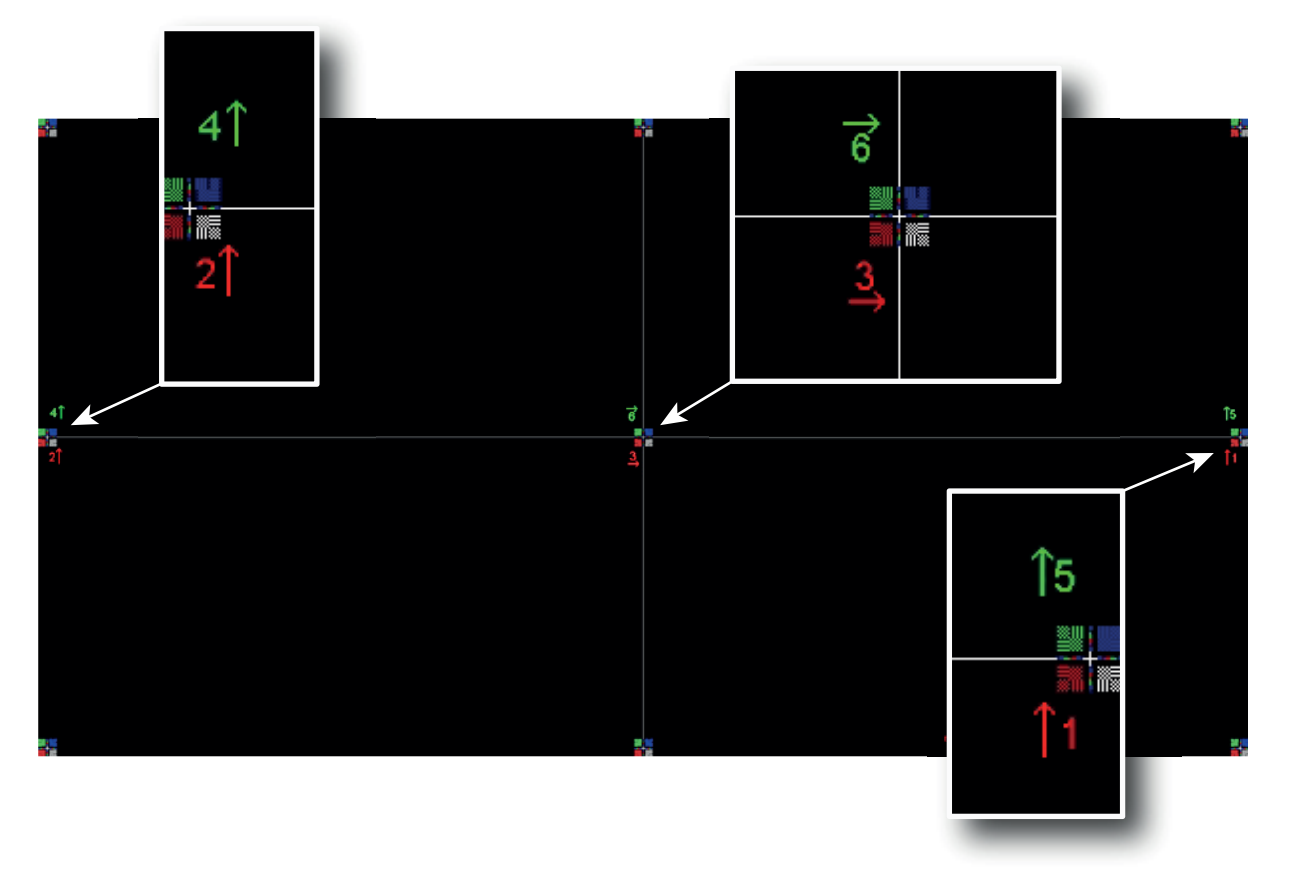

Image 12-2

The test pattern illustrated above is specifically designed for convergence purposes. The test pattern has three red arrows numbered from 1 to 3 and three green arrows numbered from 4 to 6. These numbers and colors correspond to those of the control knobs. Turning the control knob clockwise corresponds to the direction indicated on the screen.

#### **Adjustment Range**

Prevent damage to the system by limiting the amount/number of adjustment (s) made. Typically the convergence adjustments serve to correct a convergence fault of a few pixels at the most. Any convergence fault beyond this is considered grossly abnormal and likely indicates abuse or rough handling.

- Each adjustment allows for approximately 20 pixels (for 4K projectors) maximum displacement to either side of the nominal BLUE position.
- Rotation is limited to approximately +/- 10 pixels on the left screen flank and +/- 10 pixels on the right screen flank.
- One turn of a control knob relates to an approximately 10 pixels displacement on the screen.

**CAUTION:** The system does have an end of travel in either direction, but using excessive force may cause damage. Please handle gently.

#### **Troubleshooting 'dead zone' of control knob**

In rare cases it can happen that a control knob is loose in the perfect convergence position. This means that the nominal DMD position falls within a **dead zone**, where the mechanism changes from a pushing to a pulling function. This dead zone is due to inherent tolerances within the mechanism. If it so happens that the nominal position of an adjustment falls within this dead zone, it is preferable to continue screwing through the dead zone for another 2 turns. Then return to the required nominal position. The dead zone should now be displaced away from the required end position. The DMD is now securely held in the nominal position.

## <span id="page-125-0"></span>**12.2 Preparing for convergence adjustment**

#### **What needs to be done?**

To adjust the convergence of the projected image the control knobs of the convergence adjustment mechanism has to be made accessible and the projector must project the convergence test pattern.

#### **Required tools**

- Flat screwdriver 7 mm
- Allen wrench 3 mm

#### **How to set up the projector for convergence adjustment?**

- 1. Remove the left side cover of the projector.
- 2. Release the six screws (reference 1 [Image](#page-125-1) 12-3) of the control knobs cover plate. Use a 3 mm Allen wrench.
- 3. Remove the cover plate from the control knobs.

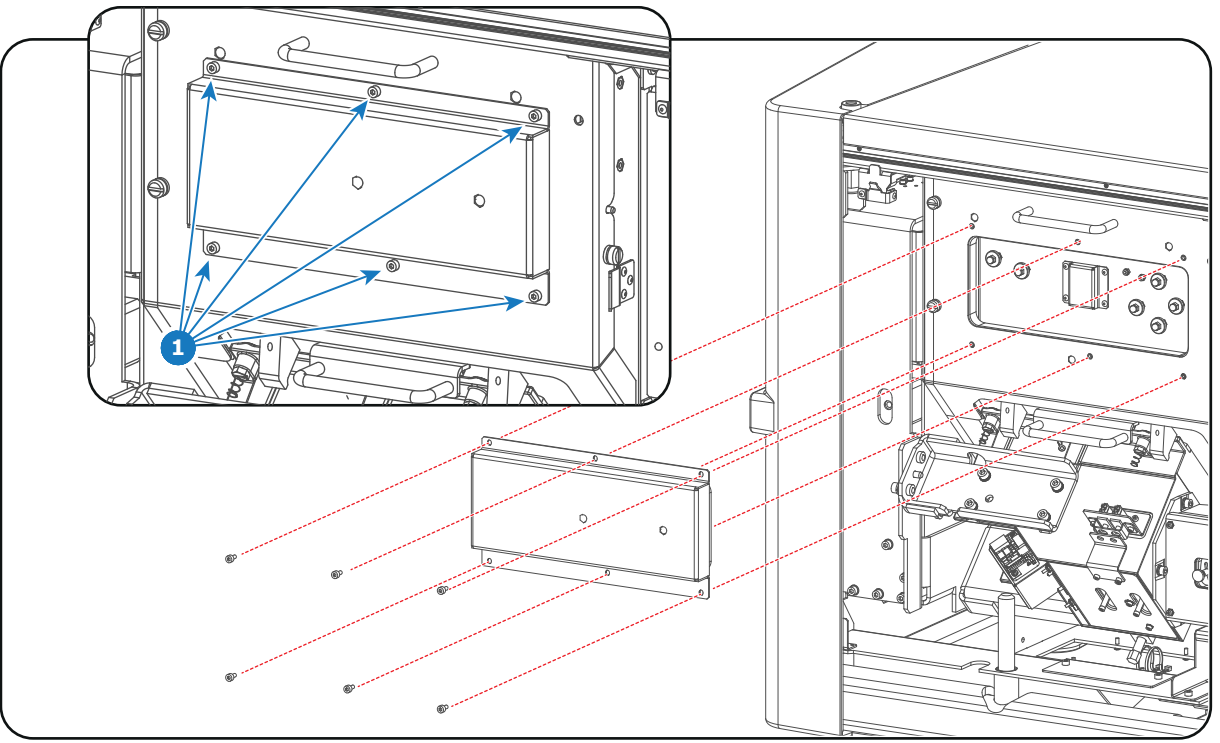

<span id="page-125-1"></span>Image 12-3

- 4. Switch on the projector, activate the lasers and open the dowser.
- 5. Select the convergence test pattern, which is illustrated below [\(Image](#page-126-1) 12-4). Use the communicator to activate the convergence test pattern.

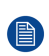

*Note:* The convergence test pattern can NOT be activated via the **PATTERN** button on the Local Keypad.

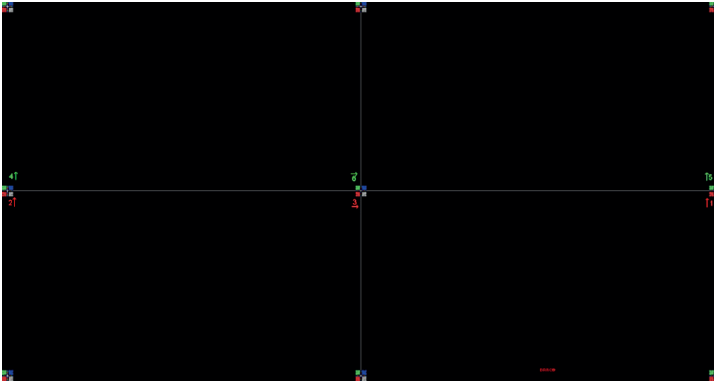

<span id="page-126-1"></span>Image 12-4

6. Let the projector warming up for 30 minutes before starting to adjust the convergence.

## <span id="page-126-0"></span>**12.3 Converging the red pattern onto the blue pattern**

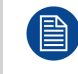

This adjustment procedure assumes that the projector is prepared for convergence adjustment. See chapter "Preparing for [convergence](#page-125-0) adjustment", [page](#page-125-0) 126.

#### **Required tools**

5.5 mm nut driver or open-end wrench.

#### **Converging the RED pattern onto the BLUE pattern**

Start with aligning the RED pattern in the vertical direction (control knob 1 and 2) and then proceed **with the horizontal direction (control knob 3)**

1. To translate the RED pattern **vertically**, slightly turn the red control knobs number 1 and 2. Turn both control knobs in equal increments.

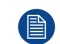

*Note:* Note that a turn of a few degrees corresponds with one full pixel. Turning the control knob clockwise corresponds to the direction of the arrow of the test pattern.

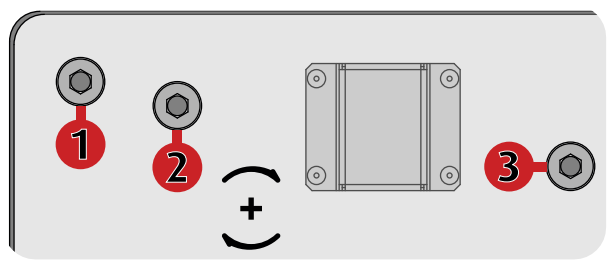

Image 12-5

- 2. To translate the RED pattern **horizontally**, slightly turn the red control knob number 3.
- 3. To **rotate** the RED pattern, sightly turn the red control knob number 1. If much rotation is required, slightly turn the red control knob number 2 in the opposite direction.

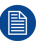

*Note:* Slight corrections of the RED pattern in vertical direction may be required after rotation.

[Convergence](#page-122-0)

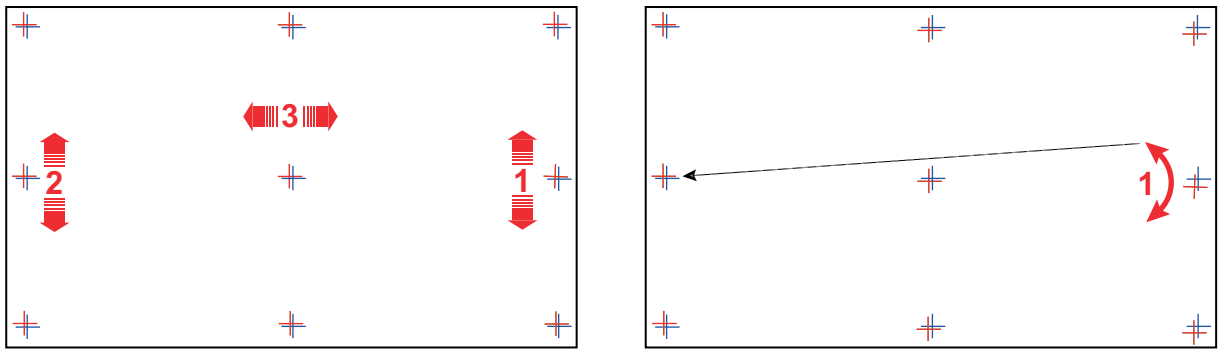

Image 12-6

- 4. Repeat from step 1 until **full coincidence** is obtained of the RED pattern in the **center**, **left** and **right** of the projected image.
- 5. To adjust the green pattern. See procedure "[Converging](#page-127-0) the green pattern onto the blue pattern", [page](#page-127-0) 128.
- 6. When the red and green pattern are overall aligned with the blue reference pattern install the cover plate of the convergence control knobs and the projector left side cover.

## <span id="page-127-0"></span>**12.4 Converging the green pattern onto the blue pattern**

This adjustment procedure assumes that the projector is prepared for convergence adjustment. See chapter "Preparing for [convergence](#page-125-0) adjustment", [page](#page-125-0) 126.

#### **Required tools**

5.5 mm nut driver or open-end wrench.

#### **Converging the GREEN pattern onto the BLUE pattern**

Start with aligning the GREEN pattern in the vertical direction (control knob 4 and 5) and then proceed **with the horizontal direction (control knob 6)**

1. To translate the GREEN pattern **vertically**, slightly turn the green control knobs number 4 and 5. Turn both control knobs in equal increments.

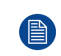

*Note:* Note that a turn of a few degrees corresponds with one full pixel. Turning the control knob clockwise corresponds to the direction of the arrow of the test pattern.

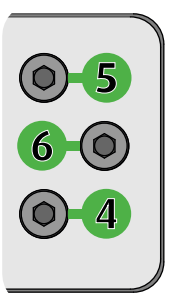

Image 12-7

- 2. To translate the GREEN pattern **horizontally**, slightly turn the green control knob number 6.
- 3. To **rotate** the GREEN pattern, sightly turn the green control knob number 4. If much rotation is required, slightly turn the green control knob number 5 in the opposite direction.

*Note:* Slight corrections of the GREEN pattern in vertical direction may be required after rotation.

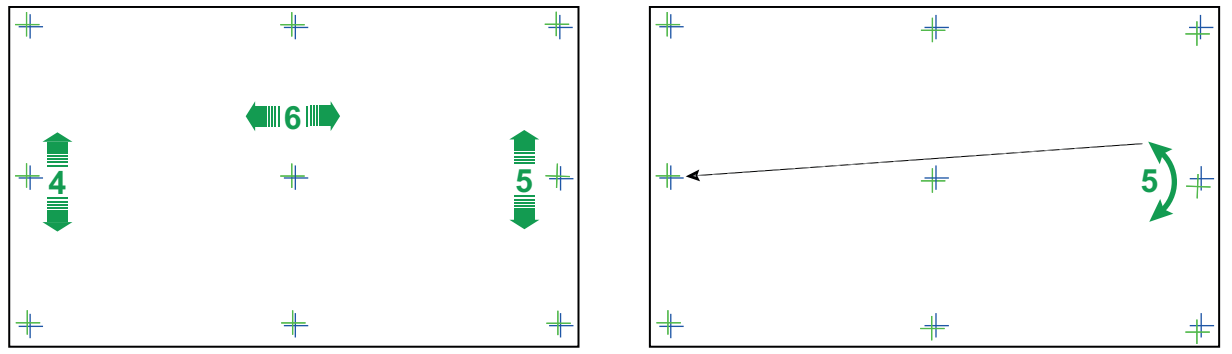

Image 12-8

- 4. Repeat from step 1 until **full coincidence** is obtained of the GREEN pattern in the **center**, **left** and **right** of the projected image.
- 5. To adjust the red pattern. See procedure "[Converging](#page-126-0) the red pattern onto the blue pattern", [page](#page-126-0) 127.
- 6. When the red and green pattern are overall aligned with the blue reference pattern install the cover plate of the convergence control knobs and the projector left side cover.

[Convergence](#page-122-0)

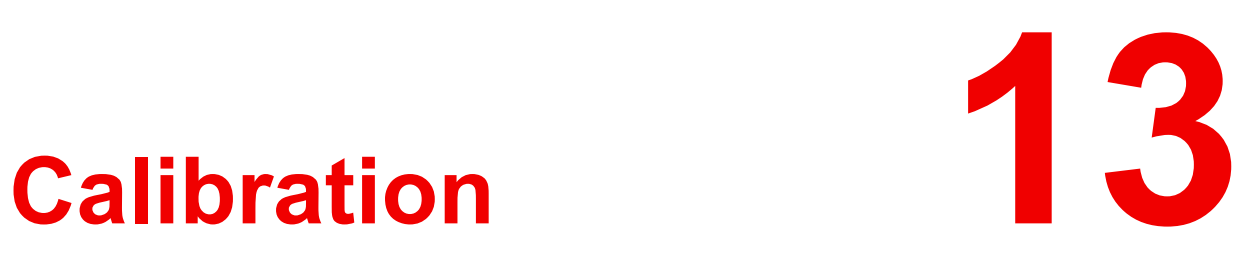

#### <span id="page-130-0"></span>**About this chapter**

This chapter describes the luminance and color calibration process for the Thor series. Where applicable references are made to the user guide of the Communicator for detailed menu navigation instructions. The first chapter describes the complete calibration process in chronological order.

#### **Overview**

- [Calibration](#page-131-0) process
- White point [calibration](#page-132-0)
- Color gamut [calibration](#page-134-0)
- [Luminance](#page-136-0) calibration

## <span id="page-131-0"></span>**13.1 Calibration process**

#### **Calibration process overview**

- 1. Set the projector in the desired projection mode (laser mode):
	- **2D**
	- **2D Rec. 2020**
	- **Active Laser 3D (6P)**
	- **External 3D**
	- **External 3D Rec. 2020**
	- **Passive Laser3D (Left eye)**
	- **Passive Laser3D (Right eye)**
- 2. Select desired aspect ratio by activating the correct lens file.
	- **SCOPE** format
	- **FLAT** format
- 3. Activate the uncorrected full white **test pattern**. Note that a test pattern does not have a format. It's always full screen. That's why the test pattern has to be activated after the format is chosen.
- 4. **Adjust projector light output** slightly above the desired screen brightness. (screen brightness will slightly drop after calibration).
- 5. **White point calibration** (Laser power calibration). Needs to be done per projection mode:
	- **2D**
	- **Laser3D** : measure values for left eye and for right eye separately.
		- with laser power **Luminance balancing** between left and right eye.
	- **External 3D** : measure left and right together through the external 3D system.

For more info about white point calibration see chapter "White point [calibration](#page-132-0)", [page](#page-132-0) 133. The Communicator contains a wizard for white point calibration. See user guide of the Communicator for detailed menu navigation instructions.

- 6. **Color gamut calibration**. (electronic P7 correction). Measured values are saved in the Measured Color Gamut Data (MCGD) file. Needs to be done per format and per projection mode.
	- **FLAT**:
		- $2D \rightarrow$  One MCGD file.
		- **Laser3D**
			- $\cdot$  Left eye  $\rightarrow$  One MCGD file.
			- Right eye  $\rightarrow$  One MCGD file.
		- **External 3D**
			- Left eye  $\rightarrow$  One MCGD file.
			- Right eye  $\rightarrow$  One MCGD file.
	- **SCOPE**:
		- $2D \rightarrow$  One MCGD file.
		- **Laser3D**
			- Left eye  $\rightarrow$  One MCGD file.
			- Right eye → One MCGD file.
		- **External 3D**
			- Left eye  $\rightarrow$  One MCGD file.
			- Right eye → One MCGD file.

For more info about color gamut calibration see chapter "Color gamut [calibration](#page-134-0)", [page](#page-134-0) 135. The Communicator contains a wizard for color gamut calibration. See user guide of the Communicator for detailed menu navigation instructions.

7. **Select target colors**. The target colors are stored in the Target Color Gamut Data (TCGD) file. Several TCGD files are already available in the file system of the projector. Depending on the projector setup (2D, 3D, ... ) the right TCGD file has to be activated.

In case of luminance balancing (e.g. for 3D) a second TCGD file is derived from the selected TCDG file. Only the Y component in the second TCGD is modified to apply luminance balancing.

- **2D** :  $\rightarrow$  one TCGD file.
- **Laser3D**
	- without electronic luminance balancing.
		- Same TCGD for left and right eye.
- with electronic **luminance balancing**.
	- Left eye  $\rightarrow$  One TCGD file.
	- Right eye  $\rightarrow$  One TCGD file.
- **External 3D**
	- without electronic luminance balancing.
		- Same TCGD for left and right eye
	- with electronic **luminance balancing**.
		- Left eye  $\rightarrow$  One TCGD file.
		- Right eye  $\rightarrow$  One TCGD file.

For detailed instructions on how to select target colors and how to apply luminance balancing see user guide of the Communicator.

#### 8. **Verify corrected colors**.

For detailed instructions on how to verify corrected colors see user guide of the Communicator.

9. **Luminance calibration**.

For more info about luminance calibration see chapter "[Luminance](#page-136-0) calibration", [page](#page-136-0) 137.

- 10.**Arrange calibration files in macro**. To apply correct color calibration it is important that the MCGD file(s) and matching TCGD file(s) are activated after that the INPUT file and PCF file are activated. For that it's recommended to create a macro where the files are loaded one by one in the right order:
	- a) First activate the **INPUT** file. Ensure that in case of 3D projection with the **ICMP media player** the color correction "**Dual (separate eyes)**" is selected in the INPUT file.
	- b) then activate the **PCF** file (PCF already contains plane 1 information),
	- c) then activate the **MCGD** and **TCGD** files of **plane 1**.
	- d) and in case of 3D activate the **MCGD** and **TCGD** files of **plane 2**.

For detailed instructions on how to create a macro see user guide of the Communicator.

## <span id="page-132-0"></span>**13.2 White point calibration**

#### **What has to be done?**

The projector uncorrected white point  $(W<sub>n</sub>)$  has to be shifted towards the DCI white point  $(W<sub>t</sub>)$ . The coordinates of the DCI white point  $(x_w=0.314$ ;  $y_w=0.351$ ) are embedded in the projector software and cannot been changed. The coordinates of the projector uncorrected white point has to be measured and entered.

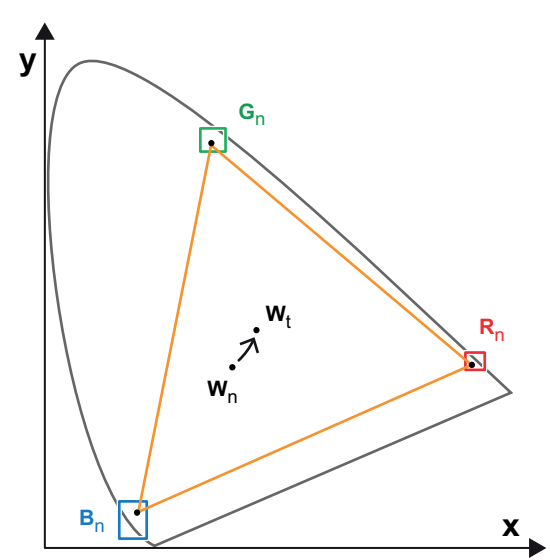

Image 13-1: Shifting projector 'white point' towards desired white point (laser power calibration)

The projector uncorrected white point can be defined by measuring the xy coordinates of the uncorrected primary colors (red, green, blue) and uncorrected full white separately.

The initial set of xy values stored in the projector for the uncorrected white point are the same as for DCI white point. After white point calibration, the initial values are overwritten with the measured values.

#### **Laser RGB correction**

Based on the measured values the projector can balance the power of the lasers for Red Green and Blue to move the projector uncorrected white point towards the desired white point. This adjustment is called 'Laser RGB correction' or 'Laser power calibration'.

#### **2D and 3D projector mode**

The projector uncorrected white point is different for 2D projection, Laser3D projection and External 3D projection. Therefore, the projector uncorrected white point has to be measured and entered for each projection mode separately. Per projection mode one set of measured values are stored. Depending on the projection mode, the corresponding set is used for white point correction.

In case of 3D projection, the xy coordinates of uncorrected white has to be measured twice. Once through the left eye glass of the 3D goggles and once through the right eye glass.

#### **Luminance balancing**

In case of Laser3D projection, it is possible to correct difference in luminance between left and right. Scaling is applied from the strongest eye towards the weakest eye. Note that this is not possible for External 3D systems.

#### **Required tools**

- Spectroradiometer.
- Communicator.

#### **White point calibration procedure:**

1. **Setup the ambient light conditions** as it should be during the play out of the movie. (e.g. only the stairs and emergency exit lighting is switched on).

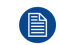

*Note:* In an optimal setup less than 1% of light from any other source than the light from the projector should illuminate the screen.

- 2. Set the projector in the desired projection mode 2D, Laser3D or External 3D. For detailed instructions see user guide of the Communicator.
- 3. Configure the desired aspect ratio: e.g. FLATor SCOPE (use most common aspect ratio). Do this by activating the correct LENS file. For detailed instructions see user guide of the Communicator.
- 4. **Project a none calibrated full white** test pattern. For detailed instructions see user guide of the Communicator.
- 5. **Measure the reflected light** from the center of the screen with a spectroradiometer. Position the spectroradiometer perpendicular to the screen in the auditorium sweet spot.

*Caution:* Do not measure the light through the port window of the boot area!  $\blacktriangle$ 

- 6. **Adjust the light output** of the projector slightly above the desired screen brightness. (screen brightness will slightly drop after calibration). Use the Communicator software to achieve that. Go to *Installation* > *Illumination* > *Light output*. For detailed instructions see user guide of the Communicator.
- 7. **Sequentially measure and enter the xy coordinates** of the three primary colors (red, green, blue) and full white. Use therefor the "Laser white calibration" wizard in the Communicator. Go to *Installation* > *Color calibration* > *Laser white calibration*. For detailed instructions see user guide of the Communicator.

 $\mathbf{A}$ *Caution:* Ensure that the correct projection mode is selected: 2D, Laser3D or External 3D.

*Caution:* In case of 3D measure the xy coordinates once through the left eye glass of the 3D goggles and once through the right eye glass.

The wizard will reset previous xy values of power calibration and automatically start with projecting uncorrected primary red. Once you have measured and entered the xy values for red, click on "next" and repeat the measurement for green, blue and white. When finished the laser power levels are automatically corrected according to the entered xy values.

8. **In case of Laser3D apply Luminance balancing** for the left and right eye. Do this by measuring the Y coordinates of full white through the left eye glass and through the right eye glass. Enter the measured values in Communicator to apply luminance balancing. For detailed instructions see user guide of the Communicator.

<u>් දි</u>

After white point calibration proceed immediately with color gamut calibration.

## <span id="page-134-0"></span>**13.3 Color gamut calibration**

#### **Color Gamut**

Color Gamut is the entire range of reproducible colors by a particular device such as a projector. The entire range of reproducible colors are typically defined so that horizontal and vertical directions describe saturation and luminance changes, respectively. When a color is "out of gamut," it is not possible to reach that color by the device.

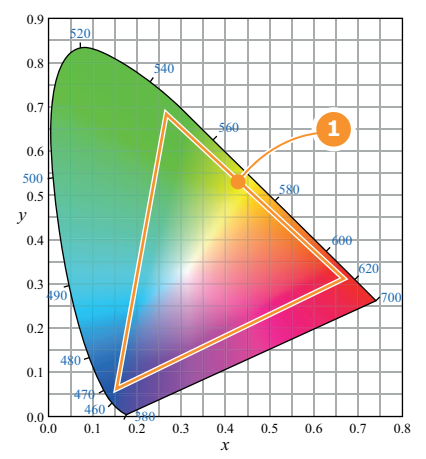

Image 13-2: Sample Chromaticity Diagram with Color Gamut of target device (1).

#### **Why apply color correction?**

During the post-production process of a film, a specific color space is applied. This color space is the Target Color Gamut Data (TCGD). All movie content operates under that gamut. To ensure that in the cinema theater the film is projected within the same color space as intended by the film industry, the color space of the projector has to be corrected accordingly.

#### **What has to be done?**

The color coordinates for the projected primary colors must be measured on the screen. The values can be different than those originally inside the projector due to reflection on the screen or due to the influence of the glass between the projection booth and the theatre and even the projected colors are different from setup to setup.

These measured color coordinates are references for the projector and will be entered so that the projector knows how its colors are projected on the screen. This reference measurement (MCGD), together with the delivered gamut file (TCGD) of the film will introduce a color correction so that the film will be projected with the desired color target.

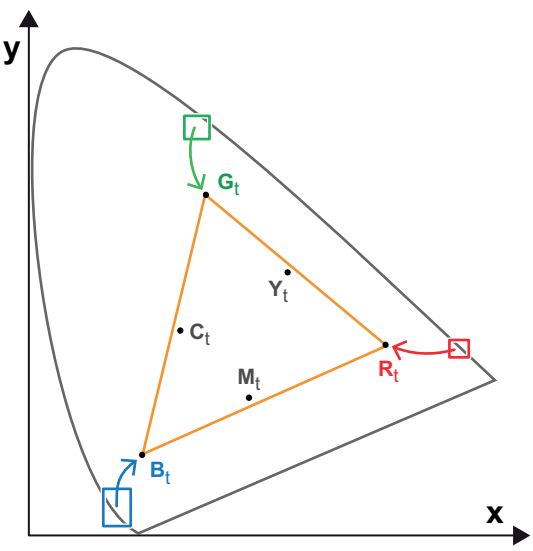

Image 13-3: Correction of native color gamut towards desired color gamut (electronic correction)

#### **Electronic correction**

The electronic correction adapts the native color gamut towards the desired (target) color gamut (e.g. DC28\_ DCI Xenon. TCGD). This correction is introduced by the DMD drivers and is also called 'P7 correction'. The electronic correction takes place once the MCGD file of the projector is mapped with the TCGD file of the film.

#### **Influence of aspect ratio**

The aspect ratio of the projected image could have a small influence upon the measured xy coordinates. Therefore, it's recommended to save the xy coordinates per aspect ratio in separate MCGD files.

#### **3D color calibration**

In case of 3D projection the uncorrected (native) Red, Green, Blue and White color coordinates of the projector has to be measured twice. Once through the left eye glass of the 3D goggles and once through the right eye glass.

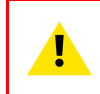

**CAUTION:** Prior to start with color gamut calibration ensure that the white point calibration for the same projection mode (2D, Laser3D or External 3D) is finalized successfully. See chapter "[White](#page-132-0) point [calibration](#page-132-0)", [page](#page-132-0) 133.

#### **Required tools**

- Spectroradiometer.
- Communicator.

#### **Color gamut calibration procedure:**

- 1. Check if the white point calibration for the projection mode (2D, Laser3D or External 3D) of which you want to apply color gamut correction is done. If not see chapter "White point [calibration](#page-132-0)", [page](#page-132-0) 133.
- 2. **Setup the ambient light conditions** as it should be during the play out of the movie. (e.g. only the stairs and emergency exit lighting is switched on).

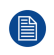

*Note:* In an optimal setup less than 1% of light from any other source than the light from the projector should illuminate the screen.

3. **Sequentially measure and enter the xy coordinates** of the three primary colors (red, green, blue) and full white. Use therefore the Communicator. Go to *Installation* > *Color calibration* > *Measure native colors*. For detailed instructions see user guide of the Communicator.

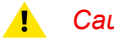

*Caution:* Ensure that the correct projection mode is selected: 2D, Laser3D or External 3D.

 $\mathbf{A}$ 

*Caution:* In case of 3D, measure the xy coordinates once through the left eye glass of the 3D goggles and once through the right eye glass.

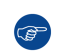

*Tip:* When using the wizard for white point calibration you can immediately proceed with the electronic correction.

4. Once all xy coordinates are measured and entered proceed by saving all measured values into a MCGD file.

*Tip:* Put in the MCGD file name the type of projection mode (2D, Laser3D, External 3D,...) and the aspect ratio (FLAT, SCOPE).

5. Map the MCGD file with the TCGD file. Use for that the Communicator. Go to *Installation* > *Color calibration* > *Select target colors*. For detailed instructions see user guide of the Communicator.

6. In addition you can check if the corrected colors complies. Use therefore the Communicator. Go to *Installation* > *Color calibration* > *Verify corrected colors*. For detailed instructions see user guide of the Communicator.

## <span id="page-136-0"></span>**13.4 Luminance calibration**

**Screen Brightness**

Screen Brightness, or how bright a screen will look, involves measuring the light reflected from its surface to our eyes. It takes into account the luminous flux (lumens) falling over its entire area (lux) and how reflective the surface of the screen is. It literally is a measure of the light bouncing off the screen. Luminance is measured in foot-lamberts. One foot-Lambert of luminance is equal to one lumen per square foot.

#### **Why calibrating the Light Sensor?**

The purpose of luminance calibration is to make a reference between the light measured by the projector builtin light sensor and the light reflected by the screen. This to tell the projector how much power the RGB lasers require to get the desired screen brightness (e.g. 14 ft-L).

#### **Required tools**

- Spectroradiometer.
- Communicator.

#### **Light Sensor Calibration process**

1. **Setup the ambient light conditions** as it should be during the play out of the movie. (e.g. only the stairs and emergency exit lighting is switched on).

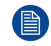

*Note:* In an optimal setup less than 1% of light from any other source than the light from the projector should illuminate the screen.

2. **Project a none calibrated full white** test pattern with the desired aspect ratio (e.g. FLAT).

*Note:* Per aspect ratio (FLAT, SCOPE, …) the light sensor needs to be calibrated for optimal result.

3. **Measure the reflected light** from the center of the screen with a spectroradiometer. Position the spectroradiometer perpendicular to the screen in the auditorium sweet spot.

 $\mathbf{A}$ *Caution:* Do not measure the light through the port window of the boot area!

- 4. **Adjust the light output** of the projector with the Communicator to obtain the desired screen brightness (e.g. 14 ft-L). Ssee user guide of the Communicator for detailed instructions.
- 5. **Create a Light Sensor Calibration file** (LSC-file) based on the adjusted light output and projected aspect ratio. For detailed instructions see user guide of the Communicator.

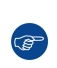

*Tip:* Put the name of the aspect ratio in the file name. This will make it easier to recognize the file when needed. The LSC-file can be included in a 'macro' which execute several commands sequentially to setup the projector (and environment) to play a movie.

6. Repeat this measurement process for other aspect ratios if applicable (e.g. SCOPE).

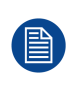

The US unit of luminance is the Foot-lambert or ft-L whereas the SI unit is Candela per Square Meter or cd/m<sup>2</sup>. 1 ft-L equals 3.426 cd/m<sup>2</sup>. Nit (nt) is a non-SI name also used for this unit. 1 nt equals 1 cd/m<sup>2</sup>. The US unit Foot-lambert is the one typically used in cinema theater design and calibration.

## **[Preventative](#page-138-0) [maintenance](#page-138-0)** maintenance **[14](#page-138-0)**

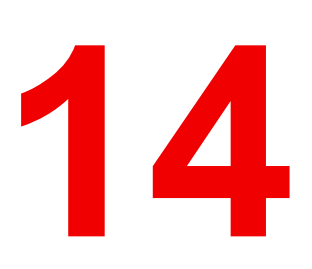

#### <span id="page-138-0"></span>**Maintenance program**

The maintenance program is subdivided in time frames. The maintenance actions described in this chapter can be done by a trained projectionist. Note that there are also annually and 4 yearly maintenance actions (not included in this manual) which must be done by certified service personnel who are familiar with potential hazards of the product and all product safety checks. Contact your service partner for more information about maintenance services.

#### **Overview**

- 1 month [maintenance](#page-139-0) actions
- 3 month [maintenance](#page-139-1) actions

## <span id="page-139-0"></span>**14.1 1 month maintenance actions**

#### **MAINTENANCE TYPE A (perform every month)**

倡

The 1 month maintenance actions, listed below, may be performed by a trained projectionist who is familiar with potential hazards associated with the product.

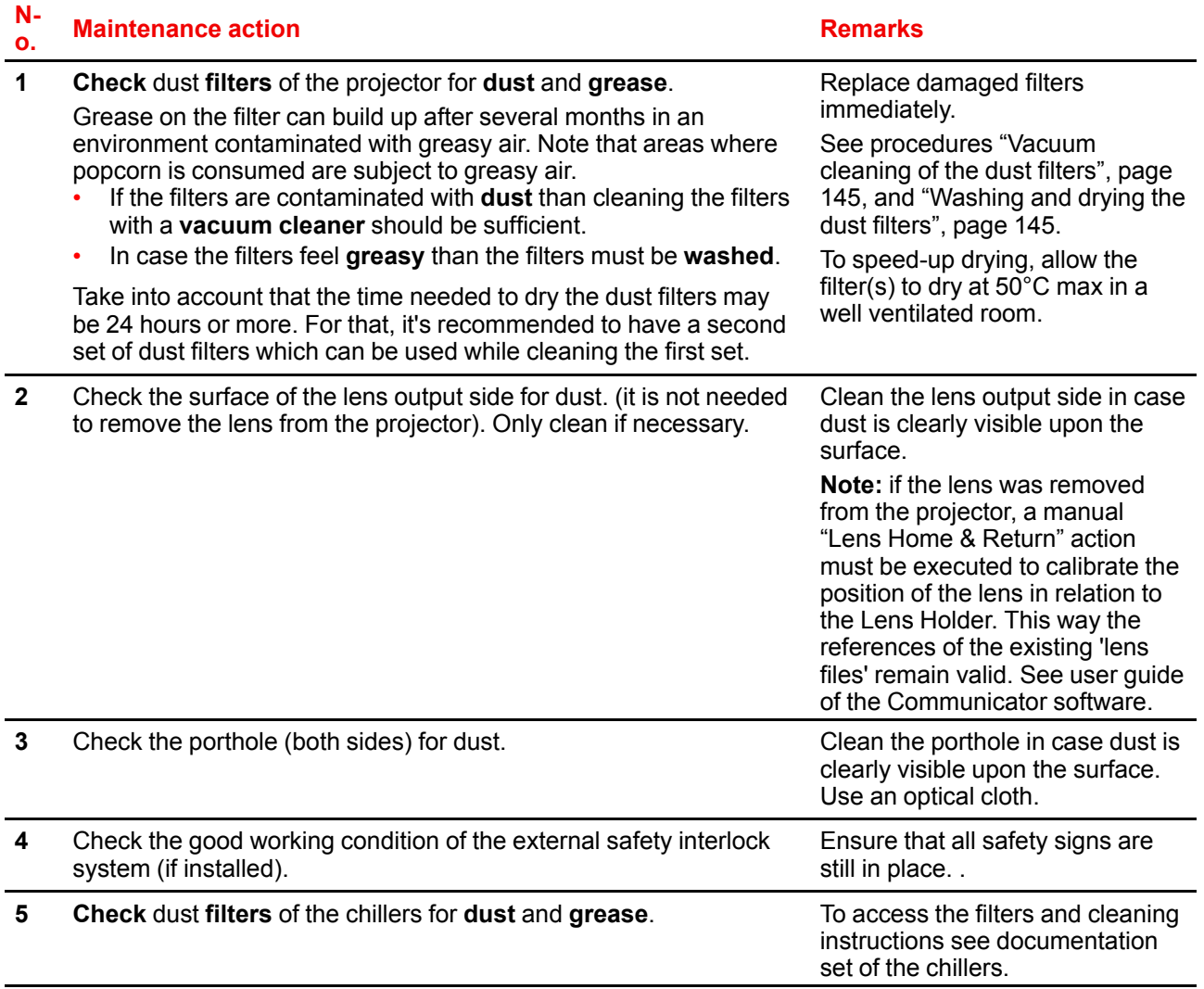

## <span id="page-139-1"></span>**14.2 3 month maintenance actions**

#### **MAINTENANCE TYPE B (perform every three months)**

The 3 month maintenance actions, listed below, may be performed by a trained projectionist who is familiar with potential hazards associated with the product.

冒

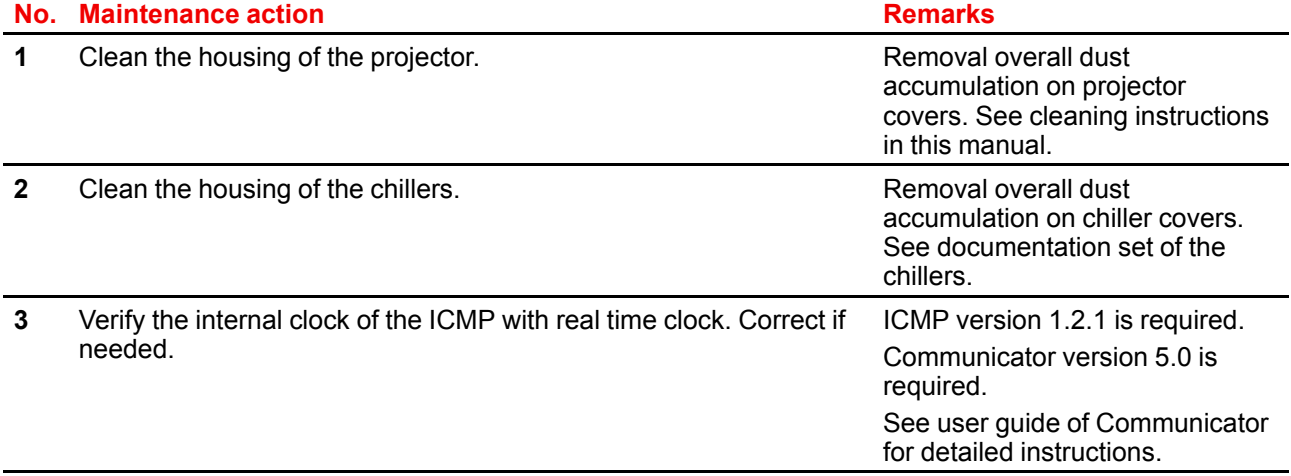

Preventative [maintenance](#page-138-0) actions

## **[Maintenance](#page-142-0) Maintenance**<br>[procedures](#page-142-0)

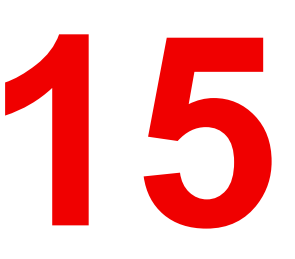

#### <span id="page-142-0"></span>**About this chapter**

This chapter describes several maintenance procedures for the projector.

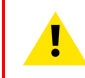

**WARNING:** All procedures described in this chapter may only be performed by TRAINED PROJECTIONISTS or qualified SERVICE PERSONNEL.

#### **Overview**

- [Check](#page-143-0) the dust filters
- Vacuum [cleaning](#page-144-0) of the dust filters
- [Washing](#page-144-1) and drying the dust filters
- [Cleaning](#page-145-0) the lens
- [Cleaning](#page-146-0) the exterior of the projector
- [Authorization](#page-146-1) to clear security warning on the projector

## <span id="page-143-0"></span>**15.1 Check the dust filters**

#### **How to check the large dust filter?**

1. Unlatch and pivot the front cover door which contains the dust filters.

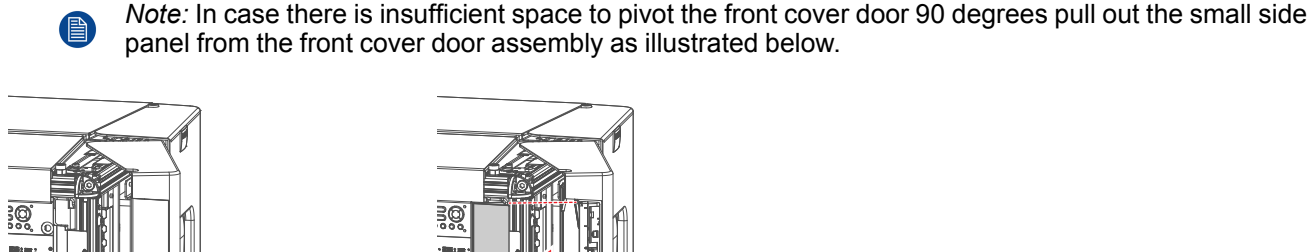

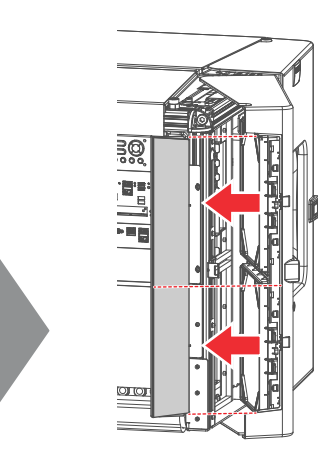

Image 15-1

2. Detach the dust filters from the inner side of the front cover door. Do this by pushing the two latches (reference 1 [Image](#page-143-1) 15-2) of the dust filter inwards.

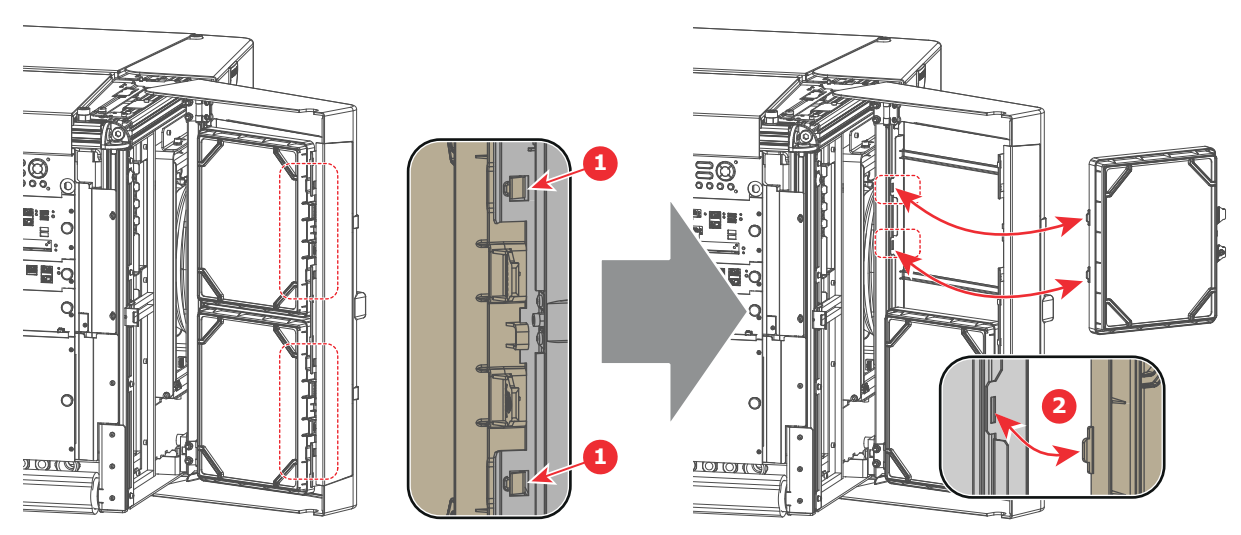

<span id="page-143-1"></span>Image 15-2

3. **Check** the "air in" side of the dust filter for **dust** and/or **grease**.

In case the filter is contaminated with grease wash and dry the dust filter. See cleaning procedure "[Washing](#page-144-1) and [drying](#page-144-1) the dust filters", [page](#page-144-1) 145.

In case the filter contains dust but doesn't feel greasy then vacuum clean the dust filter. See procedure "Vacuum [cleaning](#page-144-0) of the dust filters", [page](#page-144-0) 145.

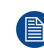

*Note:* Grease on the filter can build up after several months in an environment contaminated with greasy air. Note that areas where popcorn is consumed are subject to greasy air.

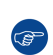

*Tip:* Take into account that the time needed to dry the dust filters may be 24 hours or more. For that, it's recommended to have a second set of dust filters which can be used while cleaning the first set.
4. Attach the clean dust filters to the inner side of the front cover door. Ensure that both latches and both mounting lips (reference 1 and 2 [Image](#page-143-0) 15-2) of the dust filters are engaged.

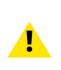

**RET** 

*Caution:* UNDER NO CIRCUMSTANCES SHOULD WET FILTERS BE INSTALLED BACK INTO THE PROJECTOR. THIS CAN HAVE SERIOUS SAFETY CONSEQUENCES AS WELL AS JEOPARDIZE INTERNAL COMPONENTS OF THE SYSTEM.

5. Reinstall the small side panel (if removed, see [Image](#page-143-1) 15-1) and close the front cover door.

The dust filter is cleanable. See cleaning procedure for correct cleaning and drying instructions.

## <span id="page-144-0"></span>**15.2 Vacuum cleaning of the dust filters**

#### <span id="page-144-1"></span>**When to vacuum clean the dust filters?**

The dust filters of the projector should be checked every month. If the filters are contaminated with dust then cleaning the filters with a vacuum cleaner should be sufficient. In case the filters feel greasy these must be washed. See cleaning procedure "Vacuum [cleaning](#page-144-0) of the dust filters", [page](#page-144-0) 145.

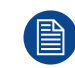

Grease on the filter can build up after several months in an environment contaminated with greasy air. Note that areas where popcorn is consumed are subject to greasy air.

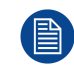

This procedure assumes that the dust filters are removed from the projector.

#### **Required tools**

Vacuum cleaner with soft brush suction nozzle.

#### **How to vacuum-clean the dust filter?**

1. Carefully vacuum the air inlet side of the dust filter. Use a vacuum cleaner with a soft brush suction nozzle. The air inlet side of the dust filter is the side which is surrounded with a glue edge.

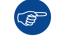

*Tip:* Lightly tap the filter on its dusty side to expel heavy dust contamination.

*Tip:* Compressed air is also permitted to clean the filters but take care not to damage them.

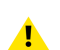

*Caution:* Do not use compressed air inside the booth area. Bring the dust filters outside the building to blow off the dust.

*Caution:* Do not damage the dust filter. Replace damaged dust filters immediately.

## **15.3 Washing and drying the dust filters**

#### <span id="page-144-2"></span>**About filter washing and drying**

For environments where popcorn grease and such can contaminate the filters, Barco advises the client to purchase one extra set of filters to cover drying time, as well as taking following extra precautions and instructions pertaining to filter cleaning and drying.

#### **Cleansing agent**

To clean sticky, greasy dust filters we suggest usage of **Sodium carbonate** crystals (Na2CO3). Sodium carbonate (Often called **washing soda**, **soda crystals**, or **sal soda** in the detergent section of stores) is widely used to effectively remove oil, grease, alcohol stains ... The product itself is relatively safe, sodium carbonate is used in toothpastes and as a food additive (E500). Potential Hazards are described in the section "[Hazards](#page-169-0)", [page](#page-169-0) 170.

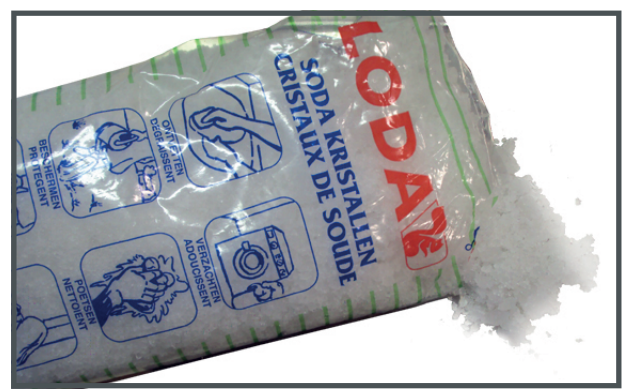

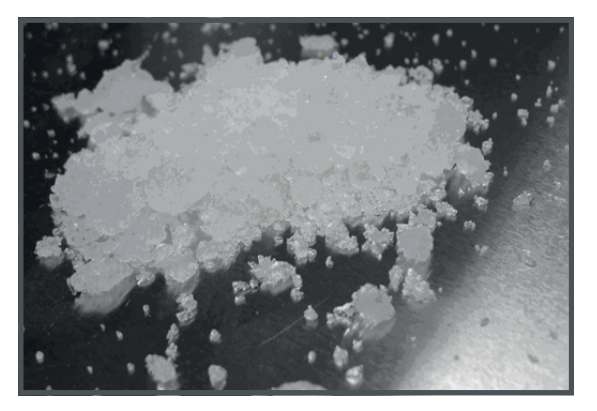

Image 15-3: Sodium carbonate crystals.

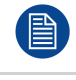

This cleaning procedure assumes that the filters are already removed from their slots.

Take into account that the time needed to dry the dust filters may be 24 hours or more. For that, it's recommended to have a second set of dust filters which can be used while cleaning the first set.

#### **Required tools**

- Bucket with hot water.
- Sodium carbonate, 30 gram (handful) per liter hot water.

#### **How to wash and dry the dust filters?**

- 1. Make a solution with a ratio of 30 gram (a handful) sodium carbonate to 1 liter **hot water**.
- 2. Soak the dust filters in the solution for **30 to 60 minutes**. The grease should be dissolved after 1 hour.
- 3. If the dust filter is still clogged repeat this procedure from step 1.
- 4. Rinse the dust filters with clean water to flush all grease residue away.
- 5. Shake out all excess liquid by repeatedly swinging the filter to-and-fro in a centrifugal action.
- 6. Then allow the filters to **dry thoroughly**.

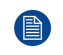

*Note:* Drying time of the dust filters can be up to 24h or more. Drying time can be shorter when being done in a well-ventilated area.

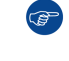

*Tip:* To speed-up drying, allow the filter(s) to dry at 50°C max in a well ventilated room.

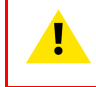

**CAUTION:** UNDER NO CIRCUMSTANCES SHOULD WET FILTERS BE INSTALLED BACK INTO THE PROJECTOR. THIS CAN HAVE SERIOUS SAFETY CONSEQUENCES AS WELL AS JEOPARDIZE THE INTERNAL OPTICS OF THE SYSTEM.

**CAUTION:** Do not install/use damaged dust filters. Replace damaged dust filters immediately with new dust filters of the same type. See *https://my.barco.com* for the correct replacement part.

## <span id="page-145-0"></span>**15.4 Cleaning the lens**

**WARNING:** Make sure that the lasers are switched OFF before performing this procedure

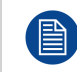

To minimize the possibility of damage to optical coatings, or scratches to lens surfaces follow the cleaning procedure as described here precisely.

#### **Required tools**

- Compressed air.
- Clean Toraysee® cloth or any micro fiber lens cleaning cloth.
- Clean cotton cloth.

#### **Required parts**

Lens cleaner (e.g. Carl Zeiss lens cleaner or Purasol® or any water-based lens cleaner)

#### **How to clean the lens?**

- 1. Blow off dust with clean compressed air (or pressurized air cans4) .
- 2. Clean with lens cleaner together with a clean lens cleaning cloth to remove the dust and contamination. Use big wipes in one single direction.

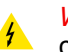

*Warning:* Do not wipe back and forwards across the lens surface as this tends to grind dirt into the coating.

- 3. Use a dry lens cleaning cloth to remove left liquid or stripes. Polish with small circles.
- If there are still fingerprints on the surface, wipe them off with lens cleaner together with a clean lens cleaning cloth. Polish again with a dry one.

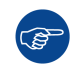

If smears occur when cleaning lenses, replace the cloth. Smears are the first indication of a dirty cloth.

## **15.5 Cleaning the exterior of the projector**

#### <span id="page-146-1"></span>**How to clean the exterior of the projector ?**

- 1. Switch off the projector and unplug the projector from the mains power net.
- 2. Clean the housing of the projector with a damp cloth. Stubborn stains may be removed with a cloth lightly dampened with a mild detergent solution.

## **15.6 Authorization to clear security warning on the projector**

#### <span id="page-146-0"></span>**When is an authorization required to clear the security warning?**

If a module has been removed or if the sealed compartment has been opened, an authorization will be required to clear the security warning.

#### **Required tools**

Authorization pin code.

#### **Authorization procedure to clear security warning**

- 1. Ensure that all modules are properly installed.
- 2. Start up the projector (Operational mode).

<sup>4:</sup> Pressurized air cans are not efficient if there is too much dust on the surface, the pressure is too low

[Maintenance](#page-142-0) procedures

3. Initiate authorization by pushing the Key button on the Local Keypad:

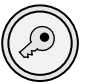

The color of the backlight of the Numeric keys 1 to 6 of the Local Keypad changes to yellow.

- 4. Enter pin code within 5 seconds.
	- In case no keys are pressed, the color of the backlight of the Numeric keys 1 to 6 changes back to its original color. Authorization procedure is aborted.
		- When code is entered then the backlight of the Key button lit up: white in case of a service door tamper. (check if all covers are correctly installed)
			- **red** in case of an insertion tamper. (check if the ICMP is correctly installed)
			- **green** in case all tamper events are cleared.

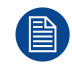

Each attempt to clear the security warning and its result (successfully or unsuccessfully) is logged inside the projector.

# **[Removal](#page-148-0) and [installation](#page-148-0) of the [projector](#page-148-0) covers [16](#page-148-0)**

<span id="page-148-0"></span>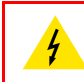

**WARNING:** Switch off the projector prior to opening or removing the projector covers, unless otherwise specified in the procedure.

#### **Overview**

- [Opening](#page-149-0) the front and rear cover doors
- [Removal](#page-149-1) of the top cover
- [Removal](#page-150-0) of the side covers

## <span id="page-149-0"></span>**16.1 Opening the front and rear cover doors**

<span id="page-149-4"></span>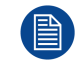

 $\mathbb{R}^2$ 

This procedure assumes that the lens is removed and that the hoses are disconnected from the projector. This procedure is applicable for all four cover doors.

To access the thumbscrews of the top cover it is sufficient to open de cover doors a few centimeters. In this case it's not needed to remove the lens and to disconnect the hoses.

#### **Required tools**

No tools required.

#### **Open cover doors**

1. Unlatch (reference 1 [Image](#page-149-2) 16-1) and pivot the plastic cover door.

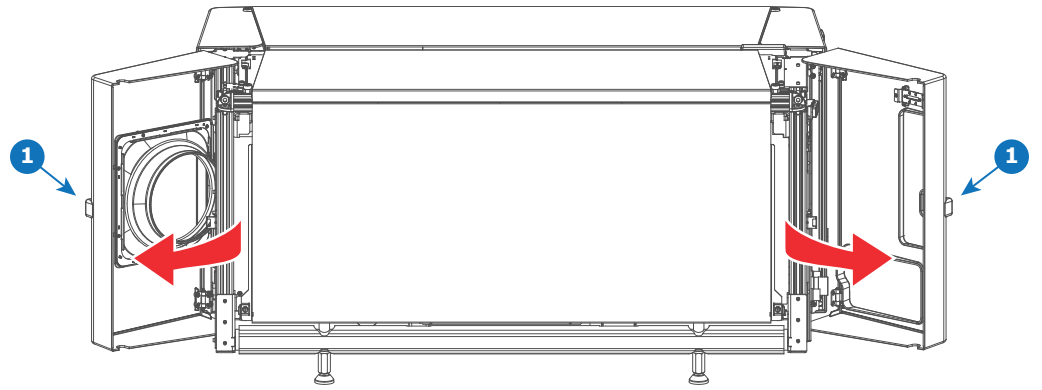

<span id="page-149-2"></span>Image 16-1

## <span id="page-149-1"></span>**16.2 Removal of the top cover**

<span id="page-149-3"></span>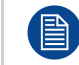

The illustrations in this procedure are based on the top-left cover. Nevertheless, the same procedure is applicable for the top-right cover as well.

#### **Required tools**

Flat screwdriver 7 mm

#### **How to remove a top cover?**

- 1. Unlatch and pivot the front and rear plastic cover doors a few centimeters. This to gain access to the two thumbscrews of the top cover. See procedure "[Opening](#page-149-0) the front and rear cover doors", [page](#page-149-0) 150.
- 2. Loosen the two captive thumbscrews of the top cover (reference 2 [Image](#page-150-1) 16-2).

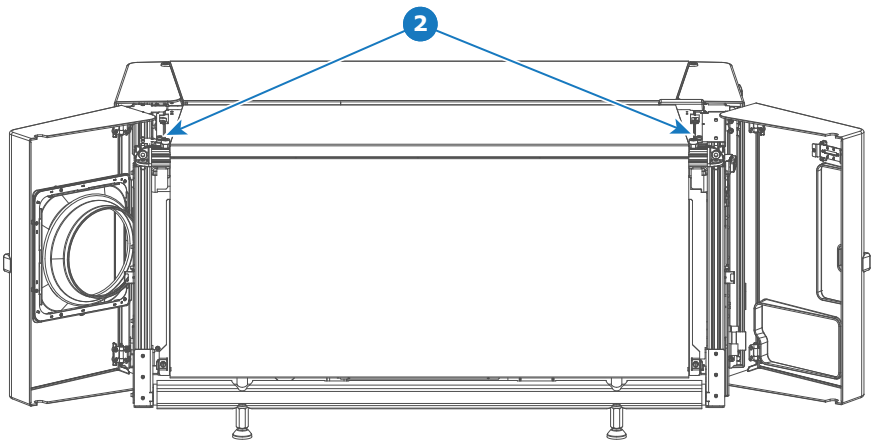

<span id="page-150-1"></span>Image 16-2

3. Slide the top cover in horizontal direction a few centimeters away from the center of the projector (this to unhook), then remove it from the projector.

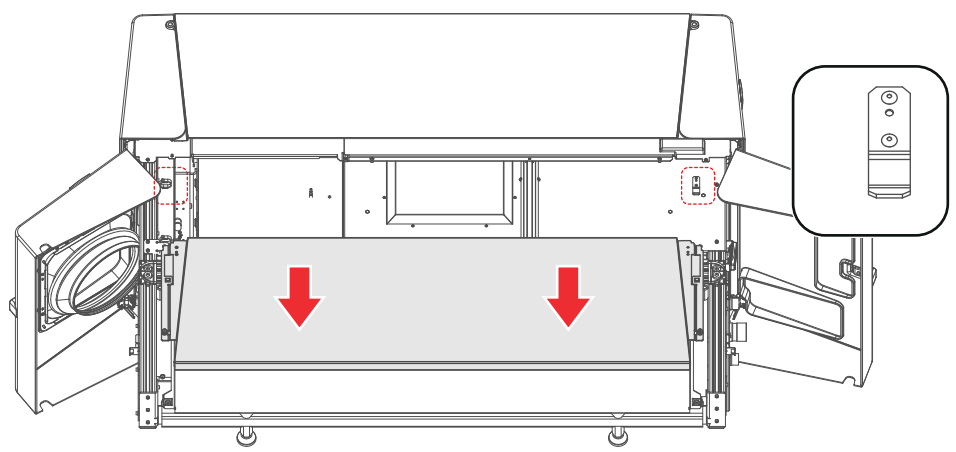

Image 16-3

ê

## <span id="page-150-2"></span><span id="page-150-0"></span>**16.3 Removal of the side covers**

The illustrations in this procedure are based on the left-side cover. Nevertheless, the same procedure is applicable for the right-side cover as well.

#### **Required tools**

- Flat screwdriver 7 mm
- Allen wrench 3 mm

#### **How to remove a side cover?**

1. Unlatch and pivot the front and rear plastic cover doors a few centimeters. This to gain access to the two thumbscrews of the top cover and the side cover. See procedure "[Opening](#page-149-0) the front and rear cover doors", [page](#page-149-0) 150.

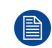

*Note:* The side cover is partially captured by the top cover and the front and rear plastic cover doors. For that, both cover doors have to be (partially) opened first.

2. Remove the top cover or at least loosen the two captive thumbscrews of the top cover. See procedure "[Removal](#page-149-1) of the top cover", [page](#page-149-1) 150.

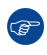

*Tip:* It's not needed to remove the top cover completely away from the projector to remove the side cover.

Removal and [installation](#page-148-0) of the projector covers

- 3. Loosen the two captive thumbscrews of the side cover (reference 3 [Image](#page-151-0) 16-4).
- 4. Remove the two screws located at the middle bottom of the side cover (reference 4[Image](#page-151-0) 16-4). Use a 3 mm Allen wrench.
- 5. Lift up the side cover about two centimeters and then remove it from the projector.

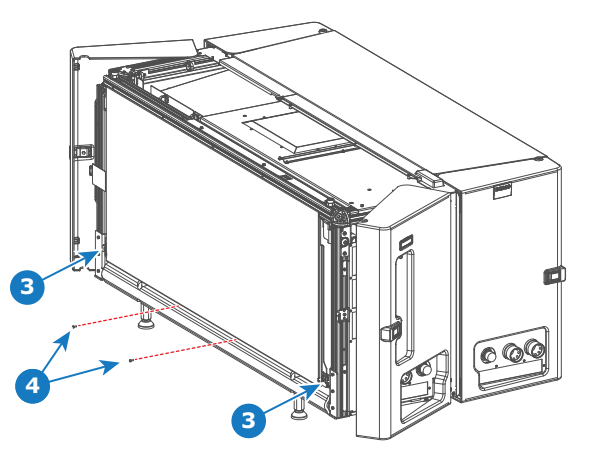

<span id="page-151-0"></span>Image 16-4

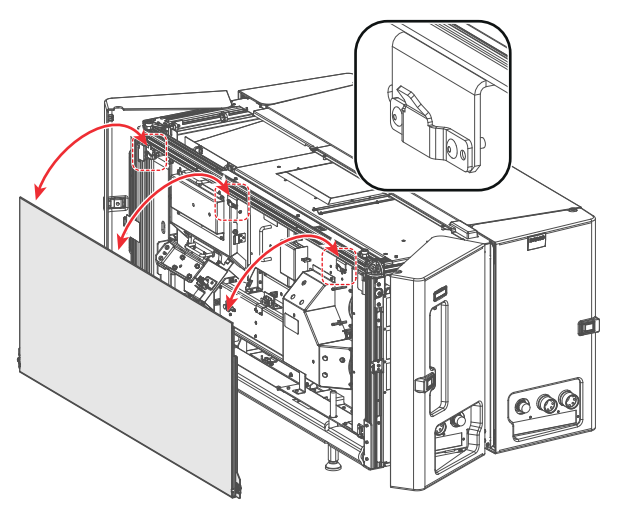

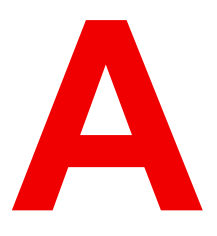

# **[Specifications](#page-152-0) [A](#page-152-0)**

#### <span id="page-152-0"></span>**About this chapter**

This chapter gives an overview of the specification of your Thor series projector as well as the dimensions and the center of gravity.

#### **Overview**

- [Specifications](#page-153-0) of the Thor
- [Specifications](#page-154-0) of the Thor+
- [Specifications](#page-155-0) of the ICMP
- [Dimensions](#page-157-0) of the Thor series projector
- Technical [Regulations](#page-158-0)

## <span id="page-153-1"></span><span id="page-153-0"></span>**A.1 Specifications of the Thor**

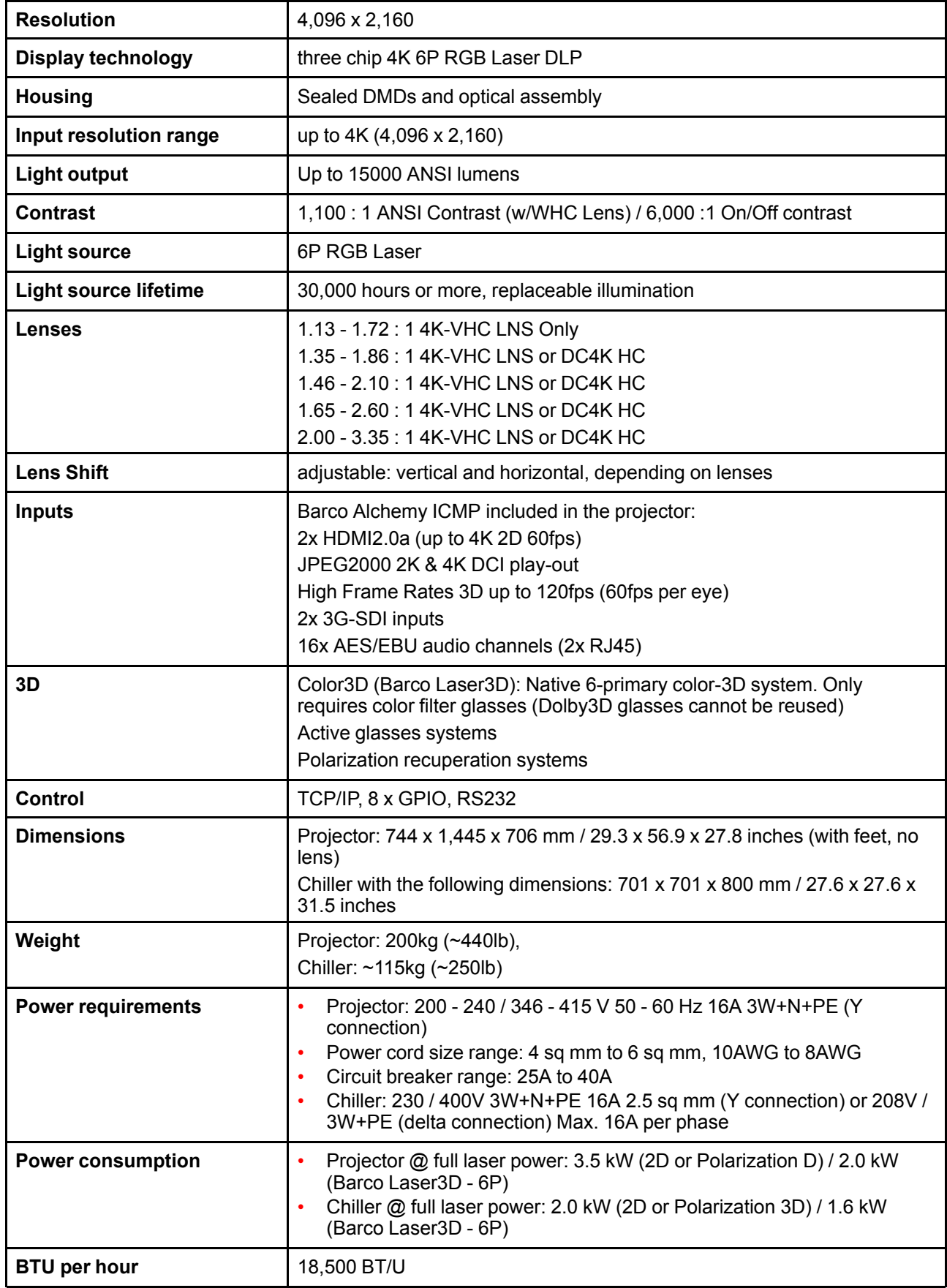

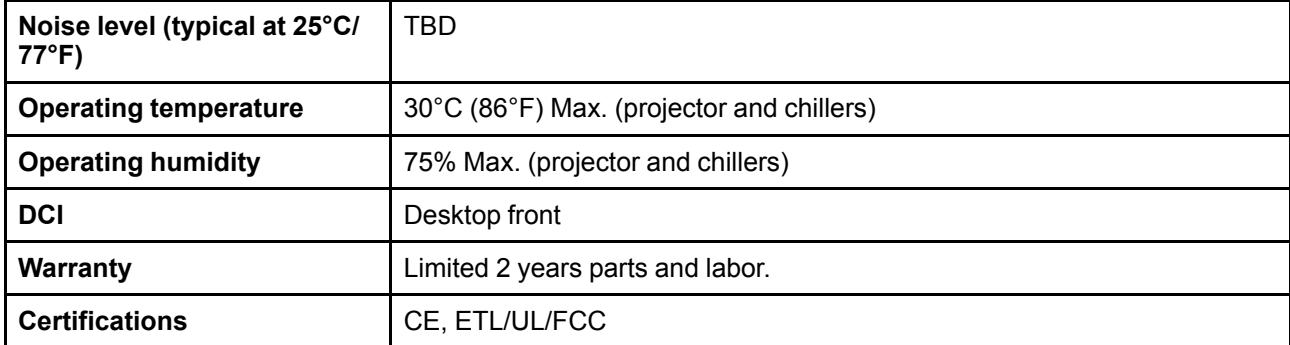

## <span id="page-154-1"></span><span id="page-154-0"></span>**A.2 Specifications of the Thor+**

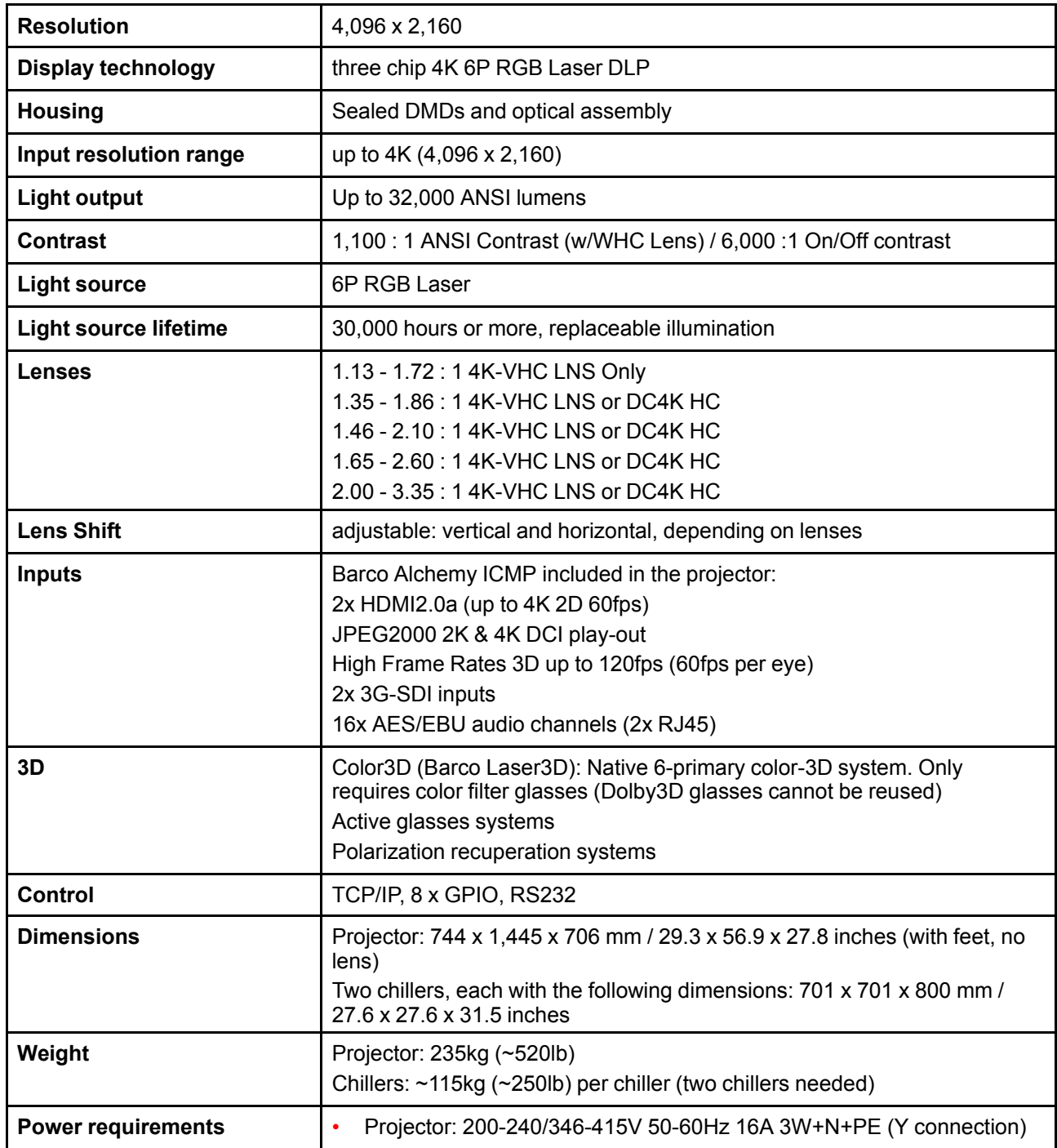

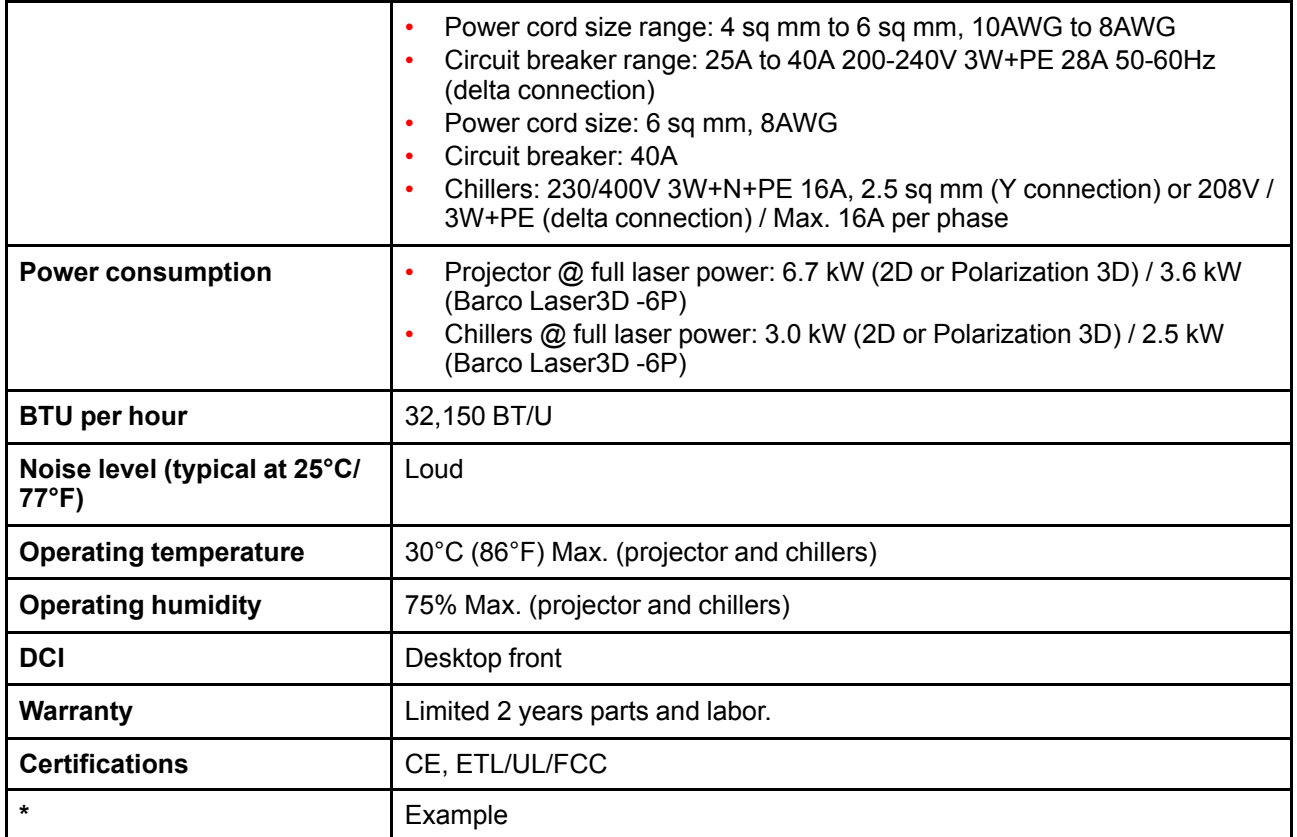

## <span id="page-155-1"></span><span id="page-155-0"></span>**A.3 Specifications of the ICMP**

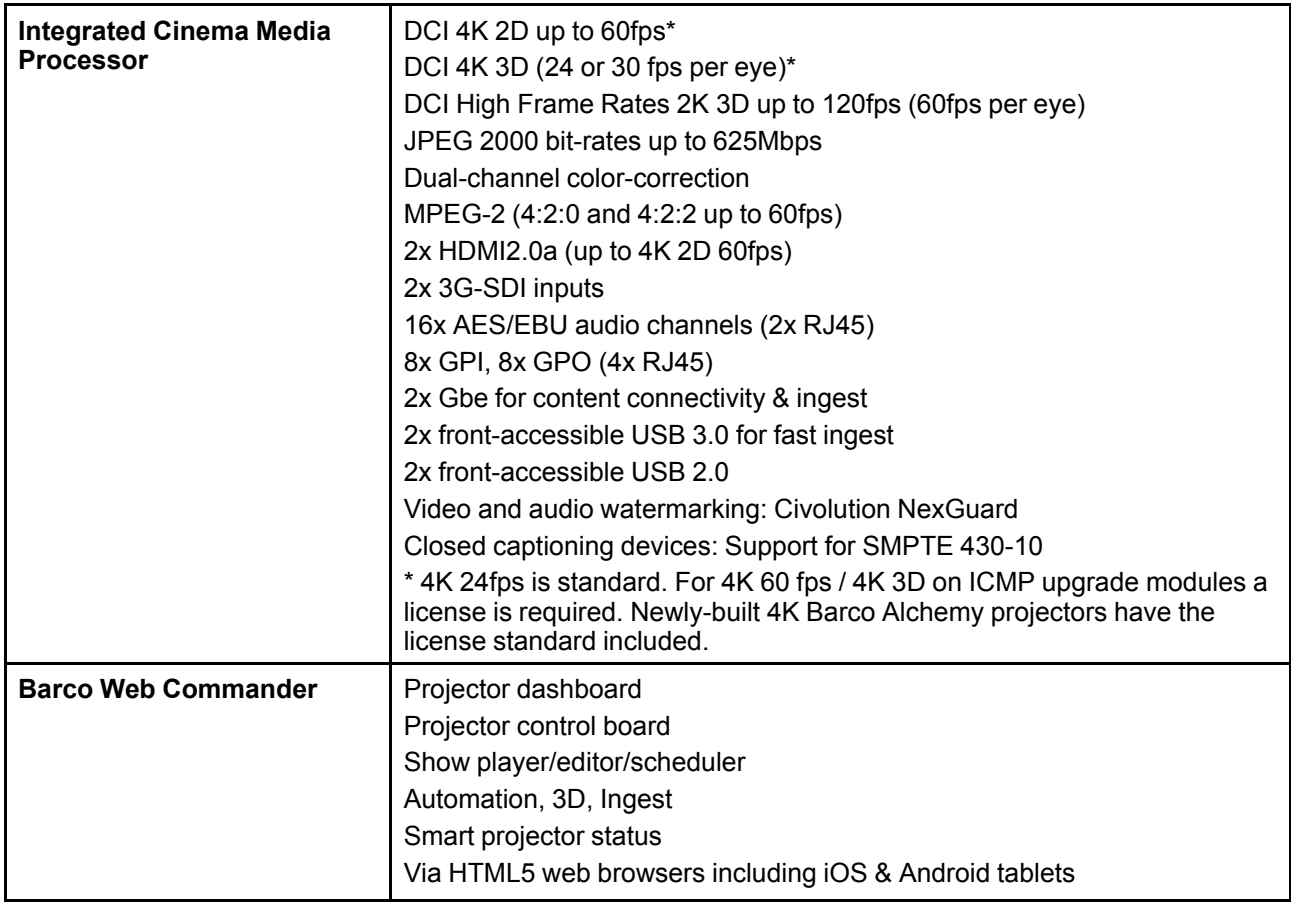

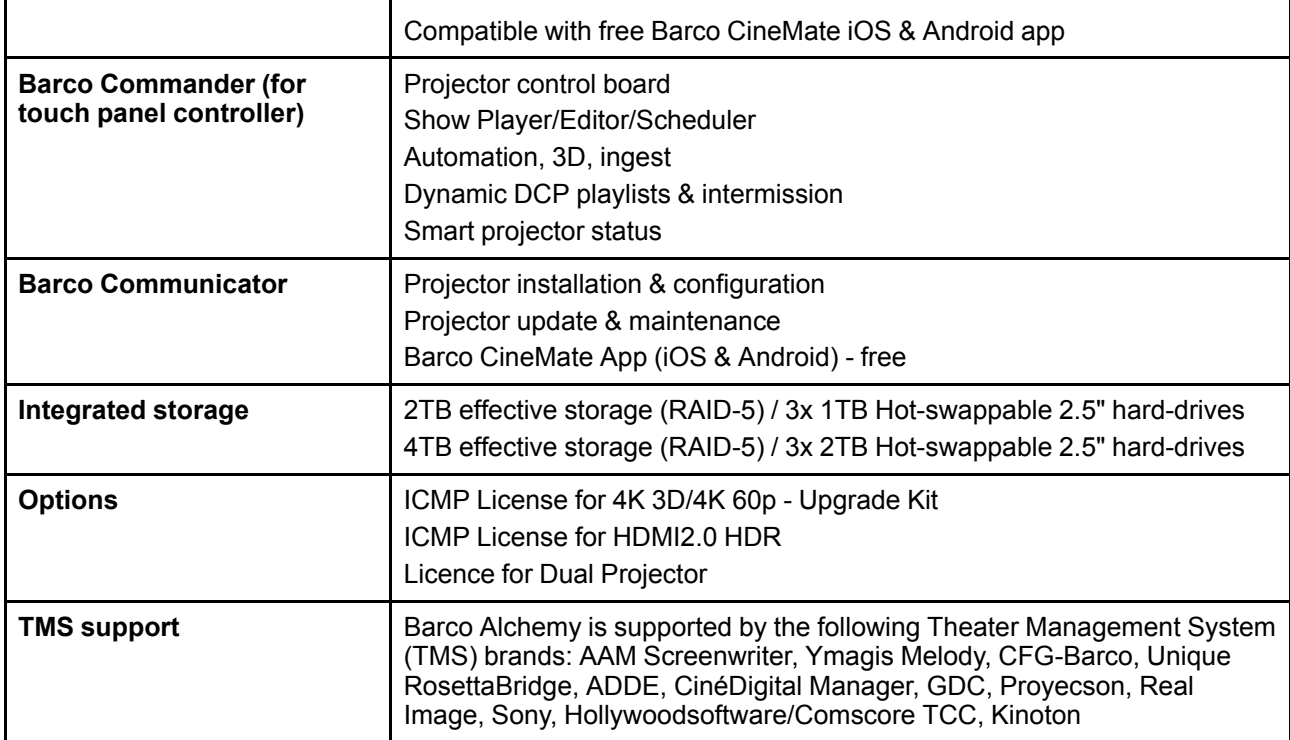

## <span id="page-157-0"></span>**A.4 Dimensions of the Thor series projector**

#### <span id="page-157-1"></span>**Dimensions**

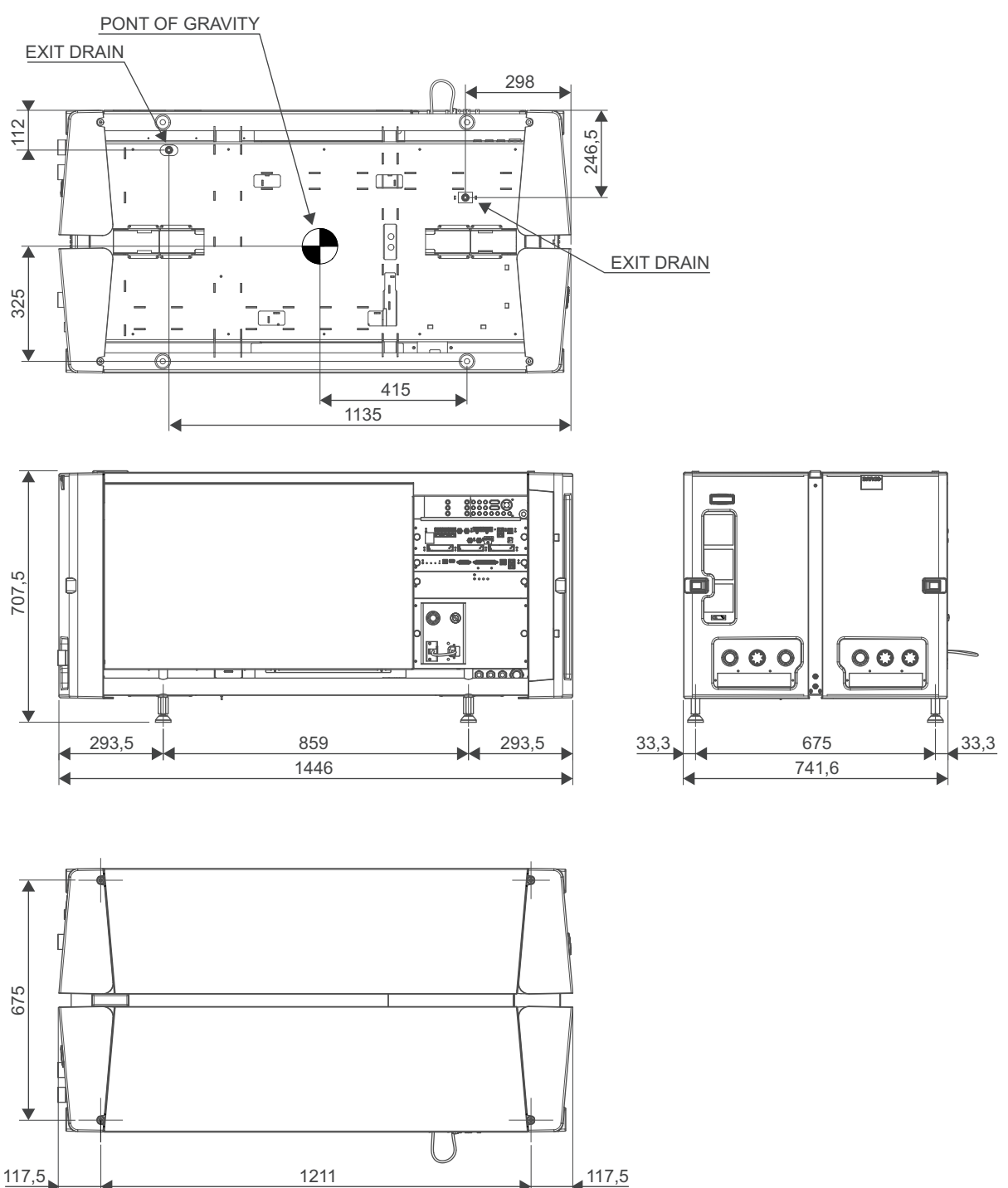

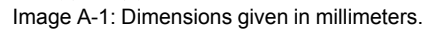

## <span id="page-158-0"></span>**A.5 Technical Regulations**

#### <span id="page-158-1"></span>**Certificates**

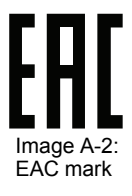

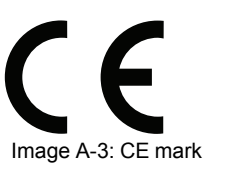

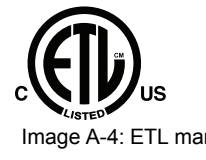

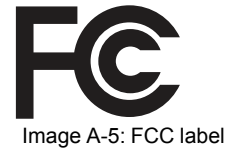

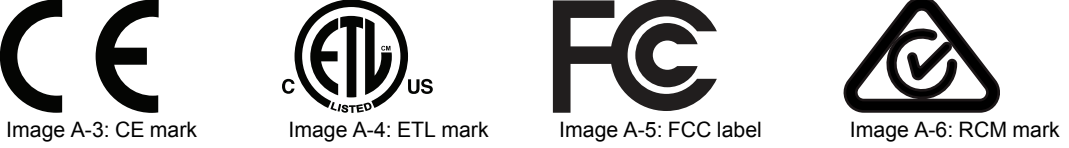

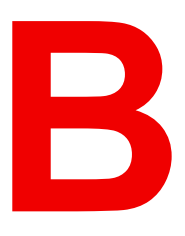

# **Pin [configurations](#page-160-0) [B](#page-160-0)**

#### <span id="page-160-0"></span>**Overview**

- About General [Purpose](#page-161-0) Inputs & Outputs (GPIO)
- Pin configurations of the Cinema Controller [communication](#page-162-0) ports
- Pin configurations of the ICMP [communication](#page-164-0) ports

## <span id="page-161-0"></span>**B.1 About General Purpose Inputs & Outputs (GPIO)**

<span id="page-161-1"></span>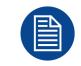

The Barco Cinema Controller and the Barco ICMP are equipped with GPIO ports. The electrical specifications described in this chapter are the same for both GPIO ports.

#### **General Purpose inputs**

The Barco Cinema Controller and the Barco ICMP have each eight (8) opto-isolated general purpose inputs available. These inputs are used to trigger the execution of macro files. For more explanation about the association of a macro to a GPI, consult the user guide of the Communicator.

#### **Input voltage**

The inputs can be directly driven from a TTL or CMOS output.

- The shape of the pulse must be rectangular.
- The duration of the pulse must be at least 50 milliseconds (shorter pulses are considered as a switch bounce)
- Minimum voltage :  $V_{min} = 3.3 V$
- Maximum voltage :  $V_{\text{max}}$  = 24 V

#### **External power supply**

When interfacing with contact closure outputs, an external power supply needs to be provided. Depending upon the configuration a suitable pull-up resistor needs to be added as well.

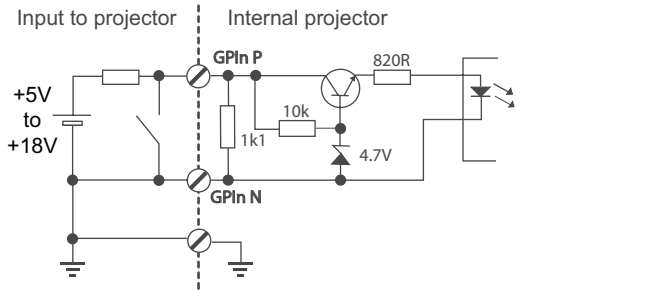

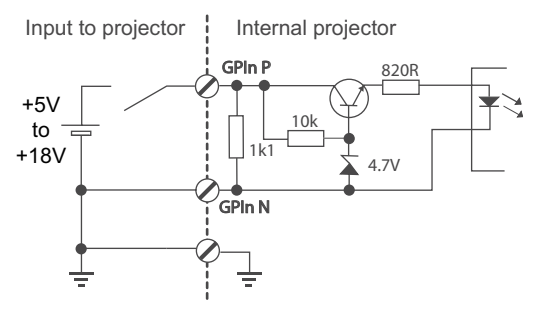

Image B-1

#### **Cables**

When long cable connections are required the use of shielded cables with twisted pairs is recommended. One twisted pair is to be assigned to each GP Input pair.

#### **How to make the connection**

When the power supply used to provide the DC voltage is isolated from ground (for example in the case of an AC adapter) it is recommended that the minus pole of that power supply is connected to ground (or to the projector chassis). This will avoid high common mode voltages at the projector GP Inputs. If that same power supply is used for other parts of the system, take care not to create ground loops. In any case when shielded cables are used that shield should be connected to the projector chassis.

#### **General Purpose outputs**

The Barco Cinema Controller and the Barco ICMP have each eight (8) opto-isolated outputs available. Four (4) of the outputs on the Cinema Controller are dedicated for TI. The other general purpose outputs can be controlled via software.

#### **About an output**

The output can generate a falling edge, rising edge, toggle or continuous toggle.

• **Generate Falling Edge** – generate a falling edge on the external GPO port if the present state of the output is high. If the present state of the external GPO is low, no edge will be generated.

- **Generate Rising Edge** generate a rising edge on the external GPO port if the present state of the output is low. If the present state of the external GPO is high, no edge will be generated.
- **Generate Toggle** generate a toggle on the external GPO port. If the present state of the output is low, a rising edge will be generated, followed by a falling edge. If the present state of the output is high, a falling edge will be generated, followed by a rising edge. Pulse width = 20 milliseconds.
- **Generate Continuous Toggle** This command will generate a continuous toggle of the external GPO port. This toggle will continue until a *Generate Falling Edge*, *Generate Rising Edge*, or *Generate Toggle* command is received. The rate of toggle is 24Hz. .

#### **Output transistor**

- Maximum output driving voltage :  $V_{\text{max}}$  = 70 V
- Maximum current :  $I_{max}$  = 30 mA
- Maximum power dissipation : 120 mW

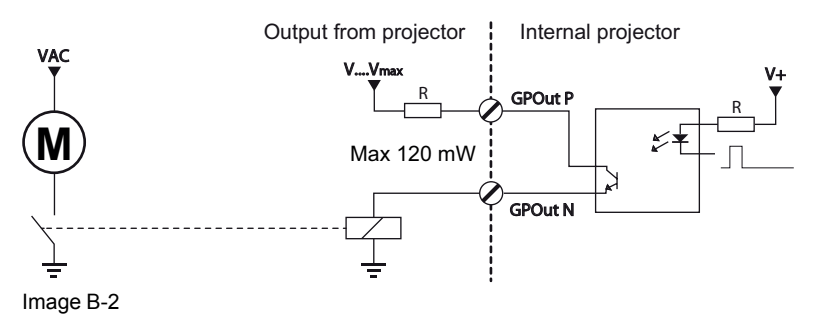

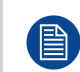

When the GPO driver inside the projector becomes powerless the GPO state changes to the default state. The default GPO state depends on the external system connected with the GPO port (pull-up or pull-down circuitry).

#### **GPIO and projector Standby mode**

Enter or leave the Standby mode can be done with GPIO of the Cinema Controller via two predefined Macros (not editable). Not with the GPIO of the ICMP.

The GPO signals of the ICMP will return to their default output level when the projector is switched to Standby mode. This could generate unexpected "Falling Edge" triggers at the output pins. Also when awakening the projector (from Standby mode to Operational mode) the GPO signals of the ICMP may generate unexpected "Rising Edge" events.

#### **GPO and projector switching On or Off**

The GPO signals of the Cinema Controller and ICMP will return to their default output level when the projector is switched to power-off. This could generate unexpected "Falling Edge" triggers at the output pins. Also during power-on the GPO signals may generate unexpected "Rising Edge" events.

## <span id="page-162-0"></span>**B.2 Pin configurations of the Cinema Controller communication ports**

#### <span id="page-162-1"></span>**General purpose input/output (GPIO) of the Cinema Controller**

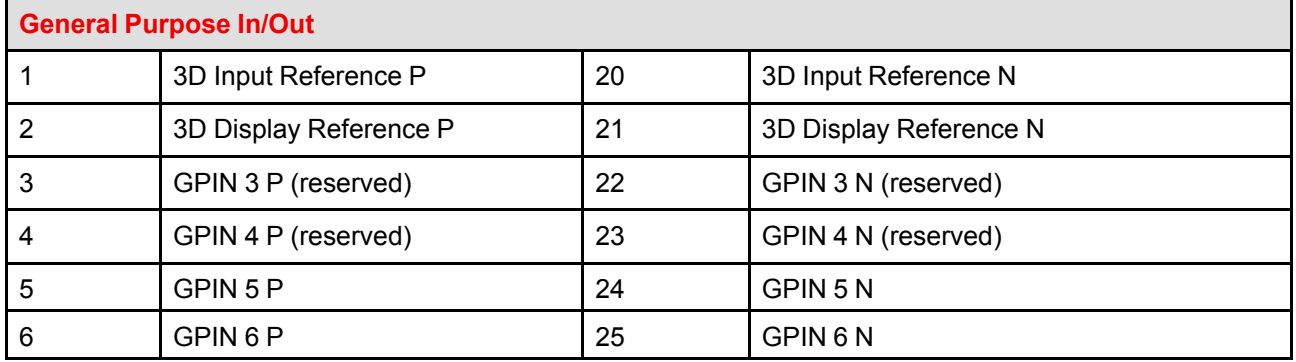

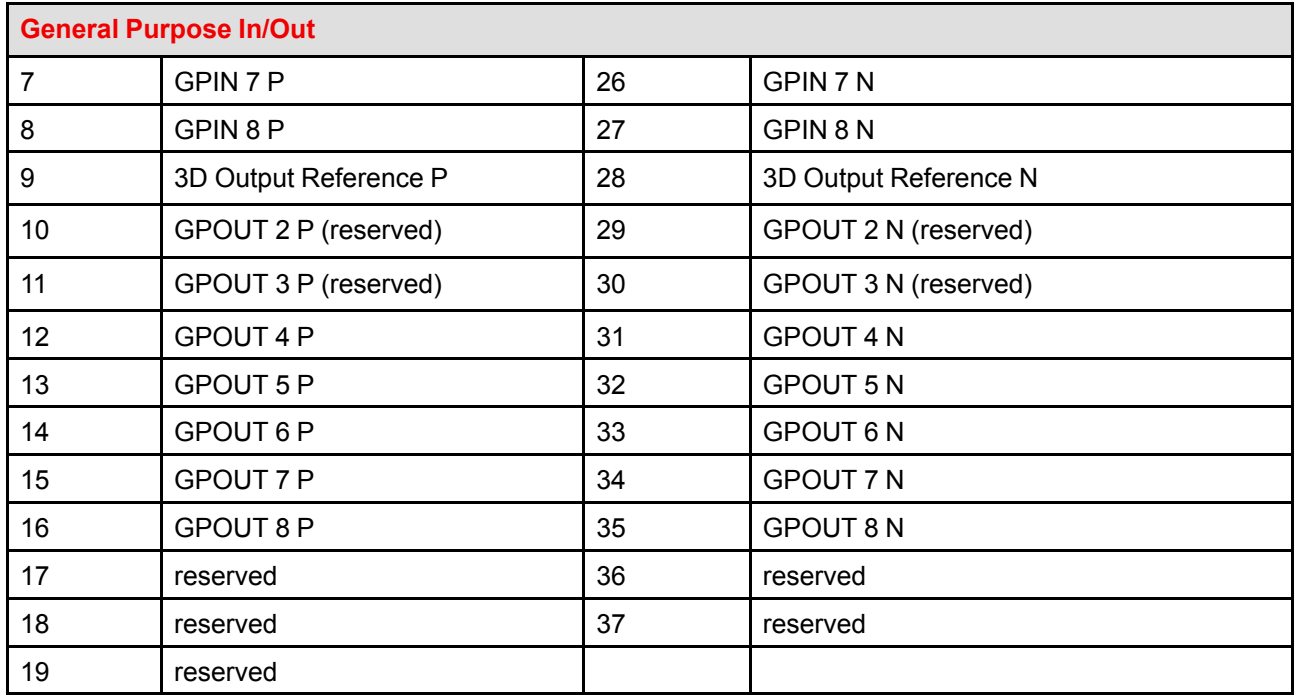

#### **Ethernet port**

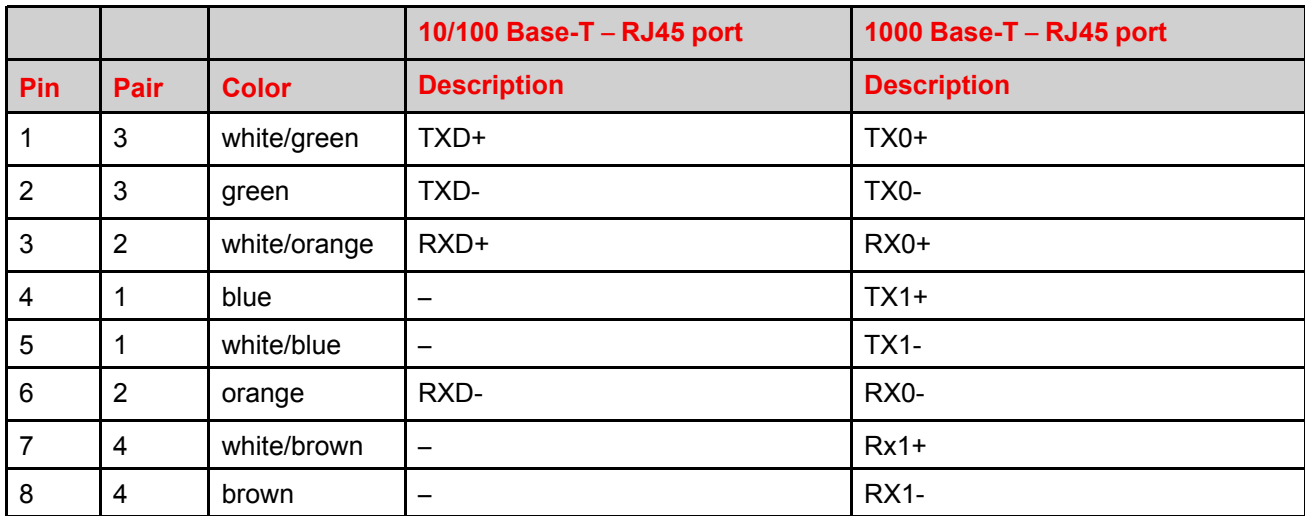

#### **3D interface**

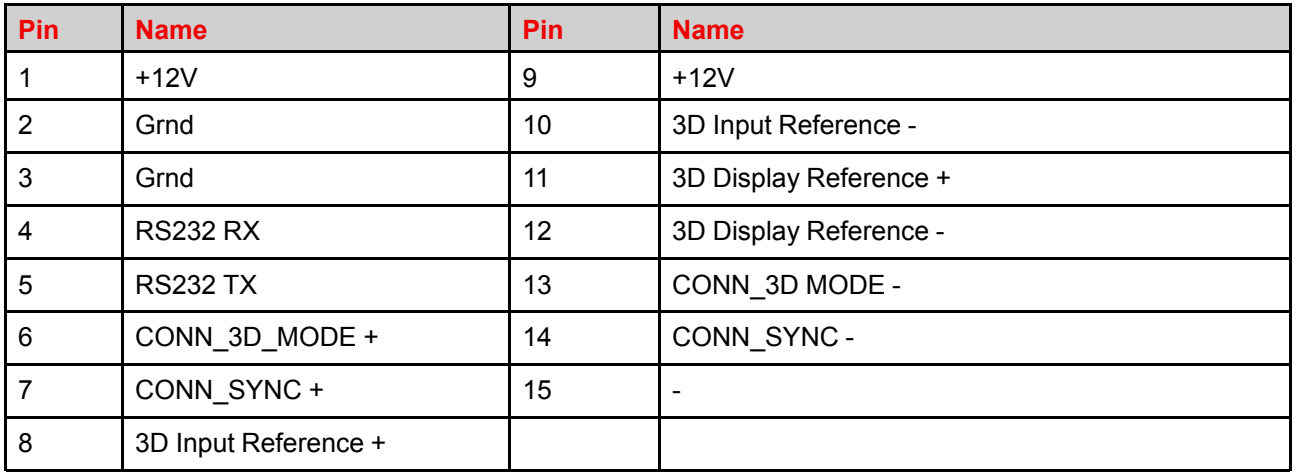

## <span id="page-164-0"></span>**B.3 Pin configurations of the ICMP communication ports**

#### <span id="page-164-1"></span>**RJ-45 pin configuration**

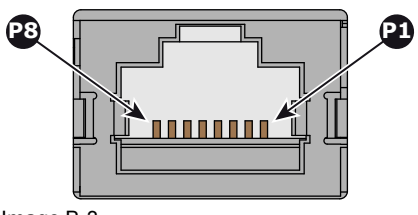

Image B-3

#### **Audio Channels:**

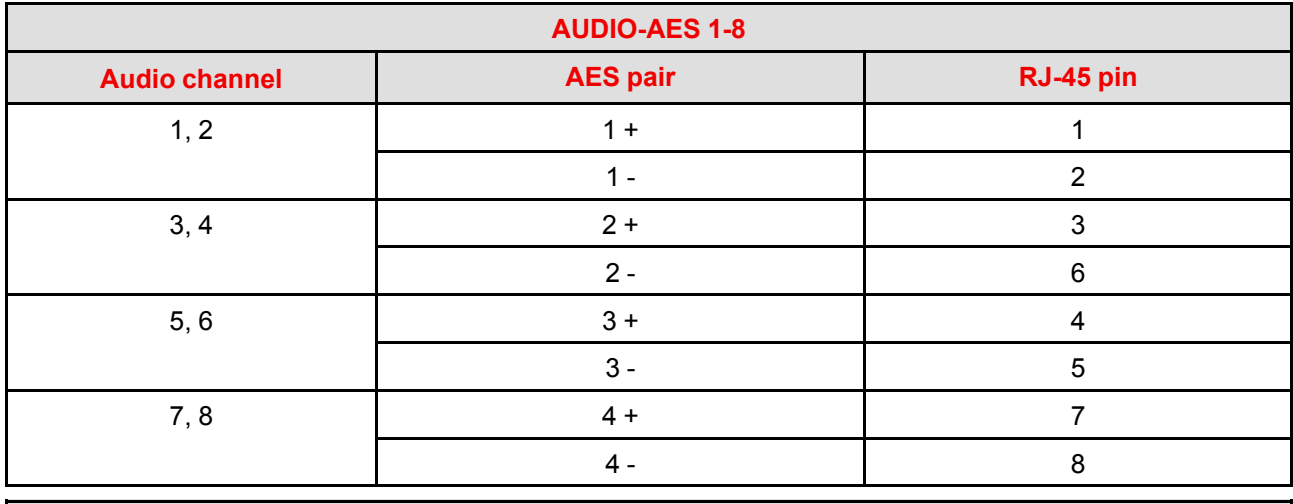

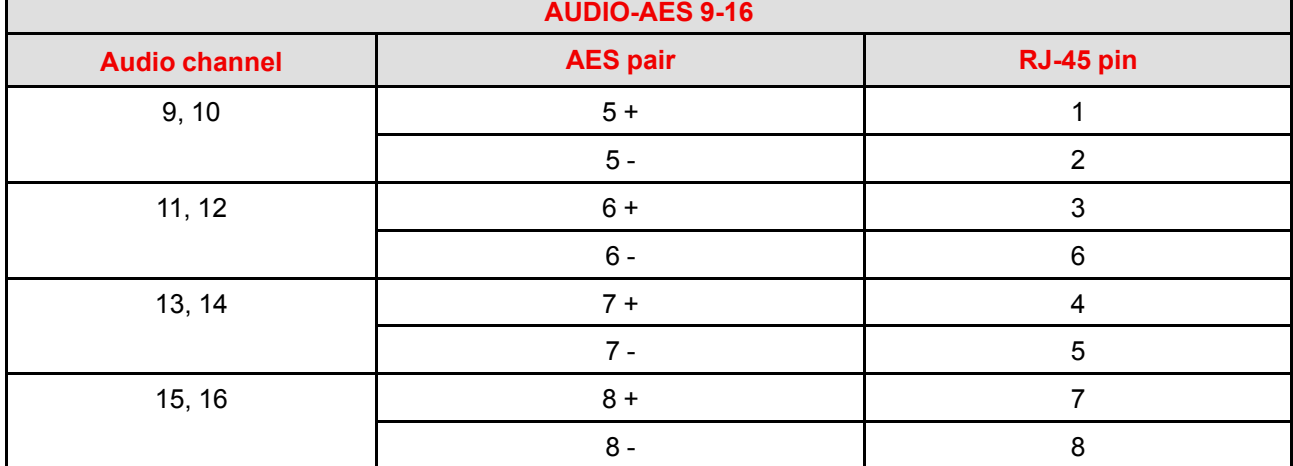

### **General Purpose Output:**

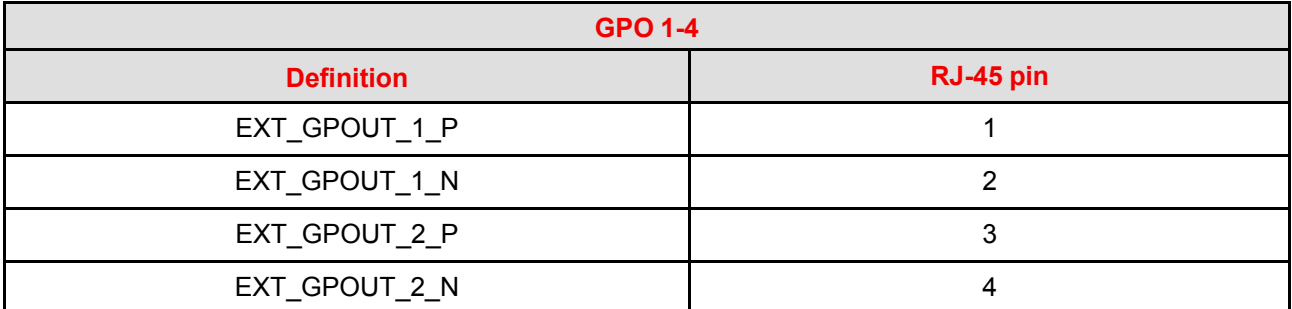

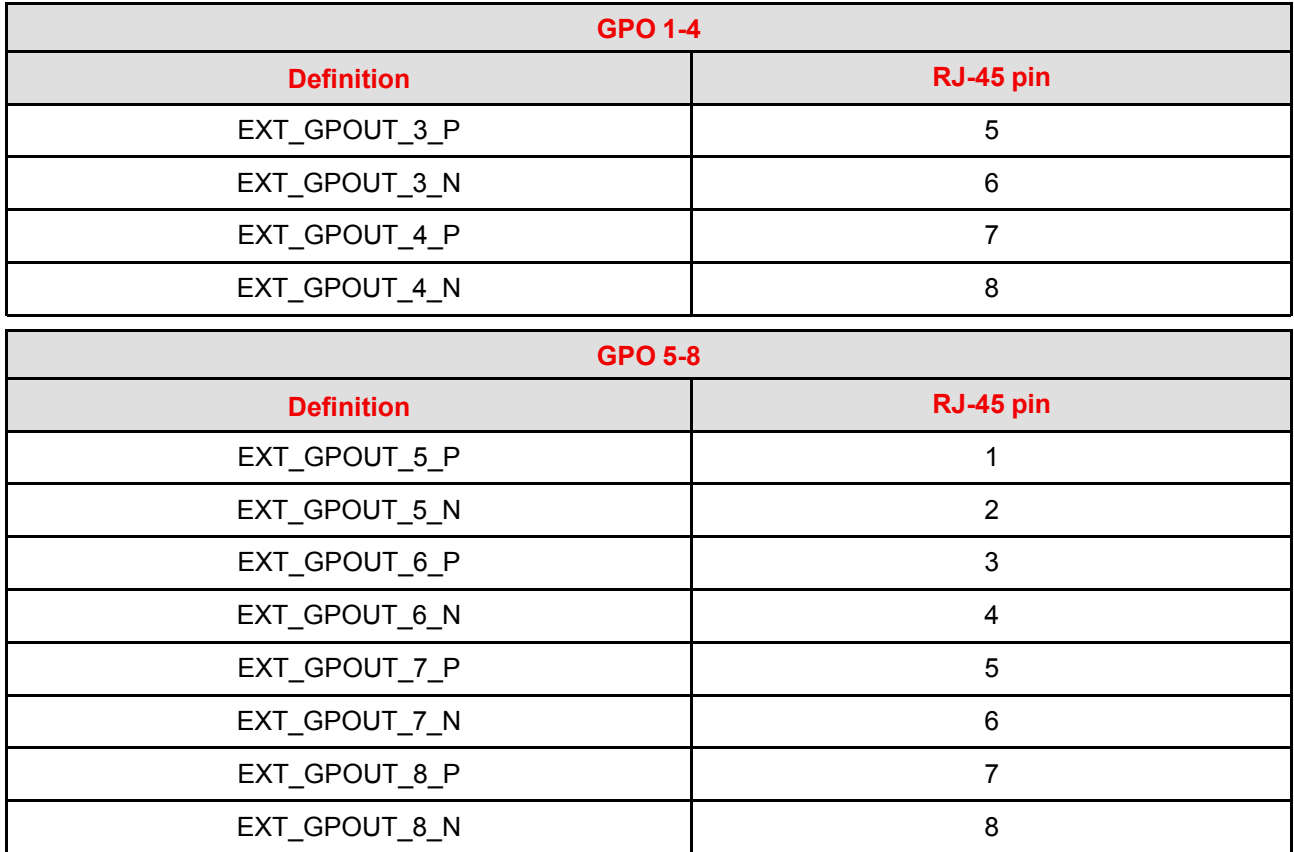

#### **General Purpose Input:**

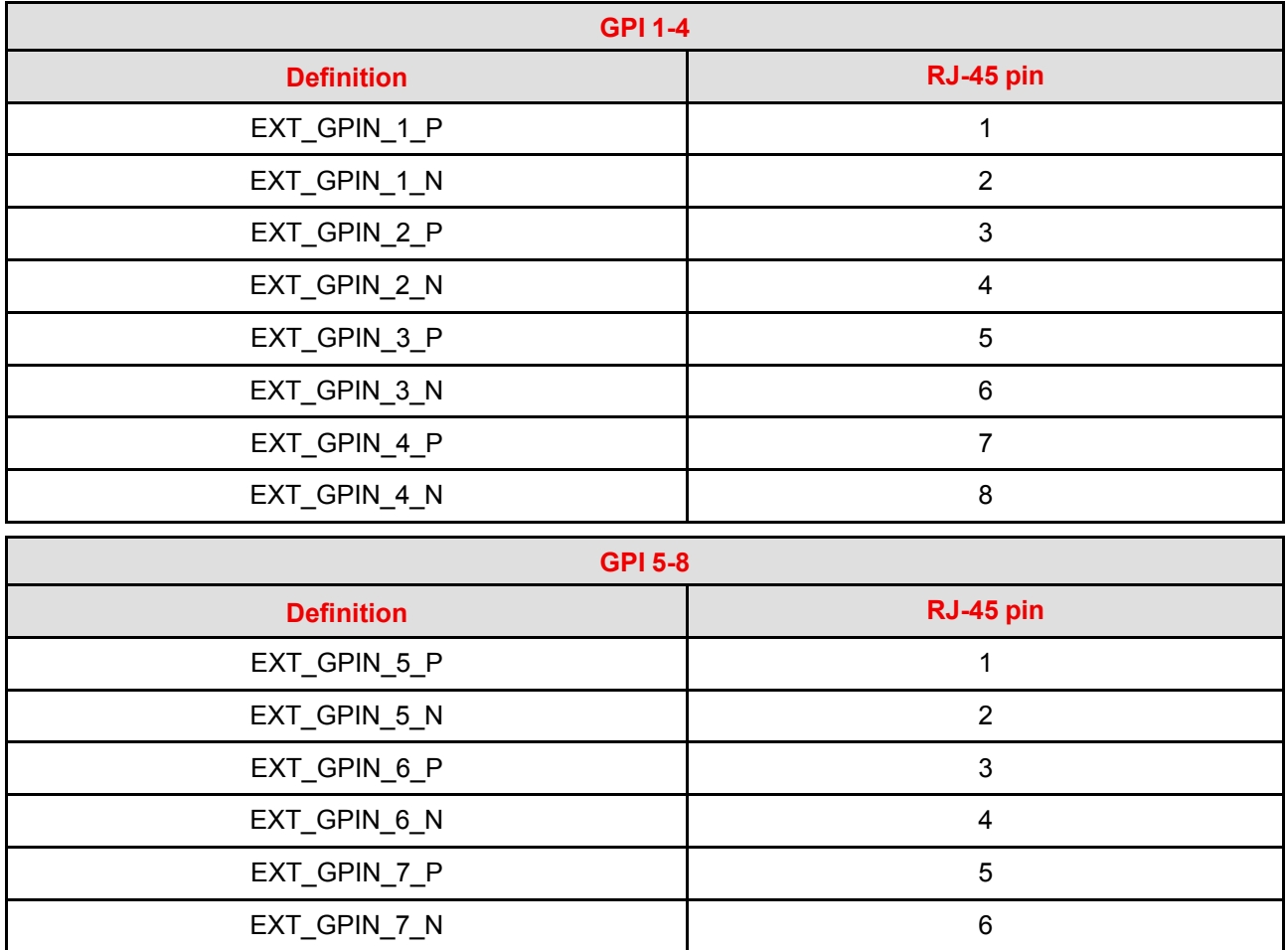

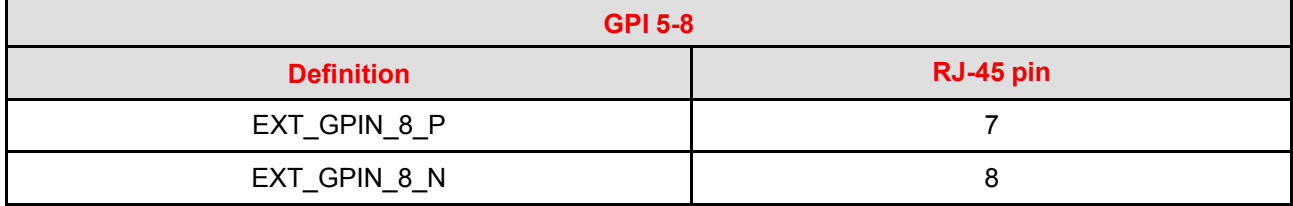

#### **About 568A and 568B on an Ethernet connector RJ-45**

TIA/EIA-568A and -568B are two standards for connecting Category 3 and Category 5 wire to connectors. Both are appropriate for high speed data, though 568B is somewhat more common for installed wiring and 568A is more common in jumpers. There is no performance advantage either way. The only real difference between the two is the order in which the pairs are used (orange and green).

Hold a cable as if to plug it into a wall jack, the locking tab down (contacts facing you). The contacts are numbered 1-8 from left to right. Here's what you will see:

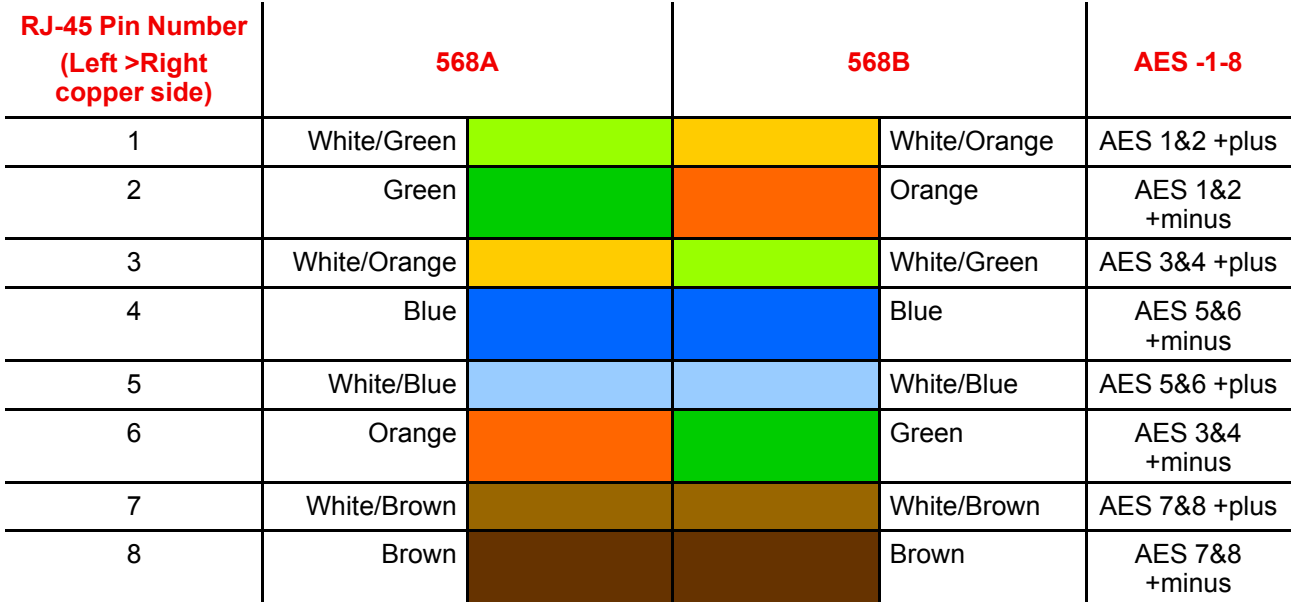

568A and 568B may be used interchangeably in a system SO LONG AS both ends of a given cable are terminated the same way.

568A + 568B wiring is a crossover cable.

568A + 568A wiring is a straight cable.

568B + 568B wiring is a straight cable.

The mapping of the channels is done according to the Ethernet wiring scheme and gives us 100 Ohm per pair.

Pin [configurations](#page-160-0)

# **[Environmental](#page-168-0) [information](#page-168-0) [C](#page-168-0)**

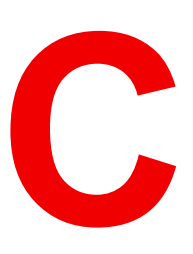

#### <span id="page-168-0"></span>**Overview**

- Disposal [information](#page-169-1)
- Turkey RoHS [compliance](#page-169-2)
- [Hazards](#page-169-0)
- Contact [information](#page-170-0)
- [Production](#page-170-1) address
- [Download](#page-170-2) Product Manual

## <span id="page-169-1"></span>**C.1 Disposal information**

#### <span id="page-169-3"></span>**Disposal Information**

Waste Electrical and Electronic Equipment

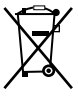

This symbol on the product indicates that, under the European Directive (EU) 2015/863 governing waste from electrical and electronic equipment, this product must not be disposed of with other municipal waste. Please dispose of your waste equipment by handing it over to a designated collection point for the recycling of waste electrical and electronic equipment. To prevent possible harm to the environment or human health from uncontrolled waste disposal, please separate these items from other types of waste and recycle them responsibly to promote the sustainable reuse of material resources.

For more information about recycling of this product, please contact your local city office or your municipal waste disposal service.

For details, please visit the Barco website at: *http://www.barco.com/en/AboutBarco/weee*

#### **Disposal of batteries in the product**

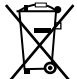

This product contains batteries covered by the Directive 2006/66/EC which must be collected and disposed of separately from municipal waste.

If the battery contains more than the specified values of lead (Pb), mercury (Hg) or cadmium (Cd), these chemical symbols will appear below the crossed-out wheeled bin symbol.

By participating in separate collection of batteries, you will help to ensure proper disposal and to prevent potential negative effects on the environment and human health.

#### **WEEE Information**

This product conforms to all requirements of the EU Directive on waste electrical and electronic equipment (WEEE). This product shall be recycled properly. It can be disassembled to facilitate proper recycling of it's individual parts.

Consult your dealer or relevant public authority regarding drop-off points for collection of WEEE. For details, please visit the Barco website at: *http://www.barco.com/en/aboutBarco/weee*.

## <span id="page-169-2"></span>**C.2 Turkey RoHS compliance**

#### <span id="page-169-4"></span>**Turkey RoHS compliance**

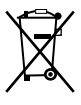

Türkiye Cumhuriyeti: AEEE Yönetmeliğine Uygundur.

[Republic of Turkey: In conformity with the WEEE Regulation]

## <span id="page-169-0"></span>**C.3 Hazards**

#### <span id="page-169-5"></span>**Safety notice Sodium Carbonate (Na2CO3)**

According to the Material Safety Data Sheet (MSDS), Sodium Carbonate could cause the following hazards:

- Potential Acute Health Effects: Hazardous in case of skin contact (irritant), of eye contact (irritant), of ingestion, of inhalation (lung irritant).
- Potential Chronic Health Effects: Slightly hazardous in case of skin contact (sensitizer). The substance may be toxic to upper respiratory tract, skin, eyes. Repeated or prolonged exposure to the substance can produce target organ damage.

## <span id="page-170-0"></span>**C.4 Contact information**

#### <span id="page-170-5"></span>**Barco contact information**

Registered office address: President Kennedypark 35, 8500 Kortrijk, Belgium

Contact address: Beneluxpark 21, 8500 Kortrijk, Belgium

#### **Importers contact information**

To find your local importer, contact Barco directly or one of Barco's regional offices via the contact information given on Barco's web site, *www.barco.com*.

## <span id="page-170-1"></span>**C.5 Production address**

#### <span id="page-170-3"></span>**Factories**

**Barco NV (BELGIUM)** President Kennedypark 35, B-8500 Kortrijk

**CFG Barco (Beijing) Electronics Co. Ltd.** 中影巴可(北京)电子有限公司 3rd Floor, Barco Factory, No.16 Changsheng Road, Changping District, 102200, Beijing, P.R.C. 北京市昌平区中关村科技园区昌平园昌盛路16号巴可工厂第3层 邮政编码:102200

**Barco Visual (Beijing) Electronics Co. Ltd.** 巴可伟视(北京)电子有限公司 No.16 Changsheng Road, Changping District, 102200, Beijing, P.R.C 北京市昌平区中关村科技园区昌平园昌盛路16号 邮政编码:102200

#### **Made in information**

The made in country is indicated on the product ID label on the product itself.

#### **Production date**

The month and year of production is indicated on the product ID label on the product itself.

## <span id="page-170-4"></span><span id="page-170-2"></span>**C.6 Download Product Manual**

#### **Download Product Manual**

Product manuals and documentation are available online at *www.barco.com/td*.

Registration may be required; follow the instructions given on the website.

**IMPORTANT!** Read Installation Instructions before connecting equipment to the mains power supply.

[Environmental](#page-168-0) information

## **Glossary**

#### **HD**

Hazard Distance (HD) is the distance measured from the projection lens at which the intensity or the energy per surface unit becomes lower than the applicable exposure limit on the cornea or on the skin. The light beam is considered (to be) unsafe for exposure if the distance from a person to the light source is less than the HD.

#### **HD**

Hazard Distance (HD) is the distance measured from the projection lens at which the intensity or the energy per surface unit becomes lower than the applicable exposure limit on the cornea or on the skin. The light beam is considered (to be) unsafe for exposure if the distance from a person to the light source is less than the HD.

#### **DMD**

A digital micromirror device, or DMD, is an optical semiconductor that is the core of DLP projection technology.

#### **Dew point**

The dew point is the saturation temperature for water in air. The dew point is associated with relative humidity. A high relative humidity implies that the dew point is closer to the current air temperature. Relative humidity of 100% indicates the dew point is equal to the current temperature and that the air is maximally saturated with water. When the moisture content remains constant and temperature increases, relative humidity decreases.

#### **RS232**

An Electronic Industries Association (EIA) serial digital interface standard specifying the characteristics of the communication path between two devices using either D-SUB 9 pins or D-SUB 25 pins connectors. This standard is used for relatively short-range communications and does not specify balanced control lines. RS-232 is a serial control standard with a set number of conductors, data rate, word length and type of connector to be used. The standard specifies component connection standards with regard to computer interface. It is also called RS-232-C, which is the third version of the RS-232 standard, and is functionally identical to the CCITT V.24 standard. Logical '0' is  $> +3V$ , Logical '1' is  $\lt -3V$ . The range between -3V and +3V is the transition zone.

#### **USB**

Universal Serial Bus (USB) is an industry standard developed in the mid-1990s that defines the cables, connectors and communications protocols used in a bus for connection, communication, and power supply between computers and electronic devices. **USB 2.0** (also called "Hi-Speed"), adding higher maximum signaling rate of 480 Mbit/s (effective throughput up to 35 MB/s or 280 Mbit/s), in addition to the "USB 1.x Full Speed" signaling rate of 12 Mbit/s.[16] USB 2.0 connectors are usually colored black. **USB 3.0** defines a new SuperSpeed mode with a signaling speed of 5 Gbit/s and a usable data rate of up to 4 Gbit/s (500 MB/s). A USB 3.0 port is usually colored blue, and is backwards compatible with USB 2.0.

#### **DisplayPort**

Digital display interface developed by the Video Electronics Standards Association (VESA). This royalty-free interface is primarily used to connect a video source to a display device such as a computer monitor, though it can also be used to transmit audio, USB, and other forms of data. VESA designed it to replace VGA, DVI, and FPD-Link. Backward compatibility to VGA and DVI by using active adapter dongles enables users to use DisplayPort fitted video sources without replacing existing display devices.

#### **HDCP**

High-bandwidth Digital Content Protection is a form of digital copy protection developed by Intel Corporation to prevent copying of digital audio and video content as it travels across DisplayPort, Digital Visual Interface (DVI), High-Definition Multimedia Interface (HDMI), Gigabit Video Interface (GVIF), or Unified Display Interface (UDI) connections, even if such copying would be permitted by fair use laws. The specification is proprietary, and implementing HDCP requires a license.

#### **3G-SDI**

Serial Digital Interface (SDI) is a serial link standardized by ITU-R BT.656 and the Society of Motion Picture and Television Engineers (SMPTE). SDI transmits uncompressed digital video over 75-ohm coaxial cable within studios, and is seen on most professional video infrastructure equipment. The first revision of the standard, SMPTE 259M, was defined to carry digital representation of analog video such as NTSC and PAL over a serial interface and is more popularly known as standard-definition (SD) SDI. The data rate required to transmit SD SDI is 270 Mbps. With the advent of high-definition (HD) video standards such as 1080i and 720p, the interface was scaled to handle higher data rates of 1.485 Gbps. The 1.485-Gbps serial interface is commonly called the HD SDI interface and is defined by SMPTE 292M, using the same 75-ohm coaxial cable. Studios and other video production facilities have invested heavily on the hardware infrastructure for coaxial cable and have a vested interest in extending the life of their infrastructure. Fortunately, SMPTE recently ratified a new standard called SMPTE 424M that doubles the SDI data rates to 2.97 Gbps using the same 75 ohm coaxial cable. This new standard, also called 3-Gbps (3G)-SDI, enables higher resolution of picture quality required for 1080p and digital cinema.

#### **HDMI**

HDMI (High-Definition Multimedia Interface) is a compact audio/video interface for transferring uncompressed video data and compressed/uncompressed digital audio data from a HDMI-compliant device ("the source device") to a compatible computer monitor, video projector, digital television, or digital audio device. HDMI is a digital replacement for existing analog video standards.

#### **HDMI**

HDMI (High-Definition Multimedia Interface) is a compact audio/video interface for transferring uncompressed video data and compressed/uncompressed digital audio data from a HDMI-compliant device ("the source device") to a compatible computer monitor, video projector, digital television, or digital audio device. HDMI is a digital replacement for existing analog video standards.

#### **Trusted Device List (TDL)**

The Goal of the TDL is to maintain timely and accurate information on participating auditoriums so that participating subscribers can obtain information needed to issue KDMs. The TDL has several data sources: Device manufacturers, Exhibitors, Deployment Entities, Integrators, Service Providers (interacting with Exhibitors), regional authorities and Support.

#### **Public Key Infrastructure (PKI)**

PKI is a framework for creating a secure method for exchanging information based on public key cryptography. The foundation of a PKI is the certificate authority (**CA**), which issues digital certificates that authenticate the identity of organizations and individuals over a public system such as the Internet. The certificates are also used to sign messages, which ensures that messages have not been tampered with.

#### **\*.pem**

Privacy-enhanced Electronic Mail. File format used to distribute digital signed certificates. Base64 encoded DER certificate, enclosed between "———BEGIN CERTIFICATE———" and "———END CERTIFICATE-

#### **Key Delivery Message (KDM)**

The security key for each movie is delivered in a unique KDM for each digital cinema server. The security key is encrypted within the KDM, which means that the delivery of a KDM to the wrong server or wrong location will not work, and thus such errors cannot compromise the security of the movie. The KDM is a small file, and is typically emailed to the exhibitor. To create the correct set of KDMs for a site requires knowledge of the digital certificate in the projection system´s media block.

#### **Digital Cinema Package (DCP)**

A Digital Cinema Package (DCP) is a collection of digital files used to store and convey Digital Cinema (DC) audio, image, and data streams. The term has been defined by Digital Cinema Initiatives (DCI). General practice adopts a file structure that is organized into a number of usually multi-gigabyte size Material eXchange Format (MXF) files, which are separately used to store audio and video streams, and auxiliary index files in XML format. The MXF files contain streams that are compressed, encoded, and encrypted, in order to reduce the huge amount of required storage and to protect from unauthorized use. The image part is JPEG 2000 compressed, whereas the audio part is linear PCM. The adopted (optional) encryption standard is AES 128 bit in CBC mode. The newer SMPTE standards are used to conform the recommendations among different tool vendors and producers. Interop, the legacy DCP standard, is still required to be supported by DCP players.

#### **Digital Cinema Initiatives (DCI)**

DCI is a joint venture of Disney, Fox, Paramount, Sony Pictures Entertainment, Universal and Warner Bros. Studios. DCI's primary purpose is to establish and document voluntary specifications for an open architecture for digital cinema that ensures a uniform and high level of technical performance, reliability and quality control. Note that the DCI specification is not a standard. Standards for digital cinema are the domain of the Society of Motion Picture and Television Engineers (SMPTE). "DCI compliant" is a term used to describe products that conform to the DCI specification. Products that have been tested per the DCI Compliance Test Plan (CTP) are posted at the DCI compliance web site. Notably, DCI compliance does not require compliance to the full set of SMPTE DCP standards. A copy of the most recent DCI specification can be downloaded from the DCI website (*http://dcimovies.com*).

#### **Scheimpflug principle**

The "plane of sharp focus" can be changed so that any plane can be brought into sharp focus. When the DMD plane and lens plane are parallel, the plane of sharp focus will also be parallel to these two planes. If, however, the lens plane is tilted with respect to the DMD plane, the plane of sharp focus will also be tilted according to geometrical and optical properties. The DMD plane, the principal lens plane and the sharp focus plane will intersect in a line below the projector for downward lens tilt.

#### **Scheimpflug principle**

The "plane of sharp focus" can be changed so that any plane can be brought into sharp focus. When the DMD plane and lens plane are parallel, the plane of sharp focus will also be parallel to these two planes. If, however, the lens plane is tilted with respect to the DMD plane, the plane of sharp focus will also be tilted according to geometrical and optical properties. The DMD plane, the principal lens plane and the sharp focus plane will intersect in a line below the projector for downward lens tilt.

#### **Screen Brightness**

Screen Brightness, or how bright a screen will look, involves measuring the light reflected from its surface to our eyes. It takes into account the luminous flux (lumens) falling over its entire area (lux) and how reflective the surface of the screen is. It literally is a measure of the light bouncing off the screen. Luminance is measured in foot-lamberts. One foot-Lambert of luminance is equal to one lumen per square foot.

**Glossary** 

## **Index**

#### **Numbers/Symbols**

3G-SDI [84](#page-83-0)

#### **A**

About this manual [10](#page-9-0) Access Mains compartment [51](#page-50-0) Address [171](#page-170-3) Adjust **Convergence** Green [128](#page-127-0) Red [127](#page-126-0) Air flow Projector [28](#page-27-0) AUDIO-AES [82](#page-81-0) Authorization Security warning Clear [147](#page-146-0) Awake [71](#page-70-0)

#### **B**

Back Focal Length 1 [1](#page-110-0) 1 Adjustment [117](#page-116-0) Backlight Color [67](#page-66-0)

#### **C**

Calibration [131](#page-130-0) Color [135](#page-134-0) Luminance [137](#page-136-0) Process [132](#page-131-0) White point [133](#page-132-0) CertID [97](#page-96-0) Check Dust filter [144](#page-143-2) **Chiller** Communication port [51](#page-50-1) Chillers and hoses [28](#page-27-1) Cinema Controller [74](#page-73-0) Cleaning Exterior [147](#page-146-1)

Filters [145](#page-144-1) Filters (wet) [145](#page-144-2) Lens [146](#page-145-0) Color Backlight [67](#page-66-0) Calibration [135](#page-134-0) Commander [34](#page-33-0) Communication [69](#page-68-0) AUDIO-AES [82](#page-81-0) GPI [82](#page-81-1) GPO [82](#page-81-2) Introduction [70](#page-69-0) LAN [82](#page-81-3) SYNC [82](#page-81-4) USB 2.0 [82](#page-81-5) USB 3.0 [83](#page-82-0) USB port [74](#page-73-1) Communication port Chiller [51](#page-50-1) Projector [51](#page-50-1) Communication ports [74,](#page-73-0) [82](#page-81-6) Communicator [33](#page-32-0) Touch Panel [58](#page-57-0) Component Location [28](#page-27-2) Configuration [99](#page-98-0) **Connect** Communication port [51](#page-50-1) Mains [55](#page-54-0) Safety interlocks [53](#page-52-0) Convention Orientation [27](#page-26-0) Convergence [123](#page-122-0) Control knobs [124](#page-123-0) **Controls** Extenders [124](#page-123-1) Green onto blue [128](#page-127-0) Prepare [126](#page-125-0) Red onto blue [127](#page-126-0) Test pattern [125](#page-124-0) Cover Mains compartment [51](#page-50-0) Side [151](#page-150-2) Top [150](#page-149-3) Covers Install [149](#page-148-0) Remove [149](#page-148-0)

**D**<br>
Delita (A) configuration 54<br>
Device certificate 97<br>
Download 101<br>
ICMP 101<br>
Dimensions<br>
Thor series projector 158<br>
DisplayPort 84<br>
Specifications 84<br>
DMO cooling 29<br>
Device certificate 101<br>
Product manual 171<br>
Drights Delta (Δ) configuration [54](#page-53-0) Device certificate [97](#page-96-1) Download [101](#page-100-0) ICMP [101](#page-100-0) Dimensions Thor series projector [158](#page-157-1) DisplayPort [84](#page-83-1) Specifications [84](#page-83-2) DMD cooling [29](#page-28-0) Download Device certificate [101](#page-100-0) Product manual [171](#page-170-4) Drying Filters [145](#page-144-2) Dust filter Large Replace [144](#page-143-2)

#### **E**

Enclosed projection [22](#page-21-0) Environmental information [169](#page-168-0) Disposal information [170](#page-169-3) RoHS compliance Turkey [170](#page-169-4) Expected From you [10](#page-9-1) Exterior Cleaning [147](#page-146-1) External safety interlocks [30](#page-29-0)

#### **F**

Filters Cleaning [145](#page-144-1) Cleaning (wet) [145](#page-144-2) Fixate Lens Holder front plate [116](#page-115-0) Focus [66](#page-65-0)

#### **G**

General considerations [12](#page-11-0) General Purpose I/O [162](#page-161-1) Getting started [35](#page-34-0) GPI [82](#page-81-1) GPIO [162](#page-161-1) GPO [82](#page-81-2)

#### **H**

Hazard Distance [19](#page-18-0), [22](#page-21-0) Modifying optics [23](#page-22-0) Hazardous Chemicals [17](#page-16-0) Hazards [170](#page-169-5) HDD [80](#page-79-0) About [80](#page-79-1) Degrade mode [81](#page-80-0) RAID broken [81](#page-80-1)

RAID recovery [81](#page-80-2) Remove [102](#page-101-0) –[103](#page-102-0) Storage [81](#page-80-3) Storage capacity [81](#page-80-4) Validated list [81](#page-80-5) HDMI [84](#page-83-3) HDMI 1.4 Specifications [92](#page-91-0) HDMI 2.0 [84](#page-83-4) Specifications [89](#page-88-0) High Brightness precautions [19](#page-18-0) Hoses [29](#page-28-1) Install [49](#page-48-0)

#### **I**

ICMP [77](#page-76-0) ICMP HDD Status LEDs [96](#page-95-0) Troubleshooting [96](#page-95-0) ICMP reset [100](#page-99-0) ICMPintroduction [79](#page-78-0) Important safety instructions [13](#page-12-0) Importer [171](#page-170-5) Initial inspection [40](#page-39-0) Input [69](#page-68-0) Introduction [70](#page-69-0) Input & communication Communication ports [74](#page-73-0) Input & Communication Local Keypad [72](#page-71-0) Install Covers [149](#page-148-0) Hoses [49](#page-48-0) Lens [63](#page-62-0) Power loop through [56](#page-55-0) Safety interlocks [53](#page-52-0) Touch Panel [58](#page-57-0) UPS connection [57](#page-56-0) Installation Overview [42](#page-41-0) Power input configuration [54](#page-53-0) Installation process [41](#page-40-0) Installation requirements [36](#page-35-0) Internal clock [100](#page-99-1) Introduction Communication [70](#page-69-0) Input [70](#page-69-0)

#### **K**

KDM [97](#page-96-1) Keypad Backlight Color [67](#page-66-0)

#### **L**

LAN [82](#page-81-3) Large dust filter Replace [144](#page-143-2) Laser status [71](#page-70-1) –[72](#page-71-1) Lens Cleaning [146](#page-145-0) Focus [66](#page-65-0) Installation [63](#page-62-0) Removal [65](#page-64-0) Scheimpflug [112](#page-111-0)-[113](#page-112-0) Shift [66](#page-65-0) Zoom [66](#page-65-0) Lens Holder Front plate [116](#page-115-0) Lenses [61](#page-60-0) lens selection [62](#page-61-0) Lenses Available [62](#page-61-1) Lens Holder [61](#page-60-0) Local Keypad [72](#page-71-0) Location Component [28](#page-27-2) Luminance Calibration [137](#page-136-0)

#### **M**

Mains Connect [55](#page-54-0) Mains compartment Access [51](#page-50-0) Cover [51](#page-50-0) Maintenance [143](#page-142-0) 3 month [140](#page-139-0) Maintenance program [139](#page-138-0) 1 Month [140](#page-139-1) Manual Use [10](#page-9-2) Mechanical check [40](#page-39-1)

#### **N**

Network Time Protocol [100](#page-99-1) Notice on optical radiation Optical radiation [12](#page-11-1) Notice on safety [12](#page-11-2)

#### **O**

Obtain Device certificate [101](#page-100-0) ON/OFF [108](#page-107-0) Onen Cover door [150](#page-149-4) **Orientation** Convention [27](#page-26-0) Owner's record [12](#page-11-3)

#### **P**

Physical installation [45](#page-44-0) –[46](#page-45-0) Pin configuration Communication ports [163](#page-162-1) Pin configurations [161](#page-160-0) ICMP [165](#page-164-1)

Power input setup [54](#page-53-0) Power loop through Installation [56](#page-55-0) Product safety labels [17](#page-16-1) Production [171](#page-170-3) Projection screen [38](#page-37-0) Projector Air flow [28](#page-27-0) Communication port [51](#page-50-1) Projector ON/OFF explained [108](#page-107-0) Projector status [70](#page-69-1)

#### **R**

Rear projection [22](#page-21-0) Remove Covers [149](#page-148-0) HDD [102](#page-101-0) –[103](#page-102-0) Lens [65](#page-64-0) Protection bars [46](#page-45-1) Side cover [151](#page-150-2) Top cover [150](#page-149-3) Replace Dust filter Large [144](#page-143-2) Requirements Condensed water [37](#page-36-0) Cooling [36](#page-35-1) Power [37](#page-36-1) Projection screen [38](#page-37-0) Projector weight [38](#page-37-1) UPS [38](#page-37-2) Reset button [100](#page-99-0) RS232 [76](#page-75-0)

### **S**

Safety [1](#page-10-0)1 Battery explosion [15](#page-14-0) Electrical shock [13](#page-12-1) Fire hazard [14](#page-13-0) Hazard Distance [19,](#page-18-0) [22](#page-21-0) Hazardous Chemicals [17](#page-16-0) Personal injury [15](#page-14-1) Projector damage [16](#page-15-0) Safety Data Sheet (SDS) [17](#page-16-0) Servicing [16](#page-15-1) Safety Data Sheet (SDS) [17](#page-16-0) Safety interlocks Connect [53](#page-52-0) Safety system [30](#page-29-1) Safety training [12](#page-11-4) Scheimpflug [1](#page-110-0)11-[113](#page-112-0) Adjustment points [112](#page-111-1) Scheimpflug's law [112](#page-111-2) SDI Specifications [86](#page-85-0) Serial communication [76](#page-75-0) Shift [66](#page-65-0) Side cover Remove [151](#page-150-2) Source input

3G-SDI [84](#page-83-0) DisplayPort [84](#page-83-1) HDMI [84](#page-83-3) HDMI 2.0 [84](#page-83-4) Source input ports [83](#page-82-1) Specification ICMP [156](#page-155-1) Specifications [153](#page-152-0) DisplayPort [84](#page-83-2) HDMI 1.4 [92](#page-91-0) HDMI 2.0 [89](#page-88-0) SDI [86](#page-85-0) Thor [154](#page-153-1) Thor+ [155](#page-154-1) Stacking [38](#page-37-1) Standby mode [71](#page-70-0) Star (Y) configuration [54](#page-53-0) Starting up [105](#page-104-0) Switching on [106](#page-105-0) Status LEDs [95](#page-94-0) ICMP HDD [96](#page-95-0) Status light [70,](#page-69-2) [72](#page-71-1) Status light lasers [71](#page-70-1) Switching OFF [107](#page-106-0) Switching on [106](#page-105-0) SYNC [82](#page-81-4) System overview [25](#page-24-0) Chillers and hoses [28](#page-27-1) Commander [34](#page-33-0) Communicator software [33](#page-32-0) Thor [27](#page-26-1)

#### **T**

Tail light [70](#page-69-2) TDL [97](#page-96-1) Technical Regulations [159](#page-158-1) Test Pattern Convergence [125](#page-124-0) This manual [9](#page-8-0) Thor [27](#page-26-1) Three phase Configuration [54](#page-53-0) Top cover Remove [150](#page-149-3) Touch Panel Install [58](#page-57-0) Introduction [31](#page-30-0)

#### **U**

Unpacking [38](#page-37-3) UPS [38](#page-37-2) UPS connection Installation [57](#page-56-0) USB 2.0 [82](#page-81-5) USB 3.0 [83](#page-82-0) USB port [74](#page-73-1) User definition [13](#page-12-2)

#### **V**

Vacuum Filters [145](#page-144-1)

#### **W**

Washing Filters [145](#page-144-2) Welcome [9](#page-8-0) White point Calibration [133](#page-132-0)

## **Z**

Zoom [66](#page-65-0)
R5906788-03 | 07/09/2018